ImageUltra Builder Version 2.0

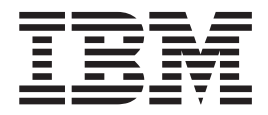

# Benutzerhandbuch

ImageUltra Builder Version 2.0

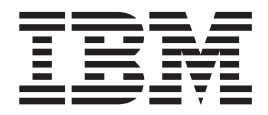

# Benutzerhandbuch

#### **Anmerkung**

Vor Verwendung dieser Informationen und des darin beschriebenen Produkts sollten die Informationen in [Anhang](#page-202-0) A, ["Bemerkungen",](#page-202-0) auf Seite 191 gelesen werden.

- v Die IBM Homepage finden Sie im Internet unter: **ibm.com**
- v IBM und das IBM Logo sind eingetragene Marken der International Business Machines Corporation.
- v Das e-business-Symbol ist eine Marke der International Business Machines Corporation.
- v Infoprint ist eine eingetragene Marke der IBM.
- v ActionMedia, LANDesk, MMX, Pentium und ProShare sind Marken der Intel Corporation in den USA und/oder anderen Ländern.
- v C-bus ist eine Marke der Corollary, Inc. in den USA und/oder anderen Ländern.
- v Java und alle auf Java basierenden Marken und Logos sind Marken der Sun Microsystems, Inc. in den USA und/oder anderen Ländern.
- v Microsoft Windows, Windows NT und das Windows-Logo sind Marken der Microsoft Corporation in den USA und/oder anderen Ländern.
- v PC Direct ist eine Marke der Ziff Communications Company in den USA und/oder anderen Ländern.
- v SET und das SET-Logo sind Marken der SET Secure Electronic Transaction LLC.
- v UNIX ist eine eingetragene Marke der Open Group in den USA und/oder anderen Ländern.
- v Marken anderer Unternehmen/Hersteller werden anerkannt.

#### **Sechste Ausgabe (August 2004)**

Diese Veröffentlichung ist eine Übersetzung des Handbuchs *IBM ImageUltra Builder Version 2.0 User's Guide,* IBM Teilenummer 03R0078, herausgegeben von International Business Machines Corporation, USA

© Copyright International Business Machines Corporation 2002, 2003 © Copyright IBM Deutschland Informationssysteme GmbH 2004

Informationen, die nur für bestimmte Länder Gültigkeit haben und für Deutschland, Österreich und die Schweiz nicht zutreffen, wurden in dieser Veröffentlichung im Originaltext übernommen.

Möglicherweise sind nicht alle in dieser Übersetzung aufgeführten Produkte in Deutschland angekündigt und verfügbar; vor Entscheidungen empfiehlt sich der Kontakt mit der zuständigen IBM Geschäftsstelle.

Änderung des Textes bleibt vorbehalten.

Herausgegeben von: SW TSC Germany Kst. 2877 August 2004

# **Inhaltsverzeichnis**

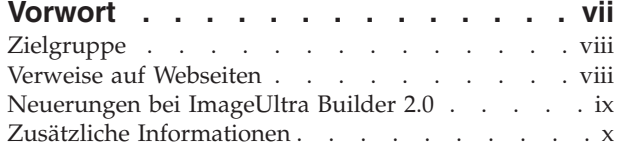

# **Kapitel 1. [Leistungsspektrum](#page-12-0) von Ima-**

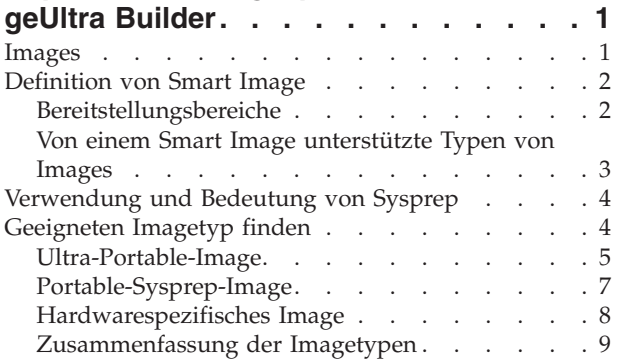

# **Kapitel 2. [Übersicht](#page-22-0) über die Image-**

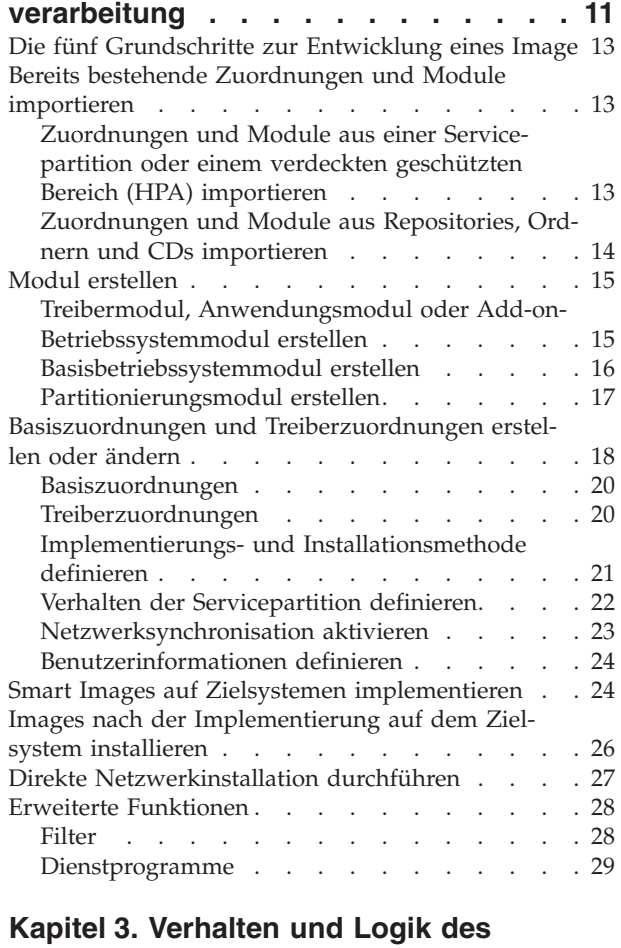

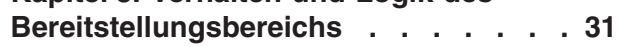

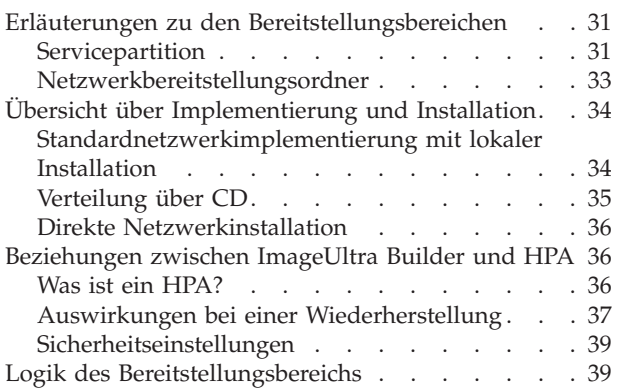

# **Kapitel 4. [ImageUltra](#page-58-0) Builder installie-**

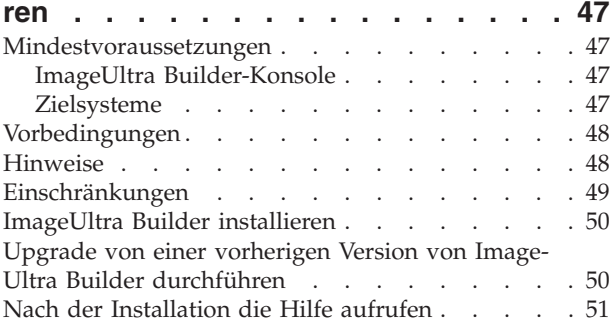

# **Kapitel 5. ImageUltra [Builder-Schnitt-](#page-64-0)**

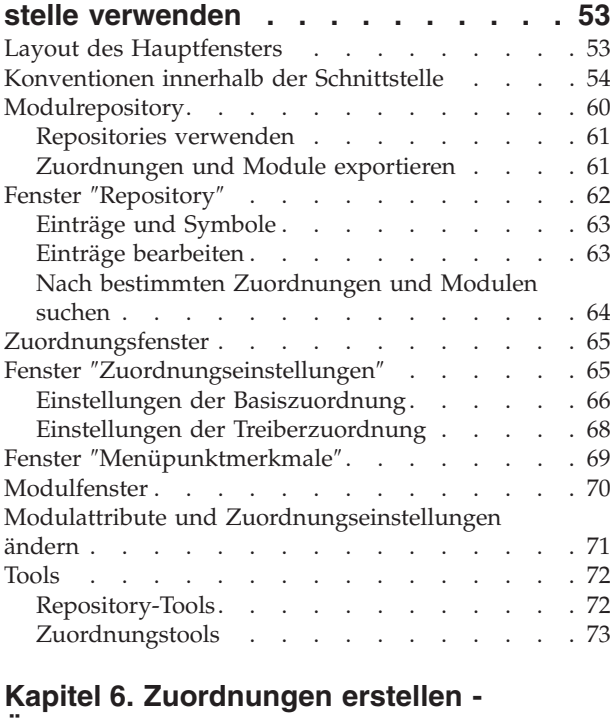

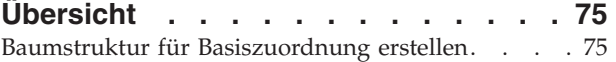

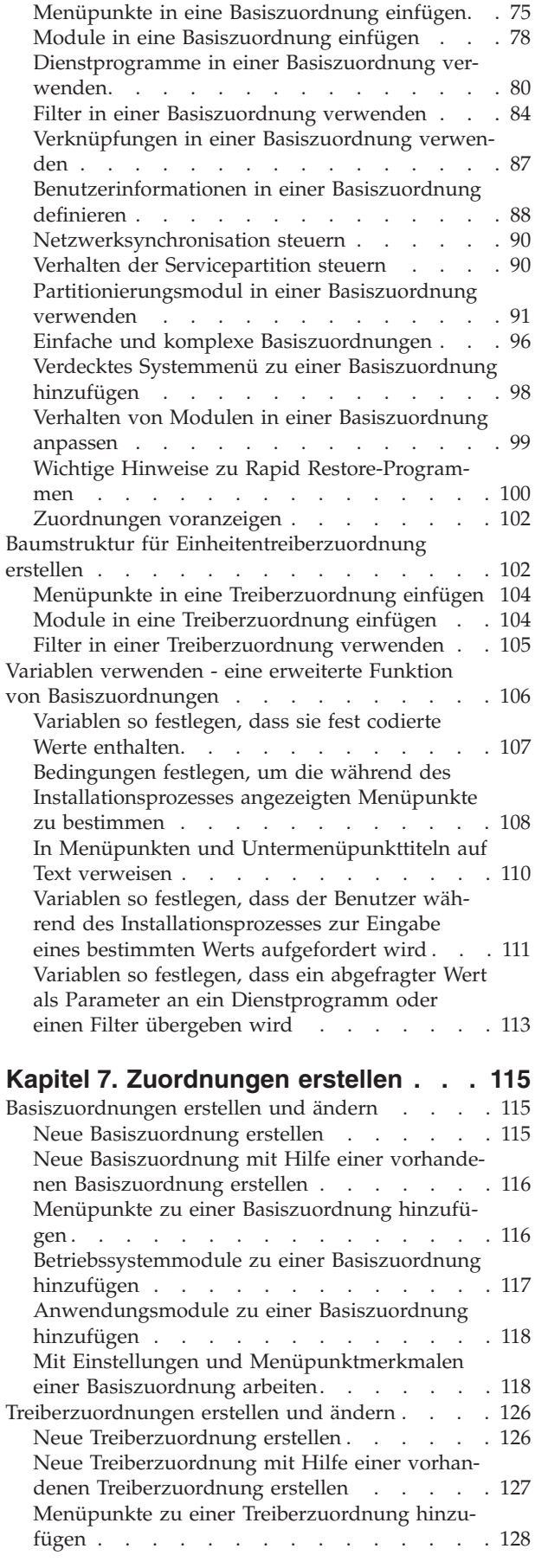

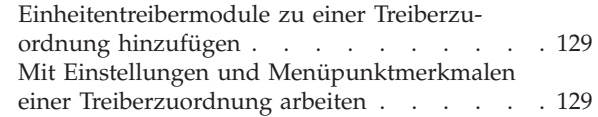

# **Kapitel 8. [Quellendateien](#page-144-0) für Module**

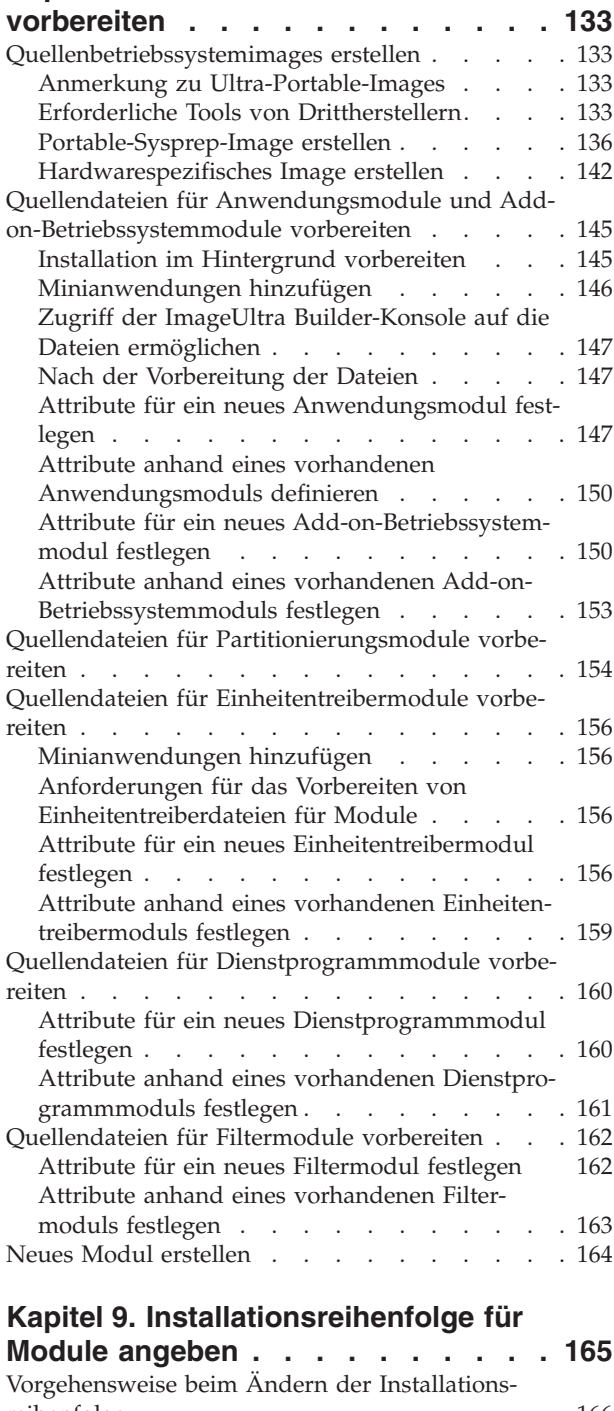

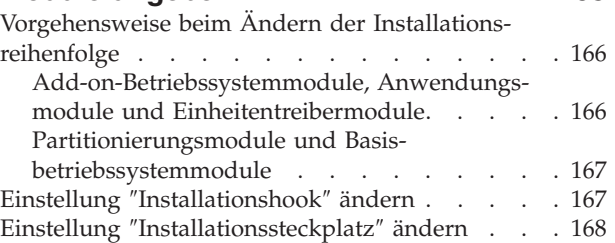

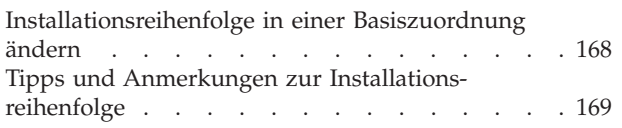

## **Kapitel 10. Hilfe und [Unterstützung](#page-182-0)**

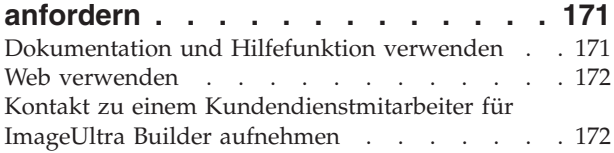

## **Kapitel 11. Umgang mit [Ausnahme-](#page-184-0)**

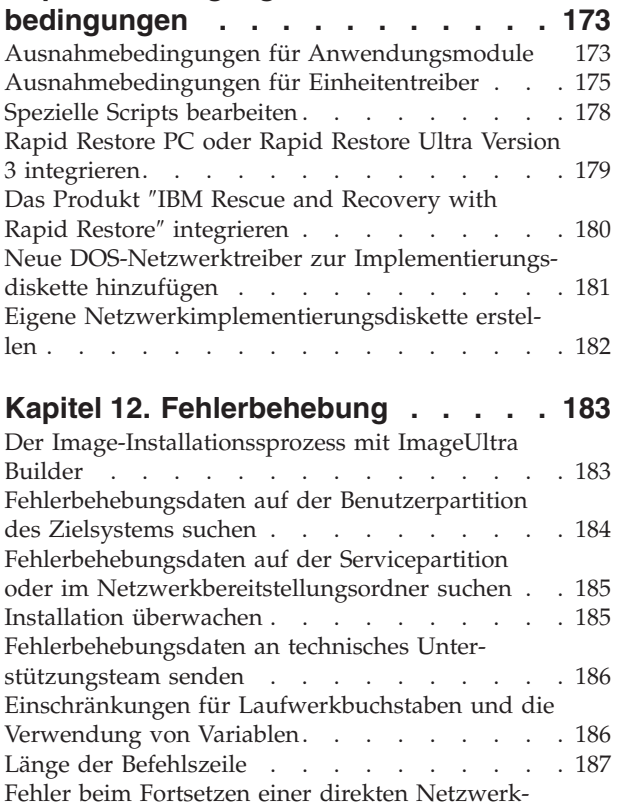

[installation](#page-199-0) . . . . . . . . . . . . . . [188](#page-199-0)

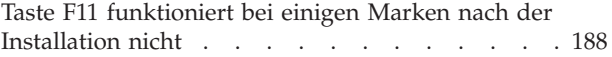

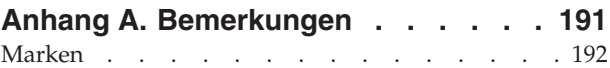

#### **[Anhang](#page-204-0) B. IBM White Paper zum ver-**

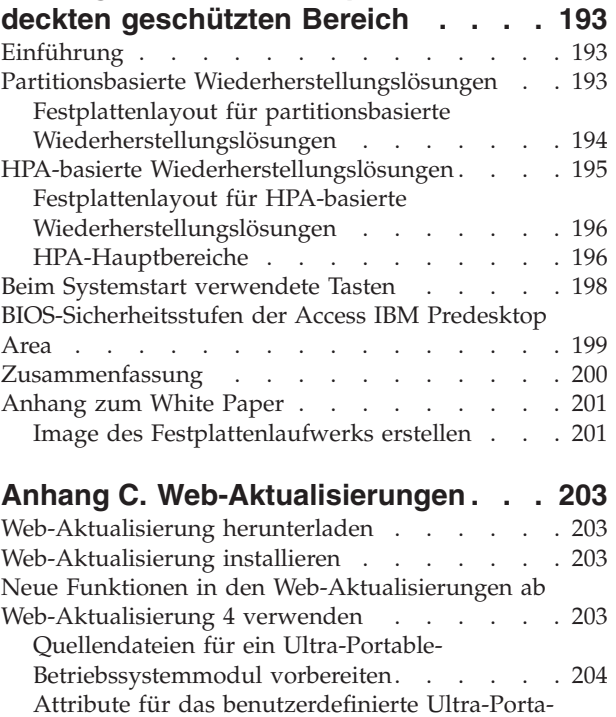

[ble-Betriebssystemmodul](#page-216-0) festlegen . . . . . [205](#page-216-0) [Ultra-Portable-Betriebssystemmodul](#page-217-0) erstellen [Ultra-Portable-Basiszuordnung](#page-217-0) erstellen . . . [206](#page-217-0) Hinweise zu [benutzerdefinierten](#page-218-0) Ultra-Portable-[Betriebssystemmodulen](#page-218-0) . . . . . . . . . [207](#page-218-0) Musterdatei ″[UNATTEND.TXT](#page-218-0)″ . . . . . . [207](#page-218-0)

**[Index](#page-220-0) . . . . . . . . . . . . . . . [209](#page-220-0)**

# <span id="page-8-0"></span>**Vorwort**

Das Paket ″ImageUltra™ Builder″ enthält dieses Handbuch und die CD ″ImageUltra Builder″.

Dieses Handbuch dient den folgenden Zwecken:

- v Es soll Ihnen helfen, die Konzepte zu verstehen, die dem Erstellen, Implementieren und Installieren von Smart Images mit Hilfe des Programms ″ImageUltra Builder″ zugrunde liegen.
- v Es führt Sie durch den Installationsprozess für ImageUltra Builder.
- v Es stellt eine Ergänzung zum Hilfesystem für ImageUltra Builder dar, in dem das schrittweise Vorgehen für die mit dem Programm ″ImageUltra Builder″ verbundenen Tasks beschrieben wird.

Machen Sie sich vor der Verwendung des Programms ″ImageUltra Builder″ mit den Informationen in Kapitel 1, ["Leistungsspektrum](#page-12-0) von ImageUltra Builder" und Kapitel 2, "Übersicht über die [Imageverarbeitung"](#page-22-0) vertraut.

Das Handbuch ist wie folgt aufgebaut:

Kapitel 1, ["Leistungsspektrum](#page-12-0) von ImageUltra Builder", auf Seite 1 enthält eine Übersicht über die Konzepte und Funktionen des Programms ″ImageUltra Builder″.

Kapitel 2, "Übersicht über die [Imageverarbeitung",](#page-22-0) auf Seite 11 enthält eine Einführung in den Image-Erstellungsprozess mit Hilfe des Programms ″ImageUltra Builder″.

Kapitel 3, "Verhalten und Logik des [Bereitstellungsbereichs",](#page-42-0) auf Seite 31 enthält Informationen zu den für die Implementierung und Installation verwendeten Bereitstellungsbereichen sowie zu der Logik, die zur Anpassung an die auf dem Zielsystem vorliegenden, für den Bereitstellungsbreich relevanten Bedingungen verwendet wird.

Kapitel 4, "ImageUltra Builder [installieren",](#page-58-0) auf Seite 47 enthält Installationsanweisungen für das Programm ″ImageUltra Builder″ sowie Voraussetzungen, Einschränkungen und Hinweise, die Sie vor dem Installieren des Programms kennen sollten.

Kapitel 5, "ImageUltra [Builder-Schnittstelle](#page-64-0) verwenden", auf Seite 53 führt Sie in die verschiedenen Fenster und Konventionen ein, die in der Schnittstelle von ImageUltra Builder verwendet werden.

Kapitel 6, ["Zuordnungen](#page-86-0) erstellen - Übersicht", auf Seite 75 stellt die Konzepte dar, auf denen das Erstellen einer Baumstruktur und das Einstellen einiger Zuordnungsattribute basiert.

Kapitel 7, ["Zuordnungen](#page-126-0) erstellen", auf Seite 115 enthält schrittweise Anweisungen zum Erstellen von Basiszuordnungen und Treiberzuordnungen.

Kapitel 8, ["Quellendateien](#page-144-0) für Module vorbereiten", auf Seite 133 enthält schrittweise Anweisungen zum Vorbereiten von Quellendateien, Erstellen von Repositoryeinträgen, Festlegen von Attributen und Erstellen eines Moduls.

<span id="page-9-0"></span>Kapitel 9, ["Installationsreihenfolge](#page-176-0) für Module angeben", auf Seite 165 erläutert die verschiedenen Methoden zum Steuern der Reihenfolge, in der die Module installiert werden.

Kapitel 10, "Hilfe und [Unterstützung](#page-182-0) anfordern", auf Seite 171 enthält Anweisungen zum Anfordern von Hilfe und Unterstützung für das Programm ″ImageUltra Builder″ bei IBM.

Kapitel 11, "Umgang mit [Ausnahmebedingungen",](#page-184-0) auf Seite 173 enthält nützliche Informationen zum Umgang mit Sonderfällen, die den Image-Erstellungsprozess beeinflussen.

Kapitel 12, ["Fehlerbehebung",](#page-194-0) auf Seite 183 enthält Informationen zu einigen der Debugging-Tools von ImageUltra Builder.

Anhang A, ["Bemerkungen",](#page-202-0) auf Seite 191 enthält rechtliche Bemerkungen und Informationen zu Marken.

Anhang B, "IBM White Paper zum verdeckten [geschützten](#page-204-0) Bereich", auf Seite 193 ist eine neu formatierte Version des offiziellen IBM White Papers. Dieses White Paper bietet einen umfassenden Überblick über den von einigen IBM Computern verwendeten IBM HPA (Hidden Protected Area - verdeckter geschützter Bereich).

Anhang C, ["Web-Aktualisierungen",](#page-214-0) auf Seite 203 enthält Informationen zum Herunterladen und Installieren von Web-Aktualisierungen für das Programm ″Image-Ultra Builder 2.0x″. Außerdem enthält es Anweisungen zur Verwendung der in Web-Aktualisierung 4 zur Verfügung gestellten neuen Funktionen und zur Erstellung von Basisbetriebssystemmodulen für Ultra-Portable-Images.

# **Zielgruppe**

Dieses Handbuch ist für professionelle IT-Anwender konzipiert, die folgende Tätigkeiten ausüben:

- v Computerimages installieren und warten
- v Images über CD oder über ein Netzwerk implementieren

# **Verweise auf Webseiten**

Das vorliegende Handbuch enthält Verweise auf Webseiten mit weiterführenden Informationen. Die Adressen von Webseiten ändern sich jedoch teilweise. Wenn eine angegebene Adresse nicht auffindbar sein sollte, empfiehlt es sich, die Hauptwebseite der betreffenden Firma (z. B. http://www.ibm.com) aufzurufen und den betreffenden Begriff bzw. Produktnamen (z. B. ImageUltra Builder) anschließend zu suchen.

# <span id="page-10-0"></span>**Neuerungen bei ImageUltra Builder 2.0**

Benutzer, die die Versionen 1.0 und 1.1 von ImageUltra Builder bereits kennen, können sich anhand der nachfolgenden Informationen einen Überblick über einige der bei Version 2.0 neu verfügbaren Einrichtungen verschaffen:

- v Neu gestaltetes Fenster ″Repository″: Das Fenster ″Repository″ wurde überarbeitet, um Ihnen das Verwalten, Einordnen und Sortieren bei einer großen Anzahl von Zuordnungen und Modulen zu erleichtern.
- v Suchfunktion für das Repository: Für das Repository wurde eine Suchfunktion eingerichtet, um das Auffinden bestimmter Zuordnungen und Module zu vereinfachen. Diese Suchmaschine ermöglicht es Ihnen, vordefinierte Werte auszuwählen oder unformatierten Text einzugeben, um die Zuordnungseinstellungen bzw. Modulattribute nach bestimmten Zeichenfolgen oder Ausdrücken zu durchsuchen. Um Ihnen die Suche mit unformatiertem Text zu erleichtern, wurde die Registerkarte ″Allgemein″ zu den Modulattributen und den Zuordnungseinstellungen durch ein Kommentarfeld ergänzt. Eine erweiterte Suchfunktion für das Repository ermöglicht es Ihnen, Zuordnungen und Module zu finden, die ein gemeinsames Merkmal aufweisen. Sie können beispielsweise alle Module heraussuchen, die bei keiner Zuordnung verwendet werden, oder alle Zuordnungen, die ein bestimmtes Modul verwenden.
- v Exportassistent: Mit diesem neuen Exportassistenten können Sie Zuordnungen und Module in einem Ordner außerhalb des Repositories archivieren. Die archivierten Zuordnungen und Module können anschließend bei Bedarf mit Hilfe des Importassistenten in einem Repository wiederhergestellt werden.
- Importassistent: Der bisherige Importprozess wird durch einen Importassistenten ersetzt, der zusätzliche Funktionen für den Import einzelner Module und Zuordnungen aus verschiedenen Quellen in das Repository zur Verfügung stellt. Zum Importieren von Zuordnungen und Modulen eines Quellensystems ist ein Erstellen und Verwenden von Importdatenträgern nicht mehr erforderlich. Sie müssen lediglich das Programm ″ImageUltra Builder″ auf dem Quellensystem installieren, eine Verbindung zum Zielrepository herstellen, in der Menüleiste des Hauptfensters die Option **Importieren** auswählen und anschließend die vom Importassistenten angezeigten Anweisungen befolgen.
- v Implementierungsassistent: Das Erstellen von Verteilungs-CDs und Netzwerkimplementierungs-CDs und -Disketten wird durch einen Implementierungsassistenten vereinfacht.
- v Neu gestaltetes Zuordnungsfenster: Das Zuordnungsfenster wurde überarbeitet, so dass Sie jetzt mehrere Elemente einer Zuordnung auswählen und bearbeiten können.
- Unterstützung von Variablen: Für Variablen wurde im Menüsystem eine neue Unterstützungsfunktion hinzugefügt, um eine dynamische Verarbeitung und erhöhte Flexibilität in Bezug auf Benutzerantworten während der Installation eines Image zu ermöglichen.
- Erweiterte Steuerung der Reihenfolge bei der Modulinstallation: Sie können jetzt die Installationsfolge und Ausführung einzelner Module steuern.
- v Angepasstes Verhalten eines Moduls innerhalb einer Zuordnung: Das Verhalten eines allgemeinen Moduls können Sie jetzt für jede einzelne Zuordnung über ein neues Anpassungsfeld ändern.
- <span id="page-11-0"></span>v Zusätzliche Funktionen für die Anpassung von Menüs: Darstellung und Verhalten der Installationsmenüs können Sie nun noch besser steuern. Sie können die Hintergrundfarben auswählen, Ränder definieren, Fenster spiegeln, die Tastenkombination Strg+Alt+Entf bei der Anzeige von Menüs inaktivieren, den in der Statuszeile anzuzeigenden Text festlegen, Direktaufruftasten definieren (zum Verlassen des aktuellen Menüs und zum Zurückkehren zum vorherigen Menü), ein Schlüsselwort definieren, mit dem der Benutzer ein verdecktes Systemmenü aufrufen kann, etc.
- v Kennwortschutz für Module: Sie können einen Kennwortschutz für Module einrichten, so dass ausschließlich ImageUltra Builder-Prozesse auf die Quellendateien innerhalb der betreffenden Module zugreifen können.
- v Angepasste Größe der Servicepartition: Bei der Basiszuordnung können Sie nun die Größe angeben, die die Servicepartition nach Implementierung und Installation des Image aufweisen soll. Mit dieser Funktion können Sie die Installationsprozesse für Rapid Restore PC und Rapid Restore Ultra optimieren. Die Zeit, die beim Rapid Restore-Installationsprozess für das erneute Anordnen der Daten und Vergrößern der Servicepartition erforderlich ist, um Platz für die Sicherungsdateien zu schaffen, können Sie sparen, indem Sie einen zusätzlichen Speicherbereich auf der Servicepartition angeben.
- HPA-Unterstützung: Einige ThinkPad®- und ThinkCentre™-Computer verwenden anstelle der Servicepartition einen HPA (Hidden Protected Area - verdeckter geschützter Bereich) für Wiederherstellungs- und Diagnosezwecke. Der HPA bietet erhöhte Sicherheit, erhöhten Zugriffsschutz und mehr Möglichkeiten bei der Wiederherstellung. ImageUltra Builder 2.0 unterstützt das Importieren von Zuordnungen, Modulen und Containern und das Anfordern von Einheitentreibermodulen auf einem HPA bei Installationen ohne Treiberzuordnung. Die Import- und Implementierungsunterstützung für Servicepartitionen ist weiterhin verfügbar.
- Direkte Netzwerkinstallation auf Partition C: Diese Funktion ermöglicht es Ihnen, ein Image aus dem Netzwerk direkt auf Partition C zu implementieren und zu installieren, ohne die Zuordnungen und Module dazu auf einer Servicepartition installieren zu müssen.

# **Zusätzliche Informationen**

Zusätzliche Informationen zum Programm ″ImageUltra Builder″ erhalten Sie auf der Website zu ImageUltra Builder unter der Adresse http://www-3.ibm.com/pc/support/site.wss/MIGR-44316.html.

Dieses *Benutzerhandbuch* wird möglicherweise in regelmäßigen Abständen aktualisiert. Die aktualisierten Versionen werden auf dieser Website zur Verfügung gestellt.

# <span id="page-12-0"></span>**Kapitel 1. Leistungsspektrum von ImageUltra Builder**

Das Programm "IBM ImageUltra™ Builder" stellt neue Methoden zum Erstellen, Implementieren und Installieren angepasster Images zur Verfügung. In diesem Kapitel finden Sie Informationen zum Konzept der Erstellung von Images und zu den verschiedenen Typen von Images, die das Programm ″ImageUltra Builder″ unterstützt.

## **Images**

Ein Image besteht aus mehreren Teilen: aus einem Betriebssystem, aus Anwendungen, aus Einheitentreibern und aus anderen zugehörigen Dateien, die zum Betrieb eines Computers erforderlich sind. Meist erstellen IT-Abteilungen Images auf Quellensystemen, extrahieren diese Images und speichern sie an einer zentralen Position. Anschließend implementieren sie die Images entweder über ein Netzwerk oder mit einem Satz von Image-CDs auf mehreren Computern. Dadurch kann eine IT-Abteilung standardisierte Images entwickeln und die Softwareversionen und Einheitentreiber in der gesamten Firma verwalten.

Bei dieser Methode der Entwicklung und Implementierung von Images stellen Sie sicher, dass jeder Computer der Firma ein in hohem Maße konsistentes Image aufweist. Da jedoch Images, die auf diese Weise erstellt wurden, von der Hardware abhängen, entsteht ein beträchtlicher Zeitaufwand für das Erstellen, Testen und Übertragen der Images von mehreren Quellensystemen, denn es müssen verschiedene Hardwarekonfigurationen und unterschiedliche unterstützte Softwareprodukte berücksichtigt werden. Spezifische Softwareanforderungen werden meist erfüllt, indem ein Basisimage implementiert wird und, nachdem das Image installiert wurde, spezifische Anwendungsprogramme auf den Einzelsystemen manuell hinzugefügt werden.

IT-Abteilungen müssen also oft mehrere Images verwalten. Immer wenn neue Hardware, eine Aktualisierung des Betriebssystems, eine Aktualisierung eines Einheitentreibers, eine zusätzliche Sprache oder ein neues oder geändertes Anwendungsprogramm implementiert werden soll, müssen zahlreiche Images erneut erstellt werden.

IT-Abteilungen haben die folgenden Hauptaufgaben:

- v Den Zeitaufwand für die Erstellung und für den Test von Images verringern
- v Eine flexiblere Methode zur Erstellung und Implementierung von Images finden, damit je nach Abteilung spezifische Softwareanforderungen erfüllt werden können
- v Eine Methode finden, mit der Images für eine größere Hardwarevielfalt erstellt und implementiert werden können
- v Die Gesamtzahl der zu verwaltenden Images verringern oder minimieren

Mit dem Programm ″ImageUltra Builder″ erhalten IT-Abteilungen Tools zur effektiven Entwicklung, Implementierung, Installation und Verwaltung verschiedener Images. Mit den neuen Tools und mit der neuen Technik des Programms ″Image-Ultra Builder″ können Sie Images in wiederverwendbare Unterkomponenten (so genannte *Module*) zergliedern und *Zuordnungen* verwenden, um Smart Images zu erstellen, die auf einer Vielzahl von Hardwareplattformen implementiert werden können.

# <span id="page-13-0"></span>**Definition von Smart Image**

Mit dem Programm ″ImageUltra Builder″ können Sie eine Vielzahl von Dateien, die zum Image gehören, als wiederverwendbare *Module* in einem Repository speichern. Normalerweise gibt es für jedes Betriebssystem, für jede Anwendung und für jeden Einheitentreiber ein Modul. Diese Module sind in *Zuordnungen* zusammengefasst, um die Bedürfnisse spezifischer Benutzer, spezifischer Gruppen oder eines ganzen Unternehmens zu erfüllen. Eine einzelne *Basiszuordnung* kann mehrere Betriebssysteme und mehrere Anwendungen und sprachenspezifische Varianten enthalten. Eine einzelne *Treiberzuordnung* kann Einheitentreiber für eine einzelne Hardwareplattform oder, bei Verwendung von *Filtern*, Einheitentreiber für verschiedene Hardwareplattformen enthalten.

Das Bereitstellen der Zuordnungen und Module für ein Zielsystem umfasst zwei Schritte: *Implementierung* und *Installation*. Zu Beginn der Implementierung wählt die installierende Person aus, welche Basiszuordnung und welche Treiberzuordnung verwendet werden sollen. Die ausgewählten Zuordnungen und die Module, die innerhalb der Zuordnungen definiert sind, werden in einen *Bereitstellungsbereich* kopiert. Die Sammlung von Zuordnungen und die Module, die innerhalb der Zuordnungen definiert sind, werden als *Smart Image* bezeichnet.

Ein Smart Image weist die folgenden Merkmale auf:

- v Es ist die Quelle, von der ein bestimmtes Image auf dem Zielsystem installiert wird.
- v Es stellt während der Installationsphase ein Menüsystem zur Verfügung. Der Installationsverantwortliche wählt bestimmte Optionen im Menüsystem aus, um den Inhalt des zu installierenden Image festzulegen. Die Menüeinträge werden in einer *Basiszuordnung* definiert.
- v Ein einzelnes Smart Image kann mehrere Images oder Komponenten enthalten, aus denen eine Vielzahl von Images bestehen.
- Bei Bedarf kann ein Smart Image nach der Installation auf einem Zielsystem gespeichert und unabhängig von einer aktiven Netzwerkverbindung für die clientseitige Wiederherstellung verwendet werden.
- v Smart Images können mit verschiedenen Graden der *Portierbarkeit* auf unterschiedlichen Hardwareplattformen entwickelt werden. Von der Portierbarkeit hängt der Grad ab, in dem Sie ein einzelnes Image für unterschiedliche Computertypen verwenden können.

# **Bereitstellungsbereiche**

Ein Bereitstellungsbereich ist ein Arbeitsbereich, der während der Implementierung und Installation verwendet wird. In diesem Bereich werden bestimmte, in einer Zuordnung definierte Module entpackt, die Installationsdateien von ImageUltra Builder gespeichert und Installationsprotokolle erstellt. In ImageUltra Builder können zwei Arten von Bereitstellungsbereichen verwendet werden:

Servicepartition: Bei der Servicepartition handelt es sich um eine verdeckte, primäre Partition, die gegen normale Lese- und Schreibvorgänge von Endbenutzern geschützt ist. Diese Partition ist eine von IBM werkseitig installierte Standardfunktion auf vielen IBM ThinkPads® sowie auf NetVista™- und ThinkCentre™- Computern. Im Lieferzustand bietet die Servicepartition integrierte Wiederherstellungs- und Diagnosefunktionen. Wenn Sie eine bereits bestehende Servicepartition in Verbindung mit dem Programm ″ImageUltra Builder″ verwenden, werden die werkseitig installierten Wiederherstellungsmodule während der Implementierung gelöscht und durch die entsprechenden Module und Zuordnungen für das implementierte Image ersetzt. Falls noch keine Servicepartition vorhan<span id="page-14-0"></span>den ist, wird sie gegebenenfalls während des Implementierungsprozesses vom Programm ″ImageUltra Builder″ erstellt. Nach Abschluss der Implementierung kann der Installationsverantwortliche (Endbenutzer oder IT-Mitarbeiter) den Installationsprozess unmittelbar nach der Implementierung oder zu einem beliebigen späteren Zeitpunkt unabhängig von einer Netzwerkverbindung von der Servicepartition aus starten.

v **Netzwerkbereitstellungsordner:** Dieser temporäre Bereitstellungsbereich steht nur für eine *direkte Netzwerkinstallation* zur Verfügung. Bei einer direkten Netzwerkinstallation werden die Implementierungsphase und die Installationsphase zu einem einzigen Vorgang zusammengefasst. Dies führt in fast allen Fällen zu einer Verkürzung des gesamten Implementierungs-/Installationszyklus. Die Geschwindigkeit wird durch die Menge an Datenverkehr und durch bestimmte Zuordnungseinstellungen beeinflusst.

Während der Implementierungsphase wird für das Zielsystem ein eindeutiger Netzwerkbereitstellungsordner im Netzwerk erstellt. Die für die direkte Netzwerkinstallation verantwortliche Person (normalerweise ein IT-Mitarbeiter) wählt zunächst die Basiszuordnung und die Treiberzuordnung aus. Anschließend werden nur die Module, die für die Installation der ausgewählten Zuordnungen erforderlich sind, aus dem Repository abgerufen und im Netzwerkbereitstellungsordner entpackt. Wenn die erforderlichen Module entpackt sind, wählt der Installationsverantwortliche im Installationsmenüsystem das für das Zielsystem erforderliche Image aus. Nach Auswählen des Image wird die Installation auf dem Zielsystem gestartet. Alle zum Erstellen des Image-Inhalts erforderlichen Module werden aus dem Repository abgerufen und dynamisch auf Partition C des Zielsystems entpackt. Außerdem werden eine Reihe von Installationsprogrammen zum Erstellen des Image auf dem Zielsystem ausgeführt. Nach Abschluss der Installation wird der Netzwerkbereitstellungsordner aus dem Netzwerk gelöscht. Je nach den Einstellungen in der verwendeten Basiszuordnung können am Ende des Installationsprozesses eine oder mehrere der folgenden Aktionen ausgeführt werden:

- Bereits in der Servicepartition bestehende Wiederherstellungsdateien können um das vollständige Smart Image erweitert werden, um so eine clientseitige Wiederherstellung für alle Images im Smart Image zu ermöglichen.
- Bereits in der Servicepartition bestehende Wiederherstellungsdateien können um die Zuordnungen und Module erweitert werden, die nur für das Reproduzieren des installierten Image erforderlich sind, um so eine clientseitige Wiederherstellung nur für das installierte Image zu ermöglichen.
- Bereits in der Servicepartition bestehende Wiederherstellungsdateien können gelöscht werden, um so eine clientseitige Wiederherstellung auszuschließen.

# **Von einem Smart Image unterstützte Typen von Images**

Ein Smart Image kann drei unterschiedliche Imagetypen mit jeweils unterschiedlicher Portierbarkeit enthalten.

v **Ultra-Portable-Image:** Dieser Imagetyp enthält hardwareabhängige Betriebssystemmodule, die von IBM entwickelt wurden, sowie Anwendungsund Einheitentreibermodule, die entweder von IBM entwickelt oder mit dem Programm ″ImageUltra Builder″ erstellt wurden. Mit diesen Modulen können Sie Smart Images erstellen, die Sie auf jedem IBM Personal Computer verwenden können, der HIIT (Hardware Independent Imaging Technology) unterstützt. Eine Liste der IBM Personal Computer, die HIIT unterstützen, finden Sie auf der ImageUltra-Website unter

http://www-3.ibm.com/pc/support/site.wss/MIGR-44316.html.

- <span id="page-15-0"></span>v **Portable-Sysprep-Image:** Dieser Imagetyp wird mit Hilfe eines Image-Klon-Tools eines Fremdanbieters, wie z. B. Symantec Norton Ghost oder PowerQuest DeployCenter, erstellt und mit Tools von ImageUltra Builder modifiziert, so dass zusätzliche Module installiert werden können, die vom Programm ″ImageUltra Builder″ erstellt und verwaltet werden können. Die Zusatzmodule können Einheitentreibermodule sein, die die Portierbarkeit auf verschiedenen Hardwareplattformen verbessern, oder es können Anwendungsmodule sein, mit denen eine noch flexiblere Anpassung an die Bedürfnisse einzelner Abteilungen möglich ist.
- v **Hardwarespezifisches Image:** Dieser Typ von Image wird mit einem Image-Klon-Tool eines Fremdanbieters erstellt, z. B. mit Symantec Norton Ghost oder mit PowerQuest DeployCenter. Es handelt sich um ein separates Image, mit dem Sie *keine* Zusatzmodule installieren können. Die Hardwarekonfiguration des Zielsystems muss derjenigen des Quellensystems entsprechen, auf dem das Image erstellt wurde.

Weitere Informationen zu diesen Imagetypen finden Sie in diesem Handbuch weiter unten.

# **Verwendung und Bedeutung von Sysprep**

Wenn Sie Portable-Sysprep-Images oder hardwarespezifische Images verwenden möchten, müssen Sie mit dem Microsoft-Tool ″Sysprep″ gründlich vertraut sein. Im Unterschied zu Ultra-Portable-Images basieren Portable-Sysprep-Images und hardwarespezifische Images auf Images, die von einem Quellensystem extrahiert wurden und eine Windows-Installation durchlaufen haben. Daher müssen spezifische Benutzer- und Hardwareinformationen mit dem Tool ″Sysprep″ vom Quellensystem entfernt werden, bevor das Image auf anderen Systemen implementiert werden kann. Im Gegensatz dazu werden Ultra-Portable-Images aus von IBM bereitgestellten Modulen erstellt; und mit dem Programm ″ImageUltra Builder″ werden optional Anwendungs- und Einheitentreibermodule entwickelt. Wenn Sie lediglich Ultra-Portable-Images verwenden möchten, verwenden Sie das Tool ″Sysprep″ nicht.

# **Geeigneten Imagetyp finden**

Die Imagetypen, die Sie zum Implementieren mit dem Programm ″ImageUltra Builder″ auswählen, hängen ab von den in Ihrer Firma eingesetzten Arten von PCs, vom Aufwand für mit Image-Klon-Tools anderer Anbieter erstellte Images und von der Bereitschaft des IT-Personals, neue Methoden zur Erstellung und Änderung von Images zu erlernen.

#### Beispiel:

- v Zur Pflege vorhandener PCs, für die Sie bereits über Images verfügen, können Sie vorhandene hardwarespezifische Images in Module konvertieren, die mit dem Programm ″ImageUltra Builder″ gespeichert und implementiert werden können.
- v Wenn Sie die Installation unterschiedlicher IBM PC-Modelle planen, können Sie in Betracht ziehen, Ultra-Portable-Images zu entwickeln, die Sie unabhängig von Hardwareunterschieden für die gesamte IBM Produktlinie verwenden können.
- v Wenn Sie die Installation einer Kombination von PCs verschiedener Hersteller planen, können Sie das Programm ″ImageUltra Builder″ in Verbindung mit Image-Klon-Software eines Drittherstellers verwenden, um Portable-Sysprep-Images zu erstellen, mit denen Sie zusätzliche Anwendungs- und Einheitentreibermodule installieren können, so dass das Image auf einer größeren Anzahl von PCs implementiert werden kann.

<span id="page-16-0"></span>Da Smart Images alle drei Imagetypen unterstützen, können Sie in einer einzigen Basiszuordnung Kombinationen von Images verwenden.

Jeder Imagetyp weist seine eigenen Merkmale auf. In den folgenden Abschnitten finden Sie eine kurze Übersicht über die Funktionen sowie die Vor- und Nachteile der einzelnen Imagetypen, die in einem Smart Image implementiert werden können.

# **Ultra-Portable-Image**

Das Ultra-Portable-Image ist von den drei Typen unterstützter Images das portierbarste. Da ein Ultra-Portable-Image in uninstalliertem Zustand implementiert wird und das vollständige Windows-Installationsprogramm für Hardware-Erkennung bei der Installation ausführt, ist das Image praktisch hardwareunabhängig. Der hohe Grad der Portierbarkeit eines Ultra-Portable-Image ist jedoch mit einem Nachteil verbunden: Die Installation dieses Imagetyps dauert mehr als 50 Minuten. Die Lebensdauer eines Ultra-Portable-Image ist jedoch normalerweise höher als diejenige von Portable-Sysprep-Images und von hardwarespezifischen Images, da das Image auf IBM Personal Computern, die HIIT unterstützen, unabhängig vom Kernchipsatz und von anderen Hardwareabweichungen eingesetzt werden kann.

#### **Bestandteile eines Ultra-Portable-Image**

Ein Ultra-Portable-Image besteht aus mehreren Modulen, die aus der Servicepartition oder dem verdeckten geschützten Bereich (Hidden Protected Area, HPA) eines IBM Quellensystems importiert wurden, und aus Zusatzmodulen, die Sie mit dem Programm ″ImageUltra Builder″ erstellen. (Weitere Informationen zum ver-deckten geschützten Bereich finden Sie in [Anhang](#page-204-0) B, "IBM White Paper zum verdeckten [geschützten](#page-204-0) Bereich", auf Seite 193.)

Diese Module werden im ImageUltra Builder-Repository gespeichert. Ein Typ von Modul ist das *Basisbetriebssystemmodul*, das nur IBM bereitstellen kann. Dieses Basisbetriebssystemmodul enthält alle Dateien, die für ein bestimmtes Betriebssystem erforderlich sind. Das Basisbetriebssystemmodul befindet sich auf der Servicepartition oder im verdeckten geschützten Bereich des IBM Quellensystems und ist Teil eines *Containermoduls*, welches darüber hinaus *Add-on-Betriebssystemmodule* für Hot Fixes, Patch-Codes, Aktualisierungen und Service Packs enthält.

**Anmerkung:** Obwohl die Basisversion des Programms ″ImageUltra Builder″ die Erstellung von Basisbetriebssystemmodulen für Ultra-Portable-Images nicht unterstützt, enthalten Web-Aktualisierungen ab Web-Aktualisierung 4 die für die Erstellung dieser Basisbetriebssystemmodule erforderlichen Tools. Weitere Informationen hierzu erhalten Sie in Anhang C, ["Web-Aktualisierungen",](#page-214-0) auf Seite 203.

Zusatzmodule, wie z. B. *Anwendungsmodule* und *Einheitentreibermodule* befinden sich ebenfalls auf der Servicepartition oder im verdeckten geschützten Bereich und können in das ImageUltra Builder-Repository importiert werden. Außerdem können Sie mit dem Programm ″ImageUltra Builder″ eigene Module erstellen und Module von IBM CDs für Wiederherstellung importieren. Dadurch können Sie ein gemeinsames Basismodul mit verschiedenen Kombinationen von Einheitentreiberund Anwendungsmodulen verwenden, um abteilungs- oder benutzerspezifische Images zu erstellen. Der modulare Aufbau und die Wiederverwendbarkeit der Module bewirkt, dass Ultra-Portable-Images weit effizienter zu speichern sind als herkömmliche Images.

Bei der Entwicklung eines Ultra-Portable-Image können Sie mit dem Programm ″ImageUltra Builder″ außerdem Standardeinstellungen für Benutzer vordefinieren oder einen Prozess implementieren, bei dem die das Image installierende Person aufgefordert wird, alle notwendigen Benutzereinstellungen zu Beginn der Installation anzugeben. Die Einstellungen werden nach Bedarf gespeichert und für das Windows-Installationsprogramm bereitgestellt. Diese Funktion minimiert die Zeitspanne, während der eine Person die Installation am Zielsystem beaufsichtigen muss.

Ultra-Portable-Images sind normalerweise auf die Installation auf einer einzelnen Partition begrenzt. Während des Installationsprozesses wird eventuell vorhandener freier Plattenspeicherplatz in eine einzelne Partition C umgewandelt, und das Ultra-Portable-Image wird auf dieser Partition installiert. Wenn Sie allerdings eine oder mehrere zusätzliche Partitionen erstellen müssen, können Sie ein einzigartiges Betriebssystemmodul erstellen, auch *Partitionierungsmodul* genannt, und die Installationsreihenfolge so festlegen, dass das Partitionierungsmodul vor dem Basisbetriebssystemmodul installiert wird. Das Partitionierungsmodul enthält sämtliche zum Erstellen der zusätzlichen Partition erforderlichen Informationen sowie alle Daten, die in der zusätzlichen Partition enthalten sein sollen. Sie können Partitionierungsmodule außerdem verwenden, um eine oder mehrere bestehende Partitionen von einem Zielsystem zu löschen, bevor das neue Image installiert wird.

Weitere Informationen zum Vorbereiten von Modulen finden Sie in [Kapitel](#page-144-0) 8, ["Quellendateien](#page-144-0) für Module vorbereiten", auf Seite 133.

#### **Portierbarkeit eines Ultra-Portable-Image**

Die hochgradige Portierbarkeit des Ultra-Portable-Image ist auf IBM Personal Computer begrenzt. Ein einziges Basismodul und die meisten Anwendungsmodule können, unabhängig von Hardwareabweichungen, auf der gesamten Produktlinie der IBM Personal Computer mit HIIT-Unterstützung verwendet werden. Eine Liste der IBM Personal Computer, die HIIT unterstützen, finden Sie auf der ImageUltra-Website unter

http://www-3.ibm.com/pc/support/site.wss/MIGR-44316.html.

**Anmerkung:** Installieren Sie ein Ultra-Portable-Image ausschließlich auf IBM Computern. Wenn Sie versuchen, ein Ultra-Portable-Image auf einem Computer eines Fremdanbieters zu installieren, werden die Implementierung und die Installation ohne Fehler beendet, Sie verletzen jedoch möglicherweise Bedingungen der Microsoft Windows-Endbenutzer-Lizenzvereinbarung und der Lizenzvereinbarung für dieses Produkt. Außerdem funktioniert bei Windows XP ein Ultra-Portable-Image auf einem Computer, der nicht von IBM ist, nach der Installation nur 30 Tage lang. Nach 30 Tagen müssen Sie das Betriebssystem und den Computer bei Microsoft registrieren, damit das Image aktiviert wird.

Mit einem Ultra-Portable-Image haben Sie folgende Möglichkeiten: Sie können entweder eine Treiberzuordnung zur Steuerung des Standes der Einheitentreiber, die auf dem Zielsystem implementiert sind, oder werkseitig installierte IBM Einheitentreiber verwenden, die sich bereits auf der Servicepartition oder im verdeckten geschützten Bereich des Zielsystems befinden. Wenn Sie die werkseitig installierten Einheitentreiber verwenden, erhöht sich bei einem Ultra-Portable-Image die Portierbarkeit, und der Image-Erstellungsprozess wird vereinfacht, da Sie nur eine Basiszuordnung und die zugehörigen Module entwickeln und verwalten müssen; um Treiberzuordnungen und um Einheitentreibermodule müssen Sie sich nicht kümmern. Durch die Verwaltung eigener Einheitentreiber können Sie diese standardisieren. Dadurch verringern Sie bei einem Fehler die Diagnosezeit.

<span id="page-18-0"></span>Ein weiterer Vorteil der eigenen Treiberzuordnung besteht darin, dass Sie, wenn eine Festplatte ausfällt und ersetzt werden muss, zur Wiederherstellung das Programm ″ImageUltra Builder″ verwenden können. Da die Treiberzuordnung die Einheitentreiber als Teil des Smart Image implementiert, müssen auf dem Zielsystem vorher keine Treiber vorhanden sein. Wenn Sie also eine Treiberzuordnung verwenden, kann das Smart Image auf einem neuen Plattenlaufwerk installiert werden.

# **Portable-Sysprep-Image**

Bei Verwendung der unterstützten Image-Klon-Tools von Fremdanbietern (Symantec Norton Ghost oder PowerQuest DeployCenter) in Verbindung mit dem Programm ″ImageUltra Builder″ können Sie ein Portable-Sysprep-Image erstellen, das auf einer größeren Hardwarevielfalt implementiert werden kann als ein herkömmliches Image.

#### **Bestandteile eines Portable-Sysprep-Image**

Im Gegensatz zu einem Ultra-Portable-Image ist ein Portable-Sysprep-Image eine Momentaufnahme des Inhalts einer Festplatte eines Quellensystems. Das Quellensystem ist so konfiguriert, dass es der gewünschten Konfiguration auf den Zielsystemen entspricht. Da jedoch auf dem Quellensystem das Windows-Installationsprogramm ausgeführt wurde, werden spezifische Benutzer- und Hardwareinformationen (z. B. die Benutzer-ID, die Kennwörter und die Netzwerkeinstellungen) in der Registrierungsdatenbank des Quellensystems aufgezeichnet. Sie müssen das Microsoft-Tool ″Sysprep″ auf dem Quellensystem ausführen, um diese Informationen zu löschen, bevor Sie mit Image-Klon-Software eines Fremdanbieters das Image extrahieren.

Wenn Sie bei der Entwicklung eines herkömmlichen Image einige geringfügige Variationen implementieren, können Sie für das Image die Verwendung von Anwendungs- oder Einheitentreibermodulen aktivieren, um das Image bei der Implementierung und Installation anzuhängen. Weitere Details zu diesen Variatio-nen finden Sie in Kapitel 8, ["Quellendateien](#page-144-0) für Module vorbereiten", auf Seite 133.

Nach der Erstellung des Image mit Symantec Norton Ghost oder PowerQuest DeployCenter erstellen Sie mit dem Programm ″ImageUltra Builder″ aus dem Image ein Basisbetriebssystemmodul. Das Modul wird bei der Erstellung des Moduls automatisch im ImageUltra Builder-Modul-Repository gespeichert.

Nach der Implementierung des Portable-Sysprep-Image auf der Festplatte des Zielsystems wird beim Installationsprozess eine Mini-Installation ausgeführt. Alle Einheitentreiber, die in der Treiberzuordnung definiert sind, werden auf Laufwerk C kopiert und der Mini-Installation verfügbar gemacht. Die Mini-Installation fragt spezifische Benutzerinformationen und in begrenztem Umfang Hardware ab. Obwohl die Mini-Installation geringfügige Hardwareabweichungen zulässt (z. B. Ton, Video usw.), kann sie mit unterschiedlichen Kernchipsätzen nicht effektiv umgehen. Da ein Portable-Sysprep-Image nicht das gesamte Windows-Installationsprogramm durchläuft, verkürzt sich normalerweise das Windows-Installationsprogramm auf maximal zehn Minuten. Das Programm ″ImageUltra Builder″ ermöglicht Folgendes: Standardeinstellungen für Benutzer vordefinieren oder einen Prozess implementieren, bei dem die das Image installierende Person aufgefordert wird, alle notwendigen Benutzereinstellungen zu Beginn der Installation anzugeben. Diese Einstellungen werden gespeichert und bei Bedarf für die Mini-Installation bereitgestellt.

<span id="page-19-0"></span>Nach Abschluss der Mini-Installation werden alle zusätzlichen Anwendungen installiert, die in der Basiszuordnung definiert sind. Die tatsächliche Installationsdauer für ein vollständiges Image hängt von der Größe und Anzahl der Anwendungsmodule ab, die in der Basiszuordnung definiert sind.

#### **Portierbarkeit eines Portable-Sysprep-Image**

Obwohl ein Portable-Sysprep-Image in Verbindung mit IBM Computern und Computern von Fremdanbietern eingesetzt und besser portiert werden kann, da Sie zusätzliche Einheitentreiber und Anwendungen installieren können, bestehen Hardwareeinschränkungen. Als allgemeine Regel gilt, dass ein Portable-Sysprep-Image auf identischen oder ähnlichen Systemen verwendet werden kann, und in vielen Fällen ist das Portable-Sysprep-Image herstellerspezifisch.

Es gibt verschiedene Faktoren, mit denen die Ähnlichkeit eines Systems bestimmt werden kann.

- v Wenn Sie ein Portable-Sysprep-Image auf einem Zielsystem implementieren, das eine identische Systemplatine (Steuerplatine) aufweist wie das Quellensystem, können Sie das Image installieren und problemlos verwenden.
- v Wenn Sie ein Portable-Sysprep-Image auf einem Zielsystem implementieren, das eine andere Systemplatine, jedoch denselben Kernchipsatz wie das Quellensystem aufweist, können Sie das Image mit hoher Wahrscheinlichkeit installieren und problemlos verwenden.
- v Wenn Sie ein Portable-Sysprep-Image auf einem Zielsystem implementieren, das eine andere Systemplatine und einen anderen Kernchipsatz als das Quellensystem aufweist, können Sie das Image wahrscheinlich nicht installieren und verwenden.

# **Hardwarespezifisches Image**

Das Image mit der geringsten Portierbarkeit ist das hardwarespezifische Image. Hardwarespezifische Images können für IBM Computer und für Computer von Fremdanbietern entwickelt werden sowie auf diesen implementiert und installiert werden, jedoch muss jedes Image speziell für eine bestimmte Hardware- und Softwarekonfiguration entwickelt werden.

#### **Bestandteile eines hardwarespezifischen Image**

Ein hardwarespezifisches Image ähnelt einem Portable-Sysprep-Image, es kann jedoch an keine Zusatzmodule angehängt werden. Es ist im Prinzip eine Momentaufnahme der Festplatte des Quellensystems, die nach der Ausführung des Microsoft-Programms ″Sysprep″ erstellt wurde. Wenn Sie es auf einem Zielsystem implementieren, führt das hardwarespezifische Image eine begrenzte Hardwareabfrage aus, die Hardwareunterstützung ist jedoch auf die Einheitentreiber begrenzt, die auf dem Quellensystem bereitgestellt wurden. Das hardwarespezifische Image setzt voraus, dass das Quellensystem und das Zielsystem genau dieselbe Hardware mit geringen oder keinen Abweichungen aufweisen. Außerdem müssen alle Abweichungen bei den Anwendungen getrennt vom Implementierungs- und Installationsprozess bearbeitet werden.

#### **Portierbarkeit eines hardwarespezifischen Image**

Ein hardwarespezifisches Image ist zur Verwendung auf identischen Systemen gedacht. Hardwareabweichungen sind auf Plug-in-Einheiten und Peripheriegeräte begrenzt, für die auf dem Quellensystem Einheitentreiber bereitgestellt werden. Der Implementierungsprozess kann keine inhaltliche Softwareabweichung handhaben. Wenn auf dem Zielsystem zusätzliche Einheitentreiber oder Anwendungsprogramme erforderlich sind, müssen Sie diese manuell oder mit einem anderen Mechanismus zur Softwareimplementierung installieren.

# <span id="page-20-0"></span>**Zusammenfassung der Imagetypen**

In der folgenden Tabelle sind die Merkmale des Ultra-Portable-Image zusammengefasst:

| Beschreibung                                                                                                    | <b>Vorteile</b>                                                                                                    | Nachteile                                                                                                    |
|----------------------------------------------------------------------------------------------------|----------------------------------------------------------------------------------------------------|----------------------------------------------------------------------------------------------------|
| • Vollständig modulare<br>Architektur<br>Sie können es auf dem<br>$\bullet$<br>Zielsystem entpacken,<br>bevor das Windows-<br>Installationsprogramm<br>ausgeführt wird.<br>Das Windows-Installa-<br>tionsprogramm ist voll-<br>ständig unüberwacht und<br>verwendet eine Plug-and-<br>Play-Hardware-Erken-<br>nung.<br>Benutzerinformationen<br>$\bullet$<br>können vordefiniert wer-<br>den. | • Weist eine maximale<br>Portierbarkeit innerhalb<br>der IBM Produktlinie der<br>Personal Computer mit<br>HIIT-Unterstützung auf.<br>Ist extrem zuverlässig.<br>٠<br>Anwendungsprogramme<br>٠<br>und Einheitentreiber wer-<br>den unabhängig vom<br>Basisbetriebssystemmodul<br>hinzugefügt. Daher kann<br>ein gemeinsames Basis-<br>betriebssystemmodul mit<br>verschiedenen Kombinati-<br>onen von Treibermodulen<br>und Anwendungsmodulen<br>verwendet werden, um<br>viele Varianten eines<br>Image zu erstellen.<br>Das Image weist eine län-<br>gere Lebensdauer auf.<br>Das Image ist von der<br>٠<br>Hardware unabhängig.<br>Sie können es einfach ver-<br>walten. | Die Erstkonfiguration auf<br>٠.<br>dem Zielsystem kann für<br>das Windows-Betriebssys-<br>tem 50 Minuten dauern,<br>zuzüglich der Zeit für die<br>Installation aller Anwen-<br>dungen.<br>Funktioniert nur bei IBM<br>Systemen. |

*Tabelle 1. Merkmale eines Ultra-Portable-Image*

In der folgenden Tabelle sind die Merkmale des Portable-Sysprep-Image zusammengefasst:

| Beschreibung                                                                                                    | <b>Vorteile</b>                                                                                                    | Nachteile                                                                                                    |
|----------------------------------------------------------------------------------------------------|----------------------------------------------------------------------------------------------------|----------------------------------------------------------------------------------------------------|
| • Die teilweise Modularität<br>unterstützt bei der Installa-<br>tion separater Anwen-<br>dungs- und Treibermodule<br>das Anhängen des Basis-<br>image.                                                                                            | Die Erstkonfiguration auf<br>$\bullet$<br>dem Zielsystem dauert für<br>das Basisimage normaler-<br>weise höchstens 10 Minu-<br>ten, zuzüglich der Zeit für<br>die Installation aller                                                          | Das Image wird nur für<br>٠<br>identische oder ähnliche<br>Hardware verwendet und<br>ist meist hersteller-<br>spezifisch. |
| Die Installation wird auf<br>dem Quellensystem einmal<br>ausgeführt.                                                                                                    | Anwendungen.<br>Weist eine gewisse<br>$\bullet$<br>Portierbarkeit auf, z. B. für                                                                                                    |                                                                                                    |
| • "Sysprep" löscht in der<br>Registrierungsdatenbank<br>Benutzerinformationen<br>und einige hardware-<br>spezifische Informationen.<br>Auf dem Zielsystem<br>$\bullet$<br>(Windows Plug-and-Play-<br>Funktion) wird eine<br>begrenzte Hardwareab- | Video, Ton, Netzwerk usw.<br>Unterstützt IBM Computer<br>٠<br>und Computer von Fremd-<br>anbietern.<br>Das Basisbetriebssystem-<br>$\bullet$<br>modul kann einige große<br>Kernanwendungen (wie<br>z. B. Büroanwendungs-<br>pakete) umfassen. |                                                                                                    |
| frage ausgeführt.<br>Benutzerinformationen<br>können vordefiniert wer-<br>den.                                                                                                    | Dadurch beschleunigt sich<br>die Installation.                                                                                                    |                                                                                                    |

*Tabelle 2. Merkmale eines Portable-Sysprep-Image*

In der folgenden Tabelle sind die Merkmale des hardwarespezifischen Image zusammengefasst:

*Tabelle 3. Merkmale eines hardwarespezifischen Image*

| Beschreibung                                                                                                    | <b>Vorteile</b>                                                                                                    | Nachteile                                                                                                    |
|----------------------------------------------------------------------------------------------------|----------------------------------------------------------------------------------------------------|----------------------------------------------------------------------------------------------------|
| Die Installation wird auf<br>dem Quellensystem einmal<br>ausgeführt.<br>Anwendungen und Treiber<br>sind Bestandteil des<br>Image.<br>Mit "Sysprep" können Sie<br>Benutzerinformationen<br>löschen. | Die Erstkonfiguration auf<br>٠<br>dem Zielsystem dauert<br>normalerweise höchstens<br>10 Minuten.<br>Images können für IBM<br>Computer und für Com-<br>puter von Fremdanbietern<br>entwickelt werden sowie<br>auf diesen implementiert<br>und installiert werden,<br>jedoch muss jedes Image<br>speziell für eine bestimmte<br>Hardware- und Software-<br>konfiguration entwickelt<br>werden. | Pro Hardwareplattform ist<br>٠<br>ein Image erforderlich.<br>• Das Image kann nur auf<br>identischen Systemen ver-<br>wendet werden.<br>Für jeden Satz von<br>Anwendungen müssen Sie<br>ein besonderes Image<br>erstellen, oder Sie müssen<br>die Anwendungen nach<br>der Installation manuell<br>hinzufügen.<br>Ist nicht portierbar. |

# <span id="page-22-0"></span>**Kapitel 2. Übersicht über die Imageverarbeitung**

In diesem Kapitel werden die verschiedenen Prozesse und Komponenten, die zum Programm ″ImageUltra Builder″ gehören, und deren Beziehungen untereinander erläutert. Schrittweise Anweisungen zur Ausführung aller in diesem Kapitel beschriebener Prozesse finden Sie in der Hilfefunktion des Programms ″ImageUltra Builder″.

Das Programm ″ImageUltra Builder″ speichert im ImageUltra Builder-Repository einzelne Imagekomponenten als Module. Ein Modul ist eine gepackte, komprimierte, separate Einheit, die häufig mit weiteren Modulen im Repository kombiniert wird und dazu dient, ein oder mehrere Images zu erstellen. Jede Anwendung, jeder Einheitentreiber, jedes Betriebssystem usw. ist ein Modul.

**Anmerkung:** Ein Modul, das aus einem hardwarespezifischen Image erstellt wurde, kann nicht mit einem anderen Modul kombiniert werden und somit dessen Funktionalität nicht erweitern. Ein Modul, das aus einem Portable-Sysprep-Image erstellt wurde, enthält bereits Einheitentreiber und Anwendungen, kann jedoch mit anderen Anwendungs- und Einheitentreibermodulen kombiniert werden und dadurch seine Funktionalität erweitern.

Module fallen in die folgenden Grundkategorien:

- v **Betriebssystemmodule:** Es gibt folgende drei Typen von Betriebssystemmodulen:
	- Basisbetriebssystemmodule: Diese Module enthalten alle Komponenten, die zum Kernbetriebssystem gehören. Basisbetriebssystemmodule schließen Module ein, die aus hardwarespezifischen Images und aus Portable-Sysprep-Images erstellt wurden, sowie Basisbetriebssystemmodule, die aus der Servicepartition oder dem verdeckten geschützten Bereich eines IBM Quellensystems importiert wurden. Basisbetriebssystemmodule werden normalerweise mit Hilfe von Imaging-Tools erstellt und installiert, wie z. B. Symantec Norton Ghost oder PowerQuest DeployCenter.
	- Add-on-Betriebssystemmodule: Zu diesen Modulen gehören Elemente, wie z. B. Hot Fixes, Service Packs, Patch-Code und Aktualisierungen für das Betriebssystem, die wie Anwendungen über einen Standard-Installationsprozess installiert werden.
	- Partitionierungsmodule: Mit Hilfe dieser Module können Sie eine oder mehrere Partitionen zu Partition C hinzufügen oder eine oder mehrere bereits bestehende Partitionen löschen. Sie können verschiedene Partitionierungsmodule in einer Basiszuordnung zusammenfassen, um unterschiedliche Ergebnisse zu erzielen.

Wenn Sie ein Partitionierungsmodul zum Erstellen zusätzlicher Partitionen mit Daten verwenden, enthält das Modul sämtliche zum Erstellen der zusätzlichen Partition erforderlichen Informationen sowie alle Daten, die in der zusätzlichen Partition enthalten sein sollen. Diese Art von Partitionierungsmodulen wird normalerweise mit Hilfe von Imaging-Tools erstellt, wie z. B. Symantec Norton Ghost oder PowerQuest DeployCenter. Wenn Sie lediglich eine leere Datenpartition hinzufügen möchten, können Sie eine einfache Batchdatei erstellen und diese als Quellendatei für das Partitionierungsmodul verwenden.

Für hardwarespezifische Images und Portable-Sysprep-Images können Sie die Installationsreihenfolge so festlegen, dass die Partitionen vor oder nach der Installation der neuen Partition C hinzugefügt oder gelöscht werden. Um eine Partition nach der Installation von Partition C hinzufügen zu können, muss Partition C so erstellt worden sein, dass genügend Plattenspeicherplatz für die zusätzliche Partition frei bleibt.

Ultra-Portable-Images sind normalerweise auf die Installation auf einer einzelnen Partition begrenzt, weil sie für die Nutzung des gesamten verfügbaren Plattenspeicherplatzes konzipiert sind. Wenn Sie eine oder mehrere zusätzliche Partitionen erstellen möchten, müssen Sie ein Partitionierungsmodul erstellen und die Installationsreihenfolge so festlegen, dass das Partitionierungsmodul vor dem Basisbetriebssystemmodul installiert wird.

Die Implementierung und Installation von Betriebssystemmodulen wird durch *Basiszuordnungen* gesteuert.

- v **Anwendungsmodule:** Jedes dieser Module enthält alle Komponenten, die zu einem bestimmten Anwendungsprogramm gehören.
	- Wenn Sie ein Ultra-Portable-Image oder ein Portable-Sysprep-Image erstellen, können Sie Anwendungsmodule verwenden. Die Implementierung und Installation von Anwendungsmodulen wird durch *Basiszuordnungen* gesteuert.
	- Wenn Sie ein hardwarespezifisches Image erstellen, können Sie in Verbindung mit diesem Image keine Anwendungsmodule verwenden. Alle Anwendungen müssen Bestandteil des hardwarespezifischen Image sein.
- v **Einheitentreibermodule:** Jedes dieser Module enthält alle Komponenten, die zu einem bestimmten Einheitentreiber gehören.
	- Wenn Sie ein Ultra-Portable-Image oder ein Portable-Sysprep-Image erstellen, können Sie Einheitentreibermodule verwenden. Die Implementierung und Installation von Einheitentreibermodulen wird durch *Treiberzuordnungen* gesteuert.
	- Wenn Sie ein hardwarespezifisches Image erstellen, können Sie in Verbindung mit diesem Image keine Einheitentreibermodule verwenden. Alle Einheitentreiber müssen Bestandteil des hardwarespezifischen Image sein.

Beim Implementierungsprozess wählen Sie aus, welche Basiszuordnung und welche Treiberzuordnung implementiert werden soll. Dadurch können Sie Einheitentreibermodule und Treiberzuordnungen unabhängig vom Betriebssystem und von den Anwendungen verwalten, die in Basiszuordnungen definiert sind.

Neben Modulen können Sie mit dem Programm ″ImageUltra Builder″ im Repository *Container* erstellen. Ein Container ist ein besonderer Typ von Modul, in dem Sie andere Module unter einer einzigen Kennung gruppieren können. Alle Module in einem Container müssen vom selben Typ sein. Sie können z. B. alle Einheitentreiber für einen spezifischen Maschinentyp in einem Container für Einheitentreiber gruppieren. Oder Sie können ein Windows 2000-Basisbetriebssystemmodul mit allen zugehörigen Add-on-Modulen in einem Betriebssystemcontainer gruppieren.

Container sind optional, jedoch möglicherweise zweckmäßig bei der Erstellung von Zuordnungen, denn Sie können in die Zuordnung einfach den Container einfügen, statt jedes Modul einzeln einzufügen.

Alle Zuordnungen und Module werden in einem Repository gespeichert. Wenn das Repository über die ImageUltra Builder-Schnittstelle angezeigt wird, werden die Zuordnungen und Module durch beschreibende Namen gekennzeichnet. Die

<span id="page-24-0"></span>eigentlichen Dateinamen werden vom Programm ″ImageUltra Builder″ zugeordnet. Die folgende Liste enthält die Dateierweiterungen, die für Dateien im Repository verwendet werden:

- .CRI: Metadaten zum Modul. Diese Informationen werden innerhalb der Image-Ultra Builder-Schnittstelle verwendet.
- .DMA: Treiberzuordnungen
- .BMA: Basiszuordnungen
- .IMZ: Komprimierte Modulquelle

# **Die fünf Grundschritte zur Entwicklung eines Image**

Zur Entwicklung eines Image gibt es fünf Grundschritte:

- 1. Bereits vorhandene Module importieren
- 2. Modul erstellen
- 3. Basiszuordnungen und Treiberzuordnungen erstellen und ändern
- 4. Smart Images auf Zielsystemen implementieren
- 5. Images auf dem Zielsystem installieren

Das restliche Kapitel enthält Details zu diesen fünf Grundschritten.

# **Bereits bestehende Zuordnungen und Module importieren**

Der Importassistent kopiert bereits bestehende Zuordnungen und Module in das Repository. Sie können Zuordnungen und Module aus den folgenden Quellen importieren:

- v Eine Servicepartition auf einem Computer
- v Der verdeckte geschützte Bereich (Hidden Protected Area, HPA) auf einem IBM Computer
- v Ein Verzeichnis auf einem Computer
- Ein anderes Repository
- v Ein Satz Verteilungs-CDs für ImageUltra Builder oder ein Satz IBM CDs zur Produktwiederherstellung

# **Zuordnungen und Module aus einer Servicepartition oder einem verdeckten geschützten Bereich (HPA) importieren**

Um Module aus einem Quellensystem importieren zu können, müssen Sie zunächst das Programm ″ImageUltra Builder″ auf dem Quellensystem installieren und das Quellensystem so einrichten, dass es Zugriff auf Ihr zentrales Repository hat. Nach der Installation von ImageUltra Builder rufen Sie das Programm auf, und öffnen Sie das Fenster ″Repository″ für Ihr zentrales Repository. Starten Sie anschließend den Importassistenten, und importieren Sie mit dessen Hilfe die gewünschten Module in Ihr zentrales Repository. Der Importassistent bietet eine kategorisierte Ansicht aller Anwendungs-, Einheitentreiber-, Filter- und Dienstprogrammmodule sowie aller Basiszuordnungen und Treiberzuordnungen, die sich auf der Servicepartition oder im verdeckten geschützten Bereich des Quellensystems befinden. Außerdem ermöglicht er Ihnen das Auswählen einer Kategorie und das Importieren aller Module innerhalb dieser Kategorie, oder Sie können nur diejenigen Module oder Zuordnungen auswählen, die Sie importieren möchten. Meist befinden sich die Betriebssystemmodule in einem Container, so dass Sie den gesamten Container importieren müssen. Während des Importprozesses werden Sie vom Importassistenten aufgefordert, den Ordner in dem Repository auszuwäh<span id="page-25-0"></span>len, in dem Sie die Zuordnungen und Module speichern möchten. Sie können einen bestehenden Ordner aus Ihrem Repository verwenden, einen neuen Ordner in Ihrem Repository erstellen oder einfach die importierten Module in den Stammeintrag Ihres Repository kopieren.

Der Import von Modulen weist im Unterschied zur Erstellung eigener Module die folgenden Vorteile auf:

- Von IBM entwickelte Module wurden von IBM getestet und sind für die Implementierung bereit.
- v *Basiszuordnungen* und *Treiberzuordnungen* werden vom Importassistenten des Programms ″ImageUltra Builder″ automatisch auf der Grundlage der Module erstellt, die Sie zum Import auswählen. Diese Zuordnungen können Sie ohne Änderung verwenden; Sie können auf der Grundlage der vom Importassistenten erstellten Zuordnungen neue Zuordnungen erstellen; Sie können die Zuordnungen an besondere Bedürfnisse anpassen oder löschen und eigene Zuordnungen erstellen.
- v Sollten Basiszuordnungen und Treiberzuordnungen auf der Servicepartition des Quellensystems bereits vorhanden sein, können Sie diese importieren. Zuordnungen liegen nur dann in einer Servicepartition vor, wenn das Quellensystem ein Smart Image enthält, das mit Hilfe des Programms ″ImageUltra Builder″ implementiert wurde.
- Von IBM entwickelte Module enthalten Anwendungen und gekennzeichnete Einheitentreiber, die den Anforderungen der Microsoft-Zertifizierung entsprechen, so dass die Einheitentreiber kompatibel sind.
- v Von IBM entwickelte Basisbetriebssystemmodule sind das zentrale Element von Ultra-Portable-Images; sie bieten eine erhöhte Portierbarkeit auf einer großen Hardwarevielfalt. Dieser Modultyp kann nicht mit Hilfe des Programms ″Image-Ultra Builder″ erstellt werden und muss deshalb importiert werden.

# **Zuordnungen und Module aus Repositories, Ordnern und CDs importieren**

Neben dem Importieren aus der Servicepartition oder dem verdeckten geschützten Bereich (wie im vorhergehenden Abschnitt beschrieben) können Sie auch den Importassistenten von einer beliebigen ImageUltra Builder-Konsole aus verwenden, um Zuordnungen und Module aus einem Ordner, einer Verteilungs-CD für Image-Ultra Builder, einer IBM CD zur Produktwiederherstellung oder einem anderen Repository zu importieren.

- **Anmerkung:** Einen Satz IBM CDs zur Produktwiederherstellung können Sie bei Ihrem zuständigen IBM Support Center bestellen. Auf vielen nach 2003 angekündigten IBM Personal Computern können Sie mit Hilfe der Tools von Access IBM Ihren eigenen Satz IBM CDs zur Produktwiederherstellung erstellen.
- v Beim Importieren von einer Verteilungs-CD für ImageUltra Builder oder einer IBM CD für Wiederherstellung bietet der Importassistent eine kategorisierte Ansicht aller verfügbaren Anwendungs-, Einheitentreiber-, Filter- und Dienstprogrammmodule sowie Basiszuordnungen und Treiberzuordnungen und ermöglicht Ihnen das Auswählen aller Elemente in dieser Kategorie. Alternativ können Sie nur diejenigen Module oder Zuordnungen auswählen, die Sie importieren möchten. Meist befinden sich die Betriebssystemmodule in einem Container, so dass Sie den gesamten Container importieren müssen.
- v Beim Importieren aus einem Ordner bietet der Importassistent eine kategorisierte Ansicht aller verfügbaren Betriebssystem-, Anwendungs-, Einheitentreiber-,

Filter- und Dienstprogrammmodule sowie Basiszuordnungen und Treiberzuordnungen und ermöglicht Ihnen das Auswählen aller Elemente in dieser Kategorie. Alternativ können Sie nur diejenigen Module oder Zuordnungen auswählen, die Sie importieren möchten.

Beim Importieren aus einem anderen Repository können Sie zwischen einer kategorisierten Ansicht oder einer Ansicht des gesamten Repository in der aktuellen Struktur wählen und nur diejenigen Zuordnungen oder Module auswählen, die Sie importieren möchten.

# <span id="page-26-0"></span>**Modul erstellen**

Neben dem Import von Modulen ist die Erstellung eigener Module für Betriebssysteme, für Anwendungen und für Einheitentreiber möglich. Dabei gibt es jedoch die folgenden Einschränkungen:

- v Anwendungsmodule und Einheitentreibermodule werden nur in Ultra-Portable-Images und in Portable-Sysprep-Images verwendet, jedoch nicht in Verbindung mit hardwarespezifischen Images. Für hardwarespezifische Images müssen alle erforderlichen Anwendungen und Einheitentreiber auf dem Quellensystem installiert sein, bevor das Image erstellt wird.
- Basisbetriebssystemmodule können nur aus hardwarespezifischen Images und aus Portable-Sysprep-Images erstellt werden; Basisbetriebssystemmodule für Ultra-Portable-Images müssen importiert werden.

# **Treibermodul, Anwendungsmodul oder Add-on-Betriebssystemmodul erstellen**

Die Vorbereitung von Dateien für ein Einheitentreibermodul unterscheidet sich von der Vorbereitung von Dateien für ein Anwendungsmodul oder für ein Add-on-Betriebssystemmodul:

v **Anwendungsdateien und Add-on-Betriebssystemmodule:** Im Allgemeinen müssen alle für das Modul gewünschten Anwendungs- oder Add-on-Betriebssystemkomponenten zur nicht überwachten Installation die Installation im Hintergrund unterstützen. Bevor Sie ein Modul erstellen, bereiten Sie die Anwendungs- oder Add-on-Betriebssystemkomponente für die nicht überwachte Installation so vor, dass kein Benutzer in den Installationsprozess eingreifen muss. Meist erlauben die Programme MSI (Microsoft Software Installer) und ″InstallShield″ diese Typen automatischer Installation.

Das Programm ″ImageUltra Builder″ lässt Anwendungen und Add-on-Betriebssystemkomponenten zu, die eine nicht überwachte Installation nicht unterstützen. Diese Anwendungsprogramme und Add-on-Betriebssystemkomponenten können als Module implementiert werden, sie können jedoch nicht automatisch installiert werden. Stattdessen können Sie die zu installierenden Dateien mit Hilfe des Programms ″ImageUltra Builder″ auf das Zielsystem kopieren und ein Symbol auf dem Desktop ablegen, mit dem der Benutzer das Installationsprogramm starten und das Programm manuell installieren kann.

v **Einheitentreiberdateien:** Wenn Sie ein Einheitentreibermodul erstellen, müssen Sie die Standardinstallation mit Plug-and-Play von Microsoft mit den INF-Dateien anwenden, die normalerweise nicht überwacht abläuft. Der Einheitentreiber selbst muss von WHQL (Microsoft Windows Hardware Qualification Lab) zertifiziert und signiert sein. Falls Sie keine signierten, WHQL-zertifizierten Einheitentreiber verwenden, wird die Installation durch Informationsnachrichten von Windows unterbrochen, und zum Überspringen ist eine Benutzerinteraktion erforderlich.

<span id="page-27-0"></span>Nachdem Sie die Anwendung, die Add-on-Betriebssystemkomponente oder den Einheitentreiber vorbereitet haben, erstellen Sie mit dem Assistenten zum Erstellen neuer Module im Repository einen Moduleintrag und legen die dem Modul zugeordneten Attribute fest. Attribute variieren je nachdem, ob das Modul ein Einheitentreibermodul, ein Anwendungsmodul oder ein Betriebssystemmodul ist. In allen Fällen müssen Sie einen Namen definieren, der das Modul im Repository und die aktuelle Position der vorbereiteten Dateien kennzeichnet. Wenn Sie mit der Definition der Attribute fertig sind, können Sie aus dem Repository einen Eintrag auswählen und mit dem entsprechenden Tool das Modul erstellen.

**Anmerkung:** Das Programm ″ImageUltra Builder″ durchsucht Dateien *nicht* automatisch nach Viren. Eine virenfreie Umgebung auf dem System, auf dem die Module erstellt werden, können Sie mit einem Virensuchprogramm erreichen.

Schrittweise Anweisungen zur Vorbereitung von Quellendateien und zur Erstellung eines Moduls finden Sie in Kapitel 8, ["Quellendateien](#page-144-0) für Module [vorbereiten",](#page-144-0) auf Seite 133 oder in der Hilfefunktion des Programms ″ImageUltra Builder″.

# **Basisbetriebssystemmodul erstellen**

Wenn Sie eigene Basisbetriebssystemmodule erstellen, statt von IBM entwickelte zu importieren, können Sie ein Modul entweder aus einem vorhandenen hardwarespezifischen Image erstellen (dem Industriestandard entsprechendes Image von Symantec Norton Ghost oder PowerQuest DeployCenter), oder Sie können ein Portable-Sysprep-Image erstellen und daraus ein Modul erstellen. Wenn Sie ein Basisbetriebssystemmodul aus einem Portable-Sysprep-Image erstellen, kann die Portierbarkeit des Moduls mit Anwendungs- und Einheitentreibermodulen für eine größere Hardwarevielfalt verbessert werden.

#### **Basisbetriebssystemmodul aus hardwarespezifischem Image erstellen**

Ein hardwarespezifisches Image ist ein separates Element (Betriebssystem, Anwendungen und Einheitentreiber), das mit dem Microsoft-Tool ″Sysprep″ vorbereitet und mit Symantec Norton Ghost oder PowerQuest DeployCenter erstellt wird. Es ist begrenzt portierbar, da das Quellensystem und das Zielsystem identische Hardware mit sehr geringen Abweichungen aufweisen müssen. Viele große Firmen verwenden hardwarespezifische Images, die in Module konvertiert und mit dem Programm ″ImageUltra Builder″ implementiert werden können.

Die Erstellung eines Betriebssystemmoduls aus einem vorhandenen hardwarespezifischen Image ist einfach. Sie können mit dem Assistenten zum Erstellen neuer Module im Repository einen Betriebssystemeintrag erstellen und die dem Modul zugeordneten Attribute festlegen. Wenn Sie mit der Definition der Attribute fertig sind, können Sie aus dem Repository einen Eintrag auswählen und das Modul mit dem Erstellungstool erstellen.

Schrittweise Anweisungen zur Vorbereitung von Quellendateien für ein hardwarespezifisches Image und zur Erstellung eines Moduls finden Sie in [Kapitel](#page-144-0) 8, ["Quellendateien](#page-144-0) für Module vorbereiten", auf Seite 133 oder in der Hilfefunktion des Programms ″ImageUltra Builder″.

#### <span id="page-28-0"></span>**Basisbetriebssystemmodul aus Portable-Sysprep-Image erstellen**

Die Erstellung eines Moduls aus einem Portable-Sysprep-Image ist nahezu identisch mit der Erstellung eines Moduls aus einem hardwarespezifischen Image. Der einzige Unterschied liegt in der Art der Erstellung des Portable-Sysprep-Image auf dem Quellensystem.

Indem Sie die Art der Erstellung des Image ändern, können Sie bewirken, dass es bei der Implementierung und Installation an andere Anwendungsprogramme und Einheitentreiber angehängt wird. Die folgenden Änderungen sind erforderlich, um ein Portable-Sysprep-Image zu erstellen:

- v Sie können die Festplatte des Quellensystems unter MS-DOS® mit dem Dateisystem FAT32 formatieren und die DOS-Systemdateien vor der Installation von Windows installieren.
- v Sie können das Programm ″IBM Customization″ (im Lieferumfang des Programms ″ImageUltra Builder″ enthalten) auf dem Quellensystem vor der Ausführung des Programms ″Sysprep″ ausführen. Das Programm ″IBM Customization″ stellt die Hooks für Portable-Sysprep Images bereit, damit die in Zuordnungen definierten Anwendungen und Einheitentreiber verwendet werden können.
- Sie können die Datei BOOT.INI so ändern, dass das System anfangs mit DOS startet.

Die meisten übrigen Aspekte bei der Entwicklung eines Portable-Sysprep-Image entsprechen der eines hardwarespezifischen Image, einschließlich der Ausführung des Tools ″Sysprep″ und der Erstellung der Imagedateien mit Symantec Norton Ghost oder PowerQuest DeployCenter. Nach der Erstellung der Imagedateien können Sie mit dem Assistenten zum Erstellen neuer Module im Repository einen Betriebssystemeintrag erstellen und die dem Modul zugeordneten Attribute festlegen. Wenn Sie mit der Definition der Attribute fertig sind, können Sie aus dem Repository einen Eintrag auswählen und das Modul erstellen.

Schrittweise Anweisungen zum Erstellen eines Portable-Sysprep-Image finden Sie in Kapitel 8, ["Quellendateien](#page-144-0) für Module vorbereiten", auf Seite 133.

# **Partitionierungsmodul erstellen**

Bei einem Partitionierungsmodul handelt es sich um eine spezielle Art von Betriebssystemmodul, das für mehrere Funktionen verwendet wird. Mit Hilfe eines Partitionierungsmoduls können Sie eine oder mehrere Partitionen auf einem Zielsystem löschen, bevor Sie ein Image installieren, und neben Partition C weitere Partitionen erstellen. Sie können verschiedene Partitionierungsmodule in einer Basiszuordnung zusammenfassen, um unterschiedliche Ergebnisse zu erzielen. Da die Installation eines Ultra-Portable-Image normalerweise auf eine einzelne Partition begrenzt ist, müssen Sie ein Partitionierungsmodul erstellen, wenn Sie ein Ultra-Portable-Image installieren möchten und mehrere Benutzerpartitionen auf der Festplatte des Zielsystems benötigen. Wenn Sie ein Portable-Sysprep-Image oder ein hardwarespezifisches Image auf mehreren Partitionen installieren, ist die Verwendung eines Partitionierungsmoduls für die Erstellung der zusätzlichen Partitionen optional, da Ihnen die Programme ″Symantec Norton Ghost″ und ″Power-Quest DeployCenter″ das Erfassen von Images auf mehreren Partitionen von einem Quellensystem ermöglichen.

Der Vorteil der Verwendung eines Partitionierungsmoduls zum Erstellen zusätzlicher Partitionen besteht darin, dass Sie Ihre Basiszuordnung verwenden können, um die entsprechende Datenpartition für das zu installierende Image auszuwählen. <span id="page-29-0"></span>Wenn Sie z. B. ein Image für eine Buchhaltungsabteilung installieren, können Sie eine separate Datenpartition verwenden, die Daten speziell für die Buchhaltungsabteilung enthält.

Zum Erstellen eines Partitionierungsmoduls, das Daten enthält, müssen Sie Symantec Norton Ghost oder PowerQuest DeployCenter zur Erfassung der Partition von einem Quellensystem und zur Erstellung des Installationsscripts für diese Partition verwenden. Im Installationsscript sind die Größe und der Inhalt der zusätzlichen Partition definiert. Wenn Sie lediglich eine leere Datenpartition erstellen möchten, können Sie eine einfache Batchdatei erstellen und diese als Quellendatei für das Partitionierungsmodul verwenden. In beiden Fällen müssen Sie in der Basiszuordnung definieren, welches Partitionierungsmodul für die Installation bereitgestellt werden soll, unter welchen Bedingungen die Installation durchgeführt wird und in welcher Reihenfolge die Module installiert werden. Sie müssen die Partitionierungsmodule *vor* den Ultra-Portable-Basisbetriebssystemmodulen installieren.

Eine weitere Anwendungsmöglichkeit von Partitionierungsmodulen ist das Beibehalten einer oder mehrerer bereits bestehender Datenpartitionen auf einem Zielsystem. Das Programm ″ImageUltra Builder″ beinhaltet ein solches Partitionierungsmodul namens *ImageUltra 2.0 - Drive Prep - Nur Partition C löschen*. Wenn dieses Partitionierungsmodul in einer Zuordnung richtig implementiert ist, werden alle Partitionen auf dem Zielsystem beibehalten, mit Ausnahme von Partition C. Das neue Image wird dann auf dem Speicherbereich installiert, der vorher von der alten Partition C verwendet wurde. Im Lieferumfang des Programms ″ImageUltra Builder″ sind noch weitere Partitionierungsmodule enthalten. Weitere Informatio-nen hierzu finden Sie unter ["Partitionierungsmodul](#page-102-0) in einer Basiszuordnung [verwenden"](#page-102-0) auf Seite 91.

# **Basiszuordnungen und Treiberzuordnungen erstellen oder ändern**

Die Bedeutung und Verwendung von Basiszuordnungen und von Treiberzuordnungen erschließt sich, wenn Sie die Vorgänge bei der Implementierung und Installation betrachten.

Wenn Sie eine standardmäßige Netzwerkimplementierung mit einer Servicepartition als Bereitstellungsbereich durchführen, geschieht Folgendes:

- Zu Beginn des Implementierungsprozesses wird das Zielsystem von einer Netzwerkimplementierungs-CD für ImageUltra Builder oder einer Netzwerkimplementierungsdiskette für ImageUltra Builder aus gestartet. Beim Implementierungsprozess wird der Benutzer des Zielsystems aufgefordert, aus dem Repository eine Basiszuordnung und eine Treiberzuordnung auszuwählen. Die Module, die in der ausgewählten Basiszuordnung und der ausgewählten Treiberzuordnung definiert sind, werden vom Repository auf der Servicepartition des Zielsystems implementiert.
- Beim Installationsprozess werden dem Benutzer des Zielsystems mehrere Menüs angezeigt. Die ausgewählten Menüoptionen definieren den Inhalt des auf dem Zielsystem zu installierenden Image. Die Menüpunkte und die Hierarchie des Menüs sind in der *Basiszuordnung* durch die Einträge für Menüpunkte definiert. Die Darstellung und das Verhalten der Menüs werden durch die *Merkmale* gesteuert, die den verschiedenen Menüpunkten zugeordnet sind. Je nach den ausgewählten Menüoptionen werden die entsprechenden Module aus der Servicepartition abgerufen und auf Partition C entpackt. Anschließend wird der Installationsprozess gestartet.

Wenn Sie eine direkte Netzwerkinstallation durchführen, werden Implementierung und Installation wie folgt zu einem einzigen Vorgang zusammengefasst:

- Zu Beginn der direkten Netzwerkinstallation wird das Zielsystem von einer Netzwerkimplementierungs-CD für ImageUltra Builder oder einer Netzwerkimplementierungsdiskette für ImageUltra Builder aus gestartet.
- Der Benutzer des Zielsystems wird aufgefordert, aus dem Repository eine Basiszuordnung und eine Treiberzuordnung auszuwählen.
- v Wenn die entsprechenden Zuordnungen ausgewählt sind, wird für das Zielsystem ein Netzwerkbereitstellungsordner im Netzwerk erstellt.
- Nur die Module, die für die Installation erforderlich sind, werden in den Netzwerkbereitstellungsordner kopiert und entpackt.
- v Anschließend werden dem Benutzer des Zielsystems eine Reihe von Menüs angezeigt. Die ausgewählten Menüoptionen definieren den Inhalt des auf dem Zielsystem zu installierenden Image. Die Menüpunkte und die Hierarchie des Menüs sind in der *Basiszuordnung* durch die Einträge für Menüpunkte definiert. Die Darstellung und das Verhalten der Menüs werden durch die *Merkmale* gesteuert, die den verschiedenen Menüpunkten zugeordnet sind.
- Je nach den ausgewählten Menüoptionen werden die entsprechenden Module direkt aus dem Repository auf Partition C kopiert und entpackt. (Bei der clientseitigen Wiederherstellung können optional auch das gesamte Smart Image oder nur die für das installierte Image erforderlichen Module auf die Servicepartition kopiert werden).
- Anschließend wird der Installationsprozess mit Hilfe der entpackten Module auf Partition C gestartet.

Wenn Sie eine Installation von einer Verteilungs-CD für ImageUltra Builder durchführen, geschieht Folgendes:

- v Zu Beginn des Implementierungsprozesses wird das Zielsystem von der Verteilungs-CD für ImageUltra Builder gestartet. Beim Implementierungsprozess werden die Module, die in der Basiszuordnung und der Treiberzuordnung auf der CD definiert sind, automatisch von der CD auf die Servicepartition des Zielsystems implementiert.
	- **Anmerkung:** Die Servicepartition wird bei der Durchführung einer Installation von einer Verteilungs-CD für ImageUltra Builder immer als Bereitstellungsbereich verwendet.
- v Beim Installationsprozess werden dem Benutzer des Zielsystems mehrere Menüs angezeigt. Die ausgewählten Menüoptionen definieren den Inhalt des auf dem Zielsystem zu installierenden Image. Die Menüpunkte und die Hierarchie des Menüs sind in der *Basiszuordnung* durch die Einträge für Menüpunkte definiert. Die Darstellung und das Verhalten der Menüs werden durch die *Merkmale* gesteuert, die den verschiedenen Menüpunkten zugeordnet sind. Je nach den ausgewählten Menüoptionen werden die entsprechenden Module aus der Servicepartition auf Partition C kopiert und entpackt. Anschließend wird der Installationsprozess gestartet.

Jede Zuordnung besteht aus drei Teilen:

- v Baumstruktur: Die Baumstruktur einer Zuordnung ähnelt der Baumstruktur im Windows Explorer; statt Dateien und Ordner enthält die Baumstruktur der Zuordnung jedoch Menüpunkte und Module sowie ggf. Container.
- v Einstellungen: In einem Einstellungsfenster können Sie das Verhalten der einzelnen Zuordnungen steuern. Außerdem können Sie im Einstellungsfenster für eine Basiszuordnung die Darstellung der Installationsmenüs festlegen.

<span id="page-31-0"></span>v Merkmale: Der Stammeintrag der Baumstruktur und jeder Menüpunkt in der Baumstruktur weist eine Gruppe von Merkmalen auf. Die Merkmale, die dem Stammeintrag und den einzelnen Menüpunkten in einer Basiszuordnung zugeordnet sind, ermöglichen Ihnen die Steuerung der Abfolge, des Texts des Menüpunkts sowie der Darstellung und des Verhaltens von Untermenüpunkten. Mit Hilfe dieser Merkmale können Sie Menüpunkten auch Filter und Dienstprogramme zuordnen sowie Bedingungen festlegen, mit denen das Verhalten von Menüpunkt zu Menüpunkt unterschiedlich gesteuert werden kann. Über die Merkmale der Menüpunkte für eine Treiberzuordnung können Sie den einzelnen Menüpunkten Filter zuordnen und Bedingungen festlegen, die die Verwendung der Filter beeinflussen.

Basiszuordnungen und Treiberzuordnungen erfüllen verschiedene Zwecke und verwenden die Baumstruktur, Menüpunkte, Einstellungen und Merkmale unterschiedlich. Daher finden Sie in diesem Abschnitt jeweils eine separate Übersicht. Weitere grundlegende Informationen zu Zuordnungen finden Sie in Kapitel 6, ["Zuordnun](#page-86-0)gen erstellen - [Übersicht",](#page-86-0) auf Seite 75. Schrittweise Anleitungen zum Erstellen von und zum Arbeiten mit Zuordnungen finden Sie in der Hilfefunktion von ImageUltra Builder.

## **Basiszuordnungen**

In der Baumstruktur einer Basiszuordnung können Sie mehrschichtige und mehrfach verzweigte Strukturen definieren, wobei diese Strukturen die Abfolge und den Inhalt der am Zielsystem bei der Installation angezeigten Menüs steuern. Module werden unter Menüpunkten an strategischen Positionen in die Zuordnung eingefügt. Bei der Auswahl der einzelnen Menüpunkte auf dem Zielsystem werden Module zusammengestellt, die dem entsprechenden Menüpunkt zugeordnet sind. Sobald der letzte Menüpunkt im letzten Menü in der Abfolge ausgewählt wurde, werden alle zusammengestellten Module installiert.

Mit dem Assistenten für neue Zuordnung erstellen Sie einen Basiszuordnungseintrag im Repository. Anschließend füllen Sie die Baumstruktur mit Menüpunkten auf, um die Abfolge und den Inhalt des Menüsystems festzulegen. Schließlich fügen Sie nach Bedarf unter Menüpunkten an strategischen Positionen Module ein. Optional können Sie die allgemeine Darstellung des Menüsystems anpassen, indem Sie die Merkmale ändern, die dem Stammeintrag der Baumstruktur zugeordnet sind. Sie können die Farben ändern, Fensterschattierungen hinzufügen, Navigationshilfen steuern usw. Weitere Informationen zum Erstellen von Basiszuord-nungen finden Sie in Kapitel 6, ["Zuordnungen](#page-86-0) erstellen - Übersicht", auf Seite 75 und Kapitel 7, ["Zuordnungen](#page-126-0) erstellen", auf Seite 115.

## **Treiberzuordnungen**

Treiberzuordnungen sind nur für Ultra-Portable-Images und für Portable-Sysprep-Images gedacht; für hardwarespezifische Images werden Treiberzuordnungen jedoch *nicht* verwendet. Wenn Sie eine Treiberzuordnung in Verbindung mit einer Basiszuordnung auswählen, die ein hardwarespezifisches Image enthält, wird die Treiberzuordnung bei der Installation des hardwarespezifischen Image ignoriert.

In der Baumstruktur einer Treiberzuordnung können Sie eine mehrfach verzweigte Struktur definieren, die Einheitentreibermodule enthält. Die Verwendung von Menüpunkten ist optional. Menüpunkte in einer Treiberzuordnung dienen lediglich den folgenden zwei Zwecken:

v Ein Entwickler kann damit Gruppen von Einheitentreibermodulen bezeichnen oder kennzeichnen.

<span id="page-32-0"></span>v Ein Entwickler kann damit einem oder mehreren Einheitentreibermodulen *Filter* zuweisen. Filter sind optional, können jedoch zweckmäßig sein, wenn Sie eine Treiberzuordnung erstellen, die Einheitentreibermodule für mehrere Systemtypen enthält. Mit den vom Programm ″ImageUltra Builder″ bereitgestellten Filtern können Sie nach dem Maschinentyp, dem Maschinentyp und dem Modell, der Hardwareplattform (Desktopcomputer oder tragbarer Computer) und der Angabe, ob es sich um ein IBM System handelt, filtern.

Menüpunkte in Treiberzuordnungen wirken sich nicht auf die Menüs aus, die auf dem Zielsystem angezeigt werden.

Mit dem Assistenten für neue Zuordnung erstellen Sie einen Treiberzuordnungseintrag im Repository. Anschließend füllen Sie bei Bedarf die Baumstruktur mit Menüpunkten auf. Schließlich fügen Sie in die Baumstruktur Module ein und ordnen Menüpunkten bei Bedarf Filter zu. Weitere Informationen zum Erstellen von Treiberzuordnungen finden Sie in Kapitel 6, ["Zuordnungen](#page-86-0) erstellen - Übersicht", auf [Seite](#page-86-0) 75. Die Verwendung von Treiberzuordnungen ist optional, sofern das Zielsystem ein IBM Personal Computer mit HIIT-Unterstützung ist. Wenn Sie bei der Implementierung eines Ultra-Portable-Image oder eines Portable-Sysprep-Image keine Treiberzuordnung auswählen, verwendet der Installationsprozess die Einheitentreibermodule, die auf der Servicepartition oder im verdeckten geschützten Bereich des Zielsystems vorhanden sind.

Folgendes ist wichtig: Wenn eine Treiberzuordnung mit einem IBM Personal Computer mit HIIT-Unterstützung verwendet wird, hängt die Treiberzuordnung die werkseitig installierten Einheitentreibermodule nicht an; sie löscht alle werkseitig installierten Einheitentreibermodule und ersetzt sie durch die Einheitentreibermodule, die in der Zuordnung definiert sind. Beachten Sie daher Folgendes:

- Wenn Sie eine Treiberzuordnung mit einem Ultra-Portable-Image verwenden, muss die Treiberzuordnung *alle* für das Zielsystem erforderlichen Einheitentreiber enthalten.
- Wenn Sie eine Treiberzuordnung mit einem Portable-Sysprep-Image verwenden, muss die Treiberzuordnung alle erforderlichen Einheitentreiber enthalten, die die bereits im Basisbetriebssystemmodul enthaltenen Treiber ergänzen.

# **Implementierungs- und Installationsmethode definieren**

Beim Erstellen der Basiszuordnung können Sie mit Hilfe des Assistenten für neue Zuordnung den Typ der zu verwendenden Netzwerkinstallation definieren. Folgende Installationen sind möglich:

- v Direkte Netzwerkinstallation: Bei dieser Methode wird der Netzwerkbereitstellungsordner zur Steuerung der Installation verwendet. Die Module werden direkt auf Partition C des Zielsystems implementiert und entpackt.
- v Netzwerkimplementierung mit lokaler Installation: Bei dieser Methode wird die Servicepartition als Bereitstellungsbereich für das vollständige Smart Image verwendet.

Sie können zu diesem Zeitpunkt auch auf das Festlegen einer Installationsmethode verzichten und stattdessen dem Benutzer des Zielsystems bei der Implementierung das Auswählen einer Installationsmethode überlassen.

Nachdem Sie die Zuordnung mit Hilfe des Assistenten für neue Zuordnung erstellt haben, können Sie diese Einstellung über das Einstellungsfenster ändern. Weitere Informationen finden Sie im Abschnitt "Einstellungen für [Basiszuordnungen](#page-130-0) [angeben"](#page-130-0) auf Seite 119 oder in der Hilfefunktion von ImageUltra Builder.

# <span id="page-33-0"></span>**Verhalten der Servicepartition definieren**

Beim Erstellen der Basiszuordnung können Sie mit Hilfe des Assistenten für neue Zuordnung definieren, wie das Programm ″ImageUltra Builder″ die Servicepartition auf dem Zielsystem nach der Installation eines Image verwendet. Sie haben die folgenden drei Optionen:

- v ″Keines löschen″:
	- Bei einer Standardinstallation (Netzwerkimplementierung mit lokaler Installation oder Installation von CD) bleiben Größe und Inhalt der Servicepartition so, als würde das Smart Image implementiert werden.
	- Bei einer direkten Netzwerkinstallation wird je nach den Zuordnungseinstellungen eine Servicepartition erstellt, sofern noch keine vorhanden ist. Falls bereits eine Servicepartition vorhanden ist, wird ggf. ihre Größe angepasst, und die Dateien in der Servicepartition werden durch ImageUltra-Zuordnungen und -Module ersetzt.

Das Endergebnis aller Installationsmethoden besteht darin, dass die Servicepartition das vollständige Smart Image enthält.

- v ″Einige löschen″:
	- Bei einer Standardinstallation (Netzwerkimplementierung mit lokaler Installation oder Installation von CD) werden alle Module gelöscht, die nicht für dieses spezielle Computerimage verwendet werden. Die Größe der Servicepartition wird so angepasst, dass nur die verbleibenden Module darauf Platz finden. Partition C wird um den Speicherbereich vergrößert, der bei der Größenänderung der Servicepartition freigegeben wurde.
	- Bei einer direkten Netzwerkinstallation wird eine Servicepartition erstellt, sofern noch keine vorhanden ist. Falls bereits eine Servicepartition vorhanden ist, wird ggf. ihre Größe angepasst, und die Dateien in der Servicepartition werden durch die ImageUltra-Zuordnungen und -Module ersetzt, die zum erneuten Erstellen des installierten Image erforderlich sind. Bereits vorhandene Zwischendateien sind nicht betroffen.

Das Endergebnis aller Installationsmethoden besteht darin, dass die Servicepartition nur die Dateien enthält, die zum erneuten Erstellen des Image erforderlich sind, und dass die Servicepartition nicht größer ist als für das Speichern dieser Dateien absolut notwendig. Allerdings dauert die Installation aufgrund der Zeit, die für die Größenanpassung der Partitionen und zum Versetzen der Daten erforderlich ist, in der Regel länger.

- v ″Alle löschen″:
	- Bei einer Standardinstallation (Netzwerkimplementierung mit lokaler Installation) wird die Servicepartition gelöscht, die bei der Implementierung als Bereitstellungsbereich verwendet wurde. Partition C wird um den Speicherbereich vergrößert, der beim Löschen der Servicepartition freigegeben wurde. Das Endergebnis ist keine clientseitige Wiederherstellung auf dem Zielsystem.
	- Bei einer direkten Netzwerkinstallation hängt das Verhalten davon ab, ob auf dem Zielsystem eine Servicepartition vorhanden war, *bevor* die direkte Netzwerkinstallation gestartet wurde. Wenn vor der direkten Netzwerkinstallation bereits eine Servicepartition auf dem Zielsystem vorhanden war, wird die Servicepartition gelöscht, und Partition C wird um den Speicherbereich vergrößert, der beim Löschen der Servicepartition freigegeben wurde. Wenn vor der direkten Netzwerkinstallation keine Servicepartition vorhanden war, wurde keine erstellt und keine Maßnahmen sind erforderlich. In den meisten Fällen ist der Zeitraum für die Durchführung der gesamten Implementierung und Installation beträchtlich kürzer als bei anderen Methoden. Auf jeden Fall ist das Endergebnis keine clientseitige Wiederherstellung auf dem Zielsystem.

<span id="page-34-0"></span>Sie können diese Einstellung während der Entwicklung der Zuordnung jederzeit über das Fenster ″Zuordnungseinstellungen″ ändern. Weitere Informationen finden Sie im Abschnitt "Verhalten der [Servicepartition](#page-101-0) steuern" auf Seite 90 oder in der Hilfefunktion von ImageUltra Builder.

#### **Anmerkung:**

Wenn Sie eines der Programme *IBM Rapid Restore PC*, *IBM Rapid Restore Ultra* oder *IBM Rescue and Recovery™ with Rapid Restore* im Image als Anwendung installieren möchten, müssen Sie beachten, dass diese Programme möglicherweise Sicherungsimages und zusätzliche Dienstprogramme auf der Servicepartition speichern. Wenn Sie die Einstellung **Alle löschen** oder **Einige löschen** verwenden, wird der Betrieb dieser Programme verhindert, sofern das Programm beim normalen Installationsprozess im Hintergrund installiert wurde. Wenn Sie die Einstellung **Alle Löschen** oder **Einige löschen** verwenden müssen, installieren Sie *IBM Rapid Restore PC*, *IBM Rapid Restore Ultra* oder *IBM Rescue and Recovery with Rapid Restore*, nachdem der Installationsprozess abgeschlossen wurde. Um mehrfache Partitionsanpassungsvorgänge zu vermeiden, können Sie im Fenster ″Zuordnungseinstellungen″ für die Basiszuordnung auf der Registerkarte ″Partition″ auch eine übergroße Servicepartition angeben, um den Platzbedarf für diese Programme zu erfüllen.

Die Programme *IBM Rapid Restore PC*, *IBM Rapid Restore Ultra* und *IBM Rescue and Recovery with Rapid Restore* sind nicht Teil des Programms ″ImageUltra Builder″. Viele IBM ThinkPad-, ThinkCentreund NetVista-Computer beinhalten jedoch eines dieser Programme als Bestandteil der werkseitig installierten Software. Durch das Programm *IBM Rescue and Recovery with Rapid Restore* werden vorherige Versionen der Programmfamilie ″Rapid Restore″ ersetzt. Sie können es unter der folgenden Adresse von der IBM Website herunterladen: http://www.pc.ibm.com/qtechinfo/MIGR-4Q2QAK.html

## **Netzwerksynchronisation aktivieren**

Mit der Funktion für die Netzwerksynchronisation wird das Repository auf aktualisierte Zuordnungen überprüft. Die Überprüfung wird zweimal ausgeführt, wenn das Zielsystem mit dem Netzwerk verbunden ist:

- v Zu Beginn der Implementierung: Wenn Sie eine ältere Version einer Zuordnung auswählen, sucht die Netzwerksynchronisation die aktuelle Zuordnung und verwendet diese statt der älteren Zuordnung.
- v Zu Beginn der Installation: Diese Überprüfung ist am zweckmäßigsten, wenn der Installationsprozess später als der Implementierungsprozess ausgeführt wird. In diesem Fall werden Zuordnungen verwendet, die seit dem ursprünglichen Implementierungsprozess aktualisiert oder ersetzt wurden. Je nachdem, inwieweit der Inhalt der Zuordnung geändert wurde, ergibt diese Überprüfung in manchen Fällen die Implementierung eines vollständig neuen Smart Image.

Damit eine Netzwerksynchronisation eine Ersatzzuordnung findet, müssen die folgenden Bedingungen erfüllt sein:

• Die Funktion für Netzwerksynchronisation muss in der Basiszuordnung aktiviert sein.

<span id="page-35-0"></span>v Die Tabelle für die Einstellungen der Netzwerksynchronisation (über das Menü ″Tools″ des Programms ″ImageUltra Builder″) muss einen Eintrag enthalten, der die implementierte Zuordnung und die Ersatzzuordnung definiert.

Bei der Erstellung der Basiszuordnung können Sie im Assistenten für neue Zuordnung angeben, ob Sie die Funktion für Netzwerksynchronisation aktivieren möchten. Sie können die Einstellungen für die Netzwerksynchronisation während der Entwicklung der Zuordnung jederzeit über das Fenster ″Zuordnungseinstellungen″ ändern. Weitere Informationen finden Sie im Abschnitt ["Netzwerksynchronisation](#page-101-0) [steuern"](#page-101-0) auf Seite 90 oder in der Hilfefunktion von ImageUltra Builder.

# **Benutzerinformationen definieren**

Auf der Registerkarte ″Benutzerinformationen″ in den Basiszuordnungen können Sie für benutzerspezifische Einstellungen Standardwerte definieren oder zu Beginn des Installationsprozesses benutzerspezifische Einstellungen abfragen lassen, oder beides zugleich. Sie können bei der Entwicklung von Basiszuordnungen die Einstellungen für die Benutzerinformationen und die Eingabeaufforderungen jederzeit definieren. Weitere Informationen zur Verwendung dieser Funktion finden Sie im Abschnitt ["Benutzerinformationen](#page-99-0) in einer Basiszuordnung definieren" auf Seite [88.](#page-99-0)

# **Smart Images auf Zielsystemen implementieren**

**Wichtig:** Bevor Sie ein Smart Image in einer realen Arbeitsumgebung implementieren, müssen Sie das Smart Image testen, um seine ordnungsgemäße Funktion sicherzustellen.

Zur Implementierung von Smart Images auf Zielsystemen haben Sie die folgenden zwei Möglichkeiten:

v Direkte Implementierung von *Verteilungs-CDs*: Bei dieser Methode werden alle Module, die in der ausgewählten Basis- und Treiberzuordnung definiert sind, auf einen Satz CD-R- oder CD-RW-Datenträger kopiert. Die erste CD des Satzes ist bootfähig. Wenn Sie die CD auf dem Zielsystem starten, werden die Module von den CDs auf die Servicepartition des Zielsystems kopiert, und das Zielsystem wird für den Installationsprozess vorbereitet. Sollte zu Beginn des Implementierungsprozesses keine Servicepartition vorhanden sein, wird sie erstellt.

Erstellen Sie mit Hilfe des ImageUltra Builder-Implementierungsassistenten einen Satz *Standalone-Verteilungs-CDs*. Ausgehend von Ihren Antworten werden Sie vom Implementierungsassistenten durch den Erstellungsprozess für die CDs geführt. Normalerweise sind folgende Schritte erforderlich:

- Erstellen einer Netzwerkimplementierungsdiskette
- Auswählen der zu verwendenden Basiszuordnung und Treiberzuordnung
- Auswählen der Speicherposition für die Dateien auf der CD

Nachdem alle erforderlichen Fragen beantwortet wurden, erstellt der Implementierungsassistent an der angegebenen Position separate Ordner für die einzelnen CDs. Anschließend können Sie mit Ihrer eigenen CD-RW-Software die CDs erstellen. Da CD 1 bootfähig sein muss und bestimmte Dateien von der Netzwerkimplementierungsdiskette verwendet, müssen Sie die Anweisungen befolgen, die Sie vom Implementierungsassistenten und in der Hilfefunktion des Programms ″ImageUltra Builder″ für die Erstellung von CDs zur Implementierung über CDs erhalten.
- v Standardmäßige Netzwerkimplementierung (Netzwerkimplementierung mit lokaler Installation): Mit dem ImageUltra Builder-Implementierungsassistenten erstellen Sie eine Netzwerkimplementierungsdiskette für ImageUltra Builder oder eine Netzwerkimplementierungs-CD für ImageUltra Builder. Ausgehend von Ihren Antworten werden Sie vom Implementierungsassistenten durch den Erstellungsprozess für die Diskette oder CD geführt. Die folgenden Informationen sind für das Erstellen der Diskette oder CD erforderlich:
	- Pfad zum Repository
	- IP-Adresse
	- Benutzername
	- Kennwort (falls erforderlich)
	- Sprache und Tastaturbelegung
	- Schlüsselwörter (durch das Festlegen von Schlüsselwörtern können nur Zuordnungen mit den passenden Schlüsselwörtern im Repository ausgewählt werden)
	- **Anmerkung:** Das Angeben von Informationen zu Benutzername und Kennwort auf den Implementierungsdatenträgern (Diskette oder CD) ist optional. Wenn Sie beim Erstellen der Implementierungsdatenträger keinen Benutzernamen und kein Kennwort eingeben, wird der Implementierungsverantwortliche zur Eingabe dieser Informationen (sofern sie für den Netzwerkzugriff erforderlich sind) aufgefordert, wenn der Implementierungsdatenträger auf dem Zielsystem gestartet wird. Wenn Sie beim Erstellen der Implementierungsdatenträger einen Benutzernamen und ein Kennwort eingeben, werden diese Informationen in einem verschlüsselten Format auf dem Implementierungsdatenträger gespeichert.

Wenn Sie sich für die Erstellung einer CD entscheiden, erstellen Sie zunächst eine Diskette, und erstellen Sie anschließend mit einer CD-RW-Software Ihrer Wahl die CD von der Diskette. Da diese CD bootfähig ist, müssen Sie die Anweisungen befolgen, die Sie im Implementierungsassistenten oder in der Hilfefunktion des Programms ″ImageUltra Builder″ für die Erstellung einer Netzwerkimplementierungs-CD erhalten.

Je nach dem Laufwerktyp für austauschbare Datenträger, der auf dem Zielsystem verfügbar ist, verwenden Sie die Diskette oder CD für den Aufbau einer Netzwerkverbindung zwischen dem Zielsystem und dem ImageUltra-Repository für Module. Sobald die Verbindung aufgebaut ist, wählen Sie die gewünschte Basiszuordnung und die gewünschte Treiberzuordnung aus. Alle in der Zuordnung definierten Module werden auf die Servicepartition oder den verdeckten geschützten Bereich des Zielsystems heruntergeladen, und das Zielsystem wird auf den Installationsprozess vorbereitet. Sollte zu Beginn des Implementierungsprozesses keine Servicepartition oder kein verdeckter geschützter Bereich vorhanden sein, wird sie bzw. er erstellt.

Die Vorteile der CD-Implementierung sind die Geschwindigkeit und die Unabhängigkeit von einer Netzwerkverbindung. Der Vorteil der Netzwerkimplementierung besteht darin, dass die aktuellen Zuordnungen und Module installiert werden, sofern die Funktion für die Netzwerksynchronisation aktiviert ist.

Außer bei der direkten Netzwerkinstallation sind die Implementierung und die Installation durch einen einzigen Bootzyklus voneinander getrennt. In vielen Fällen findet die Implementierung an einem Ort und die Installation an einem anderen Ort statt, normalerweise im Arbeitsbereich des Endbenutzers. Sobald die Implementierung beendet ist, können Sie das Zielsystem herunterfahren und das System zum Transport an den Arbeitsplatz des Endbenutzers vorbereiten.

**Anmerkung:** Einige große Unternehmen, die für die Massenproduktion Software zur Laufwerkduplizierung einsetzen, möchten am Ende des Implementierungsprozesses, also vor der Installation, das Laufwerk replizieren. Damit das Laufwerk erfolgreich dupliziert werden kann, müssen Sie *nach* der Laufwerkduplizierung auf jedem Laufwerk den IBM Boot Manager installieren. Das Installationstool für den IBM Boot Manager (BMGRINST.BAT) können Sie aus dem Verzeichnis TOOLS\BMGR des Repository abrufen. Die Datei BMGRINST.BAT müssen Sie in einer DOS-Sitzung ausführen.

## **Images nach der Implementierung auf dem Zielsystem installieren**

Bei einer Standard-Netzwerkinstallation (Netzwerkimplementierung mit lokaler Installation) oder einer Installation von einer Verteilungs-CD für ImageUltra Builder wird der Installationsprozess beim ersten Bootzyklus nach Abschluss der Implementierung gestartet. Beim Installationsprozess finden nacheinander die folgenden Ereignisse statt.

- 1. Auf dem Bildschirm des Zielsystems wird ein Installationsmenü angezeigt. Der Inhalt und das Verhalten dieses Menüs wird von der Basiszuordnung gesteuert. Die installierende Person trifft im Menü eine Auswahl. Das Installationsprogramm stellt so lange Module zusammen, die den ausgewählten Menüpunkten zugeordnet sind, bis alle erforderlichen Module zusammengestellt sind.
- 2. Die gesammelten Betriebssystem- und Anwendungsmodule werden dekomprimiert und auf Partition C kopiert.
- 3. Die in der Treiberzuordnung definierten Einheitentreibermodule werden dekomprimiert und in den entsprechenden Ordner auf Partition C kopiert.
- 4. Je nach zu installierendem Imagetyp beginnt entweder ein vollständiges Windows-Installationsprogramm oder eine Sysprep-Mini-Installation. Wenn Sie ein Ultra-Portable-Image installieren, beginnt ein vollständiges Windows-Installationsprogramm. Wenn Sie ein Portable-Sysprep-Image oder ein hardwarespezifisches Image installieren, beginnt eine vom Programm ″Sysprep″ gesteuerte Mini-Installation.
	- **Anmerkung:** Wenn Sie der Basiszuordnung Benutzerinformationen hinzufügen, erfolgen alle definierten Abfragen zu Beginn der Installation. Wenn Sie der Basiszuordnung keine Benutzerinformationen hinzufügen, erfolgt die Abfrage spezifischer Benutzerinformationen während des normalen Ablaufs der Installation. Sollten Sie also die Funktion für Benutzerinformationen nicht nutzen, muss sich eine installierende Person möglicherweise länger am Zielsystem aufhalten.
- 5. Nach der Installation des Betriebssystems werden die einzelnen als Modul implementierten Anwendungsprogramme installiert. Die Reihenfolge der Installation wird durch eine Kombination aus folgenden Punkten bestimmt:
	- v Die *Hooks* und *Steckplätze*, die auf der Registerkarte ″Optionen″ der dem Modul zugeordneten Attribute definiert sind.
	- v Die Registerkarte ″Installationsreihenfolge″ im Fenster ″Zuordnungseinstellungen″ für die Basiszuordnung.
	- **Anmerkung:** Weitere Informationen zu den Modulattributen ″Installationshook″ und ″Installationssteckplatz″ sowie zum Fenster ″Zuordnungseinstellungen″ für die Basiszuordnung finden Sie in Kapitel 9, ["Installationsreihenfolge](#page-176-0) für Module angeben", auf [Seite](#page-176-0) 165 oder in der Hilfefunktion des Programms ″ImageUltra Builder″.
- 6. Sobald alle Anwendungen installiert sind, ist der Installationsprozess beendet. Wenn Sie in der Basiszuordnung angegeben haben, dass die Servicepartition gelöscht oder in der Größe geändert werden soll, findet dies nun statt.

# **Direkte Netzwerkinstallation durchführen**

Bei einer direkten Netzwerkinstallation werden Implementierung und Installation zu einem einzigen Vorgang zusammengefasst. Wie für die standardmäßige Netzwerkimplementierung ist auch für eine direkte Netzwerkinstallation eine Netzwerkimplementierungsdiskette oder eine Netzwerkimplementierungs-CD erforderlich, um den Vorgang zu starten und die gewünschte Basiszuordnung und Treiberzuordnung auszuwählen. Ansonsten weisen diese beiden Installationsmethoden jedoch keine Gemeinsamkeiten auf:

- 1. Sobald die Basiszuordnung und die Treiberzuordnung ausgewählt wurden, werden dem Installationsverantwortlichen sofort die Installationsmenüs angezeigt, und er definiert das zu installierende Image. Dadurch können sämtliche Bedienereingriffe vor dem Kopieren der Module durchgeführt werden.
- 2. Nachdem die entsprechenden Menüoptionen zum Definieren des Image ausgewählt wurden, wird im Netzwerk ein temporärer Netzwerkbereitstellungsordner erstellt. Nur die Module, die für die Installation erforderlich sind, werden in diesem Ordner entpackt.
- 3. Die restlichen Module, die im definierten Image enthalten sind, werden direkt auf Partition C des Zielsystems entpackt. Wenn eine clientseitige Wiederherstellung gewünscht ist und die Einstellungen der Basiszuordnung richtig festgelegt sind, kann das vollständige Smart Image (oder nur die Dateien, die zum erneuten Erstellen des installierten Image erforderlich sind) optional auf die Servicepartition kopiert werden.
- 4. Je nach installiertem Imagetyp beginnt entweder ein vollständiges Windows-Installationsprogramm oder eine Sysprep-Mini-Installation.
	- **Anmerkung:** Wenn Sie der Basiszuordnung Benutzerinformationen hinzufügen, erfolgen alle definierten Abfragen zu Beginn der Installation. Wenn Sie der Basiszuordnung keine Benutzerinformationen hinzufügen, erfolgt die Abfrage spezifischer Benutzerinformationen während des normalen Ablaufs der Installation. Sollten Sie also die Funktion für Benutzerinformationen nicht nutzen, muss sich eine installierende Person möglicherweise länger am Zielsystem aufhalten.
- 5. Nach der Installation des Betriebssystems werden die einzelnen als Modul implementierten Anwendungsprogramme installiert. Die Reihenfolge der Installation wird durch eine Kombination aus folgenden Punkten bestimmt:
	- v Die *Hooks* und *Steckplätze*, die auf der Registerkarte ″Optionen″ der dem Modul zugeordneten Attribute definiert sind.
	- v Die Registerkarte ″Installationsreihenfolge″ im Fenster ″Zuordnungseinstellungen″ für die Basiszuordnung.
	- **Anmerkung:** Weitere Informationen zu den Modulattributen ″Installationshook″ und ″Installationssteckplatz″ sowie zum Fenster ″Zuordnungseinstellungen″ für die Basiszuordnung finden Sie in Kapitel 9, ["Installationsreihenfolge](#page-176-0) für Module angeben", auf [Seite](#page-176-0) 165 oder in der Hilfefunktion des Programms ″ImageUltra Builder″.
- 6. Sobald alle Anwendungen installiert sind, ist der Installationsprozess beendet. Wenn Sie in der Basiszuordnung angegeben haben, dass die Servicepartition in der Größe geändert oder gelöscht werden soll, findet dies nun statt.

### **Erweiterte Funktionen**

Sie können die Imageverarbeitung mit zwei optionalen, erweiterten Funktionen verbessern: mit Filtern und mit Dienstprogrammen.

### **Filter**

Mit Filtern können Sie Entscheidungen beim Installationsprozess automatisieren. Im Allgemeinen verwenden Sie Filter, um hardwarebezogene Informationen vom Zielsystem abzurufen und so festzustellen, ob ein bestimmtes Modul oder ein Satz von Modulen installiert werden muss. Mit den vom Programm ″ImageUltra Builder″ bereitgestellten Filtern können Sie nach dem Maschinentyp, dem Maschinentyp und dem Modell, der Hardwareplattform (Desktop- oder Mobilsystem) und der Angabe, ob es sich um ein IBM System handelt, filtern. Darüber hinaus können Sie nach Bedarf eigene Filter entwickeln.

Filter sind DOS-basierte Programme, die während des Installationsprozesses ausgeführt werden. Meist fragen Filter das BIOS des Zielsystems ab; Filter können jedoch auch andere Einheiten abfragen, in denen Kennungen in einem ROM- oder EEPROM-Modul gespeichert sind. Sie können z. B. prüfen, ob ein PCI-Modem vorhanden ist, bevor Sie ein entsprechendes Anwendungsprogramm installieren. Oder Sie können einen bestimmten Maschinentyp suchen, um zu bestimmen, welche Einheitentreiber Sie installieren müssen.

Filter können Sie auf zwei unterschiedliche Arten implementieren:

- v Sie können einen Filter einem Menüpunkt zuordnen, der sich in einer Basiszuordnung oder in einer Treiberzuordnung befindet. Dazu verwenden Sie für den Menüpunkt die Attribute auf der Registerkarte ″Filter″.
- v Sie können einen Filter direkt einem Anwendungs- oder einem Einheitentreibermodul zuordnen. Dazu verwenden Sie für das jeweilige Modul die Attribute auf der Registerkarte ″Filter″.

Filter erlauben die Entwicklung einer einzigen Zuordnung, die auf vielen Systemtypen funktionsfähig ist. Weitere Informationen zur Erstellung von Filtern oder zur Verwendung der Filter, die mit dem Programm ″ImageUltra Builder″ geliefert werden, finden Sie in der Hilfefunktion des Programms ″ImageUltra Builder″.

### **Dienstprogramme**

Dienstprogramme sind DOS-basierte EXE-, BAT-, oder COM-Dateien, die während des Installationsprozesses ausgeführt werden. Ein Installationsverantwortlicher kann z. B. das Programm CHKDSK ausführen, um die Größe und den Zustand der Festplatte zu ermitteln, bevor Dateien installiert werden. Dienstprogramme werden bei der Implementierung auf die Servicepartition des Zielsystems kopiert; sie werden beim Installationsprozess ausgeführt, jedoch niemals auf die aktive Partition des Zielsystems kopiert.

Sie können Dienstprogramme in einer Zuordnung so integrieren, dass sie unmittelbar vor den Installationsmenüs, unmittelbar nach den Installationsmenüs oder aufgrund einer Auswahl in den Installationsmenüs ausgeführt werden. Sie können festlegen, wie und in welcher Reihenfolge die Dienstprogramme ausgeführt werden.

Das Programm ″ImageUltra Builder″ stellt keine Dienstprogramme bereit. Wenn Sie Dienstprogramme bereitstellen möchten, müssen Sie eigene Module für Dienstprogramme erstellen.

Zur Verwendung eines Dienstprogramms können Sie einem Menüpunkt einer Basiszuordnung ein Dienstprogrammmodul zuordnen oder die Registerkarte ″Vor/Nach Menüoptionen″ im Fenster ″Zuordnungseinstellungen″ für die Basiszuordnung verwenden.

Weitere Informationen zur Erstellung eigener Dienstprogramme finden Sie in [Kapi-](#page-144-0)tel 8, ["Quellendateien](#page-144-0) für Module vorbereiten", auf Seite 133. Weitere Informatio-nen zu Zuordnungen finden Sie in Kapitel 6, ["Zuordnungen](#page-86-0) erstellen - Übersicht", auf [Seite](#page-86-0) 75 und Kapitel 7, ["Zuordnungen](#page-126-0) erstellen", auf Seite 115.

# **Kapitel 3. Verhalten und Logik des Bereitstellungsbereichs**

Wie in Kapitel 1 bereits erläutert, werden vom Programm ″ImageUltra Builder″ zwei verschiedene Bereitstellungsbereiche für die Implementierung verwendet:

- Die Servicepartition
- Der Netzwerkbereitstellungsordner

Einige ThinkPad- und ThinkCentre-Computer nutzen darüber hinaus einen verdeckten geschützten Bereich (HPA, Hidden Protected Area), um werkseitig definierte Images, Dienstprogramme und Diagnoseprogramme für Wiederherstellungszwecke zu speichern. Auch wenn vom Programm ″ImageUltra Builder″ keine Images auf einem HPA implementiert werden, sind während der Implementierungsphase und nach der Installation bestimmte Beziehungen zwischen dem Programm ″ImageUltra Builder″ und dem HPA zu beachten. Darüber hinaus ist zu beachten, dass das Programm ″ImageUltra Builder″ über keine Möglichkeiten verfügt, Module über einen HPA zu importieren.

Im Folgenden werden die Bereitstellungsbereiche und die Beziehungen zwischen dem Programm ″ImageUltra Builder″ und diesen Bereichen detailliert erläutert.

### **Erläuterungen zu den Bereitstellungsbereichen**

Der folgende Abschnitt enthält Erläuterungen zu den beiden vom Programm ″ImageUltra Builder″ verwendeten Bereitstellungsbereichen.

### **Servicepartition**

Bei der Servicepartition (Datenträgerkennsatz: IBM\_SERVICE) handelt es sich um eine verdeckte Partition der Festplatte, auf der im Allgemeinen Betriebssystemmodule, Anwendungsmodule, Einheitentreibermodule und eine Reihe von Wiederherstellungstools gespeichert sind. Diese Partition stellt darüber hinaus eine separate Betriebsumgebung bereit, die nicht davon abhängig ist, dass auf einer aktiven Partition ein funktionsfähiges Windows-Betriebssystem vorliegt. Da die Servicepartition vor allgemeinen Schreib- und Lesevorgängen und vor den meisten Viren geschützt ist, eignet sich diese Partition hervorragend zum Speichern von Wiederherstellungs-, Sicherungs- und Installationsdateien und -tools.

Die Servicepartition hat folgende Hauptaufgaben:

- v Im Lieferzustand befindet sich bei vielen IBM ThinkPad-, NetVista- und Think-Centre-Modellen auf der Servicepartition ein Wiederherstellungsmechanismus, mit dem der werkseitig vorinstallierte Festplatteninhalt bei Lieferung wiederhergestellt werden kann, ohne dass dazu eine Windows-CD oder ein Satz IBM CDs zur Produktwiederherstellung erforderlich wäre. Dieser Mechanismus wird auch als *Wiederherstellung von Platte auf Platte* bezeichnet. Die werkseitig installierte Servicepartition enthält darüber hinaus auch einen Mechanismus, mit dem von IBM entwickelte Module verteilt werden können, die sich über das Programm ″ImageUltra Builder″ importieren lassen.
- v Von den Programmen *IBM Rapid Restore PC* und *IBM Rapid Restore Ultra Version 3* wird die Servicepartition als Speicherbereich für die Rapid Restore-Sicherungsimages und für die Tools verwendet, mit denen die Sicherungsimages oder ausgewählte Dateien auf den aktiven Partitionen der Festplatte wiederhergestellt werden können.

**Anmerkung:** Diese vorherigen Versionen des Programms ″Rapid Restore″ konnten für einige IBM Computer aus dem Web heruntergeladen werden und waren als installationsbereite Funktion für viele IBM ThinkPad-, NetVista- und ThinkCentre-Computer verfügbar. Diese Versionen des Programms ″Rapid Restore″ wurden durch das Produkt *IBM Rescue and Recovery with Rapid Restore* ersetzt, das weiter unten in diesem Kapitel behandelt wird.

Wird eine dieser Versionen des Programms ″Rapid Restore″ auf einer bereits vorhandenen Servicepartition installiert, verwenden die Sicherungsimages und Wiederherstellungstools von Rapid Restore die Servicepartition gemeinsam mit den werkseitig installierten Imagedateien bzw. dem ImageUltra Builder-Smart Image. Es werden keine Dateien überschrieben. Wird das Rapid Restore-Programm auf einem Computer ohne Servicepartition installiert, wird eine Servicepartition erstellt.

- v Bei Verwendung der werkseitig vorinstallierten Version von *IBM Rescue and Recovery with Rapid Restore* enthält die Servicepartition ein eigenes Betriebssystem, das unabhängig vom Windows-Betriebssystem ausgeführt wird, Tools zur Fehlerdiagnose sowie Tools, die beim Zurücksetzen des Festplatteninhalts auf den Status der werkseitigen Installation (nur einige IBM Computer) oder auf einen von mehreren Sicherungszuständen behilflich sind. Die Sicherungs- und Wiederherstellungsoperationen werden mit Hilfe des Programms *IBM Rapid Restore Ultra Version 4* ausgeführt, das in dieses Produkt integriert ist. Sicherungsdateien werden in einer *virtuellen Partition* auf Laufwerk C:, auf einem zusätzlichen lokalen Laufwerk, auf einer CD oder DVD oder auf einem Netzlaufwerk jedoch nicht auf der physischen Servicepartition gespeichert. Das werkseitig vorinstallierte Wiederherstellungs-Image ist stets auf der physischen Servicepartition gespeichert.
	- **Anmerkung:** Das Produkt ″IBM Rescue and Recovery with Rapid Restore″ ist eine Standardfunktion auf vielen neuen ThinkPad- und ThinkCentre-Modellen. Darüber hinaus ist es für ältere IBM ThinkPad-, Net-Vista- und ThinkCentre-Modelle unter der folgenden Adresse als Download erhältlich: http://www.pc.ibm.com/qtechinfo/MIGR-4Q2QAK.html. Es kann außerdem für Computer von Fremdanbietern käuflich erworben werden. Die werkseitig vorinstallierte Version verwendet wie in diesem Abschnitt beschrieben eine *physische Servicepartition* für das Betriebssystem und die Tools. Die vom Benutzer installierbaren Versionen verwenden für ihr Betriebssystem und ihre Tools eine *virtuelle Servicepartition* auf Laufwerk C:.
- v Das Programm ″ImageUltra Builder″ verwendet die Servicepartition als Speicherbereich für implementierte Smart Images und für die Tools, die für die Installation von Images erforderlich sind. Wird ein Smart Image auf einem Zielsystem mit einer werkseitig installierten Servicepartition installiert, werden die vorinstallierten Imagedateien (Module) durch die Smart Image-Zuordnungen und -Module ersetzt. Befinden sich auf einer bereits vorhandenen Servicepartition Wiederherstellungstools oder Rapid Restore-Sicherungsdateien, werden diese Wiederherstellungstools und Rapid Restore-Sicherungsdateien vom Programm ″ImageUltra Builder″ beibehalten, und das Smart Image wird auf der Servicepartition hinzugefügt. Wird ein Smart Image auf einem Zielsystem ohne Servicepartition implementiert, erstellt das Programm ″ImageUltra Builder″ bei Smart Images, die über die Standardnetzwerkimplementierung oder über *Verteilungs-CDs für ImageUltra Builder* implementiert werden, eine Servicepartition. Bei Smart Images, die über eine direkte Netzwerkinstallation implementiert werden, ist das Erstellen einer Servicepartition möglich, jedoch nicht erforderlich.

Nach dem Implementieren eines Smart Image auf der Servicepartition und der Installation des Image auf der primären Partition verfährt das Programm ″ImageUltra Builder″ auf eine der folgenden Arten mit den Smart Image-Dateien:

- Das gesamte Smart Image bleibt erhalten.
- Alle für das installierte Image nicht erforderlichen Module werden gelöscht.
- Das gesamte Smart Image wird gelöscht.

Bei den beiden letzten Optionen wird die Servicepartition verkleinert bzw. gelöscht, und die Größe der primären Partition wird angepasst, um freien Speicherplatz wiederherzustellen. Weitere Informationen zu diesen Einstellungen können Sie den Erläuterungen zur Registerkarte ″Image-Bereinigung″ im Abschnitt "Einstellungen der [Basiszuordnung"](#page-77-0) auf Seite 66 entnehmen.

Der Zugriff auf die Servicepartition wird über ein Bootmanager-Programm gesteuert.

### **Netzwerkbereitstellungsordner**

Der Netzwerkbereitstellungsordner erfüllt folgenden Zweck: Bei direkten Netzwerkinstallationen stellt dieser Ordner einen temporären Speicherbereich im Netzwerk bereit, in dem zur Steuerung der Image-Installation erforderliche Zuordnungen und Module entpackt werden können. Für jedes Zielsystem wird im Ordner NETDEPL des verwendeten Repositories ein separater Bereitstellungsordner erstellt. Die einzelnen Bereitstellungsordner werden jeweils mit den letzten 11 Zeichen der MAC-Adresse des Zielsystems bezeichnet.

Anders als bei der Implementierung auf einer Servicepartition können von dem Benutzer des Zielsystems, der die direkte Netzwerkimplementierung steuert, in diesem Fall verschiedene Optionen in den Installationsmenüs ausgewählt werden, *bevor* die Übertragung der Module an das Zielsystem erfolgt. Anschließend werden nur die für das ausgewählte Image erforderlichen Module aus dem Repository angefordert, dynamisch entpackt und auf dem Zielsystem installiert. Die Verbindung zwischen Zielsystem und Netzwerk darf während des gesamten Implementierungs- und Installationsprozesses nicht unterbrochen werden. Nach Abschluss der Installation wird der Netzwerkbereitstellungsordner automatisch gelöscht.

Bei einer direkten Netzwerkimplementierung muss das Zielsystem nicht über eine Servicepartition verfügen. Bei Bedarf kann jedoch eine Servicepartition verwendet werden. Die Servicepartition dient in diesem Fall allerdings lediglich zum Speichern von Zuordnungen und Modulen zur clientseitigen Wiederherstellung. Bei einer direkten Netzwerkinstallation wird die Servicepartition nicht als Bereitstellungsbereich verwendet.

- Durch einen Verzicht auf das Kopieren von Zuordnungen und Modulen auf eine Servicepartition können Sie die für die Implementierung erforderliche Zeit verringern, Sie verfügen in diesem Fall anschließend jedoch nicht über die Möglichkeit zur clientseitigen Wiederherstellung des implementierten Image.
- v Wenn Sie lediglich die Zuordnungen und Module benötigen, die zum Wiederherstellen des auf die Servicepartition kopierten, auf dem System installierten Images erforderlich sind, ist die Implementierung etwas zeitaufwendiger, Sie verfügen dann jedoch über die Möglichkeit zur clientseitigen Wiederherstellung des auf dem Zielsystem installierten Images.
- v Die Implementierung beansprucht noch mehr Zeit, wenn Sie das gesamte Smart Image auf eine Servicepartition kopieren. Danach ist jedoch eine clientseitige Wiederherstellung aller über das Smart Image installierbaren Images möglich.

Weitere Informationen zu diesen Einstellungen können Sie den Erläuterungen zur Registerkarte "Image-Bereinigung" im Abschnitt ["Einstellungen](#page-77-0) der [Basiszuordnung"](#page-77-0) auf Seite 66 entnehmen.

# **Übersicht über Implementierung und Installation**

Im Folgenden erhalten Sie einen Überblick über die verschiedenen Implementierungs- und Installationsprozesse.

## **Standardnetzwerkimplementierung mit lokaler Installation**

Die nachfolgende Abbildung veranschaulicht die Prozesse bei der Standardnetzwerkimplementierung mit lokaler Installation. Beachten Sie dabei, dass die Servicepartition als Bereitstellungsbereich für alle für das Smart Image erforderlichen Zuordnungen und Module verwendet wird.

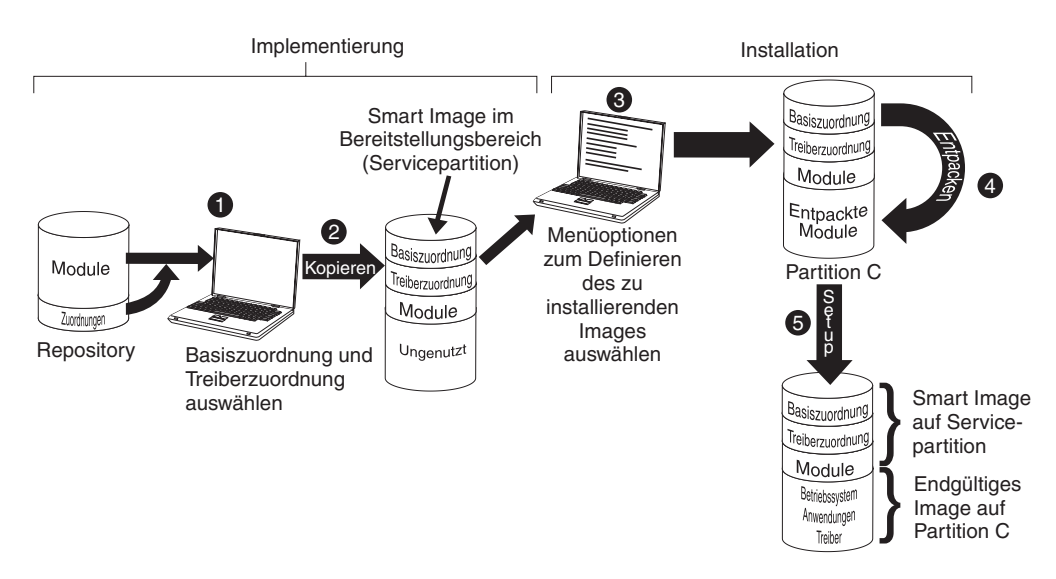

- 1. Der für die Implementierung verantwortliche Benutzer startet den Implementierungsprozess durch das Booten des Zielsystems mit einer *Implementierungs-CD* bzw. einer *Implementierungsdiskette für ImageUltra Builder* und wählt anschließend die erforderlichen Zuordnungen im Repository aus.
- 2. Die ausgewählten Zuordnungen sowie alle in den Zuordnungen definierten Module werden aus dem Repository angefordert und anschließend über das Netzwerk auf die Servicepartition kopiert, die als Bereitstellungsbereich für das gesamte Smart Image dient.
	- **Anmerkung:** Zu diesem Zeitpunkt wird in einer Nachricht darauf hingewiesen, dass die Implementierungsphase abgeschlossen ist. Der Computer kann an diesem Punkt abgeschaltet oder an einem anderen Standort aufgestellt werden, es kann jedoch auch mit der Installation begonnen werden.
- 3. Der für die Installation verantwortliche Benutzer startet den Installationsprozess durch Auswahl der Optionen in den Installationsmenüs, die zur Definition des zu installierenden Image erforderlich sind.
- 4. Die für das definierte Image erforderlichen Module werden daraufhin entpackt und von der Servicepartition auf Partition C kopiert.
- 5. Die Installation beginnt. Nach Abschluss der Installationsphase befindet sich das neue Image auf Partition C. Die Servicepartition enthält das Smart Image, das zur clientseitigen Wiederherstellung verwendet werden kann.

**Anmerkung:** Bei Bedarf kann eine Bereinigungsoption im Fenster ″Zuordnungseinstellungen″ der Basiszuordnung ausgewählt werden, die eine Verkleinerung der Servicepartition (es werden nur die Dateien beibehalten, die für das installierte Image erforderlich sind) bzw. ein Löschen der Servicepartition bewirkt.

# **Verteilung über CD**

Die nachfolgende Abbildung veranschaulicht den Implementierungsprozess bei Verwendung einer Verteilungs-CD für ImageUltra Builder und einen lokalen Installationsprozess, bei dem eine Servicepartition als Bereitstellungsbereich verwendet wird.

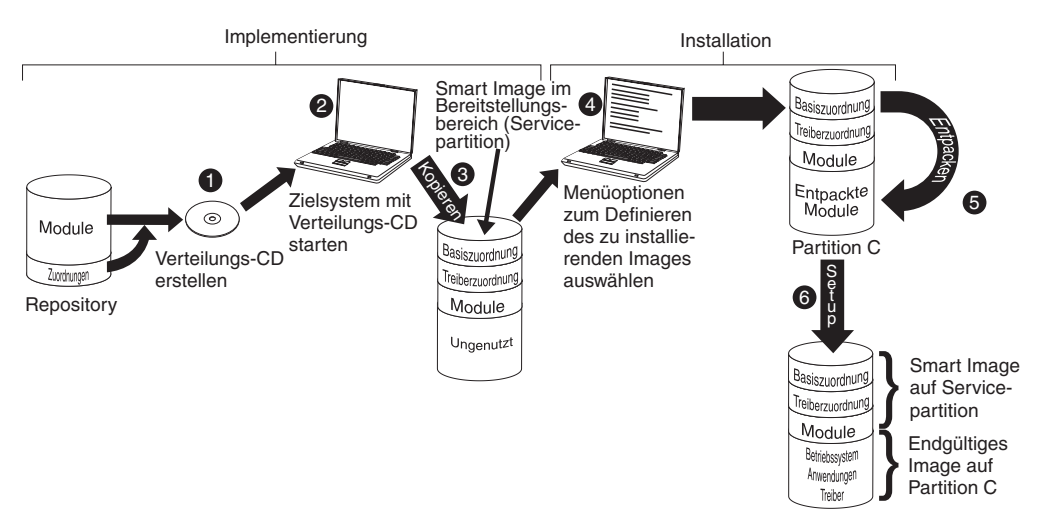

- 1. Für die Implementierung über CD muss zunächst ein Satz *Verteilungs-CDs für ImageUltra Builder* erstellt werden. Nähere Informationen hierzu können Sie über die Hilfefunktion des Programms ″ImageUltra Builder″ aufrufen.
- 2. Zum Starten des Implementierungsprozesses muss das Zielsystem mit einer Verteilungs-CD für ImageUltra Builder gebootet werden.
- 3. Die auf diesen CDs enthaltenen Zuordnungen und Module werden auf die Servicepartition kopiert, die als Bereitstellungsbereich für das gesamte Smart Image dient.
	- **Anmerkung:** Zu diesem Zeitpunkt wird in einer Nachricht darauf hingewiesen, dass die Implementierungsphase abgeschlossen ist. Der Computer kann an diesem Punkt abgeschaltet oder an einem anderen Standort aufgestellt werden, es kann jedoch auch mit der Installation begonnen werden.
- 4. Der für die Installation verantwortliche Benutzer startet den Installationsprozess durch Auswahl der Optionen in den Installationsmenüs, die zur Definition des zu installierenden Image erforderlich sind.
- 5. Die für das definierte Image erforderlichen Module werden daraufhin entpackt und von der Servicepartition auf Partition C kopiert.
- 6. Die Installation beginnt. Nach Abschluss der Installationsphase befindet sich das neue Image auf Partition C. Die Servicepartition enthält das Smart Image, das zur clientseitigen Wiederherstellung verwendet werden kann.

**Anmerkung:** Bei Bedarf kann eine Bereinigungsoption im Fenster ″Zuordnungseinstellungen″ der Basiszuordnung ausgewählt werden, die eine Verkleinerung der Servicepartition (es werden nur

die Dateien beibehalten, die für das installierte Image erforderlich sind) bzw. ein Löschen der Servicepartition bewirkt.

### **Direkte Netzwerkinstallation**

Die nachfolgende Abbildung veranschaulicht eine direkte Netzwerkinstallation, bei der ein Netzwerkbereitstellungsordner als Bereitstellungsbereich verwendet wird.

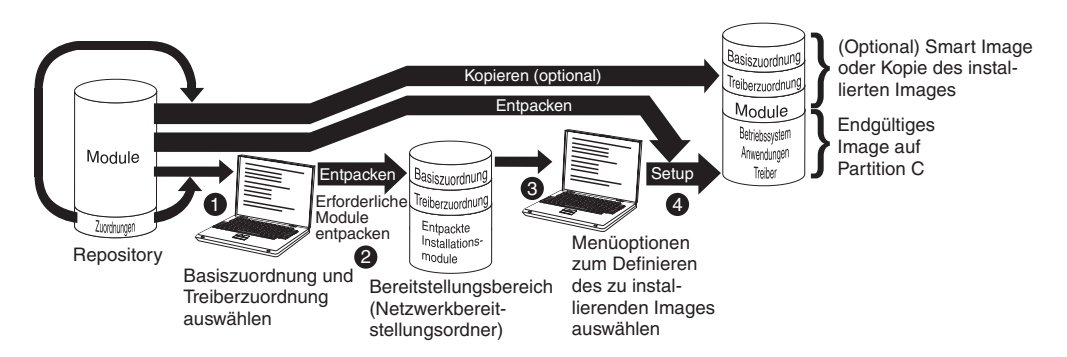

- 1. Der für die direkte Netzwerkinstallation verantwortliche Benutzer startet den Installationsprozess durch ein Booten des Zielsystems mit einer *Implementierungs-CD* bzw. einer *Implementierungsdiskette für ImageUltra Builder* und wählt anschließend die erforderlichen Zuordnungen im Repository aus.
- 2. Für das Zielsystem wird ein separater Netzwerkbereitstellungsordner erstellt. Die ausgewählten Zuordnungen und eine begrenzte Anzahl von Modulen (nur die zum Steuern des Installationsprozesses erforderlichen Module) werden in den Netzwerkbereitstellungsordner kopiert, der während der Installation als Bereitstellungsbereich dient.
- 3. Der für die direkte Netzwerkinstallation verantwortliche Benutzer wählt die Optionen in den Installationsmenüs aus, die zur Definition des zu installierenden Image erforderlich sind.
- 4. Die für das definierte Image erforderlichen Module werden direkt aus dem Repository angefordert und über das Netzwerk auf Partition C des Zielsystems kopiert. Anschließend wird die Installation gestartet.
	- **Anmerkung:** Wurde von einem Entwickler des Image angegeben, dass eine Servicepartition für die clientseitige Wiederherstellung erstellt werden soll, werden die Zuordnungen und Module darüber hinaus auf eine Servicepartition kopiert.

Nach Abschluss der Installation befindet sich das neue Image auf Partition C.

### **Beziehungen zwischen ImageUltra Builder und HPA**

Der nachfolgende Abschnitt enthält Erläuterungen zur Funktion des HPA (Hidden Protected Area - verdeckter geschützter Bereich) und zur Beziehung zwischen dem HPA und dem Programm ″ImageUltra Builder″.

### **Was ist ein HPA?**

Der HPA, der 2003 implementiert wurde, ist eine Variante des IBM Wiederherstellungskonzepts für die Wiederherstellung von Platte auf Platte. Wie die Servicepartition stellt auch der HPA eine eigene Betriebsumgebung bereit und enthält Betriebssystemmodule, Anwendungsmodule, Einheitentreibermodule und eine Reihe von Wiederherstellungstools. Dies sind jedoch die einzigen Parallelen. Die

Architektur des HPA garantiert eine sichere Umgebung. Die Zugriffsschutzeinstellungen (Sicherheitsstufen) und die Zugriffe auf den HPA werden über das BIOS (Basic Input/Output System) gesteuert.

Der HPA ist nicht vom einem Boot-Manager abhängig und daher immun gegen Bootsektorviren, die möglicherweise andere Wiederherstellungsmethoden von Platte auf Platte behindern.

Die einzelnen Anwendungen des HPA sind in einem separaten PSA (Protected Service Area - geschützter Wartungsbereich) gespeichert. Beim PSA werden zwei Typen unterschieden: Boot-PSAs enthalten alle Dateien, die zum Booten und Starten der jeweiligen Anwendung über die zugehörige Daten-PSA und zum Anzeigen eines entsprechenden Symbols in dem sicheren Startbereich Access IBM Predesktop Area erforderlich sind. Jeder einzelne Boot-PSA ist digital signiert, um Manipulationen und Viren vorzubeugen. Bei jedem Aufruf eines Boot-PSA wird die Signatur des betreffenden PSA überprüft. Es können nur PSAs mit einer gültigen Signatur gebootet werden. Daten-PSAs enthalten alle der jeweiligen Anwendung zugeordneten Dateien.

Der HPA erfüllt folgende Zwecke:

- v Der HPA, der bei einigen ThinkCentre- und ThinkPad-Modellen installiert ist, wird werkseitig mit den Tools ausgestattet, die zum Erkennen eines Fehlers und zum Zurückversetzen der Festplatte in den Lieferzustand nach einem schwerwiegenden Fehler erforderlich sind. Der Zugriff auf diese Tools erfolgt über die Access IBM Predesktop Area.
- v Das Programm ″ImageUltra Builder″ nutzt den HPA als Quelle zum Importieren der von IBM erstellten Module und zum Anfordern der Einheitentreibermodule, die während der ImageUltra Builder-Implementierungsphase benötigt werden, wenn keine Einheitentreiberzuordnung ausgewählt wurde. Die ImageUltra Builder-Implementierungs- und Installationsprozesse haben keine Auswirkungen auf den Inhalt des HPA.
- v Wird der HPA in Verbindung mit dem Programm *IBM Rapid Restore PC* oder dem Programm *IBM Rapid Restore Ultra Version 3* verwendet, enthält der HPA einen Boot-PSA für das Rapid Restore-Programm, aber keinen Daten-PSA. Nach Installation des Rapid Restore-Programms werden die Sicherungsdateien und nicht von Windows benötigten Bereiche des Rapid Restore-Programms in einer vom Rapid Restore-Programm erstellten Servicepartition installiert. Bei einem Zugriff auf die Boot-PSA des Rapid Restore-Programms über die Access IBM Predesktop Area wird die Steuerung deshalb an das Rapid Restore-Programm auf der Servicepartition übergeben.

Für die Programme ″IBM Rapid Restore PC″ und ″IBM Rapid Restore Ultra Version 3″ ist kein HPA erforderlich. Ist kein HPA vorhanden, können Benutzer auf das Rapid Restore-Programm zugreifen und ihr gesichertes Image bzw. ausgewählte Dateien wiederherstellen, indem sie die Taste F11 während des Startvorgangs gedrückt halten.

## **Auswirkungen bei einer Wiederherstellung**

Da die Implementierungs- und Installationsprozesse des Programms ″ImageUltra Builder″ keinerlei Auswirkungen auf den Inhalt des HPA haben, können Sie in der Regel nach der Installation eines Smart Image auf einem Zielsystem mit HPA mehrmals und auf unterschiedliche Arten eine Wiederherstellung durchführen. Ob das Produkt ″IBM Rescue and Recovery with Rapid Restore″ installiert ist oder nicht, hat auch Auswirkungen auf die Wiederherstellungsoptionen.

### **Ohne das Produkt** ″**IBM Rescue and Recovery with Rapid Restore**″

Nachfolgend sind die verschiedenen Wiederherstellungsoptionen für Systeme beschrieben, auf denen das Produkt *IBM Rescue and Recovery with Rapid Restore* nicht installiert ist.

- v ImageUltra-Smart Image über die Servicepartition: Wenn Sie beim Start eines Computers, der über einen HPA und eine vom Programm ″ImageUltra Builder″ erstellte Servicepartition verfügt, die Taste F11 gedrückt halten, werden die ImageUltra Builder-Installationsmenüs für das Smart Image angezeigt.
- v Werkseitig installierter Inhalt über den HPA: Wenn Sie das Symbol **Werkseitigen Inhalt wiederherstellen** der Access IBM Predesktop Area auswählen, wird das IBM Programm zur Produktwiederherstellung gestartet, mit dem Sie den Inhalt der Festplatte in den Lieferzustand zurückversetzen können. Sie können die Access IBM Predesktop Area folgendermaßen aufrufen:
	- Bei IBM ThinkCentre-Computern: Halten Sie die Eingabetaste während des Startvorgangs gedrückt.
	- Bei ThinkPads: Halten Sie die Taste ″Access IBM″ beim Starten des Computers gedrückt.
- v Rapid Restore-Sicherungsimage über die Servicepartition: Bei Computern mit HPA, auf denen *IBM Rapid Restore PC* oder *IBM Rapid Restore Ultra Version 3* installiert ist, wird bei Auswahl der Option **Sicherungskopien wiederherstellen** in der Access IBM Predesktop Area das Rapid Restore-Wiederherstellungsprogramm gestartet, mit dem der Benutzer den Inhalt der Festplatte in den Zustand zurückversetzen kann, der bei Ausführung eines Rapid Restore-Sicherungsprozesses vorlag.

### **Bei installiertem Produkt** ″**IBM Rescue and Recovery with Rapid Restore**″

Wenn das Produkt *IBM Rescue and Recovery with Rapid Restore* installiert ist, werden alle Wiederherstellungsoperationen eingeleitet, indem bei Systemstart die Taste F11 gedrückt gehalten wird, wodurch der Arbeitsbereich von Rescue and Recovery geöffnet wird. Nachfolgend werden die Wiederherstellungsoptionen beschrieben, die verfügbar sind, wenn das Produkt ″IBM Rescue and Recovery with Rapid Restore″ auf einem Computer installiert ist, der ebenfalls über eine mit Hilfe des Programms ″ImageUltra Builder″ erstellte Servicepartition verfügt.

- v ImageUltra Builder Smart Image: Durch Auswahl der Menüoption **Werkseitig vorinstallierten Festplatteninhalt wiederherstellen** im Arbeitsbereich von Rescue and Recovery werden die ImageUltra Builder-Installationsmenüs für das Smart Image auf der Servicepartition aufgerufen.
	- **Anmerkung:** Falls kein ImageUltra Builder Smart Image sondern ein HPA oder eine von IBM werkseitig vorinstallierte Servicepartition vorhanden ist, wird durch die Auswahl der Menüoption **Werkseitig vorinstallierten Festplatteninhalt wiederherstellen** der Inhalt der Festplatte auf den Zustand bei der Auslieferung durch IBM zurückgesetzt. Wenn weder eine Servicepartition noch ein HPA vorhanden ist, ist die Menüoption **Werkseitig vorinstallierten Festplatteninhalt wiederherstellen** nicht aufgeführt.
- v Rapid Restore-Sicherung von Laufwerk C:, einem weiteren lokalen Laufwerk, einer CD oder DVD oder einem Netzlaufwerk: Durch die Auswahl der Menüoption ″Über Sicherung wiederherstellen″ im Arbeitsbereich von Rescue and Recovery wird das Programm *IBM Rapid Restore Ultra Version 4* gestartet, mit dessen Hilfe der Benutzer den Inhalt der Festplatte in einem von mehreren Sicherungszuständen wiederherstellen kann.

# **Sicherheitseinstellungen**

Wird bei der Implementierungsphase keine Treiberzuordnung verwendet, kann das Programm ″ImageUltra Builder″ die von IBM bereitgestellten Einheitentreibermodule des HPA für die Implementierung verwenden. Dies ist jedoch nur möglich, wenn die HPA-Sicherheitseinstellungen bei den BIOS-Einstellungen des Zielsystems für ein hohes oder mittleres Sicherheitsniveau definiert sind. Ist in den Sicherheitseinstellungen jedoch definiert, dass die Sicherheitsfunktionen inaktiviert werden sollen, versucht ImageUltra Builder anstelle der Einheitentreibermodule des HPA die Einheitentreibermodule der Servicepartition zu verwenden, soweit vorhanden.

Bei Computern ohne HPA sind keine entsprechenden BIOS-Sicherheitseinstellungen verfügbar. Wird ein Smart Image ohne Treiberzuordnung implementiert, versucht ImageUltra Builder immer, die Einheitentreiber auf der Servicepartition zu verwenden.

- v ImageUltra-Smart Image über die Servicepartition: Wenn Sie beim Start eines Computers, der über einen HPA und eine vom Programm ″ImageUltra Builder″ erstellte Servicepartition verfügt, die Taste F11 gedrückt halten, werden die ImageUltra Builder-Installationsmenüs für das Smart Image angezeigt.
- v Werkseitig installierten Inhalt über den HPA: Wenn Sie das Symbol **Werkseitigen Inhalt wiederherstellen** der Access IBM Predesktop Area auswählen, wird das IBM Programm zur Produktwiederherstellung gestartet, mit dem Sie den Inhalt der Festplatte in den Lieferzustand zurückversetzen können. Sie können die Access IBM Predesktop Area folgendermaßen aufrufen:
	- Bei IBM ThinkCentre-Computern: Halten Sie die Eingabetaste während des Startvorgangs gedrückt.
	- Bei ThinkPads: Halten Sie die Taste ″Access IBM″ beim Starten des Computers gedrückt.
- Rapid Restore-Sicherungsimage über die Servicepartition: Bei Computern mit HPA, auf denen *IBM Rapid Restore PC* oder *IBM Rapid Restore Ultra Version 3* installiert ist, wird bei Auswahl des Symbols **Sicherungskopien wiederherstellen** in der IBM Predesktop Area das Rapid Restore-Wiederherstellungsprogramm gestartet, mit dem der Benutzer den Inhalt der Festplatte in den Zustand zurückversetzen kann, der bei Ausführung eines Rapid Restore-Sicherungsprozesses vorlag.

# **Logik des Bereitstellungsbereichs**

Da bei den Zielsystemen unterschiedliche Bedingungen vorliegen können, verwendet das Programm ″ImageUltra Builder″ eine integrierte Logik, mit deren Hilfe ein allgemeines Smart Image erstellt werden kann, das für eine breite Palette von Computern geeignet ist. Die Zielsysteme können sich beispielsweise durch folgende Einrichtungen unterscheiden:

- Unterstützung oder fehlende Unterstützung für den HPA im BIOS
- Vorhandensein oder Fehlen eines HPA
- v Vorhandensein oder Fehlen einer Servicepartition
- v Vorhandensein oder Fehlen von Rapid Restore-Dateien auf einer bereits vorhandenen Servicepartition

Die nachfolgende Tabelle verdeutlicht, wie sich das Verhalten eines IBM Computers bei der Implementierung je nach Zustand des Computers vor der Implementierung des Image verändert.

#### **Anmerkungen:**

- 1. Treiberzuordnungen und Einheitentreibermodule einer Servicepartition oder eines HPAs können nur bei Portable-Sysprep-Images und Ultra-Portable-Images verwendet werden.
- 2. Anhand der folgenden Tabelle können Sie auch das Verhalten Ihres Computers bei einer direkten Netzwerkinstallation bestimmen, bei der die Verwendung einer Servicepartition für eine clientseitige Wiederherstellung angegeben ist.
- 3. Wenn die Servicepartition auch vom Programm *IBM Rapid Restore PC* oder vom Programm *IBM Rapid Restore Ultra Version 3* verwendet wird, müssen Sie beachten, dass standardmäßig die ImageUltra Builder-Installationsmenüs aufgerufen werden, wenn Sie die Taste F11 während des Systemstarts gedrückt halten. Sie müssen die Basiszuordnung mit dem vom Programm ″ImageUltra Builder″ gelieferten Rapid Restore-Filter und Rapid Restore-Dienstprogramm entsprechend einrichten, damit ein Zugriff auf das Rapid Restore-Programm möglich ist. Weitere Informationen hierzu können Sie Kapitel 6, ["Zuordnungen](#page-86-0) erstellen - [Übersicht",](#page-86-0) auf Seite 75 entnehmen.
- 4. Wenn die Servicepartition auch vom Produkt *IBM Rescue and Recovery with Rapid Restore* verwendet wird, wird der Arbeitsbereich von Rescue and Recovery gestartet, wenn Sie während des Systemstarts die Taste F11 gedrückt halten. Wenn Sie im Menü des Arbeitsbereichs von Rescue and Recovery auf **Werkseitig vorinstallierten Festplatteninhalt wiederherstellen** klicken, werden die ImageUltra Builder-Installationsmenüs aufgerufen.

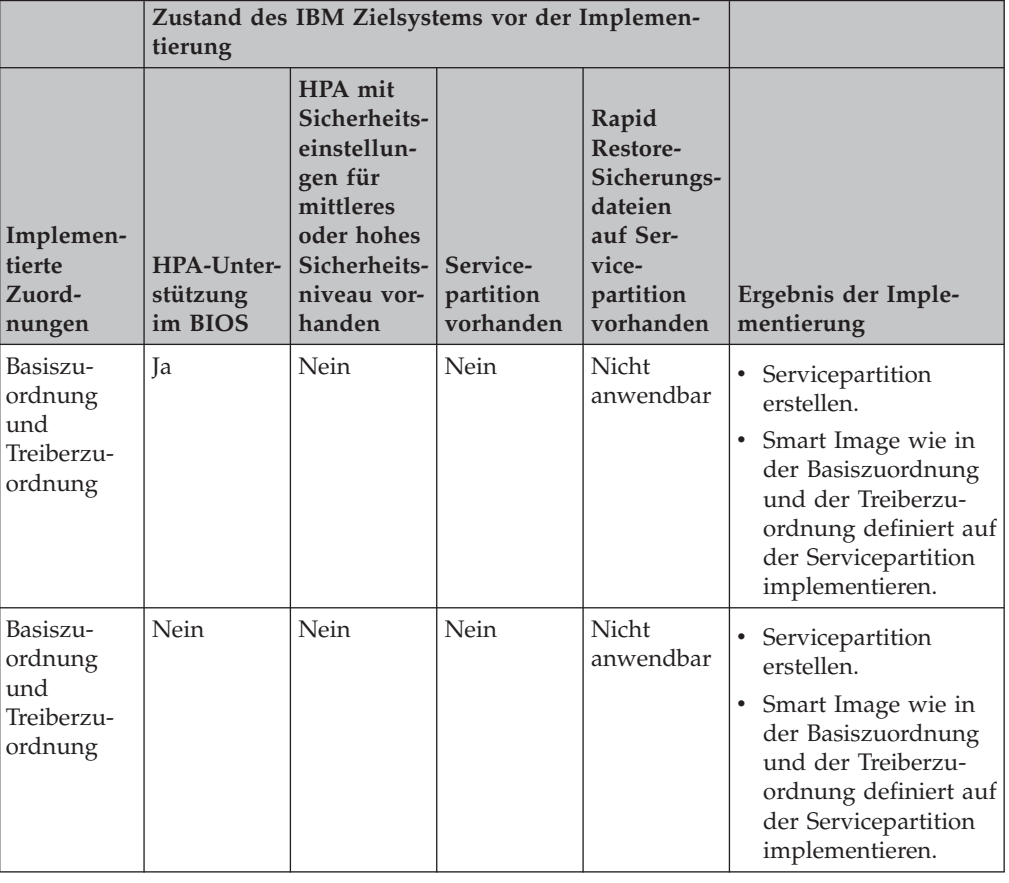

*Tabelle 4. Verhalten des Bereitstellungsbereichs - IBM Computer*

|                                                     | tierung                           | Zustand des IBM Zielsystems vor der Implemen-                                                                         |                                                   |                                                                                            |                                                                                                    |
|-----------------------------------------------------|-----------------------------------|----------------------------------------------------------------------------------------------------|---------------------------------------------------|--------------------------------------------------------------------------------------------|----------------------------------------------------------------------------------------------------|
| Implemen-<br>tierte<br>Zuord-<br>nungen             | HPA-Unter-<br>stützung<br>im BIOS | HPA mit<br>Sicherheits-<br>einstellun-<br>gen für<br>mittleres<br>oder hohes<br>Sicherheits-<br>niveau vor-<br>handen | Service-<br>partition<br>vorhanden                | Rapid<br>Restore-<br>Sicherungs-<br>dateien<br>auf Ser-<br>vice-<br>partition<br>vorhanden | Ergebnis der Imple-<br>mentierung                                                                                                    |
| Basiszu-<br>ordnung<br>und<br>Treiberzu-<br>ordnung | <b>I</b> a                        | <b>I</b> a                                                                                                    | Nein                                              | Nicht<br>anwendbar                                                                         | • Servicepartition<br>erstellen.<br>Smart Image wie in<br>٠<br>der Basiszuordnung<br>und der Treiberzu-<br>ordnung definiert auf<br>der Servicepartition<br>implementieren.                                                                                                    |
| Basiszu-<br>ordnung<br>und<br>Treiberzu-<br>ordnung | <b>I</b> a                        | Nein                                                                                                    | Ja, mit<br>werkseitig<br>definiertem<br>IBM Image | Ja oder<br>Nein                                                                            | Alle nicht erforderli-<br>chen Module und<br>Dateien auf der<br>Servicepartition<br>löschen. Rapid Res-<br>tore-Dateien oder<br>Rescue and Recove-<br>ry-Dateien, soweit<br>vorhanden, beibehal-<br>ten.<br>• Ggf. Größe der<br>Servicepartition<br>anpassen.<br>Smart Image wie in<br>٠<br>der Basiszuordnung<br>und der Treiberzu-<br>ordnung definiert auf<br>der Servicepartition<br>implementieren. |

*Tabelle 4. Verhalten des Bereitstellungsbereichs - IBM Computer (Forts.)*

|                                         | tierung                           | Zustand des IBM Zielsystems vor der Implemen-                                                                         |                                    |                                                                                            |                                                                                                    |
|-----------------------------------------|-----------------------------------|----------------------------------------------------------------------------------------------------|------------------------------------|--------------------------------------------------------------------------------------------|----------------------------------------------------------------------------------------------------|
| Implemen-<br>tierte<br>Zuord-<br>nungen | HPA-Unter-<br>stützung<br>im BIOS | HPA mit<br>Sicherheits-<br>einstellun-<br>gen für<br>mittleres<br>oder hohes<br>Sicherheits-<br>niveau vor-<br>handen | Service-<br>partition<br>vorhanden | Rapid<br>Restore-<br>Sicherungs-<br>dateien<br>auf Ser-<br>vice-<br>partition<br>vorhanden | Ergebnis der Imple-<br>mentierung                                                                                                    |
| Nur Basis-<br>zuordnung                 | Ja                                | Nein                                                                                                    | Nein                               | Nicht<br>anwendbar                                                                         | • Servicepartition<br>erstellen.<br>Alle in der Basiszu-<br>$\bullet$<br>ordnung definierten<br>Module auf der<br>Servicepartition imp-<br>lementieren.                                                                                                    |
|                                         |                                   |                                                                                                    |                                    |                                                                                            | Anmerkung: Wird bei<br>diesen Bedingungen<br>keine Treiberzuordnung<br>verwendet, werden bei<br>der Installation die<br>Windows-Einheiten-<br>treiber eingesetzt.<br>Dadurch können<br>anschließend einige<br>Einrichtungen mögli-<br>cherweise nicht akti-<br>viert bzw. optimal<br>eingesetzt werden. |
| Nur Basis-<br>zuordnung                 | Nein                              | Nein                                                                                                    | Nein                               | Nicht<br>anwendbar                                                                         | • Servicepartition<br>erstellen.<br>Alle in der Basiszu-<br>ordnung definierten<br>Module auf der<br>Servicepartition imp-<br>lementieren.                                                                                                    |
|                                         |                                   |                                                                                                    |                                    |                                                                                            | Anmerkung: Wird bei<br>diesen Bedingungen<br>keine Treiberzuordnung<br>verwendet, werden bei<br>der Installation die<br>Windows-Einheiten-<br>treiber eingesetzt.<br>Dadurch können<br>anschließend einige<br>Einrichtungen mögli-<br>cherweise nicht akti-<br>viert bzw. optimal<br>eingesetzt werden. |

*Tabelle 4. Verhalten des Bereitstellungsbereichs - IBM Computer (Forts.)*

|                                         | tierung                           |                                                                                                    | Zustand des IBM Zielsystems vor der Implemen- |                                                                                            |                                                                                                    |
|-----------------------------------------|-----------------------------------|----------------------------------------------------------------------------------------------------|-----------------------------------------------|--------------------------------------------------------------------------------------------|----------------------------------------------------------------------------------------------------|
| Implemen-<br>tierte<br>Zuord-<br>nungen | HPA-Unter-<br>stützung<br>im BIOS | HPA mit<br>Sicherheits-<br>einstellun-<br>gen für<br>mittleres<br>oder hohes<br>Sicherheits-<br>niveau vor-<br>handen | Service-<br>partition<br>vorhanden            | Rapid<br>Restore-<br>Sicherungs-<br>dateien<br>auf Ser-<br>vice-<br>partition<br>vorhanden | Ergebnis der Imple-<br>mentierung                                                                                                    |
| Nur Basis-<br>zuordnung                 | Ja                                | <b>I</b> a                                                                                                    | Nein                                          | Nicht<br>anwendbar                                                                         | • Servicepartition<br>erstellen.<br>Alle in der Basiszu-<br>ordnung definierten<br>Module auf der<br>Servicepartition imp-<br>lementieren.<br>Die Einheitentreiber-<br>module des HPA<br>anfordern und bei<br>der Installation ver-<br>wenden. |

*Tabelle 4. Verhalten des Bereitstellungsbereichs - IBM Computer (Forts.)*

|                                         | tierung                           | Zustand des IBM Zielsystems vor der Implemen-                                                                         |                                    |                                                                                            |                                                                                                    |
|-----------------------------------------|-----------------------------------|----------------------------------------------------------------------------------------------------|------------------------------------|--------------------------------------------------------------------------------------------|----------------------------------------------------------------------------------------------------|
| Implemen-<br>tierte<br>Zuord-<br>nungen | HPA-Unter-<br>stützung<br>im BIOS | HPA mit<br>Sicherheits-<br>einstellun-<br>gen für<br>mittleres<br>oder hohes<br>Sicherheits-<br>niveau vor-<br>handen | Service-<br>partition<br>vorhanden | Rapid<br>Restore-<br>Sicherungs-<br>dateien<br>auf Ser-<br>vice-<br>partition<br>vorhanden | Ergebnis der Imple-<br>mentierung                                                                                                    |
| Nur Basis-<br>zuordnung                 | <b>Ta</b>                         | Nein                                                                                                    | Ja                                 | Ja oder<br>Nein                                                                            | Alle nicht erforderli-<br>$\bullet$<br>chen Module und<br>Dateien auf der<br>Servicepartition<br>löschen. Alle Rapid<br>Restore-Dateien oder<br>Rescue and Recove-<br>ry-Dateien, soweit<br>vorhanden, beibehal-<br>ten.<br>• Ggf. Größe der<br>Servicepartition<br>anpassen.<br>• Das Smart Image wie<br>in der Basiszu-<br>ordnung definiert auf<br>der Servicepartition<br>implementieren.<br>Die zu diesem Zeit-<br>punkt auf der<br>Servicepartition<br>gespeicherten<br>Einheitentreiber-<br>module verwenden.<br><b>Anmerkung:</b> Wird bei<br>diesen Bedingungen<br>keine Treiberzuordnung<br>verwendet und sind auf<br>der vorhandenen<br>Servicepartition keine<br>Einheitentreiber gespei-<br>chert, werden bei der<br>Installation die<br>Windows-Einheiten-<br>treiber eingesetzt.<br>Dadurch können<br>anschließend einige<br>Einrichtungen mögli-<br>cherweise nicht akti-<br>viert bzw. optimal<br>eingesetzt werden. |

*Tabelle 4. Verhalten des Bereitstellungsbereichs - IBM Computer (Forts.)*

|                                         | tierung                           | Zustand des IBM Zielsystems vor der Implemen-                                                                         |                                    |                                                                                            |                                                                                                    |
|-----------------------------------------|-----------------------------------|----------------------------------------------------------------------------------------------------|------------------------------------|--------------------------------------------------------------------------------------------|----------------------------------------------------------------------------------------------------|
| Implemen-<br>tierte<br>Zuord-<br>nungen | HPA-Unter-<br>stützung<br>im BIOS | HPA mit<br>Sicherheits-<br>einstellun-<br>gen für<br>mittleres<br>oder hohes<br>Sicherheits-<br>niveau vor-<br>handen | Service-<br>partition<br>vorhanden | Rapid<br>Restore-<br>Sicherungs-<br>dateien<br>auf Ser-<br>vice-<br>partition<br>vorhanden | Ergebnis der Imple-<br>mentierung                                                                                                    |
| Nur Basis-<br>zuordnung                 | Ja                                | <b>Ta</b>                                                                                                    | Ja                                 | Ja oder<br>Nein                                                                            | Alle nicht erforderli-<br>chen Module und<br>Dateien auf der<br>Servicepartition<br>löschen. Alle Rapid<br>Restore-Dateien,<br>soweit vorhanden,<br>beibehalten.<br>• Ggf. Größe der<br>Servicepartition<br>anpassen.<br>• Das Smart Image wie<br>in der Basiszu-<br>ordnung definiert auf<br>der Servicepartition<br>implementieren.<br>Die Einheitentreiber-<br>٠<br>module des HPA<br>anfordern und bei<br>der Installation ver-<br>wenden. |

*Tabelle 4. Verhalten des Bereitstellungsbereichs - IBM Computer (Forts.)*

Wenn Sie das Programm ″ImageUltra Builder″ auf einem Computer eines anderen Herstellers verwenden, können sich folgende Abweichungen ergeben:

- v Vorhandensein oder Fehlen einer Servicepartition: Bei Computern von Fremdanbietern ist eine Servicepartition im Allgemeinen vorhanden, wenn zuvor ein Smart Image mit dem Programm *ImageUltra Builder* implementiert oder das Programm *IBM Rapid Restore PC* bzw. *IBM Rapid Restore Ultra Version 3* installiert wurde. Das Programm *IBM Rapid Restore Ultra Version 4*, eine Komponente des Produkts *IBM Rescue and Recovery with Rapid Restore*, speichert keine Sicherungsdateien auf einer physischen Servicepartition. Wenn ein Smart Image auf einem Computer eines Fremdanbieters implementiert wird, gehen das Produkt *Rescue and Recovery with Rapid Restore* und alle auf der primären Festplatte des Zielsytems lokal gespeicherten Rapid Restore-Sicherungsdateien verloren.
- Vorhandensein oder Fehlen von Rapid Restore-Dateien auf der Servicepartition

Die nachfolgende Tabelle verdeutlicht, wie sich das Verhalten eines Computers eines Fremdanbieters bei der Implementierung abhängig vom Zustand vor der Implementierung verändert.

#### **Anmerkungen:**

- 1. Treiberzuordnungen und Einheitentreibermodule einer vorhandenen Servicepartition können bei Computern von Fremdanbietern nur bei Portable-Sysprep-Images verwendet bzw. angefordert werden.
- 2. Anhand der folgenden Tabelle können Sie auch das Verhalten Ihres Computers bei einer direkten Netzwerkinstallation bestimmen, bei der die Verwendung einer Servicepartition für eine clientseitige Wiederherstellung angegeben ist.

*Tabelle 5. Verhalten des Bereitstellungsbereichs - Computer von Fremdanbietern*

|                                        | Zustand des Zielsystems vor der Imp-<br>lementierung |                                                                                        |                                                                                                    |
|----------------------------------------|------------------------------------------------------|----------------------------------------------------------------------------------------|----------------------------------------------------------------------------------------------------|
| Implementierte<br>Zuordnungen          | Servicepartition<br>vorhanden                        | <b>Rapid Restore-</b><br>Sicherungsdateien<br>auf Service-<br>partition vorhan-<br>den | Ergebnis der Implemen-<br>tierung                                                                                                    |
| Basiszuordnung und<br>Treiberzuordnung | Nein                                                 | Nicht anwendbar                                                                        | • Servicepartition erstel-<br>len.<br>• Smart Image wie in der<br>Basiszuordnung und<br>der Treiberzuordnung<br>definiert auf der<br>Servicepartition imple-<br>mentieren.                                                                                                    |
| Nur Basiszuordnung                     | Ja                                                   | Ja oder Nein                                                                           | • Alle nicht erforderli-<br>chen Module und<br>Dateien auf der Service-<br>partition löschen. Alle<br>Rapid Restore-Dateien,<br>soweit vorhanden, bei-<br>behalten.<br>• Ggf. Größe der Service-<br>partition anpassen.<br>Alle in der Basiszu-<br>ordnung definierten<br>Module beibehalten.<br>• Die Einheitentreiber-<br>module der vorhande-<br>nen Servicepartition<br>verwenden.<br><b>Anmerkung:</b> Wird bei<br>diesen Bedingungen keine<br>Treiberzuordnung ver-<br>wendet und sind auf der<br>vorhandenen Service-<br>partition keine Einheiten-<br>treiber gespeichert,<br>werden bei der Installa-<br>tion die Windows-<br>Einheitentreiber<br>eingesetzt. Dadurch kön-<br>nen anschließend einige<br>Einrichtungen möglicher-<br>weise nicht aktiviert bzw.<br>optimal eingesetzt wer-<br>den. |

# **Kapitel 4. ImageUltra Builder installieren**

Bevor Sie die Informationen in diesem Kapitel anwenden, müssen Sie die Imageerstellung gut verstehen und mit bestimmten Begriffen vertraut sein, die sich auf das Programm ″ImageUltra Builder″ beziehen. Nehmen Sie sich die Zeit, [Kapitel](#page-12-0) 1, ["Leistungsspektrum](#page-12-0) von ImageUltra Builder", auf Seite 1 und Kapitel 2, ["Übersicht](#page-22-0) über die [Imageverarbeitung",](#page-22-0) auf Seite 11 zu lesen.

Lesen Sie anschließend in diesem Kapitel die Mindestvoraussetzungen, die Vorbedingungen, die Hinweise und die Einschränkungen, bevor Sie das Programm ″ImageUltra Builder″ installieren.

### **Mindestvoraussetzungen**

In den folgenden Informationen finden Sie die Mindestvoraussetzungen für die ImageUltra Builder-Konsole (System, auf dem das Programm ″ImageUltra Builder″ installiert ist) und die Zielsysteme (Systeme, auf denen die Images implementiert werden sollen):

# **ImageUltra Builder-Konsole**

Computer, die als ImageUltra Builder-Konsolen verwendet werden sollen, müssen für die Installation des Programms ″ImageUltra Builder″ die folgenden Mindestvoraussetzungen erfüllen:

**Betriebssystem:** Microsoft ®Windows® XP Professional Edition oder Windows 2000

**Plattenspeicherplatz:** 100 MB freier Plattenspeicherplatz für die Installation des Programms ″ImageUltra Builder″. Zusätzlicher Speicherplatz ist für das Repository erforderlich, das sich auf der ImageUltra Builder-Konsole, auf einem gemeinsam benutzten Datenträger oder auf einem Server befinden kann. Wie viel Plattenspeicherplatz Sie für das Repository benötigen, hängt von der Größe und von der Anzahl der darauf zu speichernden Module ab. Repositories können sich nicht auf mehreren Laufwerken befinden; Sie müssen also für zukünftige Vergrößerungen über genügend Speicherplatz verfügen.

#### **Laufwerke für austauschbare Datenträger:**

- v CD- oder DVD-Laufwerk zur Installation
- v Diskettenlaufwerk zur Erstellung von Netzwerkimplementierungsdisketten und Importdisketten
- v CD-RW- oder DVD-RW-Laufwerk für die CD-Implementierung

**Mindestübertragungsgeschwindigkeit im Netzwerk:** 10 Mb/s; Ethernet oder Token-Ring

### **Zielsysteme**

Zielsysteme müssen für die Implementierung von Smart Images die folgenden Mindestvoraussetzungen erfüllen:

**Betriebssystem:** Das Zielsystem muss die Mindestvoraussetzungen zur Installation und Ausführung des implementierten Betriebssystems erfüllen.

**Voraussetzungen für den Netzbetrieb:** Das Zielsystem muss für eine direkte Netzwerkinstallation und eine standardmäßige Netzwerkimplementierung mit lokaler Installation eine aktive Netzwerkverbindung aufweisen. Für die Installation von Images von Verteilungs-CDs müssen keine Voraussetzungen für den Netzbetrieb erfüllt werden.

**Laufwerke für austauschbare Datenträger:** Das Zielsystem muss über ein bootfähiges Laufwerk für austauschbare Datenträger (Diskettenlaufwerk, CD-Laufwerk oder DVD-Laufwerk) verfügen, in das eine Netzwerkimplementierungsdiskette, eine Netzwerkwerkimplementierungs-CD oder eine Verteilungs-CD eingelegt werden kann. USB-CD- und USB-DVD-Laufwerke unterstützen keine Netzwerkwerkimplementierungs-CDs oder Verteilungs-CDs.

# **Vorbedingungen**

Damit das Programm ″ImageUltra Builder″ ordnungsgemäß funktioniert und damit Sie Smart Images legal erstellen und verteilen können, müssen die folgenden Voraussetzungen erfüllt sein:

- v Installieren Sie das Programm ″ImageUltra Builder″ auf einem lokalen System, nicht auf einem Server.
- v Bei der Installation des Programms ″ImageUltra Builder″ können Sie das Repository lokal auf der ImageUltra Builder-Konsole, auf einem gemeinsam benutzten Datenträger eines anderen Computers oder auf einem Server erstellen. Auf das Repository muss von den folgenden Systemen aus zugegriffen werden können: von der ImageUltra-Konsole aus, vom Quellensystem für Importoperationen aus sowie von allen Zielsystemen aus, auf denen ein Smart Image über das Netzwerk implementiert wird.
- Stellen Sie die ordnungsgemäße Lizenzierung sicher:
	- Die Lizenzvereinbarung für ″ImageUltra Builder″ gilt nur für das Programm ″ImageUltra Builder″. Lesen Sie beim Installationsprozess die Lizenz sorgfältig durch. Alle übrigen Lizenzen, Garantieservice und Unterstützung für andere Produkte als IBM Produkte, z. B. Microsoft Sysprep, MS-DOS, Symantec Norton Ghost und PowerQuest DeployCenter müssen von Fremdanbietern erworben werden und nicht von IBM. IBM übernimmt keine Verantwortung oder Gewährleistung bezüglich der Produkte anderer Hersteller. Wenn Sie nach der Installation die Lizenzvereinbarung lesen müssen, klicken Sie in der Menüleiste von ″ImageUltra Builder″ auf die Option **Hilfe** und anschließend auf **Lizenz anzeigen**.
	- IBM fordert für jeden Computer, auf dem ein Smart Image implementiert wird, eine Einzellizenz. Weitere Informationen zum Bestellen von Lizenzen erhalten Sie von Ihrem IBM Vertriebsbeauftragten.
	- Sie sind alleine verantwortlich für die Beschaffung von Lizenzen, die zur Verteilung von Betriebssystemen, von Anwendungsprogrammen und von anderer Lizenzsoftware erforderlich sind.

## **Hinweise**

Beachten Sie bei der Verwendung des Programms ″ImageUltra Builder″ Folgendes:

v Verwenden Sie zur Erstellung von Treibermodulen nur zertifizierte Microsoft-WHQL-Einheitentreiber. Einheitentreiber müssen die Dateierweiterung INF aufweisen, damit sie ordnungsgemäß installiert werden. Wenn Sie Module mit nicht gekennzeichneten Einheitentreibern erstellen, zeigt Windows bei der Installation möglicherweise Informationsnachrichten an, so dass Sie das Image nicht unüberwacht installieren können.

- v Ermitteln Sie die Kompatibilität zwischen Betriebssystemen und Versionen von Symantec Norton Ghost sowie PowerQuest DeployCenter, bevor Sie mit der Erstellung von Portable-Sysprep-Images oder hardwarespezifischen Images beginnen.
- v Wenn Sie zur Implementierung Standalone-Netzwerkwerkimplementierungs-CDs oder Standalone-Verteilungs-CDs verwenden, erstellt das Programm ″ImageUltra Builder″ Ordner mit den erforderlichen Dateien für die CDs. Diese CDs können von den meisten CD-RW-Programmen als Quelle zur CD-Erstellung verwendet werden. Die erste CD jedes Satzes ist jedoch bootfähig. Achten Sie daher darauf, dass die CD-RW-Software von Fremdanbietern bootfähige CDs erstellen kann, und befolgen Sie die Anweisungen zur Erstellung von CDs für die CD-Implementierung in der Hilfefunktion des Programms ″ImageUltra Builder″.
- v Obwohl für die meisten Umgebungen ein einziges Repository ausreicht, können Sie mit dem Assistenten zum Erstellen neuer Repositories weitere Repositories erstellen. Vor der Erstellung mehrerer Repositories sollten Sie eine Strategie für Repositories entwickeln. Beachten Sie dabei Folgendes:
	- Wenn Sie ein neues Repository erstellen, müssen Sie ihm eine innerhalb des Unternehmens eindeutige ID zuordnen. Wenn IDs mehrfach vorkommen und Sie Module von einem Quellensystem mit einem Smart Image importieren, das auf der Grundlage eines anderen Repository implementiert wurde, werden Module möglicherweise überschrieben.
	- Alle in einer Zuordnung definierten Module müssen sich im selben Repository befinden wie die Zuordnung.
	- Die für die Implementierung verwendete Treiberzuordnung und die dafür verwendete Basiszuordnung müssen sich im selben Repository befinden.
- v Überlegen Sie sich, zur Sicherung des Repository des Moduls einen separaten Server einzusetzen.
- v Es ist möglich, ein Image zu erstellen, das kollidierende oder fehlerhaft interagierende Module enthält. Ein Image, das z. B. zwei Antivirenprogramm-Module enthält, wird möglicherweise fehlerhaft installiert. Das Image ist also möglicherweise nicht funktionsfähig. Eine Möglichkeit, diesen Fehler zu vermeiden, besteht darin, die mit den Einheiten, Einheitentreibern und Anwendungen gelieferten Informationen zu lesen, bevor Sie Module erstellen.

### **Einschränkungen**

Für die Funktionalität des Programms ″ImageUltra Builder″ gelten die folgenden Einschränkungen:

- Zur Implementierung eines Ultra-Portable-Image ohne eine Treiberzuordnung muss das Zielsystem HIIT unterstützen. Eine Liste der IBM Computer, die HIIT unterstützen, finden Sie auf der ImageUltra Builder-Website unter http://www-3.ibm.com/pc/support/site.wss/MIGR-44316.html.
- v Ultra-Portable-Images und Portable-Sysprep-Images können nur auf Windows 2000 und Windows XP basieren. Hardwarespezifische Images können auf einem beliebigen Windows-Betriebssystem basieren.

### **ImageUltra Builder installieren**

Wenn Sie einen Upgrade von einer vorherigen Version des Programms ″ImageUltra Builder" durchführen, befolgen Sie die Anweisungen im Abschnitt "Upgrade von einer vorherigen Version von ImageUltra Builder durchführen". Wenn Sie keinen Upgrade von einer vorherigen Version durchführen, gehen Sie zur Installation des Programms ″ImageUltra Builder″ wie folgt vor:

- 1. Legen Sie die ImageUltra Builder-CD in das CD-Laufwerk des Computers ein, der als ImageUltra Builder-Konsole eingesetzt wird. Meist wird das Installationsprogramm automatisch gestartet. Sollte das Installationsprogramm nicht automatisch gestartet werden, gehen Sie wie folgt vor:
	- a. Klicken Sie auf **Start**.
	- b. Klicken Sie auf **Ausführen...**.
	- c. Geben Sie *d***:\IUSETUP20.EXE** ein, wobei *d* für den Laufwerkbuchstaben des CD-Laufwerks steht.
	- d. Klicken Sie auf **OK**.
- 2. Befolgen Sie die angezeigten Anweisungen.

# **Upgrade von einer vorherigen Version von ImageUltra Builder durchführen**

Gehen Sie wie folgt vor, um einen Upgrade von einer vorherigen Version des Programms ″ImageUltra Builder″ durchzuführen:

- 1. Legen Sie die ImageUltra Builder-CD in das CD-Laufwerk des Computers ein, der als ImageUltra Builder-Konsole eingesetzt wird. Meist wird das Installationsprogramm automatisch gestartet. Sollte das Installationsprogramm nicht automatisch gestartet werden, gehen Sie wie folgt vor:
	- a. Klicken Sie auf **Start**.
	- b. Klicken Sie auf **Ausführen...**.
	- c. Geben Sie *d***:\IUSETUP20.EXE** ein, wobei *d* für den Laufwerkbuchstaben des CD-Laufwerks steht.
	- d. Klicken Sie auf **OK**.
- 2. Befolgen Sie die angezeigten Anweisungen.

Beim Installationsprozess werden keine Dateien von der vorherigen Version überschrieben. Die neue Version des Programms ″ImageUltra Builder″ wird in einen separaten Ordner installiert, und dem Windows-Desktop wird das Symbol ″ImageUltra Builder 2.0″ hinzugefügt.

- 3. Klicken Sie nach Abschluss der Installation des Programms ″ImageUltra Builder″ auf das Symbol **ImageUltra Builder 2.0**.
- 4. Klicken Sie auf **Datei** und anschließend auf **Repository öffnen**.

Sie werden in einer Nachricht darauf hingewiesen, dass das ausgewählte Repository Daten von einer vorherigen Version des Programms ″ImageUltra Builder″ enthält. Damit die von Ihnen installierte Version des Programms ″ImageUltra Builder″ ein Repository verwendet, das von einer vorherigen Version erstellt wurde, müssen Sie einen Upgrade des bereits vorhandenen Repository auf den Stand der aktuellen Version durchführen.

**Wichtig: Lesen Sie den nächsten Schritt vollständig durch, bevor Sie fortfahren.**

- 5. Wählen Sie eine der folgenden Möglichkeiten:
	- v Klicken Sie auf **Ja**, um das Repository zu aktualisieren. Damit ist die Upgrade-Prozedur abgeschlossen.
		- **Anmerkung:** Nach dem Upgrade ist das Repository nicht mehr mit vorherigen Versionen des Programms ″ImageUltra Builder″ kompatibel. Um die Kompatibilität innerhalb Ihres Unternehmens zu gewährleisten, sollten alle Benutzer des Programms ″ImageUltra Builder″ einen Upgrade auf die neue Version durchführen, bevor Sie einen Upgrade des Repository durchführen.
	- v Klicken Sie auf **Nein**, wenn Sie zu diesem Zeitpunkt keinen Upgrade des Repository durchführen möchten. Um das bereits bestehende Repository zu öffnen, müssen Sie die Version von ImageUltra Builder verwenden, mit der es erstellt wurde.

## **Nach der Installation die Hilfe aufrufen**

Das Programm ″ImageUltra Builder″ verfügt über eine integrierte Hilfefunktion für die meisten Tätigkeiten, die in der Anzeige ausgeführt werden können. Auf die Hilfefunktion können Sie mit einer der folgenden Methoden zugreifen:

- v Klicken Sie im Hauptfenster in der Funktionsleiste auf den Knopf **Hilfe**.
- v Klicken Sie in der Menüleiste im Hauptfenster auf **Hilfe** und anschließend auf **Hilfethemen anzeigen**.
- v Drücken Sie die Taste **F1**.

Weitere Informationen finden Sie in Kapitel 10, "Hilfe und [Unterstützung](#page-182-0) [anfordern",](#page-182-0) auf Seite 171.

# **Kapitel 5. ImageUltra Builder-Schnittstelle verwenden**

Die ImageUltra Builder-Schnittstelle bietet mehrere wichtige Funktionen:

- v Sie enthält einen Arbeitsbereich, in dem Sie Module für Smart Images vorbereiten und erstellen können.
- v Sie können in ihr Module in einem Repository bearbeiten, zusätzliche Repositories erstellen und in allen definierten Repositories navigieren.
- Sie bietet einen direkten Zugriff auf Tools zum Importieren, Erstellen und Umstufen von Modulen sowie zum Implementieren von Smart Images.
- v Sie können in ihr Basiszuordnungen und Einheitentreiberzuordnungen entwickeln.

In diesem Kapitel werden die Hauptkomponenten der ImageUltra Builder-Schnittstelle, die Position der Komponenten und die Navigation in der Schnittstelle erläutert.

# **Layout des Hauptfensters**

Die ImageUltra Builder-Schnittstelle besteht aus einem Hauptfenster und mehreren untergeordneten Fenstern. Das Hauptfenster ist in die folgenden Bereiche gegliedert:

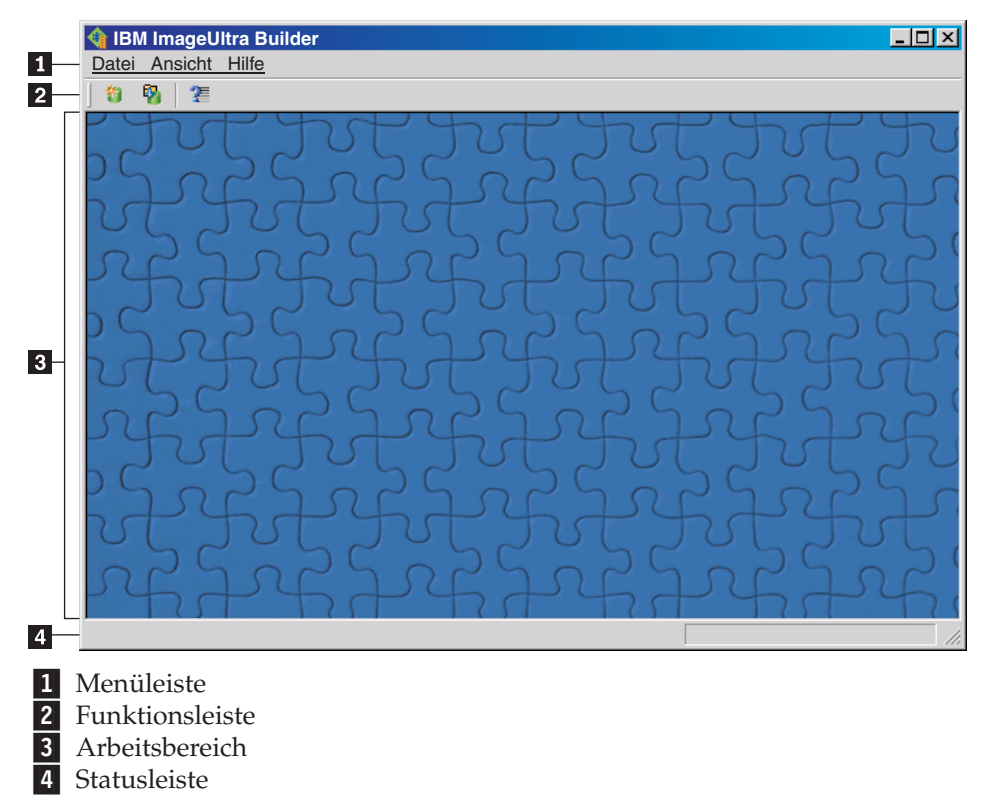

v **Menüleiste:** Welche Optionen in der Menüleiste angezeigt werden, hängt vom Typ des untergeordneten Fensters ab, das momentan im Arbeitsbereich aktiv ist. Sie können mit der Maus oder mit der Tastatur in der Menüleiste eine Option auswählen. Zur Navigation mit der Tastatur können Sie mit der Taste ″Alt″ zwischen der Hervorhebung der Menüleiste und dem aktiven untergeordneten Fenster wechseln. In der Menüleiste können Sie mit der Tastatur Optionen auswählen, indem Sie mit der Taste **Alt** die Menüleiste hervorheben und anschließend mit den Cursortasten und mit der Eingabetaste eine Auswahl treffen.

- v **Funktionsleiste**: In der Funktionsleiste sind Direktaufrufe für mehrere Funktionen verfügbar. Der Inhalt der Funktionsleiste variiert abhängig vom Typ des gerade aktiven untergeordneten Fensters im Arbeitsbereich. Der in der Funktionsleiste angezeigte Status der einzelnen Direktaufrufe ändert sich je nach dem Element, das Sie im aktiven untergeordneten Fenster auswählen. Wenn Sie den Cursor auf ein Symbol der Funktionsleiste setzen, wird eine Kurzbeschreibung der Funktion angezeigt. Über das Menü ″Ansicht″ in der Menüleiste können Sie die Funktionsleiste ein- oder ausblenden. Sie können mit der Maus oder mit der Tastatur in der Funktionsleiste eine Option auswählen. Alle in der Funktionsleiste angezeigten Funktionen können Sie auch über die Optionen der Menüleiste aufrufen.
- v **Arbeitsbereich:** Im Arbeitsbereich werden alle untergeordneten Fenster angezeigt, die vom Programm ″ImageUltra Builder″ generiert wurden. Das aktive Fenster steuert den Inhalt der Menüleiste und der Funktionsleiste. Sie können gleichzeitig mehrere Fenster geöffnet halten. Zur Navigation mit der Tastatur können Sie mit der Tastenkombination ″Strg+F6″ zwischen den geöffneten Fenstern wechseln.
- v **Statusleiste:** Die Statusleiste befindet sich am unteren Rand des Hauptfensters und bietet die folgenden drei Hauptfunktionen:
	- Sie zeigt den Status eines gerade ausgeführten Vorgangs an.
	- Sie zeigt Informationen zu ausgewählten Objekten an.
	- Wenn sich der Cursor auf einem Dropdown-Menüpunkt befindet, wird in der Statusleiste eine Kurzhilfe angezeigt.

Über das Menü ″Ansicht″ in der Menüleiste können Sie die Statusleiste ein- oder ausblenden.

## **Konventionen innerhalb der Schnittstelle**

In der folgenden Tabelle finden Sie die verschiedenen Symbole im Programm ″ImageUltra Builder″.

| Symbol | Name            | Beschreibung                                                               | Direktaufruf<br>über die Tastatur |
|--------|-----------------|----------------------------------------------------------------------------|-----------------------------------|
|        | Speichern       | Speichert Änderungen an dem<br>aktiven Modul- oder Zuordnungs-<br>fenster. | $Strg + S$                        |
|        | Ausschneiden    | Schneidet das derzeit ausgewählte<br>Objekt aus.                           | $Strg+X$                          |
|        | Kopieren        | Kopiert das derzeit ausgewählte<br>Objekt in die Zwischenablage.           | $Strg+C$                          |
|        | Einfügen        | Fügt ein Objekt aus der Zwischen-<br>ablage ein.                           | $Strg+V$                          |
|        | Modul erstellen | Erstellt das derzeit ausgewählte<br>Modul.                                 |                                   |

*Tabelle 6. Symbole innerhalb der Schnittstelle*

| Symbol | Name                             | Beschreibung                                                                                                    | Direktaufruf<br>über die Tastatur |
|--------|----------------------------------|----------------------------------------------------------------------------------------------------|-----------------------------------|
|        | Umstufen                         | Stuft die derzeit ausgewählte<br>Zuordnung oder das derzeit aus-<br>gewählte Modul in den Status<br>"Gold" um.                                                                                                    |                                   |
|        | Neues Betriebssystem-<br>modul   | Führt den Assistenten zum Erstel-<br>len neuer Module zum Erstellen<br>neuer Betriebssystemmodule aus.<br>Dieses Symbol ist in der<br>Funktionsleiste des Fensters<br>"Repository" nur verfügbar, wenn<br>die Registerkarte "Betriebssys-<br>teme" im Fenster "Repository"<br>ausgewählt ist.    |                                   |
|        | Neue Basiszuordnung              | Führt den Assistenten für neue<br>Zuordnung zum Erstellen von<br>neuen Basiszuordnungen aus. Die-<br>ses Symbol ist in der Funktions-<br>leiste des Fensters "Repository"<br>nur verfügbar, wenn die Register-<br>karte "Basiszuordnungen" im<br>Fenster "Repository" ausgewählt<br>ist.         |                                   |
|        | Neue Treiberzu-<br>ordnung       | Führt den Assistenten für neue<br>Zuordnung zum Erstellen von<br>neuen Treiberzuordnungen aus.<br>Dieses Symbol ist in der<br>Funktionsleiste des Fensters<br>"Repository" nur verfügbar, wenn<br>die Registerkarte "Treiberzu-<br>ordnungen" im Fenster<br>"Repository" ausgewählt ist.         |                                   |
|        | Neues Anwendungs-<br>modul       | Führt den Assistenten zum Erstel-<br>len neuer Module zum Erstellen<br>neuer Anwendungsmodule aus.<br>Dieses Symbol ist in der<br>Funktionsleiste des Fensters<br>"Repository" nur verfügbar, wenn<br>die Registerkarte "Anwendungen"<br>im Fenster "Repository" ausge-<br>wählt ist.            |                                   |
|        | Neues Einheiten-<br>treibermodul | Führt den Assistenten zum Erstel-<br>len neuer Module zum Erstellen<br>neuer Einheitentreibermodule aus.<br>Dieses Symbol ist in der<br>Funktionsleiste des Fensters<br>"Repository" nur verfügbar, wenn<br>die Registerkarte "Einheiten-<br>treiber" im Fenster "Repository"<br>ausgewählt ist. |                                   |

*Tabelle 6. Symbole innerhalb der Schnittstelle (Forts.)*

| Symbol | Name              | Beschreibung                                                                                                    | Direktaufruf<br>über die Tastatur |
|--------|-------------------|----------------------------------------------------------------------------------------------------|-----------------------------------|
|        | Neues Filtermodul | Führt den Assistenten zum Erstel-<br>len neuer Module zum Erstellen<br>neuer Filtermodule aus. Dieses<br>Symbol ist in der Funktionsleiste<br>des Fensters "Repository" nur ver-<br>fügbar, wenn die Registerkarte<br>"Filter" im Fenster "Repository"<br>ausgewählt ist.                                                                                                    |                                   |
|        | Neues             | Führt den Assistenten zum Erstel-<br>Dienstprogrammmodul len neuer Module zum Erstellen<br>neuer Dienstprogrammmodule<br>aus. Dieses Symbol ist in der<br>Funktionsleiste des Fensters<br>"Repository" nur verfügbar, wenn<br>die Registerkarte "Dienst-<br>programme" im Fenster<br>"Repository" ausgewählt ist.                                                                                                    |                                   |
|        | Neues Repository  | Führt den Assistenten zum Erstel-<br>len neuer Repositories zum Erstel-<br>len eines neuen Repository aus.<br>Dieses Symbol ist in der<br>Funktionsleiste des Hauptfensters<br>nur verfügbar, wenn das Fenster<br>"Repository" aktiv ist.                                                                                                    |                                   |
|        | Filter einfügen   | Die Funktion dieses Symbols<br>hängt davon ab, wo das Symbol<br>ausgewählt wird:<br>• Wenn das Symbol in der<br>Funktionsleiste des Haupt-<br>fensters ausgewählt wird, ord-<br>net dieses Symbol einem<br>Menüpunkt einer Basiszu-<br>ordnung oder einer Treiberzu-<br>ordnung einen Filter zu. Das<br>Symbol wird in der Funktions-<br>leiste des Hauptfensters nur<br>angezeigt, wenn eine Zuord-<br>nung geöffnet ist.<br>Wenn das Symbol auf der<br>Registerkarte "Filter" eines<br>Betriebssystemmoduls,<br>Anwendungsmoduls oder<br>Einheitentreibermoduls ausge-<br>wählt wird, ordnet dieses Sym-<br>bol dem ausgewählten Modul<br>einen Filter zu. |                                   |
|        | Importieren       | Führt den Importassistenten zum<br>Importieren von Modulen oder<br>Zuordnungen von Quellen-<br>systemen, CDs, Ordnern und<br>anderen Repositories aus.                                                                                                    |                                   |

*Tabelle 6. Symbole innerhalb der Schnittstelle (Forts.)*

| Symbol | Name                                              | Beschreibung                                                                                                    | Direktaufruf<br>über die Tastatur |
|--------|---------------------------------------------------|----------------------------------------------------------------------------------------------------|-----------------------------------|
|        | Exportieren                                       | Führt den Exportassistenten zum<br>Sichern von Zuordnungen und<br>Modulen in einem Archivordner<br>aus.                                                                                                    |                                   |
|        | Implementieren                                    | Führt den Implementierungs-<br>assistenten aus, mit dem Sie eine<br>Netzwerkimplementierungsdiskette,<br>eine Netzwerk-<br>implementierungs-CD oder eine<br>Standalone-Verteilungs-CD erstel-<br>len können. |                                   |
|        | Einstellungen der<br>Netzwerk-<br>synchronisation | Öffnet das Fenster für Einstellun-<br>gen der Netzwerksynchronisation,<br>so dass Sie für Zuordnungen, die<br>bereits implementiert wurden,<br>Ersatzzuordnungen definieren<br>können.                       |                                   |
|        | Repository öffnen                                 | Offnet ein Repository oder wech-<br>selt zu einem anderen Repository.                                                                                                    | Strg+O                            |
|        | Löschen                                           | Löscht die ausgewählte Zuord-<br>nung, das ausgewählte Modul,<br>den ausgewählten Menüpunkt<br>oder die ausgewählte Verknüp-<br>fung.                                                                        | Entf                              |
|        | Anzeigen                                          | Andert die Anzeige des<br>Repository, so dass große oder<br>kleine Symbole, eine Liste oder<br>Details angezeigt werden.                                                                                     |                                   |
|        | Nach oben                                         | Verschiebt in Basiszuordnungen<br>und in Treiberzuordnungen einen<br>Menüpunkt nach oben.                                                                                                    | Alt+Aufwärtspfeil                 |
|        | Nach unten                                        | Verschiebt in Basiszuordnungen<br>und in Treiberzuordnungen einen<br>Menüpunkt nach unten.                                                                                                    | Alt+Abwärtspfeil                  |
|        | Basiszuordnung                                    | Wird im Fenster "Repository" ver-<br>wendet, um ein Objekt als Basis-<br>zuordnung zu kennzeichnen.<br>Wenn dieses Symbol golden ist,<br>befindet sich die Basiszuordnung<br>im Status "Gold".               |                                   |
|        | Treiberzuordnung                                  | Wird im Fenster "Repository" ver-<br>wendet, um ein Objekt als Treiber-<br>zuordnung zu kennzeichnen.<br>Wenn dieses Symbol golden ist,<br>befindet sich die Treiberzu-<br>ordnung im Status "Gold".         |                                   |

*Tabelle 6. Symbole innerhalb der Schnittstelle (Forts.)*

| Symbol | Name                  | Beschreibung                                                                                                    | <b>Direktaufruf</b><br>über die Tastatur |
|--------|-----------------------|----------------------------------------------------------------------------------------------------|------------------------------------------|
|        | Betriebssystemmodul   | Wird im Fenster "Repository", im<br>Fenster für Basiszuordnungen und<br>im Fenster für Treiberzu-<br>ordnungen verwendet, um ein<br>Objekt als Betriebssystemmodul<br>zu kennzeichnen. Wenn dieses<br>Symbol golden ist, befindet sich<br>das Betriebssystemmodul im Sta-<br>tus "Gold".                                                                                                    |                                          |
|        | Anwendungsmodul       | Wird im Fenster "Repository", im<br>Fenster für Basiszuordnungen und<br>im Fenster für Treiberzu-<br>ordnungen verwendet, um ein<br>Objekt als Anwendungsmodul zu<br>kennzeichnen. Wenn dieses Sym-<br>bol golden ist, befindet sich das<br>Anwendungsmodul im Status<br>"Gold".                                                                                                    |                                          |
|        | Einheitentreibermodul | Wird im Fenster "Repository" und<br>im Fenster für Treiberzu-<br>ordnungen verwendet, um ein<br>Objekt als Einheitentreibermodul<br>zu kennzeichnen. Wenn dieses<br>Symbol golden ist, befindet sich<br>das Einheitentreibermodul im Sta-<br>tus "Gold".                                                                                                    |                                          |
|        | Filtermodul           | Wird im Fenster "Repository", im<br>Fenster für Basiszuordnungen und<br>im Fenster für Treiberzu-<br>ordnungen verwendet, um ein<br>Objekt als Filtermodul zu kenn-<br>zeichnen. Wenn dieses Symbol<br>golden ist, befindet sich das Filter-<br>modul im Status "Gold". Wenn ein<br>Filter einem Menüpunkt oder<br>einem anderen Modul zugeordnet<br>wird, überlagert eine verkleinerte<br>Version dieses Symbols das Sym-<br>bol für Menüpunkt oder für<br>Modul.                |                                          |
|        |                       | Dienstprogrammmodul Wird im Fenster "Repository" und<br>im Fenster für Basiszuordnungen<br>verwendet, um ein Objekt als<br>Dienstprogrammmodul zu kenn-<br>zeichnen. Wenn dieses Symbol<br>golden ist, befindet sich das<br>Dienstprogrammmodul im Status<br>"Gold". Wenn ein Dienst-<br>programm einem Menüpunkt oder<br>einem anderen Modul zugeordnet<br>wird, überlagert eine verkleinerte<br>Version dieses Symbols das Sym-<br>bol für den Menüpunkt oder für<br>das Modul. |                                          |

*Tabelle 6. Symbole innerhalb der Schnittstelle (Forts.)*

| Symbol                   | Name                         | Beschreibung                                                                                                    | Direktaufruf<br>über die Tastatur |
|--------------------------|------------------------------|----------------------------------------------------------------------------------------------------|-----------------------------------|
|                          | Hilfe                        | Öffnet die Hilfefunktion.                                                                                                    | F1                                |
|                          | Container                    | Wird im Fenster "Repository", im<br>Fenster für Basiszuordnungen und<br>im Fenster für Treiberzu-<br>ordnungen verwendet, um ein<br>Objekt als Container zu kenn-<br>zeichnen. Dieses Symbol überla-<br>gert andere Modulsymbole. Wenn<br>dieses Symbol z. B. ein Symbol für<br>ein Einheitentreibermodul überla-<br>gert, ist dieses Objekt ein Contai-<br>ner für Einheitentreiber. |                                   |
|                          | Menüpunkt                    | Wird in Fenstern für Basiszu-<br>ordnungen und in Fenstern für<br>Treiberzuordnungen verwendet,<br>um ein Objekt als Menüpunkt zu<br>kennzeichnen.                                                                                                    |                                   |
| $\overline{\mathcal{C}}$ | Verknüpfung                  | Wird in Fenstern für Basiszu-<br>ordnungen verwendet, um ein<br>Objekt als Verknüpfung zu kenn-<br>zeichnen.                                                                                                    |                                   |
|                          | Menüpunkt einfügen           | Fügt einen Menüpunkt in einer<br>Basiszuordnung oder einer<br>Treiberzuordnung ein. Dieses<br>Symbol wird in der Funktions-<br>leiste des Hauptfensters nur ange-<br>zeigt, wenn ein Fenster für<br>Basiszuordnungen oder ein Fens-<br>ter für Treiberzuordnungen geöff-<br>net ist.                                                                                                  |                                   |
|                          | Betriebssystem einfü-<br>gen | Fügt ein Betriebssystemmodul<br>unter einem ausgewählten Ele-<br>ment in einer Basiszuordnung ein.<br>Dieses Symbol wird in der<br>Funktionsleiste des Hauptfensters<br>nur angezeigt, wenn ein Fenster<br>für Basiszuordnungen oder ein<br>Fenster für Treiberzuordnungen<br>geöffnet ist.                                                                                           |                                   |
|                          | Anwendung einfügen           | Fügt ein Anwendungsmodul unter<br>einem ausgewählten Element in<br>einer Basiszuordnung ein. Dieses<br>Symbol wird in der Funktions-<br>leiste des Hauptfensters nur ange-<br>zeigt, wenn ein Fenster für<br>Basiszuordnungen oder ein Fens-<br>ter für Treiberzuordnungen geöff-<br>net ist.                                                                                         |                                   |

*Tabelle 6. Symbole innerhalb der Schnittstelle (Forts.)*

| Symbol | Name                           | Beschreibung                                                                                                    | Direktaufruf<br>über die Tastatur |
|--------|--------------------------------|----------------------------------------------------------------------------------------------------|-----------------------------------|
|        | Einheitentreiber einfü-<br>gen | Fügt ein Einheitentreibermodul<br>unter einem ausgewählten Ele-<br>ment in einer Treiberzuordnung<br>ein. Dieses Symbol wird in der<br>Funktionsleiste des Hauptfensters<br>nur angezeigt, wenn ein Fenster<br>für Basiszuordnungen oder ein<br>Fenster für Treiberzuordnungen<br>geöffnet ist. |                                   |
|        | Dienstprogramm ein-<br>fügen   | Ordnet ein Dienstprogrammmodul<br>einem ausgewählten Element in<br>einer Basiszuordnung zu. Dieses<br>Symbol wird in der Funktions-<br>leiste des Hauptfensters nur ange-<br>zeigt, wenn ein Fenster für<br>Basiszuordnungen geöffnet ist.                                                      |                                   |
|        | Neuer Ordner                   | Fügt einen neuen Ordner unter<br>dem ausgewählten Element im<br>Fenster "Repository" ein.                                                                                                    |                                   |
|        | Variable                       | Wird auf der Registerkarte "Vari-<br>ablen" eines Fensters "Menüpunkt-<br>merkmale" einer Basiszuordnung<br>verwendet, um eine Variable zu<br>kennzeichnen.                                                                                                    |                                   |
| P.     | Bedingungen                    | Wird in einer Basiszuordnung<br>oder einer Treiberzuordnung ver-<br>wendet, um anzugeben, dass<br>einem Menüpunkt Bedingungen<br>(Filter oder Variablen) zugeordnet<br>sind.                                                                                                    |                                   |
|        | Verdecktes System-<br>menü     | Wird in einer Basiszuordnung ver-<br>wendet, um anzugeben, dass nur<br>mit Hilfe eines Systemmenü-<br>schlüsselworts auf ein Menü zuge-<br>griffen werden kann.                                                                                                    |                                   |

*Tabelle 6. Symbole innerhalb der Schnittstelle (Forts.)*

## **Modulrepository**

Bei der Installation des Programms ″ImageUltra Builder″ fordert Sie der Assistent zum Erstellen neuer Repositories auf, eine Position für das Repository zu definieren. In den meisten Fällen reicht ein einziges Modulrepository für das Speichern sämtlicher Module aus. Mit dem Fenster ″Repository″ (neu gestaltet ab Version 2.0) können Sie eine große Anzahl von Modulen verwalten, kategorisieren und sortieren. Wenn Sie allerdings zusätzliche Repositories benötigen, können Sie diese nach der Erstinstallation des Programms ″ImageUltra Builder″ erstellen. Wenn Sie das Programm ″ImageUltra Builder″ öffnen, wird der Arbeitsbereich automatisch dem zuletzt verwendeten Modulrepository zugeordnet, und das entsprechende Fenster ″Repository″ wird geöffnet. Der Name des aktiven Repository wird im Fenstertitel des Fensters ″Repository″ angezeigt.
**Anmerkung:** Wenn Sie einen Upgrade von einer früheren Version des Programms ″ImageUltra Builder″ durchgeführt haben und ein Repository verwenden möchten, das mit einer früheren Version erstellt wurde, werden Sie aufgefordert, einen Upgrade des Repository auf den Stand der Version 2.0 durchzuführen. In der Version 2.0 kann ein Repository von einer vorherigen Version nur nach einer Aktualisierung verwendet werden. Nachdem der Upgrade des Repository auf die Version 2.0 durchgeführt wurde, kann das aktualisierte Repository nicht mehr in früheren Versionen verwendet werden. Aus diesem Grund ist es sinnvoll, einen Upgrade aller ImageUltra Builder-Installationen auf die Version 2.0 durchzuführen, bevor Sie einen Upgrade der Repositories durchführen.

## **Repositories verwenden**

Gehen Sie wie folgt vor, um ein neues Repository zu erstellen:

- 1. Klicken Sie auf **Datei**.
- 2. Klicken Sie auf **Neues Repository**.
- 3. Befolgen Sie die angezeigten Anweisungen.

Gehen Sie wie folgt vor, um ein Repository zu öffnen oder in ein anderes Repository zu wechseln:

- 1. Klicken Sie auf **Datei**.
- 2. Klicken Sie auf **Repository öffnen**. Eine Liste der Repositories, auf die kürzlich zugegriffen wurde, wird angezeigt.
- 3. Klicken Sie auf das gewünschte Repository. Wenn das gewünschte Repository nicht aufgelistet ist, navigieren Sie mit dem Knopf **Durchsuchen** zum gewünschten Repository.

Gehen Sie wie folgt vor, um in ein Modulrepository zu wechseln, auf das vor kurzem zugegriffen wurde:

- 1. Klicken Sie auf **Datei**.
- 2. Klicken Sie auf **Repositories, auf die kürzlich zugegriffen wurde**.
- 3. Klicken Sie auf das gewünschte Repository.

# **Zuordnungen und Module exportieren**

Sie können Zuordnungen, Module oder den vollständigen Inhalt eines Repository zu Archivierungszwecken auch in einen Ordner außerhalb eines Repository exportieren. Dies ist sehr hilfreich, wenn Sie unbenutzte Zuordnungen und Module aus dem Repository löschen möchten. Nachdem Sie eine Zuordnung oder ein Modul in einen externen Ordner exportiert haben, können Sie die Zuordnung oder das Modul aus dem Repository löschen. Wenn sich exportierte Module in einem externen Ordner befinden, können sie nicht mehr als Bestandteil der Imageverarbeitung geändert oder in irgendeiner Weise verwendet werden, und es kann nicht mehr auf sie verwiesen werden. Wenn Sie die Zuordnung oder das Modul später wieder benötigen sollten, können Sie diese bzw. dieses jederzeit wieder in das Repository importieren. Gehen Sie wie folgt vor, um eine Zuordnung oder ein Modul zu exportieren:

- 1. Erstellen Sie einen Ordner, den Sie zu Archivierungszwecken verwenden möchten. Der Ordner kann sich an einer beliebigen Position im Netzwerk befinden, auf die die ImageUltra Builder-Konsole zugreifen kann.
- 2. Öffnen Sie das Repository, aus dem Sie das Modul exportieren möchten.
- 3. Klicken Sie in der Menüleiste im Hauptfenster auf **Tools** und anschließend auf **Exportieren**. Der Exportassistent wird geöffnet.
- 4. Befolgen Sie die angezeigten Anweisungen.

Archivierte Module können mit Hilfe des Importassistenten wieder in ein Repository importiert werden. Gehen Sie wie folgt vor, um den Importassistenten zu verwenden:

- 1. Öffnen Sie das Repository, in dem Sie das importierte Modul speichern möchten.
- 2. Klicken Sie in der Menüleiste im Hauptfenster auf **Tools** und anschließend auf **Importieren...**. Der Importassistent wird geöffnet.
- 3. Befolgen Sie die angezeigten Anweisungen.

# **Fenster** ″**Repository**″

Das Fenster ″Repository″ ist der Ausgangspunkt für alle Operationen im Programm ″ImageUltra Builder″. Im Fenster ″Repository″ können Sie den Inhalt des Repository anzeigen, dem Repository Zuordnungen und Module hinzufügen, Zuordnungen und Module ändern, die im Repository enthalten sind, sowie Module und Implementierungsdatenträger erstellen. Um Sie bei der Verwaltung und Verwendung einer großen Anzahl von Zuordnungen und Modulen zu unterstützen, bietet das Fenster ″Repository″ Hilfen bei der Verwaltung, Sortierung, Kategorisierung und Archivierung von Zuordnungen und Modulen. Außerdem beinhaltet das Fenster eine Suchfunktion, mit der Sie eine bestimmte Zuordnung oder ein bestimmtes Modul suchen können. Darüber hinaus können Sie Gruppen von Zuordnungen und Modulen mit gemeinsamen Merkmalen suchen.

Das Fenster ″Repository″ ist in zwei Teilfenster unterteilt: in den Bereich ″Ordner″ und in den Bereich ″Inhalt″. Das linke Teilfenster enthält den Bereich ″Ordner″. Sie können so viele Ordner und Teilordner hinzufügen, wie Sie zur Verwaltung Ihrer Zuordnungen und Module benötigen. Das linke Teilfenster enthält den Bereich ″Inhalt″. Dort können Sie den Inhalt des Repository oder den Inhalt eines beliebigen Ordners anzeigen. Am oberen Rand des Bereichs ″Inhalt″ befinden sich Registerkarten, mit denen Sie den Inhalt des Repository oder eines ausgewählten Ordners auf verschiedene Weisen anzeigen können:

- Alle Zuordnungen und Module
- v Nur Betriebssystemmodule (Basisbetriebssystemmodule, Add-on-Betriebssystemmodule und Partitionierungsmodule)
- Nur Anwendungsmodule
- Nur Einheitentreibermodule
- Nur Filtermodule
- Nur Dienstprogrammmodule
- Nur Basiszuordnungen
- Nur Treiberzuordnungen

Obwohl das Fenster ″Repository″ ähnlich wie Windows Explorer aussieht und auch einige Leistungsmerkmale ähnlich sind wie in Windows Explorer, ist es für Sie wichtig zu erkennen, dass Sie mit einer Datenbank arbeiten, nicht mit einem Dateisystem. Die einzelnen Einträge im Fenster ″Repository″ stellen Verweise auf eine Zuordnung oder ein Modul dar, nicht den Namen der Zuordnung oder des Moduls selbst. Durch die Verwendung von Verweisen können Sie mehrere Einträge für die gleiche Zuordnung oder das gleiche Modul in unterschiedlichen Ordnern speichern. Wenn Sie dann die Zuordnung oder das Modul in einem Ordner ändern, werden diese Änderungen auf alle Einträge für diese spezielle Zuordnung oder dieses spezielle Modul in allen Ordnern angewendet.

# **Einträge und Symbole**

Jedem Eintrag im Repository ist ein Symbol zugeordnet. Symbole für Zuordnungen haben den folgenden Zweck:

- v Sie stellen den Modultyp (Betriebssystem-, Anwendungs-, Einheitentreiber-, Filter- oder Dienstprogrammmodul) visuell dar.
- v Sie unterscheiden Containermodule von Standardmodulen.
- v Sie geben für das Modul den Teststatus bzw. den Status ″Gold″ an. Wenn das Symbol golden dargestellt ist, befindet sich die Zuordnung im Status ″Gold″. Im Status ″Gold″ ist ein Modul gesperrt, so dass Sie es nicht ändern können. Wenn das Symbol nicht golden dargestellt ist, befindet sich das Modul im Teststatus. Im Teststatus können Sie die Modulattribute und die Quellendateien ändern, wann und wie oft Sie möchten.

Symbole für Zuordnungen haben den folgenden Zweck:

- Sie stellen den Typ der Zuordnung (Basiszuordnung oder Treiberzuordnung) visuell dar.
- v Sie geben für die Zuordnung den Teststatus bzw. den Status ″Gold″ an. Wenn das Symbol golden dargestellt ist, befindet sich die Zuordnung im Status ″Gold″.

Da das Erstellen eines Moduleintrags im Repository und das Erstellen des Moduls zwei getrennte Operationen sind, bietet die ImageUltra Builder-Schnittstelle eine Möglichkeit, festzustellen, ob ein Modul erstellt wurde. Wenn der Text für einen Moduleintrag im Fenster ″Repository″ grau dargestellt wird, wurde das Modul nicht erstellt. Wird der Text für den Moduleintrag schwarz dargestellt, wurde das Modul erstellt.

Diese Konventionen für Symbole und Moduleinträge gelten auch für alle übrigen Fenster der ImageUltra Builder-Schnittstelle.

### **Einträge bearbeiten**

Das Verschieben und Kopieren von Zuordnungs- und Moduleinträgen im Fenster ″Repository″ funktioniert ähnlich wie bei Windows Explorer. Mit der rechten Maustaste können Sie den ausgewählten Eintrag in den gewünschten Ordner ziehen und dort ablegen. Wenn Sie die Maustaste loslassen, können Sie bestimmen, ob der Eintrag verschoben oder kopiert werden soll. Wenn Sie einen Zuordnungsoder Moduleintrag in einen anderen Ordner kopieren, handelt es sich bei diesem Eintrag um einen Verweis auf dieselbe Zuordnung oder dasselbe Modul wie im ursprünglichen Eintrag. Wenn Sie einen Eintrag in den gleichen Ordner wie das Original kopieren, wird eine neue Zuordnung oder ein neues Modul erstellt, wobei der Beginn des Eintrags den Zusatz "Kopie von" erhält. Änderungen an dieser neuen Zuordnung oder diesem neuen Modul haben keinerlei Auswirkungen auf das Original. Ebenso haben Änderungen an der ursprünglichen Zuordnung oder dem ursprünglichen Modul keinerlei Auswirkungen auf die neue Zuordnung oder das neue Modul. Außerdem haben Sie die Möglichkeit, mit den gleichen Verfahren wie in Windows Explorer in einem einzigen Vorgang mehrere Zuordnungen und Module zu kopieren.

Das Löschen von Zuordnungs- oder Moduleinträgen erfolgt auch ähnlich wie bei Windows Explorer. Sie klicken mit der rechten Maustaste auf den entsprechenden Zuordnungs- oder Moduleintrag, wählen die Option ″Löschen″ aus und bestätigen anschließend den Löschvorgang. Da jedoch mehrere Instanzen eines Eintrags in verschiedenen Ordnern gespeichert sein können, wird die Zuordnung bzw. das Modul erst endgültig aus dem Repository gelöscht, wenn auch die letzte Instanz

eines Eintrags gelöscht wurde. Nachdem die letzte Instanz des Eintrags gelöscht wurde, werden Sie gefragt, ob Sie die Zuordnung oder das Modul aus dem Repository löschen möchten.

Die gleichen Ergebnisse erzielen Sie, wenn Sie Tastatureingaben statt Mausklicks verwenden. Sie gehen beispielsweise wie folgt vor, um einen Eintrag in einen anderen Ordner zu kopieren:

- 1. Drücken Sie im Fenster ″Repository″ die Tabulatortaste so oft, bis Sie sich im gewünschten Fensterbereich befinden. Wählen Sie anschließend mit Hilfe des Auf- oder Abwärtspfeils den gewünschten Eintrag aus.
- 2. Öffnen Sie durch Drücken der Tastenkombination ″Alt+E″ das Menü ″Bearbeiten″, wählen Sie mit Hilfe des Abwärtspfeils die Option **Kopieren** aus, und drücken Sie die Eingabetaste. (Alternativ können Sie auch den Direktaufruf ″Strg+C″ verwenden).
- 3. Drücken Sie die Tabulatortaste so oft, bis Sie sich in dem Fensterbereich befinden, in dem der Ordner abgelegt ist. Wählen Sie anschließend mit Hilfe des Abwärtspfeils den Ordner aus, in den Sie den Eintrag kopieren möchten.
- 4. Öffnen Sie durch Drücken der Tastenkombination ″Alt+E″ das Menü ″Bearbeiten″, wählen Sie mit Hilfe des Abwärtspfeils die Option **Einfügen** aus, und drücken Sie die Eingabetaste. (Alternativ können Sie auch den Direktaufruf ″Strg+V″ verwenden).

## **Nach bestimmten Zuordnungen und Modulen suchen**

Wenn Sie mit einer großen Anzahl von Zuordnungen und Modulen arbeiten, müssen Sie möglicherweise nach einer bestimmten Zuordnung, nach einem bestimmten Modul oder nach einer Gruppe von Zuordnungen oder Modulen mit gemeinsamen Merkmalen suchen.

Mit Hilfe der Suchfunktion können Sie Suchen anhand von unformatiertem Text oder anhand vordefinierter Suchoptionen durchführen. Eine erweiterte Suchfunktion ermöglicht das Suchen nach Zuordnungen und Modulen, basierend auf deren Verwendung. Bei einer erweiterten Suche kann beispielsweise nach Modulen gesucht werden, die von einer bestimmten Zuordnung verwendet werden, nach allen Zuordnungen, die ein bestimmtes Modul verwenden oder nach allen Modulen, die von keiner Zuordnung verwendet werden. Darüber hinaus können Sie die Suche so anpassen, dass ein gesamtes Repository oder bestimmte Ordner innerhalb eines Repository durchsucht werden.

Gehen Sie wie folgt vor, um eine allgemeine Suche nach einer Zuordnung oder einem Modul durchzuführen:

- 1. Klicken Sie in der Menüleiste im Hauptfenster auf **Tools** und anschließend auf **Suchen...**.
- 2. Markieren Sie im Feld für die Suche nach Objekten den Typ aller Zuordnungen oder Module, nach denen Sie suchen möchten, mit einem Haken.
- 3. Geben Sie im Feld für die Suche nach Text eine Zeichenfolge ein, die in allen Modulen, nach denen Sie suchen möchten, enthalten ist. Dieser Schritt ist optional und dient dazu, die Anzahl der Suchergebnisse einzuschränken.
- 4. Geben Sie im Feld **Suchen in** über das Dropdown-Menü an, ob Sie das gesamte Repository durchsuchen möchten oder ob Sie in einem bestimmten Ordner des Repository suchen möchten.
- 5. Klicken Sie auf den Knopf **Jetzt suchen**. Die Suchergebnisse werden in der rechten Hälfte des Suchfensters angezeigt.

Für erweiterte Suchen klicken Sie auf **Suchoptionen>>**, um eine Liste mit Suchkriterien anzuzeigen.Geben Sie mit Hilfe dieser Liste bestimmte Zuordnungs- oder Modulmerkmale an, die Sie bei Ihrer Suche berücksichtigen möchten. Das Suchkriterium ″Status″ ermöglicht Ihnen zum Beispiel die Suche nach nur den Zuordnungen oder Modulen, die in den Status ″Gold″ umgestuft wurden.

Weitere Informationen zur Verwendung der Suchfunktion sowie zur Durchführung erweiterter Suchen finden Sie in der Hilfefunktion von ImageUltra Builder.

## **Zuordnungsfenster**

Wenn Sie im Fenster ″Repository″ doppelt auf eine Basiszuordnung oder eine Treiberzuordnung klicken, wird ein Zuordnungsfenster geöffnet. Zuordnungsfenster sind in zwei Teilfenster unterteilt: das Teilfenster ″Baumstruktur″ und das Teilfenster ″Inhalt″.

Das linke Teilfenster enthält die Baumstruktur mit einem Stammeintrag und Menüpunkteinträgen. In einer Basiszuordnung werden Abfolge und Inhalt der Menüs gesteuert, die während des Installationsprozesses auf dem Zielsystem angezeigt werden. In einer Treiberzuordnung sind Menüpunkteinträge optional. Bei Verwendung in einer Treiberzuordnung ermöglichen Menüpunkteinträge einem Entwickler die Bezeichnung oder Kennzeichnung ganzer Gruppen von Einheitentreibern oder die Zuordnung von Filtern zu einer oder mehreren Gruppen von Einheitentreibermodulen.

Das rechte Teilfenster enthält den Inhalt. Dazu gehören sämtliche Module, die dem im Teilfenster ″Baumstruktur″ ausgewählten Menüpunkteintrag zugeordnet sind.

Im Zuordnungsfenster können Sie folgende Vorgänge ausführen:

- v Menüpunkt aus der Baumstruktur löschen
- Menüpunkt in die Baumstruktur einfügen
- Modul in die Baumstruktur einfügen
- Menüpunkt in der Baumstruktur nach oben oder unten verschieben
- v Filter und Dienstprogramme zu Menüpunkten in der Baumstruktur einer Basiszuordnung zuordnen
- v Filter zu Menüpunkten in der Baumstruktur einer Treiberzuordnung zuordnen

# **Fenster** ″**Zuordnungseinstellungen**″

Wenn ein Zuordnungsfenster geöffnet ist, können Sie die Einstellungen anzeigen oder ändern, die der Zuordnung zugeordnet sind. Gehen Sie wie folgt vor, um das Fenster ″Zuordnungseinstellungen″ zu öffnen:

- 1. Öffnen Sie im Fenster ″Repository″ die gewünschte Zuordnung.
- 2. Klicken Sie in der Menüleiste im Hauptfenster auf **Tools** und anschließend auf **Einstellungen...**. (Alternativ können Sie mit der rechten Maustaste auf eine beliebige Stelle im rechten Teilfenster klicken und die Option **Einstellungen...**) auswählen.

# **Einstellungen der Basiszuordnung**

Im Fenster ″Zuordnungseinstellungen″ für eine Basiszuordnung stehen Ihnen folgende Optionen zur Verfügung:

- v Auf der Registerkarte ″Allgemein″ können Sie den Namen der Zuordnung anzeigen und Kommentare zu der Zuordnung hinzufügen. Das Feld ″Kommentar″ unterstützt bis zu 1024 Zeichen. Darüber hinaus können Sie Schlüsselwörter zuordnen, die in Verbindung mit Implementierungsdatenträgern (*Implementierungs-CDs für ImageUltra Builder* und *Implementierungsdisketten für ImageUltra Builder*) verwendet werden, um die Anzahl der Zuordnungen zu minimieren, die während der Implementierungsphase ausgewählt werden können. Wenn den Implementierungsdatenträgern Schlüsselwörter zugeordnet werden, können während der Implementierungsphase nur die Zuordnungen ausgewählt werden, die übereinstimmende Schlüsselwörter enthalten.
- v Auf der Registerkarte ″Benutzerinformationen″ können Sie entweder Endbenutzereinstellungen festlegen, die während der Installation verwendet werden sollen, oder Eingabeaufforderungen für Endbenutzereinstellungen definieren, die während der Installation angezeigt werden.
- v Auf der Registerkarte ″Vor/Nach Menüoptionen″ können Sie:
	- ein oder mehrere Dienstprogramme angeben, die vor der Anzeige des Installationsmenüsystems auf dem Zielsystem ausgeführt werden sollen.
	- ein oder mehrere Dienstprogramme angeben, die unmittelbar nach Treffen der letzten Auswahl im letzten Installationsmenü auf dem Zielsystem ausgeführt werden sollen.
- v Auf der Registerkarte ″Installationsreihenfolge″ können Sie die Reihenfolge ändern, in der Module auf dem Zielsystem installiert werden. Änderungen können jedoch nur an der Reihenfolge von Betriebssystemmodulen (für eine Installation beim Booten im Prüfmodus) und von Modulen durchgeführt werden, die beim ersten Bootvorgang des Kunden installiert werden. Für Module, die beim ersten Bootvorgang des Kunden installiert wurden, gibt es eine implizierte Installationsreihenfolge ausgehend von den *Installationssteckplätzen*, die durch die Modulattribute festgelegt sind. Auf der Registerkarte ″Installationsreihenfolge″ können Sie die Reihenfolge für Module optimieren, die einen gemeinsamen Installationssteckplatz verwenden.

Auf der Registerkarte ″Installationsreihenfolge″ stehen drei Kategorien zur Verfügung: ″Zuerst″, ″Keine Präferenz″ und ″Zuletzt″. Durch das Verschieben von Modulen innerhalb dieser drei Kategorien können Sie festlegen, welche Module zuerst und welche Module zuletzt installiert werden. Wenn die Reihenfolge nicht wichtig ist, können Sie die Module in die Kategorie ″Keine Präferenz″ einordnen. Weitere Informationen zum Festlegen der Installationsreihenfolge finden Sie in Kapitel 9, ["Installationsreihenfolge](#page-176-0) für Module angeben", auf Seite 165.

- v Auf der Registerkarte ″Image-Bereinigung″ können Sie die Aktion festlegen, die nach Abschluss der Installation für das Smart Image durchgeführt werden soll:
	- **Keines löschen** Das gesamte Smart Image wird auf der Servicepartition des Zielsystems beibehalten.
	- **Nicht verwendete löschen** Alle nicht verwendeten Module werden aus dem Smart Image gelöscht. Es werden nur die Module beibehalten, die zum erneuten Erstellen des installierten Image in der Servicepartition erforderlich sind. Außerdem wird die Größe der Servicepartition so angepasst, dass diese Module darauf Platz finden.
	- **Alle löschen** Das gesamte Smart Image sowie die Servicepartition werden gelöscht, sofern die Servicepartition als Bereitstellungsbereich verwendet wurde.

v Auf der Registerkarte ″Netzwerkoptionen″ können Sie angeben, ob eine Netzwerksynchronisation durchgeführt werden soll, und die zu verwendende Implementierungs-/Installationsmethode auswählen.

Um die Netzwerksynchronisation zu aktivieren, fügen Sie einen Haken im Markierungsfeld **Netzwerksynchronisation verwenden** ein. Wenn die Netzwerksynchronisation aktiviert ist, sucht das System während der Implementierung und während der Installation nach der neuesten Version dieser Zuordnung.

Zum Auswählen der Implementierungs-/Installationsmethode verwenden Sie einen der drei folgenden Radioknöpfe im Bereich für die **direkte Netzwerkinstallation**:

- **Ja:** Markieren Sie diesen Radioknopf, wenn Sie eine direkte Netzwerkinstallation durchführen möchten, bei der Implementierung und Installation über das Netzwerk erfolgen.
- **Nein:** Markieren Sie diesen Radioknopf, wenn Sie eine standardmäßige Netzwerkimplementierung mit lokaler Installation durchführen möchten oder wenn Sie für die Implementierung und Installation CDs verwenden möchten.
- **Benutzereingabe bei Image-Implementierung anfordern:** Markieren Sie diesen Radioknopf, wenn der Benutzer des Zielsystems bestimmen soll, welche Implementierungs-/Installationsmethode durchgeführt werden soll.
- v Auf der Registerkarte ″Menüdarstellung″ können Sie die Darstellung des Installationsmenüsystems steuern. Auf dieser Registerkarte können Sie Folgendes festlegen:
	- **Farbwerte:** Über diese Einstellungen können Sie die Hintergrund- und Vordergrundfarben ändern sowie die Farben, die beim Markieren und Auswählen eines Menüpunkts angezeigt werden sollen.
	- **Layout-Einstellungen:** Über diese Einstellungen können Sie Hintergrundzeichen, Randeinstellungen, den Text der Status- und Auswahlzeile sowie die 3-D-Fensterschattierung ändern. Die Statuszeile befindet sich am unteren Rand der Installationsmenüs. Die Auswahlzeile wird am unteren Rand von Installationsmenüs mit Mehrfachauswahl angezeigt.
	- **Tastatureinstellungen:**
		- Taste ″Vorheriges Menü″: Über diese Einstellung können Sie die Taste definieren, mit der Sie zu einem vorherigen Menü zurückkehren können. Die Standardeinstellung für diese Taste ist ″Esc″.
		- Taste ″Menü verlassen″: Über diese Einstellungen können Sie eine Taste definieren, die zum Verlassen des Installationsmenüsystems und zum Aufrufen eines Eingabeaufforderungsfensters verwendet werden kann. Die Standardeinstellung für diese Taste ist ″F3″. Zur Inaktivierung dieser Funktion lassen Sie diese Einstellung leer.
		- Systemmenüschlüsselwort: Mit diesem Feld können Sie einem verdeckten Systemmenü ein Schlüsselwort zuordnen. Wenn die Installationsmenüs angezeigt werden und dieses Schlüsselwort eingegeben wird, erscheint ein verdecktes Systemmenü. Der Inhalt des verdeckten Systemmenüs wird als Bestandteil der Basiszuordnung definiert. Beispiel: Während des Implementierungsprozesses soll eine Gruppe von Dienstprogrammen verfügbar sein. Durch Eingabe des Schlüsselworts können Sie während der Implementierung jederzeit auf die Dienstprogramme als Bestandteil eines verdeckten Systemmenüs zugreifen. Weitere Informationen zum Erstellen eines verdeckten Systemmenüs finden Sie in Kapitel 6, ["Zuordnungen](#page-86-0) erstellen -[Übersicht",](#page-86-0) auf Seite 75.
- ″Strg+Alt+Entf″ aktivieren: Mit diesem Markierungsfeld können Sie die Tastenkombination ″Strg+Alt+Entf″ aktivieren oder inaktivieren, die zum Neustarten des Zielsystems während der Installation verwendet werden kann.
- v Auf der Registerkarte ″Partition″ können Sie eine angepasste Größe für die Servicepartition definieren. Durch eine angepasste Servicepartitionsgröße können Sie Platz für andere Produkte lassen, von denen die Servicepartition gemeinsam benutzt wird, wie z. B. die Programme *IBM Rapid Restore PC* und *IBM Rapid Restore Ultra Version 3*. Durch das Schaffen von zusätzlichem Speicherbereich wird die Installationsdauer beträchtlich reduziert, die von diesen Programmen normalerweise zur Anpassung der Größe bestehender Partitionen benötigt wird.
	- **Anmerkung:** Wenn Sie ein Image erstellen möchten, in dem entweder eine aus dem Web heruntergeladene Version oder die Einzelhandelsversion des Produkts *IBM Rescue and Recovery with Rapid Restore* enthalten ist, ist es nicht erforderlich eine angepasste Partitionsgröße für die Servicepartition zu erstellen, weil die zu diesen Versionen zugehörigen Komponenten eine *virtuelle Servicepartition* auf Laufwerk C: und keine mit ImageUltra Builder erstellte physische Servicepartition verwenden. Bei allen Versionen des Produkts *IBM Rescue and Recovery with Rapid Restore* werden Sicherungsdateien, die mit IBM Rapid Restore Ultra Version 4 (einer Komponente von *IBM Rescue and Recovery with Rapid Restore*) erstellt wurden, nicht auf der physischen Servicepartition gespeichert. Sie müssen daher auf der physischen Servicepartition keinen zusätzlichen freien Speicherbereich für Sicherungsdateien bereitstellen. Sicherungsdateien werden auf einer virtuellen Partition auf Laufwerk C:, auf einem zusätzlichen lokalen Laufwerk oder auf einem Netzlaufwerk gespeichert.

Zum Festlegen einer angepassten Partitionsgröße können Sie eine der folgenden Methoden verwenden:

- **Eine festgelegte Größe:** Zum Definieren einer festgelegten Größe klicken Sie auf den Radioknopf **Eine festgelegte Größe**. Geben Sie anschließend die Größe der Partition (in Megabyte) für den bereitgestellten Speicherbereich ein.
- **Ein Prozentsatz des Laufwerks:** Zum Definieren einer Partitionsgröße auf der Grundlage eines Prozentsatzes des Laufwerks klicken Sie auf den Radioknopf **Ein Prozentsatz des Laufwerks**. Wählen Sie anschließend mit Hilfe der Schiebeleiste einen Prozentsatz aus.
- **Je nach Imagegröße:** Zum Definieren einer Partitionsgröße mit einer festgelegten Puffergröße klicken Sie auf den Radioknopf **Je nach Imagegröße**. Aktivieren Sie anschließend das Markierungsfeld **Zusätzlichen Puffer hinzufügen**, und geben Sie die Puffergröße in das entsprechende Feld ein. Zum Festlegen einer maximalen Partitionsgröße aktivieren Sie das Markierungsfeld **Partition nicht größer als**, und wählen Sie mit Hilfe der Schiebeleiste einen Prozentsatz des Laufwerks aus.

# **Einstellungen der Treiberzuordnung**

Im Fenster ″Zuordnungseinstellungen″ für eine Treiberzuordnung haben Sie folgende Optionen:

v Auf der Registerkarte ″Allgemein″ können Sie den Namen der Zuordnung anzeigen und Kommentare zu der Zuordnung hinzufügen. Das Feld ″Kommentar″ unterstützt bis zu 1024 Zeichen. Darüber hinaus können Sie Schlüsselwörter zuordnen, die in Verbindung mit Implementierungsdatenträgern (*Implementierungs-CDs für ImageUltra Builder* und *Implementierungsdisketten für ImageUltra*

*Builder*) verwendet werden, um die Anzahl der Zuordnungen zu minimieren, die während der Implementierungsphase ausgewählt werden können. Wenn den Implementierungsdatenträgern Schlüsselwörter zugeordnet werden, können während der Implementierungsphase nur die Zuordnungen ausgewählt werden, die übereinstimmende Schlüsselwörter enthalten.

- Auf der Registerkarte "Netzwerkoptionen" können Sie:
	- angeben, ob Sie während der Implementierung und Installation eine Netzwerksynchronisation durchführen möchten, um nach der neuesten Version dieser Treiberzuordnung zu suchen.
	- die Filterverarbeitung der Treiberzuordnung aktivieren oder inaktivieren. Wenn die Filterverarbeitung aktiviert ist, werden nur die Einheitentreibermodule auf dem Zielsystem implementiert, die für den Maschinentyp des Zielsystems gelten (gestützt auf den im Lieferumfang des Programms ″Image-Ultra Builder″ enthaltenen Filter zur Überprüfung des Modells). Wenn die Filterverarbeitung inaktiviert ist, werden alle in der Zuordnung definierten Einheitentreibermodule auf dem Zielsystem implementiert. Jedoch werden nur die erforderlichen Module installiert.

# **Fenster** ″**Menüpunktmerkmale**″

Im Fenster ″Menüpunktmerkmale″ für eine Basiszuordnung haben Sie folgende Optionen:

- v Auf der Registerkarte ″Allgemein″ können Sie die Beschreibung des Stammeintrags oder eines beliebigen Menüpunkteintrags anzeigen oder ändern. Wenn Sie die Beschreibung des Stammeintrags ändern, wird der Eintrag der Basiszuordnung im Repository überall dort ebenfalls geändert, wo auf die Basiszuordnung verwiesen wird.
- v Auf der Registerkarte ″Untermenüpunkte″ stehen Ihnen folgende Optionen zur Verfügung:
	- Im Feld ″Titel″ können Sie einen Titel definieren oder den Titel durch eine Anweisung ersetzen, die den Menüauswahlpunkten zugeordnet ist.
	- Im Feld ″Abstand″ können Sie die Anzahl der Leerzeilen festlegen, die Sie zum Trennen der Menüpunkte verwenden möchten.
	- Im Markierungsfeld ″Automatische Auswahl eines einzelnen Menüpunkts″ können Sie definieren, ob das Installationsprogramm eine automatische Auswahl treffen soll, wenn nur ein Menüpunkt vorhanden ist.
	- Im Markierungsfeld ″Mehrfachauswahl zulassen″ können Sie definieren, ob ein Benutzer in diesem Menü eine Mehrfachauswahl treffen kann oder nicht.
- v Auf der Registerkarte ″Dienstprogramm″ (nur Menüpunkte) können Sie einem Menüpunkt ein Dienstprogramm zuordnen, Parameter eingeben, die dem Dienstprogramm zum Erzielen des gewünschten Ergebnisses zugeordnet sind, und festlegen, wann das Dienstprogramm ausgeführt werden soll (unmittelbar bei Auswahl des Menüpunkts oder nach Abschluss der Installationsmenüs von einer Warteschlange aus).
- v Auf der Registerkarte ″Variablen″ können Sie das Verhalten der einzelnen Menüpunkte steuern. Beispielsweise können Sie eine Variable für einen Menüpunkt fest codieren oder eine Eingabeaufforderung definieren, so dass der Implementierungsverantwortliche auf dem Zielsystem einen Wert bereitstellen kann, der einer Variablen zugeordnet wird. Weitere Informationen zur Verwendung von Variablen finden Sie in Kapitel 6, ["Zuordnungen](#page-86-0) erstellen - Übersicht", auf Seite [75.](#page-86-0)

v Auf der Registerkarte ″Bedingungen″ können Sie dem Menüpunkt Filter und Variablen zuordnen sowie die Bedingungen festlegen, unter denen eine Variable verwendet werden soll.

Im Fenster ″Menüpunktmerkmale″ für eine Treiberzuordnung stehen Ihnen folgende Registerkarten zur Verfügung:

- v Auf der Registerkarte ″Allgemein″ können Sie die Beschreibung des Stammeintrags oder eines beliebigen Menüpunkteintrags anzeigen oder ändern. Wenn Sie die Beschreibung des Stammeintrags ändern, wird der Eintrag der Treiberzuordnung im Repository überall dort ebenfalls geändert, wo auf die Treiberzuordnung verwiesen wird.
- v Auf der Registerkarte ″Bedingungen″ können Sie dem Menüpunkteintrag Filter zuordnen. Die Verwendung von Filtern ist optional. Filter sind jedoch hilfreich bei der Bestimmung, welche Module für bestimmte Zielsysteme geeignet sind.

## **Modulfenster**

Wenn Sie im Repository doppelt auf einen Moduleintrag klicken, wird ein Modulfenster für das ausgewählte Modul geöffnet. Im Modulfenster können Sie bestimmte Attribute anzeigen oder definieren, z. B. die Sprache, die Position der Quellendateien, zugeordnete Filter und das Installationsverhalten des Moduls. Außerdem können Sie Kommentare mit bis zu 1024 Zeichen in unformatiertem Textformat angeben. Die Attribute, die Sie anzeigen oder ändern können, sind je nach ausgewähltem Modultyp unterschiedlich. Es gibt die folgenden fünf Typen von Modulfenstern:

- v Fenster ″Betriebssystem″
- v Fenster ″Anwendung″
- Fenster "Einheitentreiber"
- Fenster "Filter"
- Fenster "Dienstprogramm"

Die Attribute definieren für ein zugeordnetes Modul wichtige Informationen, die sich auf seinen Inhalt, auf sein Verhalten und auf seine Installation auswirken. Die Attribute müssen Sie vollständig ausfüllen, bevor Sie ein Modul erstellen. Wenn ein Modul von einem Quellensystem importiert wird, sind bereits alle erforderlichen Attribute ausgefüllt. Sie sollten jedoch das Modulfenster öffnen und die Attributwerte überprüfen, um sicherzustellen, dass diese für Ihre Implementierung geeignet sind.

Wenn Sie ein Modul ohne Vorlage neu erstellen, können Sie mit dem Assistenten zum Erstellen neuer Module den Eintrag im Repository erstellen und die Attribute ausfüllen. Sie müssen die zugeordneten Attribute ausfüllen, bevor Sie ein Modul erstellen können.

# **Modulattribute und Zuordnungseinstellungen ändern**

Wenn Sie eine Zuordnung oder ein Modul importieren oder erstellen, wird diese/dieses standardmäßig in den Teststatus versetzt. Während sich ein Modul im Teststatus befindet, können Sie die zugehörigen Attribute und Quellendateien ändern und das Modul erneut erstellen, sooft Sie möchten. Während sich eine Zuordnung im Teststatus befindet, können Sie die zugehörige Baumstruktur und die zugehörigen Einstellungen ändern. Nachdem Sie eine Zuordnung oder ein Modul in den Status ″Gold″ umgestuft haben, wird es gesperrt, und Sie können es nicht mehr ändern.

Die Zuordnungen und die Module müssen sich im Teststatus befinden, während Sie Smart Images testen. Nachdem Sie geprüft haben, dass alle Zuordnungen und Module ordnungsgemäß funktionieren, *stufen Sie sie in den Status* ″*Gold*″ *um*, damit sie später nicht versehentlich geändert oder überschrieben werden können.

Ob sich eine Zuordnung oder ein Modul im Teststatus oder im Status ″Gold″ befindet, können Sie mit einer der folgenden Methoden bestimmen:

#### **Methode 1: Bestimmung anhand der Symbolfarbe**

Zum Bestimmen, ob sich ein Modul im Teststatus oder im Status ″Gold″ befindet, können Sie die Symbolkennzeichnung wie folgt verwenden:

- 1. Öffnen Sie das entsprechende Fenster ″Repository″.
- 2. Navigieren Sie im linken Teilfenster zu dem Ordner, der die gewünschte Zuordnung oder den gewünschten Moduleintrag enthält, und öffnen Sie diesen Ordner.
- 3. Suchen Sie im rechten Teilfenster die gewünschte Zuordnung oder das gewünschte Modul.
	- v Wenn das Symbol für das Modul eine andere Farbe als Gold aufweist, befindet es sich im Teststatus.
	- v Wenn das Symbol für das Modul golden dargestellt ist, befindet es sich im Status ″Gold″.

#### **Methode 2: Bestimmung mit Hilfe der Option** ″**Merkmale**″

Diese Methode ist geeignet, wenn Sie Schwierigkeiten bei der Unterscheidung der Farben haben. Zum Bestimmen, ob sich ein Modul im Teststatus oder im Status ″Gold″ befindet, können Sie die Merkmale wie folgt ermitteln:

- 1. Öffnen Sie das entsprechende Fenster ″Repository″.
- 2. Navigieren Sie im linken Teilfenster zu dem Ordner, der die gewünschte Zuordnung oder den gewünschten Moduleintrag enthält, und öffnen Sie diesen Ordner.
- 3. Klicken Sie im rechten Teilfenster mit der rechten Maustaste auf die entsprechende Zuordnung oder auf das entsprechende Modul, und wählen Sie anschließend die Option ″Merkmale″ aus. Wenn das Markierungsfeld ″Gold″, das sich im unteren Teil der Registerkarte befindet, aktiviert ist, befindet sich die Zuordnung oder das Modul im Status ″Gold″. Wenn das Markierungsfeld ″Gold″ inaktiviert ist, befindet sich die Zuordnung oder das Modul im Teststatus.

## **Tools**

Im Programm ″ImageUltra Builder″ sind in der Menüleiste mehrere Tools verfügbar, mit denen die Image-Erstellung und die Verwaltung von Zuordnungen und Modulen erleichtert wird.

# **Repository-Tools**

Die folgenden Auswahlmöglichkeiten stehen unter dem Eintrag ″Tools″ in der Menüleiste des Hauptfensters zur Verfügung, wenn das Fenster ″Repository″ das einzige geöffnete Fenster ist:

- **Anmerkung:** Diese Tools sind nicht verfügbar, wenn ein Fenster ″Treiberzuordnung″ oder ″Basiszuordnung″ geöffnet ist. Sie müssen zunächst das Fenster ″Treiberzuordnung″ oder ″Basiszuordnung″ schließen, um auf die in diesem Abschnitt beschriebenen Tools zugreifen zu können. Informationen zu den Tools für Basiszuordnungen und Treiberzuordnungen finden Sie im Abschnitt ["Zuordnungstools"](#page-84-0) auf [Seite](#page-84-0) 73.
- v **Modul erstellen**

Mit der Option ″Modul erstellen″ können Sie aus Quellendateien ein Modul erstellen. Im Fenster ″Repository″ muss ein Modul hervorgehoben sein, damit diese Option ausgewählt werden kann.

**Umstufen** 

Mit der Option ″Umstufen″ können Sie eine Zuordnung oder ein Modul vom Teststatus in den Status ″Gold″ umstufen. Im Fenster ″Repository″ muss eine Zuordnung oder ein Modul hervorgehoben sein, damit diese Option ausgewählt werden kann.

**Importieren** 

Mit der Option ″Importieren″ wird der Importassistent geöffnet. Der Importassistent führt Sie durch die Schritte, die zum Importieren von Zuordnungen und Modulen von einem Quellensystem, von CDs (IBM CDs zur Produktwiederherstellung oder Verteilungs-CDs für ImageUltra Builder), aus Ordnern und anderen Repositories erforderlich sind. Ein Fenster ″Repository″ muss geöffnet sein, damit diese Option ausgewählt werden kann.

**Exportieren** 

Mit der Option ″Exportieren″ wird der Exportassistent geöffnet. Der Exportassistent führt Sie durch die Schritte, die zum Archivieren von Zuordnungen oder Modulen in einem Ordner außerhalb des Repository erforderlich sind. Das Exportieren von Zuordnungen und Modulen in einen Ordner ist hilfreich, wenn Sie nicht verwendete Zuordnungen und Module aus dem Repository löschen möchten. Nachdem eine Zuordnung oder ein Modul exportiert wurde, können Sie die ursprüngliche Zuordnung oder das ursprüngliche Modul aus dem Repository entfernen. Wenn Sie die Zuordnung oder das Modul später wieder benötigen sollten, können Sie die Zuordnung oder das Modul mit Hilfe des Importassistenten wieder in das Repository importieren.

#### <span id="page-84-0"></span>v **Implementieren**

Mit der Option ″Implementieren″ wird der Implementierungsassistent geöffnet. Der Implementierungsassistent führt Sie durch die Schritte, die zum Erstellen einer Netzwerkimplementierungsdiskette, einer Netzwerkimplementierungs-CD oder von Standalone-Verteilungs-CDs erforderlich sind. Die Implementierungsdiskette und die Implementierungs-CD stellen eine Verbindung zum Repository her, stellen eine Schnittstelle zur Auswahl der gewünschten Zuordnungen bereit und implementieren die entsprechenden Zuordnungen und Module auf dem entsprechenden Bereitstellungsbereich (Servicepartition, verdeckter geschützter Bereich oder Netzwerkbereitstellungsordner). Die Standalone-Verteilungs-CDs enthalten alle erforderlichen Zuordnungen und Module und implementieren diese ohne Netzwerkverbindung auf dem Zielsystem. Ein Fenster ″Repository″ muss geöffnet sein, damit diese Option ausgewählt werden kann.

#### **Einstellungen** der Netzwerksynchronisation

Mit der Option ″Einstellungen der Netzwerksynchronisation″ können Sie Ersatzzuordnungen für Zuordnungen definieren, die bereits implementiert wurden. Ein Fenster ″Repository″ muss geöffnet sein, damit diese Option ausgewählt werden kann.

v **Programm** ″**IBM Customization**″ **abrufen**

Diese Option enthält Anweisungen, wie Sie das Programm ″IBM Customization″ (IBMCP.EXE) suchen und auf eine Diskette oder auf ein gemeinsam benutztes Laufwerk kopieren können. Das Programm ″IBM Customization″ benötigen Sie, wenn Sie die Quelle für Portable-Sysprep-Images erstellen. Ein Fenster ″Repository″ muss geöffnet sein, damit diese Option ausgewählt werden kann.

## **Zuordnungstools**

Die folgenden Tools stehen unter dem Eintrag ″Tools″ in der Menüleiste des Hauptfensters zur Verfügung, wenn ein Zuordnungsfenster geöffnet ist:

v **Einstellungen**

Wenn Sie die Option ″Einstellungen″ auswählen, wird das Fenster ″Zuordnungseinstellungen″ für das derzeit aktive Fenster ″Basiszuordnung″ oder ″Treiberzuordnung″ geöffnet.

v **Vorschau**

Wenn Sie die Option ″Vorschau″ auswählen, können Sie eine Vorschau der Installationsmenüs für das derzeit aktive Fenster ″Basiszuordnung″ anzeigen.

v **Zuordnungsbericht**

Wenn Sie die Option ″Zuordnungsbericht″ auswählen, können Sie einen dynamisch generierten Bericht mit wichtigen Informationen zur Zuordnung und dem mit der Zuordnung verbundenen Installationsprozess anzeigen.

# <span id="page-86-0"></span>**Kapitel 6. Zuordnungen erstellen - Übersicht**

Für das Erstellen einer voll funktionsfähigen Zuordnung sind die vier folgenden grundlegenden Schritte erforderlich:

- Zuordnungseintrag im Modulrepository erstellen
- v Einstellungen für die Zuordnung definieren
- Baumstruktur für die Zuordnung erstellen
- v Baumstruktur mit Modulen auffüllen

In diesem Kapitel liegt der Schwerpunkt auf den Konzepten, auf denen die Erstellung einer Zuordnungsbaumstruktur basiert, und auf der Definition bestimmter Einstellungen, die das Verhalten der Zuordnung beeinflussen. Schrittweise Anweisungen zur Erstellung eines Zuordnungseintrags, zur Definition von Einstellungen für eine Zuordnung und zu anderen, in diesem Kapitel beschriebenen Prozessen finden Sie in der Hilfefunktion des Programms ″ImageUltra Builder″.

# **Baumstruktur für Basiszuordnung erstellen**

Mit dem Assistenten für neue Zuordnung können Sie eine neue Basiszuordnung entweder ohne Vorlage oder auf der Grundlage einer vorhandenen Basiszuordnung erstellen. Der Assistent für neue Zuordnung erstellt den neuen Zuordnungseintrag im Repository, ordnet die Zuordnung einem Dateinamen zu und stellt die Zuordnung an die richtige Position des Repository. Zum Zugriff auf den Assistenten für neue Zuordnung klicken Sie für Basiszuordnungen im Hauptfenster in der Menüleiste auf **Einfügen** und anschließend auf **Basiszuordnung**.

Wenn Sie eine neue Zuordnung auf der Grundlage einer vorhandenen erstellen, ändern Sie einfach die Baumstruktur und die Attribute entsprechend. Wenn Sie eine neue Zuordnung erstellen, müssen Sie folgende Schritte durchführen:

- Alle Menüpunkte einfügen
- *Alle* Module einfügen
- v *Alle* Attribute für Menüpunkte definieren

## **Menüpunkte in eine Basiszuordnung einfügen**

Von den Menüpunkten hängen die Menüoptionen ab, die auf dem Zielsystem beim Installationsprozess angezeigt werden. Menüpunkte bestimmen außerdem die Hierarchie innerhalb der Basiszuordnung, d. h. viele Menüpunkte sind anderen Menüpunkten untergeordnet. Jeder in einer Basiszuordnung aufgelistete Menüpunkt entspricht unmittelbar einer Auswahl auf dem Zielsystem während des Installationsprozesses. Wenn beim Installationsprozess ein Menüpunkt ausgewählt wird, werden die dem Menüpunkt zugeordneten Module zusammengestellt, oder es wird ein neues Menü mit untergeordneten Menüpunkten angezeigt. In einigen Fällen erfolgt beides zugleich. Wenn der Installationsverantwortliche im letzten Menü die letzte Auswahl trifft, installiert das Installationsprogramm alle zusammengestellten Module. Die Zusammenstellung von Menüpunkten beim Installationsprozess wandelt das Smart Image in ein Image um, das an ein bestimmtes Zielsystem angepasst ist.

Während der Entwicklung der Baumstruktur können Sie sich die Menüpunkte als Gliederung für den Installationsprozess vorstellen, der dem gesamten Smart Image zugeordnet ist.

Stellen Sie sich vor, dass Sie z. B. eine Basiszuordnung erstellen, in der der Installationsverantwortliche die Option erhält, Windows XP Professional oder Windows 2000 zu installieren. In der folgenden Abbildung sehen Sie die Baumstruktur einer Basiszuordnung mit zwei Menüpunkten (Windows XP Professional und Windows 2000), bevor Module oder Untermenüpunkte hinzugefügt werden. Sie sehen auch die entsprechende Standardinstallationsanzeige, wie sie auf dem Zielsystem angezeigt würde.

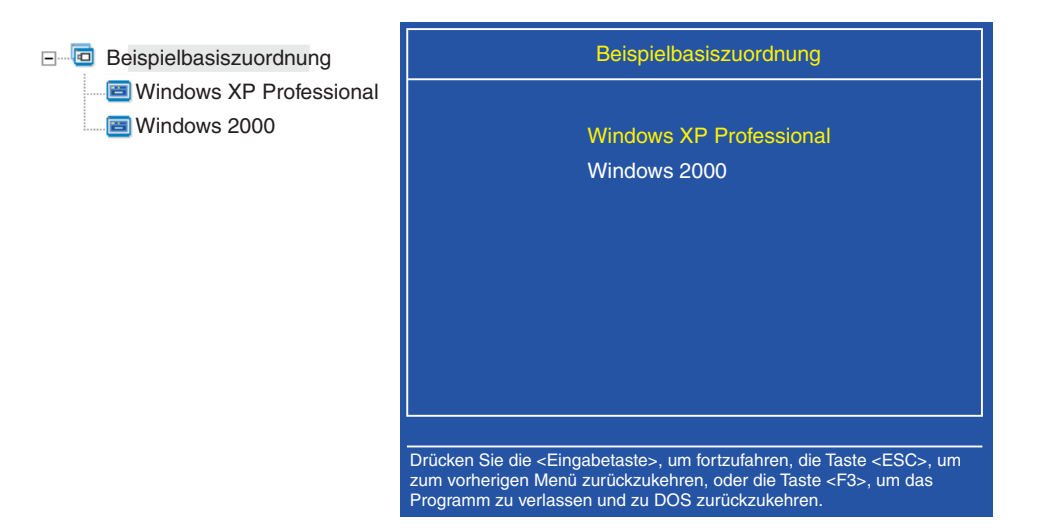

Beachten Sie, dass die Menüpunkte in der Basiszuordnung direkt den Menüpunkten in der Installationsanzeige des Zielsystems entsprechen. Optional können Sie die Registerkarte ″Untermenüpunkte″ im Fenster ″Menüpunktmerkmale″ verwenden, um den Standardtitel mit einer Anweisung zu überschreiben und somit die auf dem Zielsystem erforderliche Aktion zu verdeutlichen. Sie können z. B. den Standardtitel durch die Anweisung "Wählen Sie ein Betriebssystem aus" ersetzen (siehe Abbildung).

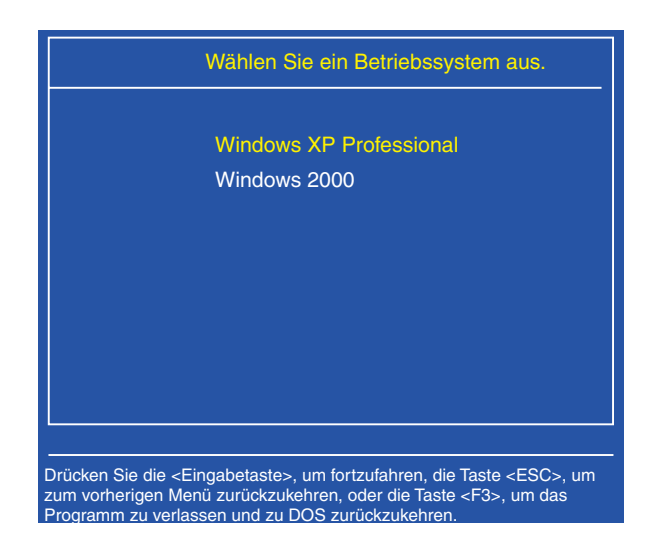

In diesem Beispiel sind folgende Schritte erforderlich, um den Standardtitel ″Beispielbasiszuordnung″ in ″Wählen Sie ein Betriebssystem aus″ zu ändern:

- 1. Klicken Sie im Fenster ″Repository″ doppelt auf den entsprechenden Basiszuordnungseintrag. Das Fenster ″Basiszuordnung″ wird geöffnet.
- 2. Markieren Sie im linken Teilfenster des Fensters ″Basiszuordnung″ den Stammeintrag der Baumstruktur.
- 3. Klicken Sie in der Menüleiste im Hauptfenster auf **Ansicht** und anschließend auf **Merkmale**. Das Fenster ″Menüpunktmerkmale″ wird geöffnet.
- 4. Klicken Sie im Fenster ″Menüpunktmerkmale″ auf die Registerkarte **Untermenüpunkte**.
- 5. Geben Sie im Feld ″Titel″ den Text **Wählen Sie ein Betriebssystem aus** ein.
- 6. Klicken Sie in der Funktionsleiste im Hauptfenster auf das Symbol **Speichern**, und schließen Sie anschließend das Fenster ″Menüpunktmerkmale″.

Gehen Sie in der Zuordnung nun einen Schritt weiter und erstellen Sie eine Auswahl von Sprachen für das Betriebssystem Windows XP Professional, indem Sie der Basiszuordnung weitere Untermenüpunkte hinzufügen.

In der folgenden Abbildung sehen Sie die Baumstruktur mit zwei Untermenüpunkten (″Französisch″ und ″Englisch″) unterhalb des Menüpunkts ″Windows XP Professional″. Außerdem ist die entsprechende Installationsanzeige dargestellt, die nach der Auswahl von Windows XP Professional im ersten Menü auf dem Zielsystem angezeigt wird.

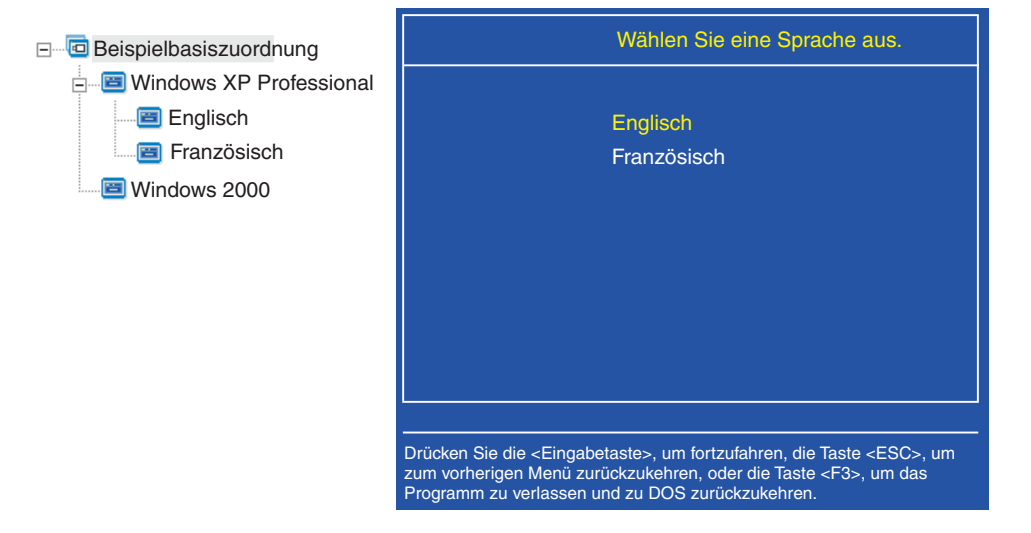

Beachten Sie, dass die Menüpunkte in der Basiszuordnung direkt den Menüpunkten in der Installationsanzeige des Zielsystems entsprechen, der Tiel jedoch statt des Standardtitels eine Anweisung enthält. Gehen Sie wie folgt vor, um die in diesem Beispiel dargestellte Änderung durchzuführen:

- 1. Markieren Sie im linken Teilfenster des Fensters ″Basiszuordnung″ den Eintrag ″Windows XP Professional″ in der Baumstruktur.
- 2. Klicken Sie in der Menüleiste im Hauptfenster auf **Ansicht** und anschließend auf **Merkmale**. Das Fenster ″Menüpunktmerkmale″ wird geöffnet.
- 3. Klicken Sie im Fenster ″Menüpunktmerkmale″ auf die Registerkarte **Untermenüpunkte**.
- 4. Geben Sie im Feld ″Titel″ den Text **Wählen Sie eine Sprache aus** ein.

5. Klicken Sie in der Funktionsleiste im Hauptfenster auf das Symbol **Speichern**, und schließen Sie anschließend das Fenster ″Menüpunktmerkmale″.

Sie können auf diese Weise mit der Erstellung fortfahren und nach Bedarf Menüpunkte und Verzweigungen hinzufügen, so dass Sie die gewünschte Menüstruktur erhalten. Sie können auch während des Entwicklungsprozesses jederzeit mit Hilfe der Vorschaufunktion eine Simulation Ihrer Menüs anzeigen. Weitere Informatio-nen hierzu finden Sie im Abschnitt ["Zuordnungen](#page-113-0) voranzeigen" auf Seite 102.

## **Module in eine Basiszuordnung einfügen**

Nachdem Sie die Hierarchie einer Basiszuordnung mit den Menüpunkten festgelegt haben, können Sie beginnen, die Zuordnung mit Betriebssystem- und Anwendungsmodulen aufzufüllen.

Die folgende Regel sollten Sie sich merken: Jedem Zweig des Anfangsknotens einer Zuordnungsbaumstruktur muss mindestens ein Betriebssystemmodul zugeordnet sein. Dies kann mit einer dieser beiden Methoden erfolgen:

- v Zweigmethode: Mindestens ein Betriebssystemmodul muss an einer beliebigen Stelle innerhalb eines Zweigs verschachtelt sein (häufigste Implementierung). Bei dieser Methode wird das zu installierende Betriebssystem aufgrund der Auswahl von Menüoptionen bestimmt.
- v Stammmethode: Wenn für alle in Ihrer Zuordnung definierten Images dasselbe Betriebssystem verwendet wird, können Sie das Betriebssystem am Anfangsknoten einfügen (seltenste Implementierung). Bei dieser Methode wird das Betriebssystem automatisch jedem Zweig in Ihrer Zuordnung zugeordnet.

Je nach dem Typ des Betriebssystems, das einem Zweig zugeordnet ist, bestehen Einschränkungen dafür, ob Sie diesem Zweig Anwendungsmodule zuordnen können.

- v Wenn das Betriebssystemmodul ein hardwarespezifisches Image ist, können Sie diesem Zweig keine Anwendungsmodule hinzufügen. Sollten Sie versuchen, diesem Zweig Anwendungsmodule hinzuzufügen, werden diese Module bei der Installation ignoriert. Nur Anwendungen, die im hardwarespezifischen Image selbst enthalten sind, werden installiert.
- Wenn das Betriebssystemmodul ein Ultra-Portable-Image oder ein Portable-Sysprep-Image ist, können Sie diesem Zweig Anwendungsmodule zuordnen.

Sie fügen Module an strategischen Positionen der Basiszuordnung ein. Modulnamen werden in der Installationsanzeige auf dem Zielsystem niemals angezeigt. Normalerweise sind Module bestimmten Menüpunkten zugeordnet, so dass die Modulinstallation mit der Auswahl eines bestimmten Menüpunkts zusammenhängt. Während der Installationsverantwortliche sich durch die Menüstruktur arbeitet, werden die zu installierenden Module zusammengestellt, bis im letzten Menü die letzte Auswahl getroffen ist. Dann werden alle zusammengestellten Module installiert.

Wenn Sie die Zuordnung aus dem obigen Beispiel verwenden, werden die entsprechenden Betriebssystemmodule für die Menüpunkte ″Französisch″ und ″Englisch″ im rechten Teilfenster eingefügt (siehe folgende Abbildungen):

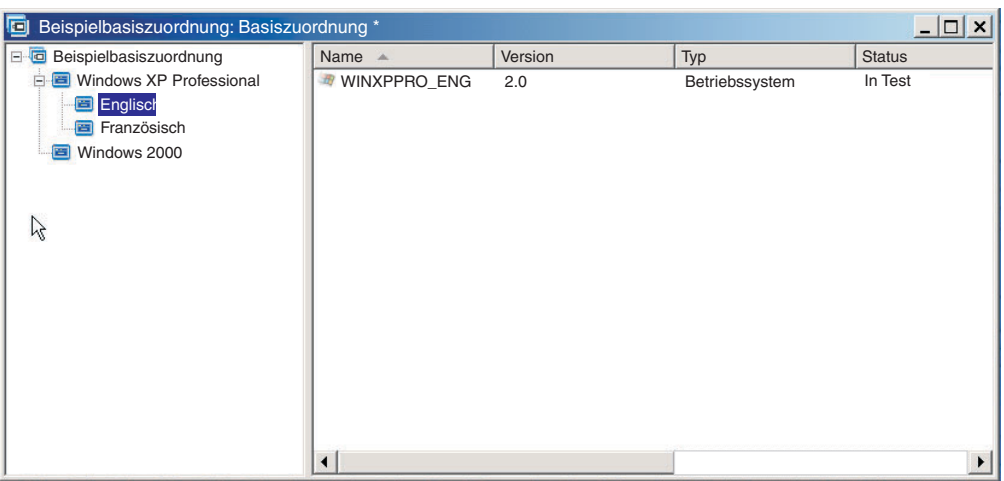

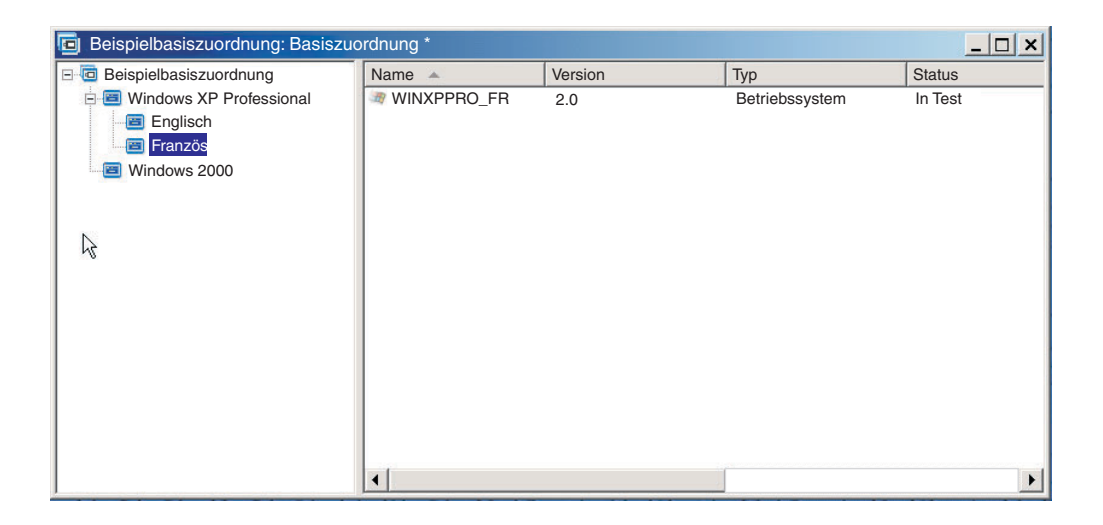

Wenn die Betriebssystemmodule Ultra-Portable-Images oder Portable-Sysprep-Images sind, können Sie im rechten Teilfenster darüber hinaus Anwendungsmodule installieren (siehe folgende Abbildungen).

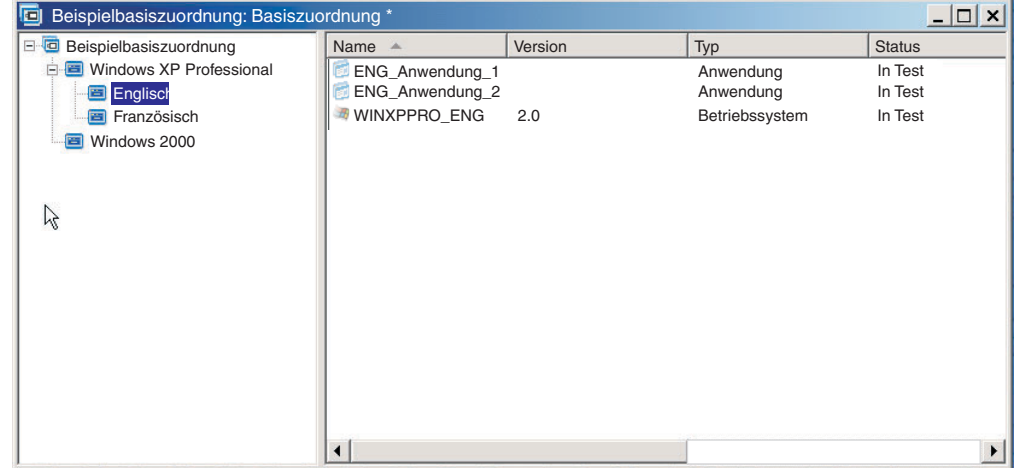

<span id="page-91-0"></span>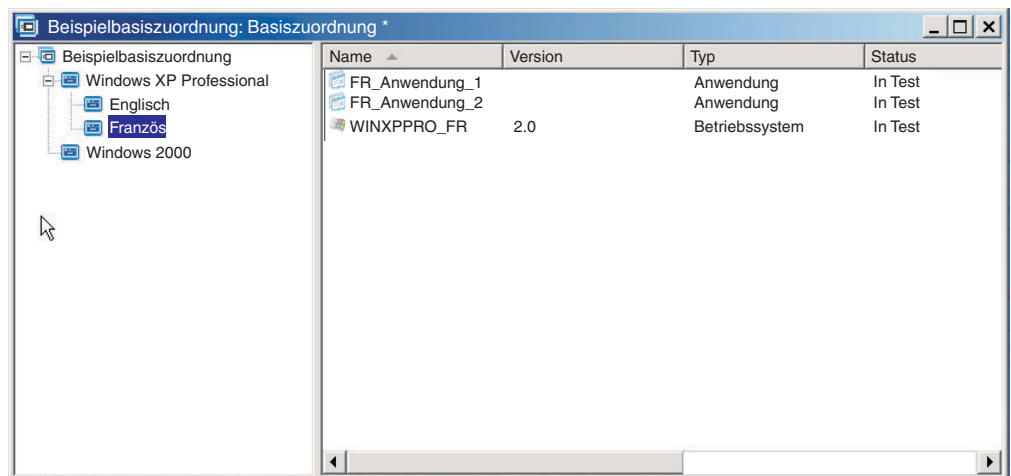

Für die Zuordnung von Modulen zu Menüpunkten gibt es eine wichtige Ausnahme. Wenn Sie ein oder mehrere Module, die globaler Natur sind (unabhängig von den ausgewählten Menüpunkten in dieser Zuordnung auf allen Zielsystemen zu installierende Module), installieren möchten, können Sie diese im rechten Teilfenster für den Stammeintrag der Zuordnung einfügen (siehe folgende Abbildung).

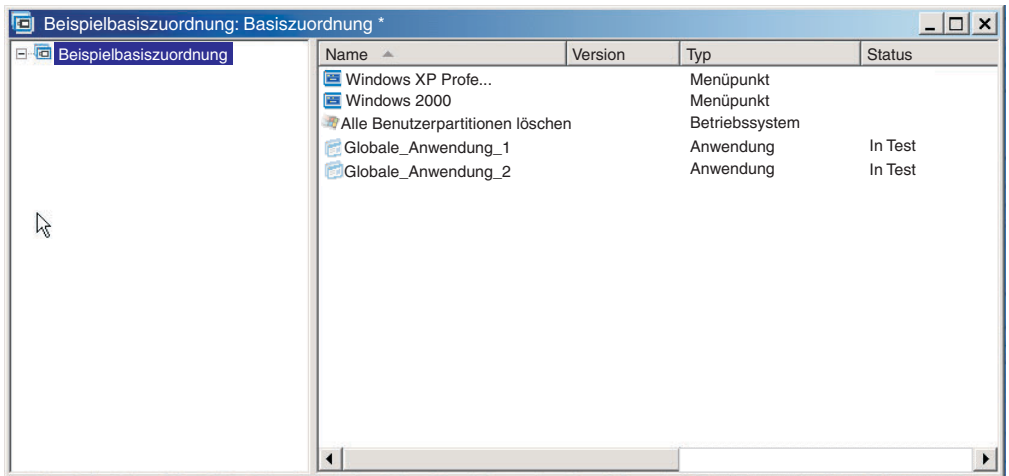

Gehen Sie wie folgt vor, um ein Modul in einer Basiszuordnung einzufügen:

- 1. Markieren Sie im linken Teilfenster des Fensters ″Basiszuordnung″ den Stammeintrag oder den Menüeintrag, dem das Modul zugeordnet werden soll.
- 2. Klicken Sie in der Menüleiste im Hauptfenster auf **Einfügen**. Klicken Sie anschließend auf den Modultyp, den Sie einfügen möchten (**Betriebssystem...** oder **Anwendung...**). Es wird ein Fenster geöffnet, in dem alle Module für diesen Modultyp angezeigt werden.
- 3. Wählen Sie ein oder mehrere Module aus, und klicken Sie anschließend auf **OK**.

# **Dienstprogramme in einer Basiszuordnung verwenden**

Die Verwendung von Dienstprogrammen ist optional. Dienstprogramme sind DOS-Anwendungen, die ausgeführt werden, bevor alle Teile eines Image auf dem Zielsystem installiert werden. Sie können z. B. das Programm CHKDSK ausführen, um den aktuellen Zustand der Festplatte des Zielsystems zu ermitteln, oder mit PC-

Doctor für DOS den Gesamtzustand eines Zielsystems vor der Installation des eigentlichen Image bestimmen. Ein wichtiger Unterschied zwischen einem Dienstprogrammmodul und einem Anwendungsmodul besteht darin, dass sich ein Dienstprogramm nur auf der Servicepartition oder im Bereitstellungsbereich befindet und nie auf einer anderen, aktiven Partition installiert wird.

Sie können Dienstprogramme zuordnen, die wie folgt ausgeführt werden sollen:

- v Ordnen Sie das Dienstprogramm der Zuordnung zu, und lassen Sie es zu Beginn des Installationsprozesses automatisch ausführen, bevor Installationsmenüs angezeigt werden.
- v Ordnen Sie das Dienstprogramm einem Menüpunkt zu, und lassen Sie es ausführen, sobald der Menüpunkt ausgewählt wird.
- v Ordnen Sie das Dienstprogramm einem Menüpunkt zu, und lassen Sie es in eine Warteschlange stellen, so dass es unmittelbar nach Abschluss der Installationsmenüs ausgeführt werden kann, jedoch noch bevor Module installiert werden.
- v Ordnen Sie das Dienstprogramm der Zuordnung zu, und lassen Sie es nach Abschluss der Installationsmenüs ausführen, jedoch noch bevor Module installiert werden.

### **Dienstprogramme zu Menüpunkten der Basiszuordnung zuordnen**

Dienstprogramme werden Menüpunkten in der Baumstruktur der Basiszuordnung zugeordnet. Den einzelnen Menüpunkten kann maximal ein Dienstprogramm zugeordnet werden. Zum Zuordnen von Dienstprogrammen zu Menüpunkten gibt es zwei Methoden:

v **Methode A**: Sie ordnen Dienstprogramme Menüpunkten zu, die bereits Module enthalten. Bei dieser Methode wird das Dienstprogramm automatisch ausgewählt, wenn der Installationsverantwortliche den vorhandenen Menüpunkt auswählt. Für den Installationsverantwortlichen ist die Auswahl eines Dienstprogramms transparent.

Im Folgenden sehen Sie eine Beispielbaumstruktur mit Dienstprogrammen, die den Menüpunkten "Windows XP Professional" und "Windows 2000" zugeordnet sind. Wenn Sie diese Baumstruktur mit der Beispielbaumstruktur weiter oben vergleichen, sehen Sie, dass die Struktur selbst sich nicht ändert, dass jedoch das Symbol, das dem Menüpunkt zugeordnet ist, nun anzeigt, dass ihm ein Dienstprogramm zugeordnet ist. Beachten Sie die kleinen Hämmer auf den Symbolen für die Menüpunkte "Windows XP Professional" und "Windows 2000".

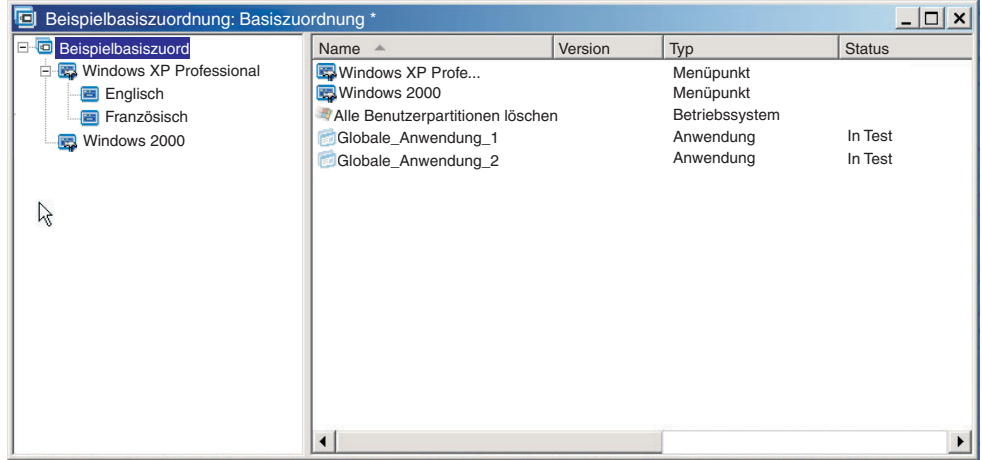

Gehen Sie wie folgt vor, wenn Sie Methode A zum Zuordnen eines Dienstprogramms zu einem Menüpunkt verwenden:

- 1. Wählen Sie im linken Teilfenster des Fensters ″Basiszuordnung″ den Menüpunkt aus, zu dem Sie das Dienstprogramm hinzufügen möchten.
- 2. Klicken Sie in der Menüleiste im Hauptfenster auf **Ansicht** und anschließend auf **Merkmale**. Das Fenster ″Menüpunktmerkmale″ wird geöffnet.
- 3. Klicken Sie auf die Registerkarte **Dienstprogramm**.
- 4. Wählen Sie im Feld ″Name des Dienstprogramms″ mit Hilfe des Dropdown-Menüs ein Dienstprogrammmodul aus dem Repository aus.
- 5. Geben Sie im Feld ″Parameter″ alle Parameter ein, die zur Ausführung des Dienstprogramms erforderlich sind.
- 6. Wählen Sie im Feld ″Ausführen″ aus, wann das Dienstprogramm ausgeführt werden soll:
	- **Jetzt ausführen:** Das Dienstprogramm wird unmittelbar nach der Auswahl des Menüpunkts auf dem Zielsystem ausgeführt. Dies ist die Standardeinstellung.
	- **Warteschlange:** Das Dienstprogramm wird in eine Warteschlange gestellt, so dass es nach der letzten Auswahl im letzten Menü dieser Menüfolge ausgeführt wird. Alle Dienstprogramme in der Warteschlange werden ausgeführt, bevor Dateien installiert werden.
- 7. Klicken Sie im Hauptfenster in der Funktionsleiste auf das Symbol **Speichern**.
- v **Methode B:** Sie erstellen für jedes Dienstprogramm gesondert einen Menüpunkt und ordnen jedem Menüpunkt ein Dienstprogramm zu. Bei dieser Methode wird ein angepasstes Dienstprogrammmenü erstellt, aus dem der Installationsverantwortliche das benötigte Dienstprogramm manuell auswählen kann. Das Dienstprogramm muss gleichzeitig mit der Menüauswahl ausgeführt werden. Wenn Sie die Zuordnung entwickeln, müssen Sie daher sicherstellen, dass die Menüpunktmerkmale für die einzelnen Dienstprogrammeinträge im angepassten Dienstprogrammmenü auf die Einstellung **Jetzt ausführen** gesetzt sind. Wenn Sie die Menüpunktmerkmale auf die Einstellung **Warteschlange** setzen, tritt ein Fehler auf, und der Installationsprozess wird beendet. Außerdem macht ein angepasstes Dienstprogrammmenü eine eindeutige Struktur mit Verknüpfungen erforderlich, mit denen in das Basismenü oder in das Dienstprogrammmenü zurückgekehrt werden kann, nachdem ein Dienstprogramm ausgeführt wurde.

Zur Entwicklung dieser eindeutigen Struktur sind die folgenden sechs Schritte erforderlich:

- 1. Menüpunkt speziell für das angepasste Dienstprogrammmenü erstellen
- 2. Für die einzelnen Dienstprogramme untergeordnete Menüpunkte erstellen
- 3. Den einzelnen Menüpunkten im angepassten Dienstprogrammmenü ein Dienstprogramm zuordnen
- 4. Unter den einzelnen Dienstprogramm-Menüpunkten Verknüpfungen erstellen (Jede Verknüpfung enthält einen Pfad für die Fortsetzung nach der Ausführung des Dienstprogramms). Über diese Verknüpfung gelangt der Benutzer normalerweise zum angepassten Dienstprogrammmenü zurück.
- 5. Klicken Sie für die einzelnen Dienstprogramm-Menüpunkte auf **Ansicht** und anschließend auf **Merkmale**, um das Fenster ″Menüpunktmerkmale″ zu öffnen. Klicken Sie auf die Registerkarte ″Untermenü″, und aktivieren Sie das Markierungsfeld **Automatische Auswahl eines einzelnen Menüpunkts**.

6. Erstellen Sie einen untergeordneten Menüpunkt (in der Regel etwa "Zum vorherigen Menü zurückkehren" oder "Dienstprogrammmenü verlassen"), mit dem der Installationsverantwortliche zum vorherigen Menü zurückkehren und darunter eine Verknüpfung zum vorherigen Menü erstellen kann.

In der folgenden Abbildung sehen Sie die Struktur, die bei der Erstellung eines angepassten Dienstprogrammmenüs entsteht.

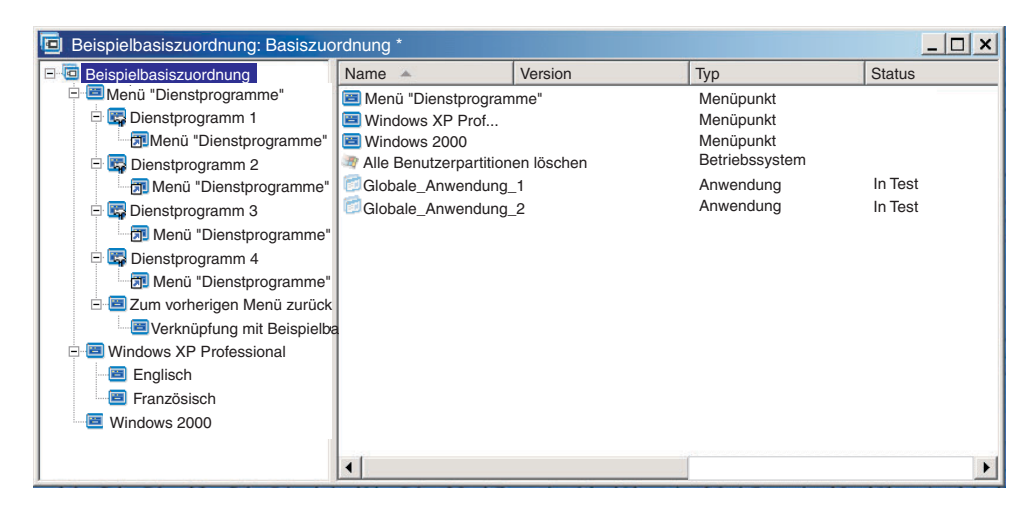

#### **Dienstprogramme zu Basiszuordnungen zuordnen**

Über das Fenster ″Zuordnungseinstellungen″ der Basiszuordnung können Sie Dienstprogramme auf Zuordnungsebene zuordnen. Auf der Registerkarte ″Vor/Nach Menüoptionen″ können Sie sämtliche Dienstprogramme definieren, die Sie ausführen möchten, bevor das erste Installationsmenü angezeigt wird oder unmittelbar nachdem die letzte Option im letzten Installationsmenü ausgewählt wurde, jedoch bevor Module installiert werden. Im Gegensatz zu Dienstprogrammen, die Menüpunkten zugeordnet werden, sind Dienstprogramme, die auf Zuordnungsebene zugeordnet werden, nicht von der Auswahl bestimmter Menüpunkte abhängig.

Gehen Sie wie folgt vor, um ein oder mehrere Dienstprogramme auf Zuordnungsebene zuzuordnen:

- 1. Markieren Sie im linken Teilfenster des Fensters ″Basiszuordnung″ den Stammeintrag oder einen beliebigen Menüpunkt.
- 2. Klicken Sie in der Menüleiste im Hauptfenster auf **Tools** und anschließend auf **Einstellungen...**. Das Fenster ″Zuordnungseinstellungen″ wird geöffnet.
- 3. Klicken Sie auf die Registerkarte **Vor/Nach Menüoptionen**.
- 4. Klicken Sie je nachdem, wann die Dienstprogramme ausgeführt werden sollen, auf den Radioknopf **Vor Benutzermenüs** oder **Nach Benutzermenüs**.
- 5. Klicken Sie auf das Symbol **Dienstprogramm einfügen**. Das Fenster ″Dienstprogramm hinzufügen″ wird geöffnet.
- 6. Im Feld ″Name″ können Sie über das Dropdown-Menü das Dienstprogramm auswählen, das Sie hinzufügen möchten.
- 7. Wenn das Repository Ordner enthält, können Sie im linken Teilfenster des Fensters ″Dienstprogramm hinzufügen″ zu dem Ordner navigieren, der das hinzuzufügende Dienstprogramm enthält. Klicken Sie anschließend auf **OK**. Das Fenster ″Dienstprogramm hinzufügen″ wird geschlossen, und das Dienstprogramm wird zu der Registerkarte ″Vor/Nach Menüoptionen″ hinzugefügt.
- 8. Klicken Sie doppelt auf das Dienstprogramm, das Sie gerade hinzugefügt haben. Das Fenster ″Parameter bearbeiten″ wird geöffnet.
- 9. Geben Sie im Feld ″Parameter″ alle Parameter ein, die zur Ausführung des Dienstprogramms erforderlich sind.
- 10. Klicken Sie auf **OK**.
- 11. Wiederholen Sie die Schritte 4 bis 10 für jedes weitere Dienstprogramm, das Sie hinzufügen möchten.
- 12. Nachdem alle Dienstprogramme hinzugefügt wurden, klicken Sie im Fenster ″Zuordnungseinstellungen″ auf **OK**. Klicken Sie anschließend in der Funktionsleiste im Hauptfenster auf das Symbol **Speichern**.

## **Filter in einer Basiszuordnung verwenden**

Die Verwendung von Filtern in einer Basiszuordnung ist optional. Mit einem Filter in einer Basiszuordnung wird das Zielsystem nach spezifischen Hardwaredaten abgefragt. Anschließend wird mit diesen Daten ermittelt, ob ein spezifisches Menü oder ein spezifischer Menüpunkt während des Installationsprozesses angezeigt werden soll. Die Hardwaredaten werden normalerweise aus dem BIOS des Computers abgerufen. Mit den vom Programm ″ImageUltra Builder″ bereitgestellten Filtern können Sie den Maschinentyp, den Maschinentyp und die Modellnummer, die Plattform (Desktop- oder Mobilsystem) und die Angabe, ob es sich um ein IBM System handelt, abfragen. Wenn Sie in einer Zuordnung Filter verwenden, werden den Menüpunkten, und nicht den Modulen, Filter zugeordnet. Das Verhalten des Filters wird über das Fenster ″Menüpunktmerkmale″ gesteuert. Sie können einem Menüpunkt mehrere Filter zuordnen; dann müssen Sie jedoch definieren, ob die Bedingungen nur eines Filters oder aller Filter für den anzuzeigenden Menüpunkt erfüllt werden müssen.

Im Folgenden finden Sie einige Beispiele für die Verwendung eines Filters in einer Basiszuordnung.

**Beispiel 1: Sie verfügen über einen Satz von Anwendungen, die für einen tragbaren Computer eindeutig sind, und Sie möchten die Installation dieser Anwendungen nur mit einem Filter vereinfachen, falls das Zielsystem ein tragbarer Computer ist.**

In der aktuellen Baumstruktur der Zuordnung haben Sie dafür mehrere Möglichkeiten. In diesem Beispiel können Sie ein Menü mit einem einzigen Menüpunkt am Ende des Zweiges erstellen. Dazu können Sie wie folgt vorgehen:

- 1. Erstellen Sie einen Menüpunkt am Ende eines der Zweige, und bezeichnen Sie ihn mit "Mobile Anwendungen installieren".
- 2. Fügen Sie alle eindeutigen Anwendungen für tragbare Computer im rechten Teilfenster unter dem Menüpunkt "Mobile Anwendungen installieren" ein.
- 3. Markieren Sie den Menüpunkt "Mobile Anwendungen installieren".
- 4. Klicken Sie in der Menüleiste im Hauptfenster auf **Ansicht** und anschließend auf **Merkmale**. Das Fenster ″Menüpunktmerkmale″ wird geöffnet.
- 5. Klicken Sie auf die Registerkarte **Bedingungen**, und klicken Sie anschließend auf das Symbol **Filter einfügen**. Daraufhin wird das Fenster ″Filter hinzufügen″ geöffnet.
- 6. Klicken Sie im linken Teilfenster des Fensters ″Filter hinzufügen″ auf den Stammeintrag.
- 7. Klicken Sie im rechten Teilfenster des Fensters ″Filter hinzufügen″ doppelt auf den Filter **Überprüfung der Marke**. (Mit Hilfe dieses Filters können Sie bestimmen, ob es sich bei dem Zielsystem um einen tragbaren Computer oder um einen Desktop-Computer handelt). Das Fenster ″Filter hinzufügen″ wird geschlossen, und der Filter wird zu der Registerkarte ″Bedingungen″ hinzugefügt.
- 8. Klicken Sie doppelt auf den Filter, den Sie gerade hinzugefügt haben. Das Fenster ″Parameter bearbeiten″ wird geöffnet.
- 9. Geben Sie im Feld "Parameter" den Parameter "isMobile" ein, und klicken Sie anschließend auf **OK**.
- 10. Klicken Sie im Hauptfenster in der Funktionsleiste auf das Symbol **Speichern**.
- 11. Schließen Sie das Fenster ″Menüpunktmerkmale″.

Wenn diese Zuordnung verwendet wird, wird der Menüpunkt "Mobile Anwendungen installieren" auf dem Zielsystem nur angezeigt, wenn dieser ein tragbarer Computer ist.

Da "Mobile Anwendungen installieren" im Menü der einzige Menüpunkt ist, können Sie das Menü verdecken und Anwendungen, die nur für tragbare Computer gedacht sind, wie folgt automatisch installieren:

- 1. Markieren Sie den Menüpunkt eine Ebene *über* dem Menüpunkt "Mobile Anwendungen installieren".
- 2. Klicken Sie in der Menüleiste im Hauptfenster auf **Ansicht** und anschließend auf **Merkmale**. Das Fenster ″Menüpunktmerkmale″ wird geöffnet.
- 3. Klicken Sie auf die Registerkarte **Untermenüpunkte**.
- 4. Aktivieren Sie das Markierungsfeld **Automatische Auswahl eines einzelnen Menüpunkts**, so dass darin ein Haken angezeigt wird.
	- **Anmerkung:** In dem in diesem Kapitel verwendeten Beispiel sind die Schritte 1 bis 4 für die Menüpunkte ″Englisch″ und ″Französisch″ durchzuführen.
- 5. Klicken Sie in der Funktionsleiste im Hauptfenster auf das Symbol **Speichern**.
- 6. Schließen Sie das Fenster ″Menüpunktmerkmale″.

Unten ist eine Basiszuordnung dargestellt, bei der die Methode in Beispiel 1 angewendet wurde.

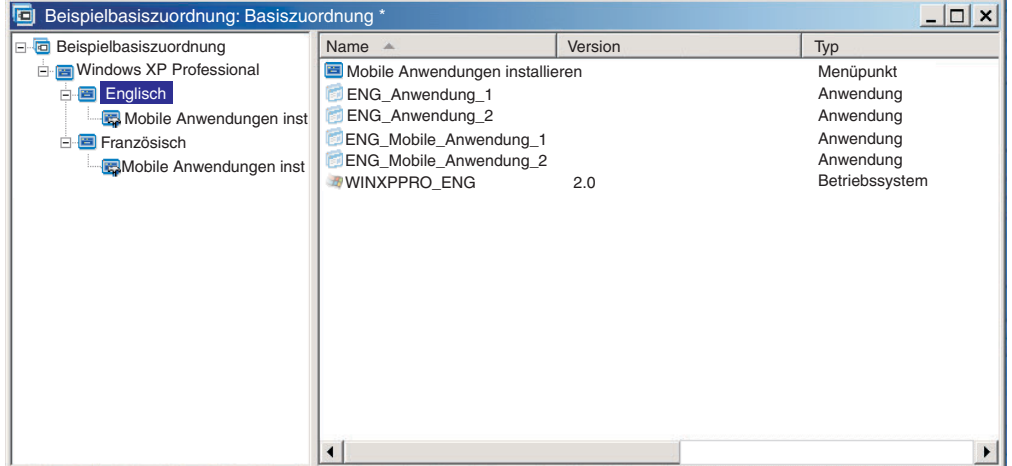

**Beispiel 2: Sie erstellen eine Zuordnung, die eine Serie von Betriebssystemmodulen umfasst, welche aus hardwarespezifischen Images erstellt wurden, und Sie möchten einen Filter verwenden, damit nur die Menüpunkte angezeigt werden, die für das Zielsystem geeignet sind.**

Wenn Sie keinen Filter verwenden, muss der Installationsverantwortliche eine Auswahl aus einem Menü treffen, in dem alle Maschinentypen aufgeführt sind, die von dieser Zuordnung unterstützt werden. Wenn Sie jedoch einen Filter verwenden, werden auf dem Zielsystem nur die Menüpunkte angezeigt, die für das Zielsystem gelten.

Gehen Sie wie folgt vor, um eine Zuordnung mit Filtern für dieses Beispiel zu erstellen:

- 1. Erstellen Sie für jedes in die Zuordnung aufzunehmende Betriebssystemmodul einen Menüpunkt unterhalb des Stammeintrags der Baumstruktur. Geben Sie jedem Menüpunkt einen Namen, der den Maschinentyp und das Betriebssystem angibt.
- 2. Fügen Sie das entsprechende Betriebssystemmodul im rechten Teilfenster unter dem jeweiligen Menüpunkt ein.
- 3. Führen Sie für jeden Menüpunkt Folgendes durch:
	- a. Markieren Sie den Menüpunkt.
	- b. Klicken Sie in der Menüleiste im Hauptfenster auf **Ansicht** und anschließend auf **Merkmale**. Das Fenster ″Menüpunktmerkmale″ wird geöffnet.
	- c. Klicken Sie auf der Registerkarte ″Bedingungen″ auf das Symbol **Filter einfügen**. Das Fenster ″Filter hinzufügen″ wird geöffnet.
	- d. Klicken Sie im linken Teilfenster des Fensters ″Filter hinzufügen″ auf den Stammeintrag.
	- e. Wählen Sie im rechten Teilfenster des Fensters ″Filter hinzufügen″ den Filter **Überprüfung des Modells** aus. Klicken Sie anschließend auf **OK**. Das Fenster ″Filter hinzufügen″ wird geschlossen, und der Filter wird zu der Registerkarte ″Bedingungen″ hinzugefügt.
	- f. Klicken Sie doppelt auf den Filter, den Sie gerade hinzugefügt haben. Das Fenster ″Parameter bearbeiten″ wird geöffnet.
	- g. Geben Sie im Feld ″Parameter″ den Parameter **checkModel=** plus dem entsprechenden Maschinentyp (zum Beispiel **checkModel=2143xxx**) ein. (Dabei steht ″2143″ für den Maschinentyp und ″xxx″ als Platzhalterzeichen für alle Modellnummern). Klicken Sie anschließend auf **OK**.
	- h. Klicken Sie im Hauptfenster in der Funktionsleiste auf das Symbol **Speichern**.
	- i. Schließen Sie das Fenster ″Menüpunktmerkmale″.

Wenn diese Zuordnung auf einem Computer des Maschinentyps 2143 verwendet wird, werden auf dem Zielsystem lediglich die Menüpunkte für die Betriebssystemmodule angezeigt, die für diesen Computer entwickelt wurden. Wenn in der Zuordnung viele Betriebssystemmodule vorhanden sind, jedoch nur ein Windows XP-Modul und ein Windows 2000-Modul für das Zielsystem entwickelt wurde, sind dies die einzigen zwei Menüpunkte, die auf dem Zielsystem angezeigt werden.

Wenn nur ein Betriebssystemmodul die Filterbedingungen erfüllt, können Sie das Menü verdecken und das richtige Betriebssystemmodul automatisch installieren. In der Zuordnung in diesem Beispiel gehen Sie dazu wie folgt vor:

- 1. Markieren Sie den *Stammeintrag* Ihrer Zuordnung.
- 2. Klicken Sie in der Menüleiste im Hauptfenster auf **Ansicht** und anschließend auf **Merkmale**. Das Fenster ″Menüpunktmerkmale″ wird geöffnet.
- 3. Klicken Sie auf die Registerkarte **Untermenüpunkte**.
- 4. Aktivieren Sie das Markierungsfeld **Automatische Auswahl eines einzelnen Menüpunkts**, so dass darin ein Haken angezeigt wird.
- 5. Klicken Sie in der Funktionsleiste im Hauptfenster auf das Symbol **Speichern**.
- 6. Schließen Sie das Fenster ″Menüpunktmerkmale″.

In der folgenden Abbildung sehen Sie eine Basiszuordnung, die den Filter ″Überprüfung des Modells″ verwendet. Beachten Sie, dass alle Menüpunkte Filter enthalten. In jedem Menüpunkt ist ein Betriebssystemmodul verschachtelt, das speziell für einen Computer mit der angegebenen Modellnummer entwickelt wurde.

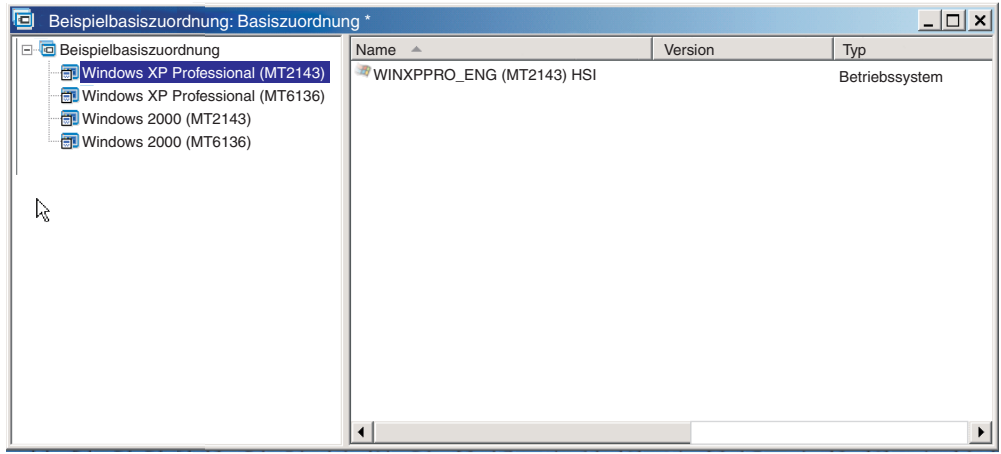

Wenn der Maschinentyp des Zielsystems 2143 lautet, werden auf dem Zielsystem lediglich die zwei folgenden Menüpunkte angezeigt:

- Windows XP Professional (MT2143) HSI
- Windows 2000 (MT2143) HSI

## **Verknüpfungen in einer Basiszuordnung verwenden**

Eine Verknüpfung ist eine Art Direktaufruf, den Sie nur Basiszuordnungen zuordnen können. Verknüpfungen sind nützlich, wenn mehrere Positionen innerhalb derselben Zuordnung dieselbe Menüstruktur aufweisen. Mit Hilfe von Verknüpfungen vermeiden Sie es, dieselben Einträge, Korrekturen oder Änderungen an mehreren Stellen der Zuordnung vorzunehmen. Nehmen Sie z. B. an, Sie verfügen über einen Satz von fünf Kernanwendungen, die auf den meisten von Ihnen verwalteten Computern installiert werden sollen. Innerhalb der Zuordnung können Sie diese Anwendungen unter einem Menüpunkt einmal definieren und anschließend, wenn diese fünf Kernanwendungen definiert werden müssen, von einer anderen Position in der Zuordnung aus auf diesen Menüpunkt verweisen.

In der folgenden Abbildung sehen Sie ein Beispiel für drei Menüpunkteinträge, die mit zwei unterschiedlichen Betriebssystemen verwendet werden können. Beachten Sie, dass der Menüpunkt "Buchhaltung" unter dem Eintrag "Windows 2000" eine Verknüpfung zum Menüpunkt "Buchhaltung" unter dem Eintrag "Windows XP Professional″ aufweist. In diesem Beispiel sind alle Anwendungsmodule für den Eintrag ″Windows XP Professional″ unter den Einträgen ″Buchhaltung″, ″Marketing″ und ″Entwicklung″ verschachtelt, und für den Eintrag ″Windows 2000″ sind Verknüpfungen unter den entsprechenden Einträgen verschachtelt.

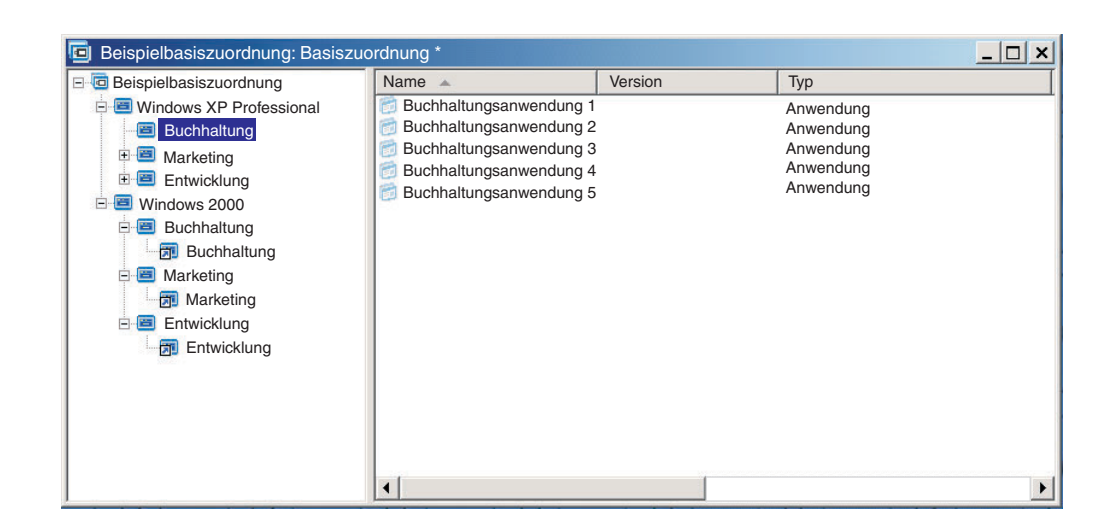

Außerdem können Sie mit Verknüpfungen Pfade für Dienstprogramme erstellen, die in einem angepassten Dienstprogrammmenü ausgewählt werden können. Wei-tere Informationen finden Sie im Abschnitt ["Dienstprogramme](#page-91-0) in einer Basiszuordnung [verwenden"](#page-91-0) auf Seite 80.

- **Anmerkung:** Da die Beschreibung des Menüpunkts an mehreren Stellen in einer Zuordnung wiederholt werden kann (siehe Beispiel), kann oft nicht nur durch einen Blick auf die Zuordnung bestimmt werden, auf welchen Menüpunkt die Verknüpfung verweist. Sie können wie folgt vorgehen, um zu bestimmen, auf welchen Menüpunkt eine Verknüpfung verweist:
	- 1. Markieren Sie die Verknüpfung.
	- 2. Klicken Sie in der Menüleiste im Hauptfenster auf **Ansicht** und anschließend auf **Merkmale**. Das Fenster ″Menüpunktmerkmale″ wird geöffnet.
	- 3. Klicken Sie am unteren Rand des Fensters auf **Menüpunkt**. Die Verknüpfung, auf die sich der Verweis bezieht, wird im rechten Teilfenster des Zuordnungsfensters markiert.

# **Benutzerinformationen in einer Basiszuordnung definieren**

Beim Windows-Installationsprogramm oder bei der Sysprep-Mini-Installation werden Sie normalerweise aufgefordert, Informationen für einige eindeutige benutzerspezifische Einstellungen anzugeben. Dazu gehören die folgenden Einstellungen:

- v Administratorkennwort
- Systemname
- DHCP-Konfiguration (ob eine IP-Adresse über eine DHCP-Konfiguration bezogen werden muss)
- Vollständiger Name des Benutzers
- Gateway
- IP-Adresse
- Workgroup
- Name des Unternehmens
- **Teilnetzmaske**

Das Programm ″ImageUltra Builder″ ermöglicht Folgendes: Sie können Standardeinstellungen vordefinieren, einen Installationsverantwortlichen auffordern, zu Beginn der Installation spezifische Benutzerinformationen einzugeben, oder beides. Dadurch können Sie für einen Installationsverantwortlichen die Zeit verringern, in der er beim Installationsprozess am Zielsystem anwesend sein muss.

**Anmerkung:** Um die Zeitspanne zu verringern, während der ein Installationsverantwortlicher anwesend sein muss, müssen Sie Eingabeaufforderungen für *alle* Einstellungen für Benutzerinformationen vordefinieren oder einrichten. Beim Programm ″ImageUltra Builder″ werden schon zu Beginn der Installationsphase Benutzerinformationen abgefragt. Wenn alle erforderlichen Einstellungen voreingestellt oder als Eingabeaufforderungen definiert sind, werden daher alle erforderlichen Informationen zur Installation sehr früh abgerufen, und der Installationsverantwortliche muss danach nicht mehr anwesend sein, wenn das Windows-Installationsprogramm (oder Mini-Installationsprogramm) diese Informationen abfragt.

Darüber hinaus können Sie zu anderen Zwecken eigene Einstellungen und Abfragen definieren. Sie können z. B. den Installationsverantwortlichen auffordern, die Büronummer am Installationsort des Computers und die Telefonnummer des Benutzers einzugeben. Nach Abschluss der Installation können Sie eigene Software verwenden, um die Büronummer, die Telefonnummer und den vollständigen Namen des Benutzers für das Firmentelefonbuch abzufragen.

Die Benutzerinformationen sind in den Basiszuordnungen auf der Grundlage der einzelnen Zuordnungen implementiert. Alle vordefinierten Benutzerinformationen und die vom Installationsverantwortlichen ermittelten Benutzerinformationen werden während der Installation zusammengetragen und in der Datei PERSONAL.INI gespeichert. Diese Datei befindet sich im Stammverzeichnis des Zielsystems.

Gehen Sie wie folgt vor, um Benutzerinformationen zu implementieren:

- 1. Öffnen Sie das Fenster ″Basiszuordnung″.
- 2. Klicken Sie auf den Stammeintrag oder auf einen beliebigen Menüpunkt in der Baumstruktur.
- 3. Klicken Sie in der Menüleiste im Hauptfenster auf **Tools** und anschließend auf **Einstellungen...**. Das Fenster ″Zuordnungseinstellungen″ wird geöffnet.
- 4. Klicken Sie auf die Registerkarte **Benutzerinformationen**.
- 5. Klicken Sie auf das Symbol **Benutzerinformationen hinzufügen**, das sich auf der Registerkarte ″Benutzerinformationen″ befindet, und füllen Sie die entsprechenden Felder aus. Sie können im Dropdown-Menü im Feld ″Informationen″ mit den typischen Benutzereinstellungen für Windows arbeiten oder selbst einen Namen für eine Einstellung in das Feld ″Informationen″ eingeben sowie Standardwerte und Abfragen definieren.
- 6. Klicken Sie auf **OK**.
- 7. Wiederholen Sie die Schritte 5 und 6 für jede Einstellung. Wenn alle Einstellungen definiert sind, fahren Sie mit dem nächsten Schritt fort.
- 8. Klicken Sie auf **OK**.
- 9. Klicken Sie im Hauptfenster in der Funktionsleiste auf das Symbol **Speichern**.

## **Netzwerksynchronisation steuern**

Bei der Erstellung der Basiszuordnung fragt Sie der Assistent für neue Zuordnung, ob Sie die Funktion zur Netzwerksynchronisation aktivieren möchten. Sie können die Einstellungen für die Netzwerksynchronisation während der Entwicklung der Zuordnung jederzeit ändern. Gehen Sie wie folgt vor, um die Einstellung zu ändern:

- 1. Öffnen Sie das Fenster ″Basiszuordnung″.
- 2. Klicken Sie auf den Stammeintrag der Baumstruktur.
- 3. Klicken Sie in der Menüleiste im Hauptfenster auf **Tools** und anschließend auf **Einstellungen...**. Das Fenster ″Zuordnungseinstellungen″ wird geöffnet.
- 4. Klicken Sie auf die Registerkarte **Netzwerkoptionen**.
- 5. Definieren Sie mit dem Markierungsfeld **Netzwerksynchronisation verwenden** die Einstellung.
- 6. Klicken Sie auf **OK**.
- 7. Klicken Sie im Hauptfenster in der Funktionsleiste auf das Symbol **Speichern**.

Weitere Informationen zur Einstellung für die Netzwerksynchronisation finden Sie im Abschnitt ["Netzwerksynchronisation](#page-34-0) aktivieren" auf Seite 23.

## **Verhalten der Servicepartition steuern**

Beim Erstellen der Basiszuordnung werden Sie vom Assistenten für neue Zuordnung aufgefordert, die Aktion zu definieren, die nach Installation des Image für die Zuordnungen und Module durchgeführt werden soll. Sie haben die folgenden drei Optionen: ″Keines löschen″, ″Alle löschen″ und ″Nicht verwendete löschen″. Durch Ihre Auswahl werden unabhängig von der Verfügbarkeit der clientseitigen Wiederherstellung die Größe der Servicepartition sowie die Installationsdauer beeinflusst. Weitere Informationen zu diesen Einstellungen finden Sie im Abschnitt "Verhalten der [Servicepartition](#page-33-0) definieren" auf Seite 22.

Sie können die Einstellung während der Entwicklung der Zuordnung jederzeit ändern. Gehen Sie wie folgt vor, um die Einstellung zu ändern:

- 1. Öffnen Sie das Fenster ″Basiszuordnung″.
- 2. Markieren Sie den Stammeintrag oder einen beliebigen Menüpunkt in der Baumstruktur.
- 3. Klicken Sie in der Menüleiste im Hauptfenster auf **Tools** und anschließend auf **Einstellungen...**. Das Fenster ″Zuordnungseinstellungen″ wird geöffnet.
- 4. Klicken Sie auf die Registerkarte **Image-Bereinigung**.
- 5. Klicken Sie auf den Radioknopf **Keines löschen**, **Nicht verwendete löschen** oder **Alle löschen**, um die gewünschte Aktion auszuwählen.
- 6. Klicken Sie auf **OK**.
- 7. Klicken Sie im Hauptfenster in der Funktionsleiste auf das Symbol **Speichern**.

# **Partitionierungsmodul in einer Basiszuordnung verwenden**

Bei einem Partitionierungsmodul handelt es sich um eine spezielle Art von Betriebssystemmodul, das zu folgenden Zwecken verwendet wird:

- Vor der Installation eines Image ein oder mehrere Benutzerpartitionen löschen
- Zusätzliche Datenpartition neben Partition C auf dem Zielsystem erstellen
- v Ein oder mehrere bereits bestehende Datenpartitionen auf einem Zielsystem beibehalten
- v Standard-Partitionierungsverhalten des Programms ″ImageUltra Builder″ inaktivieren

Als Ausgangspunkt für eine Installation werden durch das Programm ″ImageUltra Builder″ standardmäßig alle Benutzerpartitionen auf dem Zielsystem automatisch gelöscht. Durch die Verwendung von Partitionierungsmodulen können Sie das Standardverhalten ändern oder das Verhalten vom Auswählen einer Menüoption abhängig machen.

Das Programm ″ImageUltra Builder″ beinhaltet drei funktionsbereite Partitionierungsmodule im Anfangsknoten des Repository:

- v **DrivePrep - Alle Partitionen löschen:** Durch dieses Partitionierungsmodul werden alle Benutzerpartitionen auf dem Zielsystem gelöscht, bevor das neue Image installiert wird.
- v **DrivePrep - Nur Partition C löschen:** Durch dieses Partitionierungsmodul werden bereits bestehende Datenpartitionen auf einem Zielsystem beibehalten und der zuvor von Partition C belegte Speicherbereich genutzt.
- v **DrivePrep - Keine Partitionen löschen:** Durch dieses Partitionierungsmodul werden sämtliche Partitionierungsvorgänge des Programms ″ImageUltra Builder″ inaktiviert. Dieses Partitionierungsmodul wird nur in Sonderfällen mit einem Portable-Sysprep-Image oder einem hardwarespezifischen Image verwendet, das alle Formatierungs- und Partitionierungsanweisungen enthält.

Sie können auch eigene Partitionierungsmodule erstellen, um eine oder mehrere Datenpartitionen zu erstellen, und mehrere Partitionierungsmodule in einer Basiszuordnung zusammenfassen, um unterschiedliche Ergebnisse zu erzielen. Weitere Informationen zum Vorbereiten der Quellendateien für ein Partitionierungsmodul finden Sie im Abschnitt "Quellendateien für [Partitionierungsmodule](#page-165-0) vorbereiten" auf [Seite](#page-165-0) 154.

Sie können eine der folgenden Methoden verwenden, um ein Partitionierungsmodul in einer Basiszuordnung einzufügen:

- v Fügen Sie das Partitionierungsmodul im rechten Teilfenster des Fensters ″Basiszuordnung″ auf Stammeintragsebene ein. Diese Implementierung können Sie verwenden, wenn das Partitionierungsmodul auf allen Zielsystemen verwendet werden soll, von denen die Zuordnung genutzt wird, unabhängig davon, welche Menüpunkte in den Installationsmenüs ausgewählt werden.
- v Fügen Sie das Partitionierungsmodul im rechten Teilfenster des Fensters ″Basiszuordnung″ auf Menüpunktebene ein. Diese Implementierung können Sie verwenden, wenn die Verwendung des Partitionierungsmoduls von der Auswahl eines Menüpunkts während des Installationsprozesses abhängen soll.

Zum Beispiel: Das Auswählen einer Menüoption kann dazu führen, dass alle Benutzerpartitionen gelöscht werden. Das Auswählen einer anderen Menüoption kann dazu führen, dass nur Partition C gelöscht wird, während andere bestehende Datenpartitionen beibehalten werden.

Die folgende Abbildung zeigt ein Beispiel für eine Basiszuordnung, die eine allgemeine Datenpartition auf allen Zielsystemen installiert, die diese Zuordnung verwenden.

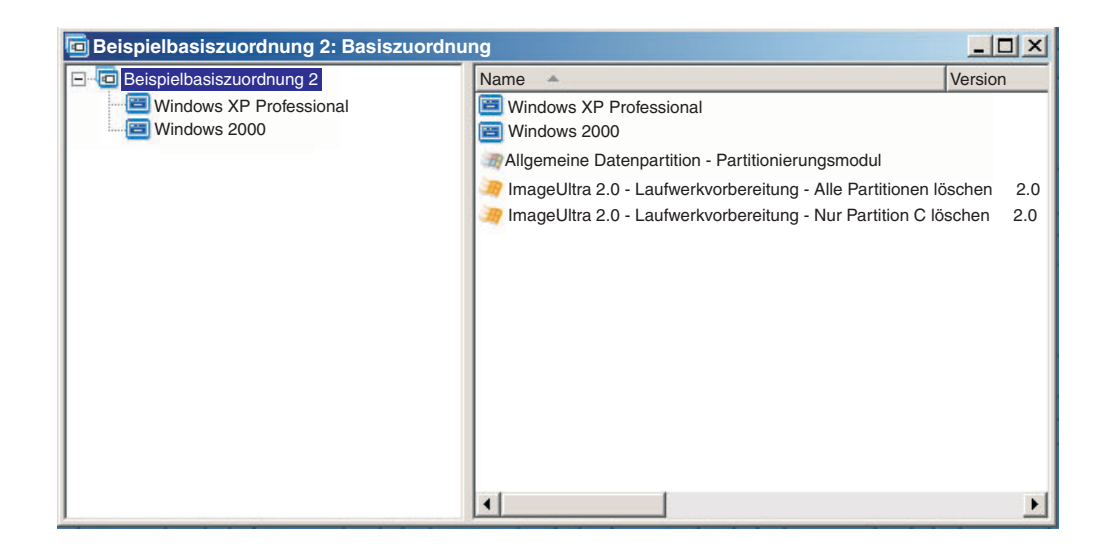

Beachten Sie, dass auf Stammeintragsebene mehrere Partitionierungsmodule eingefügt werden:

- v Das von IBM bereitgestellte Partitionierungsmodul *DrivePrep - Alle Partitionen löschen* löscht alle Benutzerpartitionen, die sich auf dem Zielsystem befinden.
- v Das benutzerdefinierte Partitionierungsmodul *Allgemeine Datenpartition - Partitionierungsmodul* erstellt eine temporäre Partition C und installiert die Datenpartition. (Informationen zum Erstellen von Partitionierungsmodulen finden Sie im Abschnitt "Quellendateien für [Partitionierungsmodule](#page-165-0) vorbereiten" auf Seite [154.](#page-165-0))
- v Das von IBM bereitgestellte Partitionierungsmodul *DrivePrep - Nur Partition C löschen* löscht die temporäre Partition C. Der gesamte Speicherbereich, der vorher von der temporären Partition C belegt war, wird jetzt als freier Speicherbereich erkannt und für den Rest des Image verwendet.
- **Anmerkung:** Die Reihenfolge, in der diese Partitionierungsmodule installiert werden, ist extrem wichtig. Sie können diese Reihenfolge im Fenster ″Zuordnungseinstellungen″ der Basiszuordnung auf der Registerkarte ″Installationsreihenfolge″ festlegen. Wählen Sie auf der Registerkarte ″Installationsreihenfolge″ den Modultyp ″Basisbetriebssystemmodul″ aus, verschieben Sie die Partitionierungsmodule in das Feld **Zuerst**, und legen Sie die Reihenfolge fest, die zur Erzielung des gewünschten Ergebnisses erforderlich ist. In diesem Beispiel sollten Sie die Reihenfolge im Feld **Zuerst** wie folgt festlegen:
	- 1. DrivePrep Alle Partitionen löschen
	- 2. Allgemeine Datenpartition Partitionierungsmodul
	- 3. DrivePrep Nur Partition C löschen

Die folgende Abbildung zeigt ein Beispiel für eine Basiszuordnung, die eine Datenpartition nur dann installiert, wenn der Menüpunkt "Windows XP Professional" während des Installationsprozesses ausgewählt ist.

**Anmerkung:** Bei der Verwendung von Partitionierungsmodulen wird das standardmäßige ImageUltra-Partitionierungsverhalten (Löschen sämtlicher Partitionen) überschrieben. Daher müssen Sie in diesem Beispiel das Partitionierungsmodul *DrivePrep - Alle Partitionen löschen* als Ausgangspunkt einfügen.

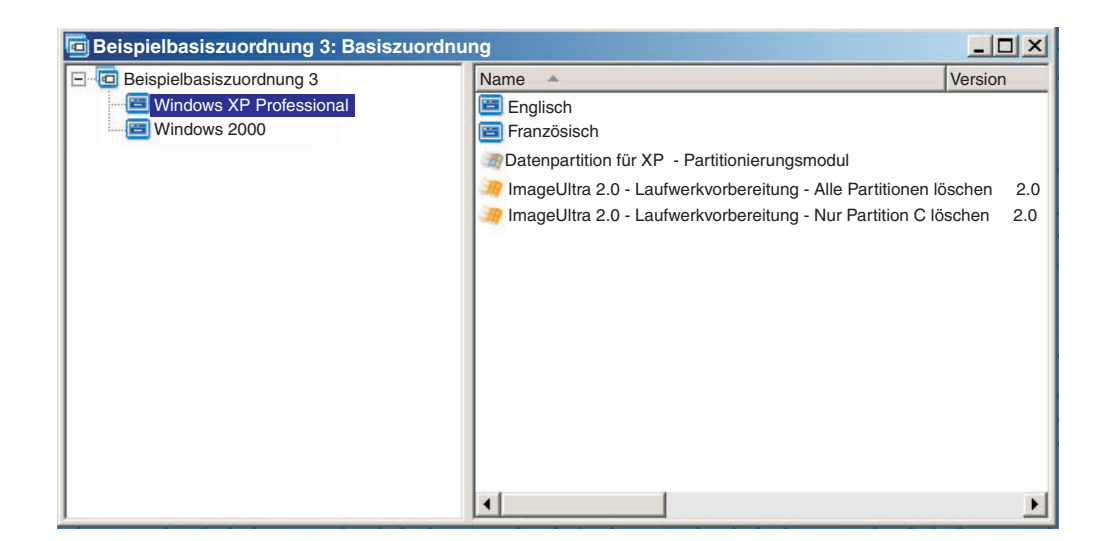

Beachten Sie die drei Partitionierungsmodule, die auf der Menüpunktebene des Eintrags "Windows XP Professional" eingefügt werden:

- v Das von IBM bereitgestellte Partitionierungsmodul *DrivePrep - Alle Partitionen löschen* löscht alle Benutzerpartitionen, die sich auf dem Zielsystem befinden.
- v Das benutzerdefinierte Partitionierungsmodul *Datenpartition für XP - Partitionierungsmodul* erstellt eine temporäre Partition C und installiert die Datenpartition. (Informationen zum Erstellen von Partitionierungsmodulen finden Sie im Abschnitt "Quellendateien für [Partitionierungsmodule](#page-165-0) vorbereiten" auf Seite [154.](#page-165-0))
- v Das von IBM bereitgestellte Partitionierungsmodul *DrivePrep - Nur Partition C löschen* löscht die temporäre Partition C. Der gesamte Speicherbereich, der vorher von der temporären Partition C belegt war, wird jetzt als freier Speicherbereich erkannt und für den Rest des Image verwendet.

In diesem Beispiel sollten Sie die Reihenfolge für die Partitionierungsmodule im Feld **Zuerst** der Registerkarte ″Installationsreihenfolge″ im Fenster ″Zuordnungseinstellungen″ wie folgt festlegen:

- 1. DrivePrep Alle Partitionen löschen
- 2. Datenpartition für XP Partitionierungsmodul
- 3. DrivePrep Nur Partition C löschen

In den folgenden beiden Abbildungen wird dargestellt, wie eine einzige Basiszuordnung verwendet werden kann, um verschiedene Datenpartitionen auf der Grundlage während der Installation ausgewählter Menüpunkte zu installieren.

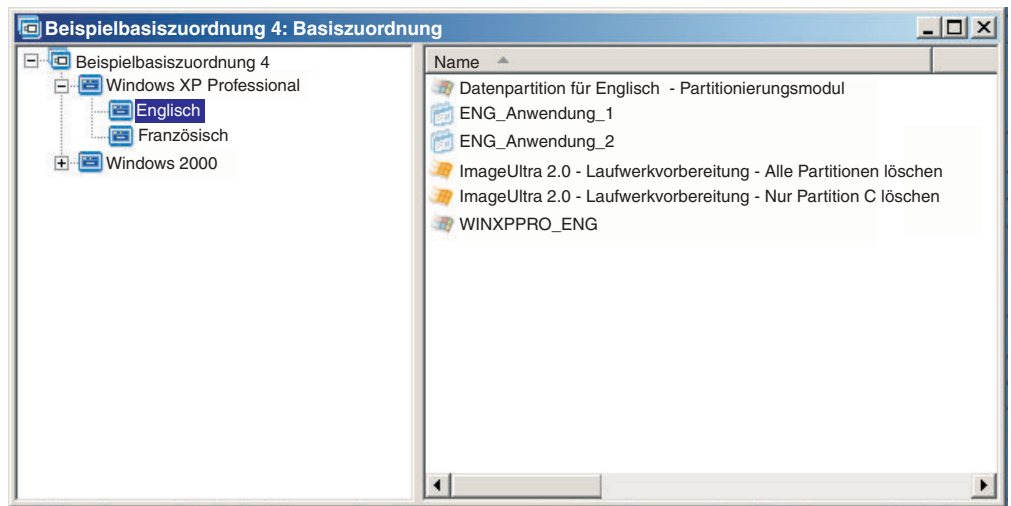

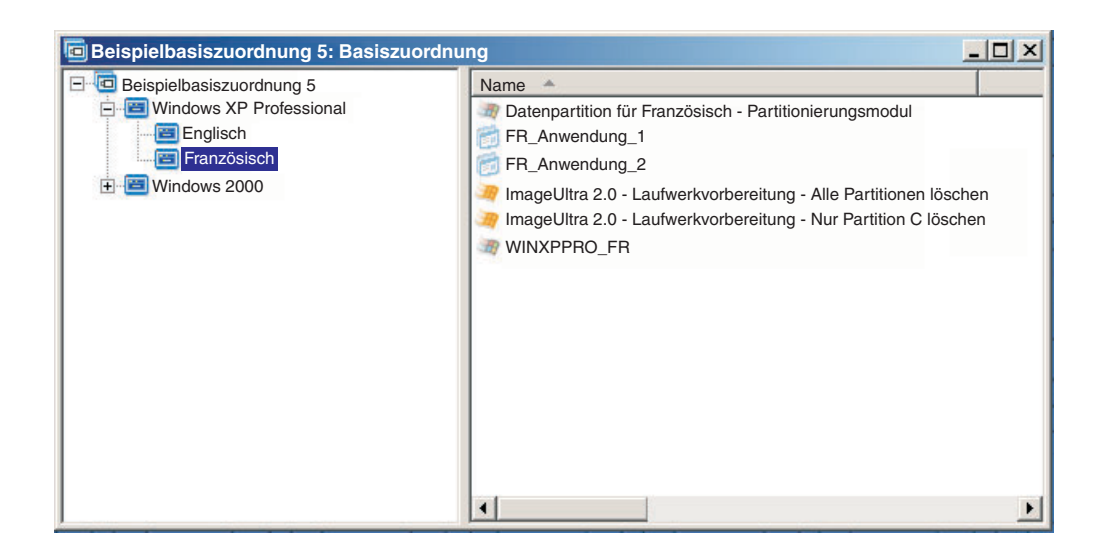

In diesem Beispiel sollten Sie die Reihenfolge für die Partitionierungsmodule im Feld **Zuerst** der Registerkarte ″Installationsreihenfolge″ im Fenster ″Zuordnungseinstellungen″ wie folgt festlegen:

- 1. DrivePrep Alle Partitionen löschen
- 2. Datenpartition für Französisch Partitionierungsmodul
- 3. Datenpartition für Englisch Partitionierungsmodul
- 4. DrivePrep Nur Partition C löschen
- **Anmerkung:** In diesem Beispiel ist die Reihenfolge, in der die beiden benutzerdefinierten Module erscheinen, nicht von Bedeutung. Wichtig ist, dass das Modul *DrivePrep - Alle Partitionen löschen* zuerst und das Modul *DrivePrep - Nur Partition C löschen* zuletzt erscheint. Nur eines der benutzerdefinierten Module wird während der Installation implementiert, so dass sie relational nicht voneinander abhängig sind.

Die folgende Abbildung zeigt ein Beispiel für eine Basiszuordnung, die bereits auf dem Zielsystem bestehende Partitionen neben Partition C beibehält und in dem zuvor von der alten Partition C belegten Speicherbereich das neue Image installiert.

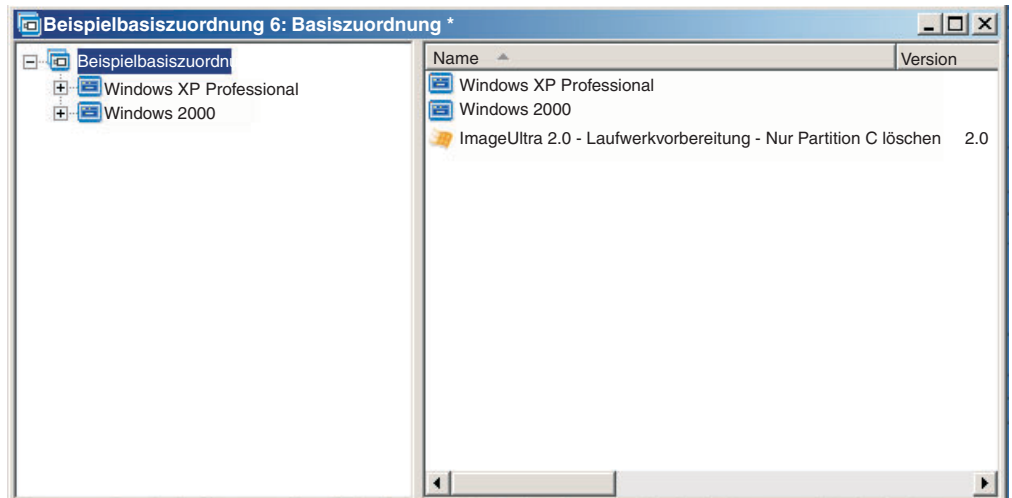

Beachten Sie, dass das von IBM bereitgestellte Modul *DrivePrep - Nur Partition C löschen* auf Stammeintragsebene eingefügt wird. In diesem Beispiel sollten Sie sicherstellen, dass dieses Partitionierungsmodul zuerst installiert wird, indem Sie das Modul *DrivePrep - Nur Partition C löschen* in das Feld **Zuerst** auf der Registerkarte ″Installationsreihenfolge″ im Fenster ″Zuordnungseinstellungen″ verschieben. Dies sind die einzigen Änderungen, die zum Beibehalten bereits bestehender Datenpartitionen auf einem Zielsystem erforderlich sind.

Wenn Sie ein oder mehrere Partitionierungsmodule verwenden, müssen Sie immer sicherstellen, dass die Partitionierungsmodule in der richtigen Reihenfolge installiert werden, um das gewünschte Ergebnis zu erzielen.

**Anmerkung:** Wenn Sie Partitionierungsmodule mit einem Ultra-Portable-Image verwenden, müssen die Partitionierungsmodule vor anderen Betriebssystemmodulen installiert werden.

Sie können Sie Installationsreihenfolge von Partitionierungsmodulen über die Registerkarte ″Installationsreihenfolge″ im Fenster ″Zuordnungseinstellungen″ steuern. Gehen Sie wie folgt vor, um festzulegen, dass die Partitionierungsmodule zuerst installiert werden:

- 1. Öffnen Sie das Fenster ″Basiszuordnung″.
- 2. Markieren Sie den Stammeintrag der Baumstruktur.
- 3. Klicken Sie in der Menüleiste im Hauptfenster auf **Tools** und anschließend auf **Einstellungen...**. Das Fenster ″Zuordnungseinstellungen″ wird geöffnet.
- 4. Klicken Sie auf die Registerkarte **Installationsreihenfolge**.
- 5. Wählen Sie mit Hilfe des Dropdown-Menüs die Option **Basisbetriebssystem** aus.
- 6. Markieren Sie ein Partitionierungsmodul im Bereich **Keine Präferenz**. Klicken Sie anschließend auf das Symbol **Nach oben**, um das Partitionierungsmodul in den Bereich **Zuerst** zu verschieben. Wiederholen Sie diesen Schritt für jedes Partitionierungsmodul.
- 7. Wenn alle Partitionierungsmodule in den Bereich **Zuerst** verschoben wurden, überprüfen Sie, dass die Module in der richtigen Reihenfolge aufgelistet sind, und klicken Sie anschließend auf **OK**.

# **Einfache und komplexe Basiszuordnungen**

Bei der Entwicklung der Basiszuordnungen können Sie einfache Zuordnungen erstellen, die wenige Module enthalten, wenige Menüpunkte aufweisen und zu einer Gruppe gehören; oder Sie können komplexe Zuordnungen erstellen, die viele Module enthalten, mehr Menüpunkte aufweisen und für viele Gruppen gelten.

Eine einfache Zuordnung ist so konzipiert, dass sie die Bedürfnisse einer bestimmten Gruppe von Benutzern mit ähnlichen Anforderungen erfüllt. Sie können z. B. für eine Buchhaltungsabteilung eine einfache Zuordnung erstellen, die aus dem Hauptmenüpunkt "Windows XP mit Buchhaltungssoftware" besteht, worunter alle erforderlichen Betriebssystem- und Anwendungsmodule eingefügt werden. In der folgenden Abbildung sehen Sie die Baumstruktur mit einer einfachen Zuordnung, die lediglich für eine Buchhaltungsabteilung erstellt wurde.

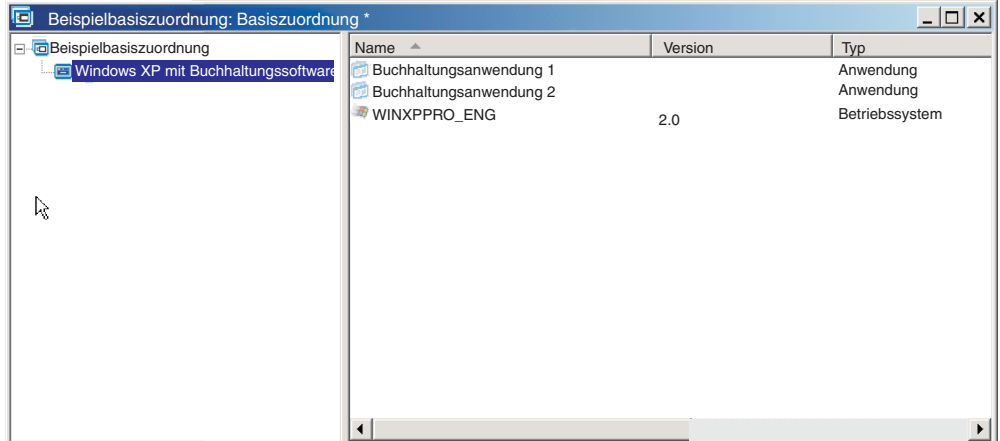

Eine komplexe Zuordnung ist so konzipiert, dass sie die Bedürfnisse mehrerer Gruppen von Benutzern mit jeweils besonderen Anforderungen erfüllt. Sie können z. B. eine komplexe Zuordnung erstellen, die Menüpunkte für Sprachen, Betriebssysteme und Abteilungen enthält. Die folgende Abbildung stellt eine konzeptionelle Sicht der Baumstruktur einer Basiszuordnung dar, die einer komplexen Zuordnung zugeordnet ist, die für mehrere Abteilungen in mehreren Sprachen erstellt wurde. Diese Abbildung bietet eine Übersicht darüber, wie Module in einer komplexen Basiszuordnung verwaltet werden können. Hierbei wird die Zuordnung in ihrer Gesamtheit angezeigt.
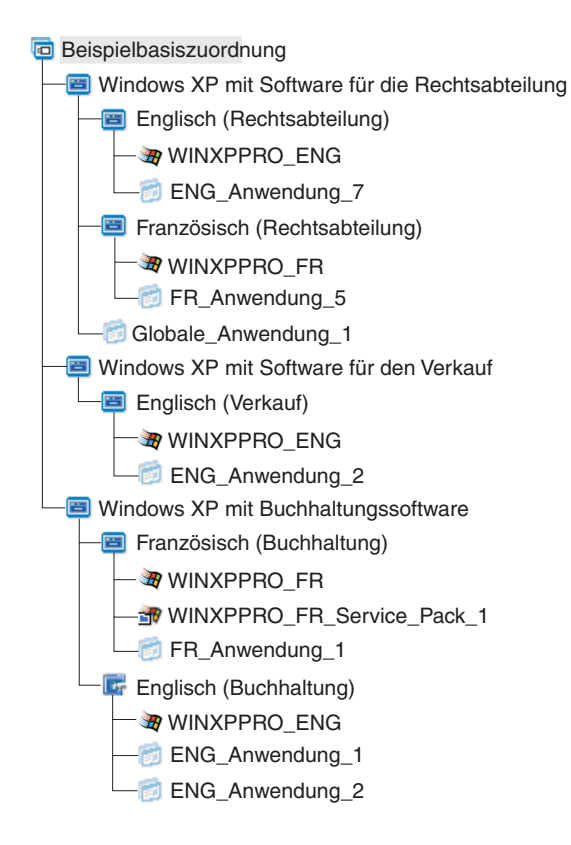

**Anmerkung:** Diese konzeptionelle Sicht einer komplexen Basiszuordnung spiegelt nicht die tatsächliche Darstellung dieser Zuordnung auf dem Bildschirm wider. Sie dient nur zu Ihrem Verständnis der Verwaltung und Hierarchie einer komplexen Zuordnung.

Die folgende Abbildung zeigt die Darstellung dieser komplexen Basiszuordnung in der Schnittstelle. Im linken Teilfenster wird die Baumstruktur angezeigt. Die Kreise stellen die Untermenüpunkte und Module dar, die im rechten Teilfenster angezeigt werden, wenn ein bestimmter Menüpunkt ausgewählt wird.

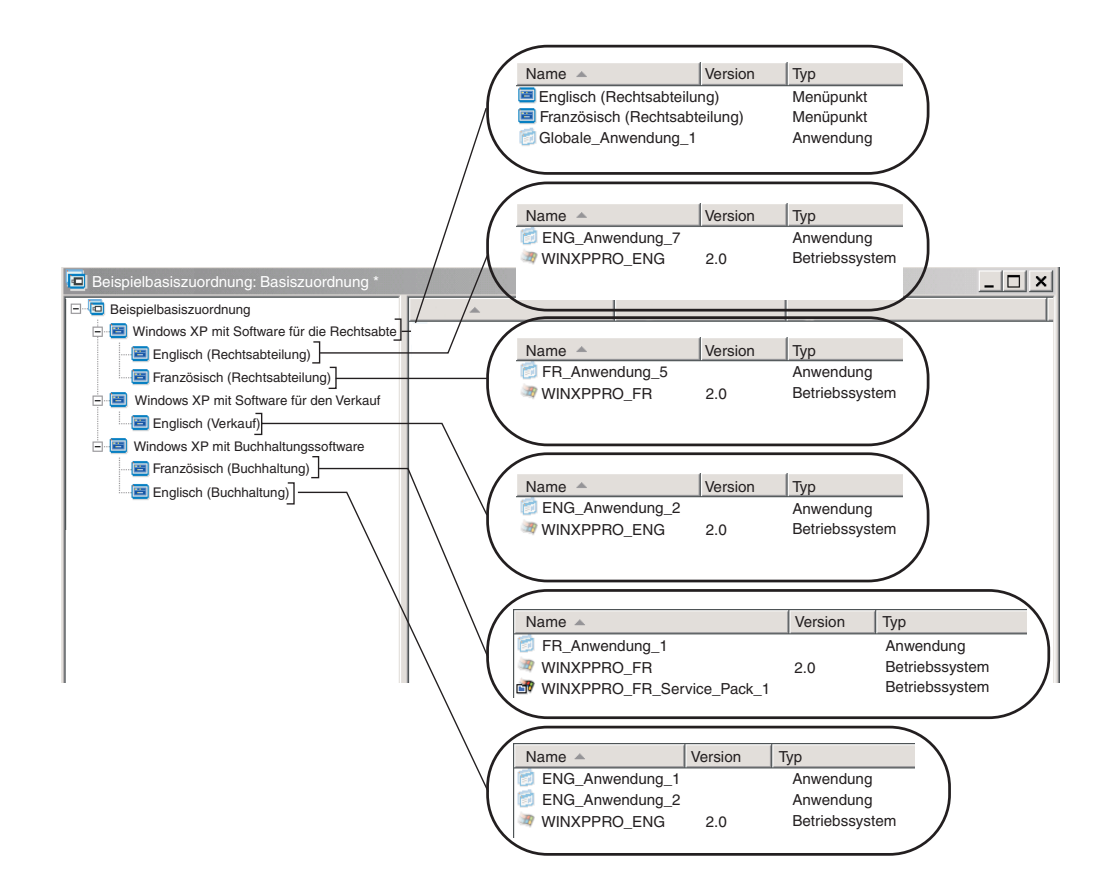

### **Verdecktes Systemmenü zu einer Basiszuordnung hinzufügen**

Ein verdecktes Systemmenü stellt eine Methode zur Bereitstellung von Menüpunkten außerhalb der normalen Abfolge der Installationsmenüs dar. Sie möchten beispielsweise mehrere Dienstprogramme über ein verdecktes Systemmenü zur Verfügung stellen, um Diagnose- oder Wiederherstellungsfehler auf dem Zielsystem zu beheben. Im Gegensatz zur Bereitstellung des Menüs als Bestandteil der normalen Abfolge stehen die Dienstprogramme bei Verwendung eines verdeckten Systemmenüs bei aktiven Installationsmenüs jederzeit zur Verfügung, indem Sie ein *Systemmenüschlüsselwort* eingeben. Darüber hinaus können nur Personen auf dieses Menü zugreifen, die zur Durchführung der erweiterten Funktionen dieser Dienstprogramme berechtigt sind. Die Anzahl ist auf ein verdecktes Systemmenü pro Basiszuordnung begrenzt.

Gehen Sie wie folgt vor, um ein Menü als verdecktes Systemmenü zu definieren:

- 1. Öffnen Sie die Basiszuordnung, und erweitern Sie die Baumstruktur.
- 2. Klicken Sie mit der rechten Maustaste auf den Menüpunkt, durch den das Menü gesteuert wird, das während der Installation nicht erscheinen soll. Klicken Sie anschließend auf **Als Systemmenü festlegen**.
- 3. Klicken Sie im Hauptfenster in der Funktionsleiste auf das Symbol **Speichern**.

Das *Systemmenüschlüsselwort* wird auf Zuordnungsebene zugeordnet. Gehen Sie wie folgt vor, um ein Systemmenüschlüsselwort zuzuordnen:

- 1. Öffnen Sie die Basiszuordnung.
- 2. Klicken Sie in der Menüleiste im Hauptfenster auf **Tools** und anschließend auf **Einstellungen...**. Das Fenster ″Zuordnungseinstellungen″ wird geöffnet.
- 3. Klicken Sie auf die Registerkarte **Menüdarstellung**.
- 4. Geben Sie im Feld ″Systemmenüschlüsselwort″ das Schlüsselwort ein, das Sie dem verdeckten Systemmenü zuordnen möchten. Bei Systemmenüschlüsselwörtern wird zwischen Groß- und Kleinschreibung unterschieden. Außerdem dürfen nur 64 alphanumerische Zeichen und keine Symbole verwendet werden.
- 5. Klicken Sie auf **OK**.
- 6. Klicken Sie im Hauptfenster in der Funktionsleiste auf das Symbol **Speichern**.

Um auf das verdeckte Systemmenü zuzugreifen, geben Sie bei aktivem Installationsmenü das Systemmenüschlüsselwort ein.

#### **Anmerkungen:**

- 1. Bei Verwendung der Installationsmenüs dürfen Sie kein Systemmenüschlüsselwort in ein Menü eingeben, das Sie zur Eingabe von Daten auffordert. Das Schlüsselwort könnte als Daten interpretiert werden. Wechseln Sie stattdessen zu einem anderen Menü.
- 2. Drücken Sie nach Eingabe des Schlüsselworts nicht die Eingabetaste. Die Eingabetaste wird möglicherweise als Menüauswahl interpretiert.
- 3. Bei Systemmenüschlüsselwörtern wird die Groß- und Kleinschreibung berücksichtigt.

### **Verhalten von Modulen in einer Basiszuordnung anpassen**

Sie können das Verhalten eines allgemeinen Moduls für die einzelnen Zuordnungen durch eine neue Anpassungseinstellung ändern. Durch die Anpassungseinstellung können Sie Werte für eine Instanz eines Moduls in einer Zuordnung eingeben, die von einem Script verwendet werden, das zu Ihrem Modul gehört. Während der Installation werden die Daten im Feld ″Anpassung″ dekomprimiert und in der Datei C:\IUWORK\*Modulname*.DAT gespeichert. Bei der Ausführung des Scripts werden die Daten aus der Datei C:\IUWORK\*Modulname*.DAT abgerufen und zur Ausführung einer bestimmten Funktion verwendet.

Die Daten in der Anpassungseinstellung werden in unformatiertem Textformat angegeben. Je nach den Anforderungen des Scripts können Sie eine .BAT-Datei, eine .INI-Datei oder einfach eine Liste mit Werten eingeben. Sie haben beispielsweise folgende Möglichkeiten:

- v Sie können geringfügige Änderungen an einem Modul vornehmen, ohne es erneut zu erstellen.
- Sie können angepasste Einstellungen für eine Anwendung festlegen. So können Sie zum Beispiel einen Zeitplan und den Typ der Scanfunktion für ein Antivirenprogramm vordefinieren. Ihre Möglichkeiten sind lediglich durch Ihre Kenntnisse der Anwendung und Ihre Fähigkeit zum Erstellen einer Scriptdatei für die Anwendung begrenzt.

Gehen Sie wie folgt vor, um die Anpassungseinstellung zu verwenden:

- 1. Öffnen Sie die Zuordnung, und erweitern Sie die Baumstruktur der Zuordnung.
- 2. Suchen und markieren Sie das Modul, dessen Verhalten Sie anpassen möchten.
- 3. Klicken Sie in der Menüleiste im Hauptfenster auf **Ansicht** und anschließend auf **Merkmale**. Das Fenster ″Merkmale″ wird für das ausgewählte Modul geöffnet.
- 4. Klicken Sie auf die Registerkarte **Anpassung**.
- 5. Geben Sie die Daten im entsprechenden Feld ein, und notieren Sie sich den Namen der .DAT-Datei. Sie benötigen diesen Dateinamen beim Erstellen des Scripts.
- 6. Klicken Sie im Hauptfenster in der Funktionsleiste auf das Symbol **Speichern**.

### <span id="page-111-0"></span>**Wichtige Hinweise zu Rapid Restore-Programmen**

Bei den IBM Rapid Restore-Programmen handelt es sich um Sicherungs- und Wiederherstellungsprogramme, die als vorinstallierte Komponenten oder als Downloads im Web zur Verfügung stehen und seit der Ankündigung der ersten Version mehrmals überarbeitet wurden. In der folgenden Liste sind die verschiedenen Versionen von der ältesten bis zur aktuellen Version aufgeführt.

- v *IBM Rapid Restore PC*
- v *IBM Rapid Restore Ultra Version 3*
- v *IBM Rapid Restore Ultra Version 4* (eine Komponente des Produkts *IBM Rescue and Recovery with Rapid Restore*)

Wenn Sie ein Image installieren möchten, das eines dieser Produkte enthält, müssen Sie in Ihrer Basiszuordnung einige Einrichtungen vornehmen.

#### **Einrichtungen für das Produkt** ″**IBM Rescue and Recovery with Rapid Restore**″ **vornehmen**

Mit dem Produkt *IBM Rescue and Recovery with Rapid Restore* verknüpfte Module können nicht mit dem Programm ″ImageUltra Builder″ importiert werden. Sie müssen entweder die aus dem Web herunterladbare Version (nur zur Verwendung mit IBM Computern) oder die Einzelhandelsversion (zur Verwendung mit IBM Computern und mit Computern von Fremdanbietern) verwenden.

Wenn Sie ein Image erstellen möchten, in dem entweder eine aus dem Web heruntergeladene Version oder die Einzelhandelsversion des Produkts *IBM Rescue and Recovery with Rapid Restore* enthalten ist, ist es nicht erforderlich eine angepasste Partitionsgröße für die Servicepartition zu erstellen, weil die zu diesen Versionen zugehörigen Komponenten eine *virtuelle Servicepartition* auf Laufwerk C: und keine mit ImageUltra Builder erstellte physische Servicepartition verwenden.

Sicherungsdateien, die mit dem Programm *IBM Rapid Restore Ultra Version 4* (einer Komponente von *IBM Rescue and Recovery with Rapid Restore*) erstellt wurden, werden nicht auf der physischen Servicepartition gespeichert. Sie müssen daher auf der Servicepartition keinen zusätzlichen freien Speicherbereich für Sicherungsdateien bereitstellen. Sicherungsdateien werden auf einer virtuellen Partition auf Laufwerk C:, auf einem zusätzlichen lokalen Laufwerk oder auf einem Netzlaufwerk gespeichert.

#### **Einrichtungen in einer Basiszuordnung für Vorversionen der IBM Rapid Restore-Programme vornehmen**

Die Programme *IBM Rapid Restore PC* und *IBM Rapid Restore Ultra Version 3* verwenden eine physische Servicepartition zum Speichern und Verwalten von Sicherungen. Daher können Sie den Inhalt Ihrer Festplatte auch bei einem vollständigen Ausfall des Betriebssystems wiederherstellen. Das Programm bietet mehrere Optionen zum Sichern und Wiederherstellen von Daten, einschließlich der Sicherung des gesamten Image.

Da ein Smart Image und diese Versionen des Programms ″Rapid Restore″ gemeinsam auf die Servicepartition zugreifen, müssen Sie Einrichtungen in Ihrer Basiszuordnung vornehmen. Durch diese Einrichtungen wird dem Benutzer ein Menü bereitgestellt, wobei der Benutzer die verwendete Methode der clientseitigen Wiederherstellung auswählen kann (Rapid Restore-Wiederherstellung oder ImageUltra-Wiederherstellung). Da sich das ImageUltra-Image und die IBM Rapid Restore Ultra-Sicherungsdateien auf der gleichen Servicepartition befinden, bietet das Programm ″ImageUltra Builder″ einen speziellen Filter und ein spezielles Dienstprogramm, damit beide Wiederherstellungsmethoden angezeigt werden, wenn die Taste ″F11″ während des Systemstarts gedrückt gehalten wird. Falls die Basiszuordnung den entsprechenden Filter und das entsprechende Dienstprogramm nicht enthält, hat der Benutzer nicht die Option zur Wiederherstellung eines IBM Rapid Restore-Image mit Hilfe der Taste ″F11″.

**Anmerkung:** In der folgenden Diskussion werden die Menüpunkte "IBM Rapid Restore-Wiederherstellung" und "ImageUltra-Wiederherstellung" als Beispiele verwendet. Da die Zuordnung von Ihnen erstellt wird, können Sie den Menüpunkttext festlegen und hierzu einen beliebigen Text verwenden, der Ihnen für Ihre Zielgruppe geeignet erscheint. Der Filter und das Dienstprogramm, auf die im Folgenden verwiesen wird, befinden sich am Anfangsknoten des Repository.

Der Prozess zum Vornehmen dieser Einrichtungen ist einfach. Zum Vornehmen der Einrichtungen fügen Sie direkt unter dem Stammeintrag der Basiszuordnung einen Menüpunkt ein. Sie können dem Menüpunkt z. B. den Namen "IBM Rapid Restore-Wiederherstellung" zuordnen. Ordnen Sie dem Menüpunkt den von IBM bereitgestellten Filter *ImageUltra 2.0 - Rapid Restore* und das von IBM bereitgestellte Dienstprogramm *ImageUltra 2.0 - Rapid Restore* zu.

Der Filter *ImageUltra 2.0 - Rapid Restore* erkennt, ob das Programm ″IBM Rapid Restore″ oder ″IBM Rapid Restore PC″ in der Servicepartition des Zielsystems vorhanden ist. Wenn eines der Programme vorhanden ist, werden sowohl der Menüpunkt "IBM Rapid Restore-Wiederherstellung" als auch der Menüpunkt "ImageUltra-Wiederherstellung" als Wiederherstellungsoptionen im Menü angezeigt. Wenn der Menüpunkt "IBM Rapid Restore-Wiederherstellung" ausgewählt wird, schließt das Dienstprogramm *ImageUltra 2.0 - Rapid Restore* die Installationsmenüs des Programms ″ImageUltra Builder″ und startet das Programm ″IBM Rapid Restore″. Wird der Menüpunkt "ImageUltra-Wiederherstellung" ausgewählt, wird die Ausführung des ImageUltra Builder-Menüsystems fortgesetzt, und der Benutzer wählt Optionen aus den folgenden Menüs aus.

Weitere Informationen zur Verwendung von Dienstprogrammen und Filtern finden Sie in den Abschnitten ["Dienstprogramme](#page-91-0) in einer Basiszuordnung verwenden" auf [Seite](#page-91-0) 80 und "Filter in einer [Basiszuordnung](#page-95-0) verwenden" auf Seite 84.

Die folgende Abbildung zeigt die Erstellung einer Basiszuordnung, die Einrichtungen für die IBM Rapid Restore-Programme vornimmt.

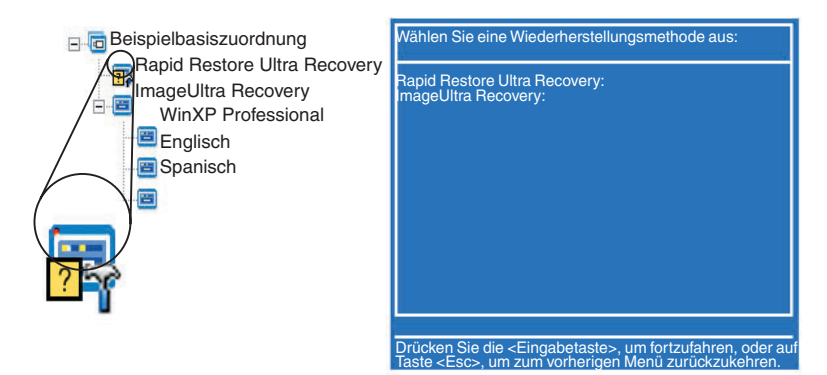

### **Zuordnungen voranzeigen**

Das Programm ″ImageUltra Builder″ verfügt über eine integrierte Voranzeigefunktion, bei der das Verhalten der Installationsmenüs während der Implementierung simuliert wird. Die Voranzeigefunktion wird auf der ImageUltra Builder-Konsole verwendet. Gehen Sie wie folgt vor, um die Voranzeigefunktion zu starten:

- 1. Öffnen Sie das Fenster ″Basiszuordnung″ für die Zuordnung, die Sie voranzeigen möchten. Wenn das Fenster ″Basiszuordnung″ bereits geöffnet ist, müssen Sie sicherstellen, dass Ihre letzten Änderungen gespeichert wurden.
- 2. Klicken Sie in der Menüleiste im Hauptfenster auf **Tools** und anschließend auf **Voranzeige**. Während der Erstellung der Simulation wird vorübergehend ein DOS-Fenster geöffnet. Anschließend wird das erste Installationsmenü angezeigt.

Sie können wie bei einer echten Implementierung Menüoptionen auswählen und in Menüs navigieren. Es bestehen allerdings die folgenden Ausnahmen:

- v Filter haben keine Auswirkungen auf Menüpunkte. Alle Menüpunkte werden dargestellt, als ob sämtliche Filter das Ergebnis "wahr" erreicht hätten.
- v Die einzelnen Optionen des Menüs ″Dienstprogramm″ werden angezeigt, jedoch wird das Dienstprogramm selbst beim Auswählen der entsprechenden Option nicht ausgeführt. Wenn Sie die Menüpunktmerkmale für die Option des Menüs ″Dienstprogramm″ auf **Jetzt ausführen** gesetzt haben, erhalten Sie eine Nachricht mit dem Hinweis, dass das Dienstprogramm ausgeführt wird. Wenn Sie die Menüpunktmerkmale für die Option des Menüs ″Dienstprogramme″ auf **Warteschlange** gesetzt haben, erhalten Sie keine visuelle Rückmeldung.
- v Nach Auswählen der letzten Option mit letzten Menü wird die Simulation beendet, das Menüsystem wird geschlossen, und das Fenster ″Dateien voranzeigen″ wird geöffnet. Dieses Fenster enthält eine Liste der Dateien, die beim Simulationsprozess erstellt wurden. Sie können die einzelnen Dateien direkt im Fenster ″Dateien voranzeigen″ anzeigen.
- **Anmerkung:** Wenn eine Zuordnung nicht richtig erstellt wurde, wird das Menüsystem möglicherweise blockiert oder in eine Schleife versetzt, so dass Sie die Menüauswahl in der Simulation nicht abschließen können. Um die Simulation zu einem beliebigen Zeitpunkt zu verlassen, drücken Sie die Tastenkombination ″Strg+Esc″, um zum Windows-Desktop zurückzukehren. Schließen Sie anschließend die Simulation über die Windows-Taskleiste.

### **Baumstruktur für Einheitentreiberzuordnung erstellen**

Mit dem Assistenten für neue Zuordnung können Sie eine neue Treiberzuordnung ohne Vorlage oder auf der Grundlage einer vorhandenen Treiberzuordnung erstellen. Der Assistent für neue Zuordnung erstellt den neuen Treiberzuordnungseintrag im Repository, ordnet die Zuordnung einem Dateinamen zu und stellt die Zuordnung an die richtige Position im Repository.

Zwischen Basiszuordnungen und Treiberzuordnungen gibt es einige grundlegende Unterschiede. Im Unterschied zu Baumstrukturen für Basiszuordnungen sind Menüpunkte und Einheitentreibermodule die einzigen Komponenten, die Baumstrukturen von Treiberzuordnungen hinzugefügt werden. Menüpunkte in Treiberzuordnungen wirken sich nicht auf die Menüs aus, die auf dem Zielsystem angezeigt werden. Menüpunkte in einer Treiberzuordnung dienen lediglich den folgenden Zwecken:

v Ein Entwickler kann Anmerkungen hinzufügen.

v Ein Entwickler kann einem oder mehreren Einheitentreibermodulen Filter zuordnen.

Es ist nicht immer notwendig, eine Treiberzuordnung in ein implementierbares Smart Image zu integrieren. Wenn Sie ein Ultra-Portable-Image oder ein Portable-Sysprep-Image auf einem IBM Zielsystem mit HIIT-Unterstützung implementieren, haben Sie die folgenden Optionen:

- v Eine Treiberzuordnung verwenden und *alle* Einheitentreibermodule verwalten, die für dieses Zielsystem erforderlich sind
- v Keine Treiberzuordnung verwenden und sich auf die von IBM gelieferten Einheitentreibermodule auf der Servicepartition oder im verdeckten geschützten Bereich des Zielsystems verlassen

Wenn Sie ein hardwarespezifisches Image auf einem Zielsystem implementieren, werden alle Treiberzuordnungen, die im Smart Image implementiert sind, bei der Installation des hardwarespezifischen Image ignoriert. Für das Zielsystem müssen alle Einheitentreiber in das hardwarespezifische Image aufgenommen werden.

Wenn Sie sich für Treiberzuordnungen entscheiden, haben Sie zwei Methoden, um diese zu erstellen:

v **Erstellen Sie einfache Treiberzuordnungen, die einen einzigen Maschinentyp unterstützen.**

Bei dieser Methode müssen Sie mehrere Zuordnungen erstellen und verwalten, wobei jede Zuordnung mit passenden Einheitentreibern für ein bestimmtes Zielsystem versehen wird. Wenn Sie eine einfache Treiberzuordnung erstellen, müssen Sie alle Einheitentreiber bestimmen, die für diesen Computer erforderlich sind, und alle entsprechenden Einheitentreibermodule in die Baumstruktur einfügen.

#### v **Erstellen Sie eine komplexe Treiberzuordnung, die viele Maschinentypen unterstützt.**

Bei dieser Methode verwenden Sie für jeden Maschinentyp Ihres Unternehmens einen Menüpunkt und ordnen anschließend jedem Menüpunkt einen Filter zu, um zu bestimmen, welcher Satz von Einheitentreibern beim Installationsprozess verwendet werden soll. Bei dieser Methode ist die Verwendung eines Filters zur Bestimmung des Maschinentyps erforderlich. Das Programm ″ImageUltra Builder″ beinhaltet einen Filter, *ImageUltra - Überprüfung des Modells*, den Sie hierfür verwenden können. (Weitere Informationen zu den im Lieferumfang des Programms ″ImageUltra Builder″ enthaltenen Filtern erhalten Sie über die Hilfefunktion von ImageUltra Builder.)

Wenn Sie eine komplexe Treiberzuordnung auf der Grundlage einer bestehenden Zuordnung erstellen, können Sie einfach die Änderungen an der Baumstruktur vornehmen, die zur Unterstützung des zusätzlichen Maschinentyps erforderlich sind, jedem neuen oder geänderten Menüpunkt einen Filter zuordnen sowie für jeden neuen oder geänderten Menüpunkt im Fenster ″Menüpunktmerkmale″ die Filterparameter definieren. Wenn Sie eine neue Zuordnung ohne Vorlage erstellen, sind Sie selbst für Folgendes verantwortlich:

- *Alle* Menüpunkte einfügen
- *Alle* Einheitentreibermodule einfügen
- Im Fenster ″Menüpunktmerkmale″ die Filterparameter für *alle* Menüpunkte definieren

## **Menüpunkte in eine Treiberzuordnung einfügen**

Die Verwendung von Menüpunkten ist nur beim Einsatz von Filtern erforderlich. Im Unterschied zu Basiszuordnungen können Sie Menüpunkte nicht verschachteln. Alle Menüpunkte in einer Treiberzuordnung werden auf der Stammverzeichnisebene eingefügt. In der folgenden Abbildung sehen Sie eine Baumstruktur einer Treiberzuordnung mit einem einzigen Menüpunkt auf der Stammverzeichnisebene.

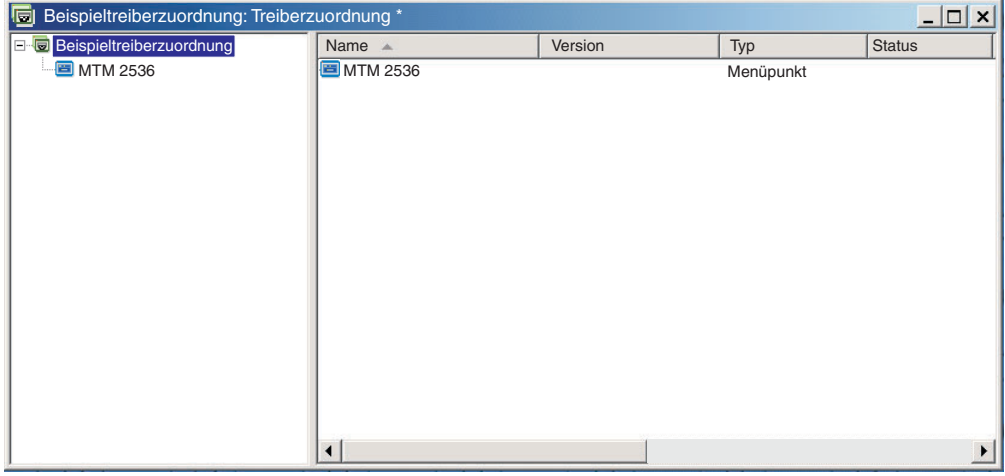

## **Module in eine Treiberzuordnung einfügen**

Wenn Sie in der Treiberzuordnung keine Menüpunkte verwenden, werden Einheitentreibermodule auf der Stammverzeichnisebene eingefügt. Wenn Sie Menüpunkte verwenden, werden im rechten Teilfenster Einheitentreibermodule für die entsprechenden Menüpunkte eingefügt. Ein Filter wirkt sich nur auf die Einheitentreibermodule aus, die im rechten Teilfenster des Menüpunkts eingefügt werden, dem der Filter zugeordnet ist.

Einheitentreibermodule sind der einzige Modultyp, den Sie einer Treiberzuordnung hinzufügen können. Normalerweise wird im rechten Teilfenster jedes in der Treiberzuordnung aufgelisteten Menüpunkts mindestens ein Einheitentreibermodul eingefügt. Die folgende Abbildung zeigt die Baumstruktur einer einfachen Treiberzuordnung mit einem einzigen Menüpunkt und einer Reihe zugeordneter Einheitentreibermodule, die im rechten Teilfenster dieses Menüpunkts eingefügt werden.

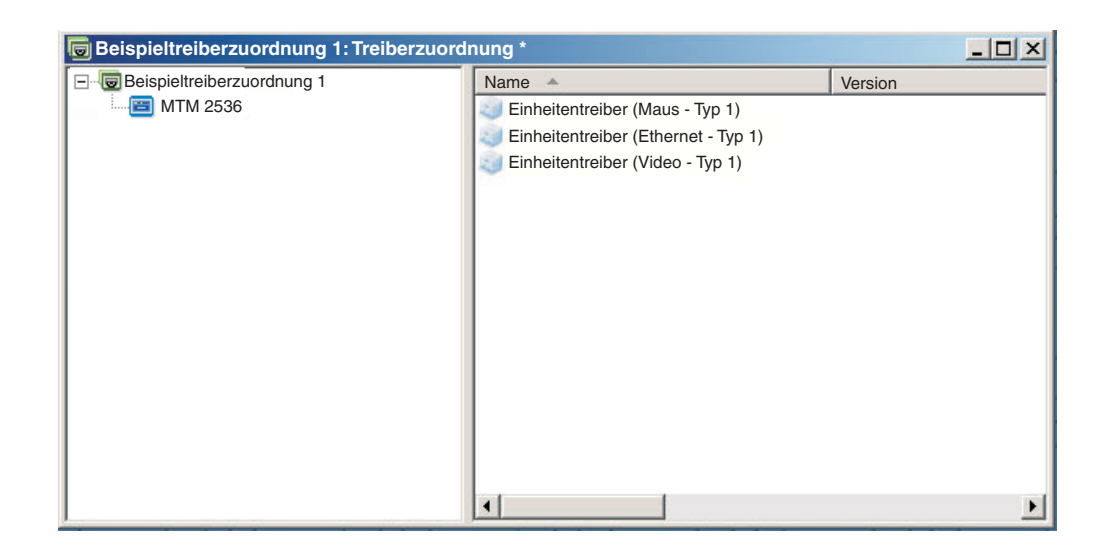

## **Filter in einer Treiberzuordnung verwenden**

Ein Filter in einer Treiberzuordnung hat den Zweck, automatisch zu bestimmen, welcher Satz von Treibern dem Windows-Installationsprogramm (oder bei Portable-Sysprep-Image der Mini-Installation) für ein bestimmtes Zielsystem bereitgestellt werden muss. Mit den vom Programm ″ImageUltra Builder″ bereitgestellten Filtern können Sie den Maschinentyp, den Maschinentyp und die Modellnummer, die Plattform (Desktop- oder Mobilsystem) und die Angabe, ob es sich um ein IBM System handelt, abfragen. Die Anzahl der Menüpunkte und Filter in einer Zuordnung können Sie verringern, indem Sie mehrere Treiber bereitstellen und diese vom Windows-Installationsprogramm (bzw. von der Mini-Installation) auf der Basis der Plug-and-Play-Hardware-Erkennung aussortieren lassen.

Außerdem können Sie eigene Filter erstellen, falls Sie eine andere Hardwarevoraussetzung abfragen müssen. Filter sind DOS-Programme, die während des Installationsprozesses ausgeführt werden. Meist fragen Filter das System-BIOS nach Informationen ab; Filter können jedoch auch beliebige installierte Hardware abfragen, in der Kennungen in einem ROM- oder EEPROM-Modul gespeichert sind.

Wenn Sie in einer Treiberzuordnung Filter verwenden, werden den Menüpunkten, und nicht den Modulen, Filter zugeordnet. Das Verhalten des Filters wird über die Registerkarte ″Bedingungen″ im Fenster ″Menüpunktmerkmale″ gesteuert. Sie können einem Menüpunkt mehrere Filter zuordnen; dann müssen Sie jedoch definieren, ob die Bedingungen nur eines Filters oder aller Filter für die Verwendung des Moduls erfüllt werden müssen.

Wenn einem Menüpunkt ein Filter zugeordnet ist, wird ein kleines Bedingungssymbol (Fragezeichen auf einem gelben, quadratischen Hintergrund) links unten im Menüpunktsymbol angezeigt. In der folgenden Abbildung sehen Sie die Baumstruktur einer Einheitentreiberzuordnung, in der jedem Menüpunkt ein Filter zugeordnet ist.

<span id="page-117-0"></span>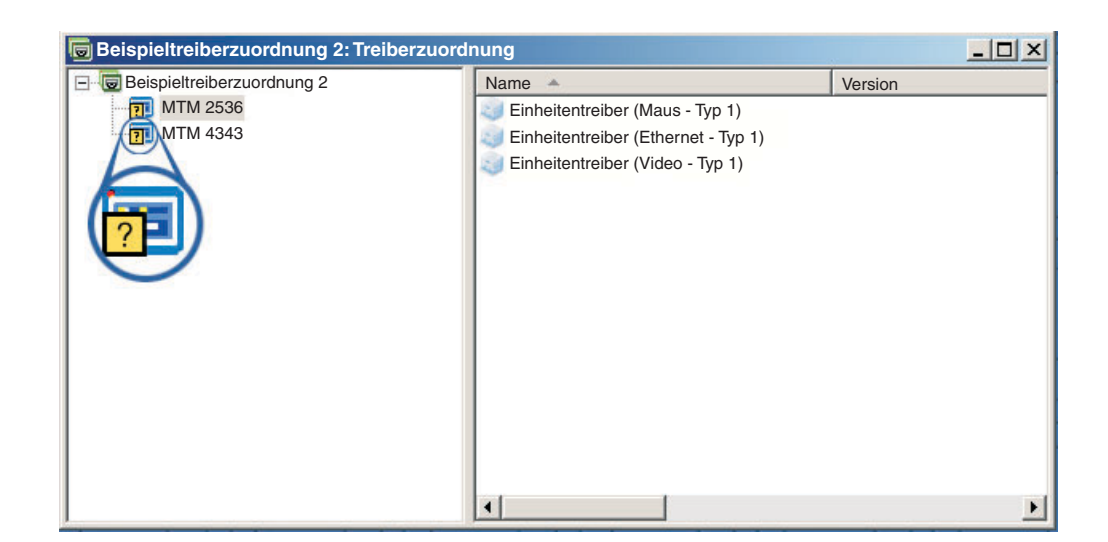

Gehen Sie wie folgt vor, um einem Menüpunkt in einer Treiberzuordnung einen Filter zuzuordnen:

- 1. Markieren Sie den Menüpunkt, dem Sie einen Filter zuordnen möchten.
- 2. Klicken Sie in der Menüleiste im Hauptfenster auf **Ansicht** und anschließend auf **Merkmale...**. Das Fenster ″Menüpunktmerkmale″ wird geöffnet.
- 3. Klicken Sie auf die Registerkarte **Bedingungen**.
- 4. Klicken Sie auf der Registerkarte ″Bedingungen″ auf das Symbol **Filter hinzufügen**. Daraufhin wird das Fenster ″Filter hinzufügen″ geöffnet.
- 5. Klicken Sie im Fenster ″Filter hinzufügen″ auf den Filter, den Sie verwenden möchten, und klicken Sie anschließend auf **OK**. Das Fenster ″Filter hinzufügen″ wird geschlossen, unten links im Menüpunktsymbol in der Baumstruktur wird ein kleines Bedingungssymbol angezeigt, und der Filter wird auf der Registerkarte ″Bedingungen″ hinzugefügt.
- 6. Klicken Sie doppelt auf den Filter, den Sie gerade hinzugefügt haben. Das Fenster ″Parameter bearbeiten″ wird geöffnet.
- 7. Legen Sie im Feld ″Parameter″ die Parameter fest, die Sie verwenden möchten.
	- **Anmerkung:** Weitere Informationen zum Format der Parameter für die im Lieferumfang des Programms ″ImageUltra Builder″ enthaltenen Filter erhalten Sie über die Hilfefunktion von ImageUltra Builder.

Stellen Sie sicher, dass Sie alle Beispiele löschen, die im Feld ″Parameter″ angegeben sind.

- 8. Klicken Sie auf **OK**.
- 9. Schließen Sie das Fenster ″Menüpunktmerkmale″.
- 10. Klicken Sie im Hauptfenster in der Funktionsleiste auf das Symbol **Speichern**.

### **Variablen verwenden - eine erweiterte Funktion von Basiszuordnungen**

Die Verwendung von Variablen in einer Basiszuordnung ist optional. Variablen werden Menüpunkten in einer Basiszuordnung zugeordnet. Obwohl Variablen mehrere Funktionen erfüllen, werden viele Variablenfunktionen in Verbindung miteinander verwendet. So müssen den Menüpunkten beispielsweise Werte zugeordnet werden, *bevor* Sie andere Variablenfunktionen ausführen. Nachdem Sie den

<span id="page-118-0"></span>Menüpunkten Variablen zugeordnet haben, können Sie die Vorteile anderer Variablenfunktionen nutzen. Sie können Variablen zum Beispiel so festlegen, dass der Benutzer während des Installationsprozesses zur Eingabe bestimmter Informationen aufgefordert wird. Durch diese Funktion können Sie den Installationsprozess auf zwei Arten anpassen: durch eine Beeinflussung der tatsächlich verwendeten Bezeichnung von Menüoptionen während des Installationsprozesses; und durch eine Beeinflussung der Menüabfolge während des Installationsprozesses.

Sie können Variablen in Verbindung mit Menüpunkten von Basiszuordnungen verwenden, um folgende Funktionen auszuführen:

- v Eine Variable so festlegen, dass sie einen fest codierten Wert enthält
- v Bedingungen festlegen, um die während des Installationsprozesses angezeigten Menüpunkte zu bestimmen
- v Auf Text in Menüpunktbeschreibungen und Untermenüpunkttiteln verweisen
- v Eine Variable so festlegen, dass der Benutzer während des Installationsprozesses zur Eingabe eines bestimmten Werts aufgefordert wird
- v Eine Variable so festlegen, dass ein abgefragter Wert als Parameter an ein Dienstprogramm oder einen Filter übergeben wird
- **Anmerkung:** Die in diesem Abschnitt beschriebenen Variablen stehen in keiner Beziehung zu den Variablen, die auf der Registerkarte ″Benutzerinformationen″ im Fenster ″Zuordnungseinstellungen″ verwendet werden.

#### **Variablen so festlegen, dass sie fest codierte Werte enthalten**

Der erste Schritt bei der Verwendung von Variablen besteht darin, zu bestimmen, ob Sie einen Wert für eine Variable fest codieren möchten oder ob Sie den Installationsverantwortlichen zur Eingabe eines Werts für eine Variable auffordern möchten. In machen Fällen möchten Sie den Wert für eine Variable, die im Menüpunkt einer Basiszuordnung verwendet wird, möglicherweise fest codieren bzw. definieren. Durch eine feste Codierung von Werten für Menüpunkte können Sie eine Struktur entwickeln, durch die Sie mit der Ausübung der Funktionen einer Variablen beginnen können. Sie haben beispielsweise einen Menüpunkt mit dem Titel "Windows 2000". In diesem Beispiel möchten Sie möglicherweise die Variable für diesen Menüpunkt als "OS" festlegen. In diesem Fall können Sie den Wert für diese Variable als "Windows 2000" fest codieren.

Gehen Sie wie folgt vor, um eine Variable und den zugehörigen Wert für Menüpunkte in einer Basiszuordnung festzulegen:

- 1. Öffnen Sie das Fenster ″Repository″ für das Repository, in dem sich die Zuordnung befindet.
- 2. Wenn das Repository Ordner enthält, navigieren Sie zu dem Ordner, in dem sich die Zuordnung befindet.
- 3. Klicken Sie im rechten Teilfenster des Fensters ″Repository″ auf **Basiszuordnungen**. Daraufhin wird eine Liste mit den Basiszuordnungen angezeigt.
- 4. Klicken Sie doppelt auf die entsprechende Basiszuordnung. Das Fenster ″Basiszuordnung″ wird geöffnet.
- 5. Erweitern Sie die Baumstruktur der Zuordnung.
- 6. Wählen Sie den Menüpunkt aus, dem Sie eine Variable zuordnen möchten. (In diesem Beispiel würden Sie den Menüpunkt **Windows 2000** auswählen.)
- 7. Klicken Sie in der Menüleiste im Hauptfenster auf **Ansicht** und anschließend auf **Merkmale**. Das Fenster ″Menüpunktmerkmale″ wird geöffnet.
- 8. Gehen Sie auf der Registerkarte ″Variablen″ wie folgt vor:
	- a. Klicken Sie auf das Symbol **Variable einfügen**.
	- b. Geben Sie im Feld ″Variable″ den Typ der Variablen ein, oder wählen Sie im Dropdown-Menü eine vordefinierte Variable aus. (In diesem Beispiel würden Sie **OS** eingeben.)
	- c. Geben Sie im Feld ″Wert″ den Wert ein, den Sie der Variablen zuordnen möchten. (In diesem Beispiel würden Sie **Windows 2000** eingeben.)
	- d. Klicken Sie auf **OK**. Die Variable und der zugehörige Wert werden auf der Registerkarte ″Variablen″ in das Feld ″Definieren″ eingefügt.
	- e. Wiederholen Sie diese Schritte für jede Variable, die Sie hinzufügen möchten. (In diesem Beispiel können Sie ähnliche Variablen für jedes Betriebssystem festlegen, das innerhalb der Basiszuordnung unterstützt wird.)
- 9. Klicken Sie in der Funktionsleiste im Hauptfenster auf das Symbol **Speichern**. Schließen Sie anschließend das Fenster ″Menüpunktmerkmale″.

Die folgende Abbildung zeigt eine Ansicht von zwei Menüpunkten in einer Basiszuordnung. Der Menüpunkt ″Windows 2000″ wird in einer konzeptionellen Sicht angezeigt, bei der verdeutlicht wird, dass er eine fest codierte Variable und einen Wert enthält.

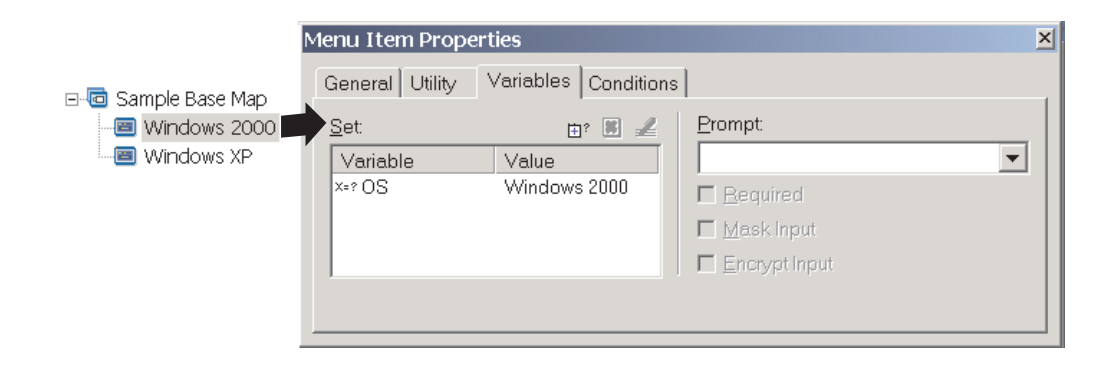

## **Bedingungen festlegen, um die während des Installationsprozesses angezeigten Menüpunkte zu bestimmen**

Sobald die wichtigsten Menüpunkte festgelegt wurden, können Sie mit der Implementierung weiterer Variablenfunktionen beginnen. So arbeiten zum Beispiel die Bedingungen von Menüpunkten in Verbindung mit Variablen. Eine Basiszuordnung kann mit Hilfe von Bedingungen bestimmte Werte auswerten und bestimmen, ob ein bestimmter Menüpunkt während des Installationsprozesses angezeigt wird oder nicht. Sie können beispielsweise eine andere Gruppe von Sprachen anzeigen, wenn der Benutzer "Windows 2000" auswählt, als die Sprachen, die angezeigt werden, wenn der Benutzer "Windows XP" auswählt.

Im folgenden Beispiel wird erläutert, wie Sie eine Bedingung so festlegen können, dass Werte für einen Menüpunkt ausgewertet werden und je nachdem, welches Betriebssystem ausgewählt wird, während des Installationsprozesses unterschiedliche Sprachoptionen auf dem Zielsystem zur Verfügung stehen. Dieses Beispiel bezieht sich auf das Beispiel mit fest codierten Variablen im Abschnitt ["Variablen](#page-118-0) so festlegen, dass sie fest codierte Werte [enthalten"](#page-118-0) auf Seite 107.

Angenommen, unter jedem Betriebssystemmenüpunkt befindet sich ein Menüpunkt, der eine Sprachenliste enthält. Dieser Menüpunkt oder diese Sprachenliste hat den Titel "Sprachenmenü". Innerhalb des Menüpunkts "Sprachenmenü" sind

weitere Menüpunkte verschachtelt, in denen die Bezeichnungen für alle Sprachen enthalten sind, die von Ihrer Basiszuordnung unterstützt werden. In diesem Beispiel soll allerdings nur der Menüpunkt ″Spanisch″ angezeigt werden, wenn der Installationsverantwortliche "Windows 2000" auswählt.

Gehen Sie wie folgt vor, um eine Bedingung so festzulegen, dass sie einen Wert für Menüpunkte in einer Basiszuordnung auswertet:

- 1. Öffnen Sie das Fenster ″Repository″ für das Repository, in dem sich die Zuordnung befindet.
- 2. Wenn das Repository Ordner enthält, navigieren Sie zu dem Ordner, in dem sich die Zuordnung befindet.
- 3. Klicken Sie im rechten Teilfenster des Fensters ″Repository″ auf **Basiszuordnungen**. Daraufhin wird eine Liste mit den Basiszuordnungen angezeigt.
- 4. Klicken Sie doppelt auf die entsprechende Basiszuordnung. Das Fenster ″Basiszuordnung″ wird geöffnet.
- 5. Erweitern Sie die Baumstruktur der Zuordnung.
- 6. Wählen Sie den Menüpunkt aus, dem Sie eine Bedingung zuordnen möchten. (Im oben beschriebenen Beispiel wählen Sie den Menüpunkt **Spanisch** aus.)
- 7. Klicken Sie in der Menüleiste im Hauptfenster auf **Ansicht** und anschließend auf **Merkmale**. Das Fenster ″Menüpunktmerkmale″ wird geöffnet.
- 8. Gehen Sie auf der Registerkarte ″Bedingungen″ wie folgt vor:
	- a. Klicken Sie auf das Symbol **Variable einfügen**. Das Dialogfeld ″Bedingung für Variable hinzufügen″ wird geöffnet.
	- b. Geben Sie im Feld ″Variable″ den Typ der Variablen ein, oder wählen Sie im Dropdown-Menü eine vordefinierte Variable aus. (In diesem Beispiel würden Sie **OS** eingeben.)
	- c. Wählen Sie im Feld ″Operator″ mit Hilfe des Dropdown-Menüs **Gleich** oder **Ungleich** aus. (In diesem Beispiel würden Sie **Gleich** auswählen.)
	- d. Geben Sie im Feld ″Wert″ den Wert ein, den Sie der Variablen zuordnen möchten. (In diesem Beispiel würden Sie **Windows 2000** eingeben.)
	- e. Klicken Sie auf **OK**.
	- f. Wiederholen Sie diese Schritte für jede Bedingung, die Sie hinzufügen möchten. (Im oben beschriebenen Beispiel können Sie ähnliche Bedingungen für jede Sprache festlegen, die speziell für Windows XP verwendet wird.)
- 9. Klicken Sie in der Funktionsleiste im Hauptfenster auf das Symbol **Speichern**. Schließen Sie anschließend das Fenster ″Menüpunktmerkmale″.

Bei der folgenden Abbildung handelt es sich um eine konzeptionelle Sicht, bei der die Vorgehensweise zum Festlegen einer Bedingung für einen Menüpunkt gezeigt wird. In diesem Beispiel wird "Spanisch" nur dann als Menüpunkt angezeigt, wenn "Windows 2000" ausgewählt ist.

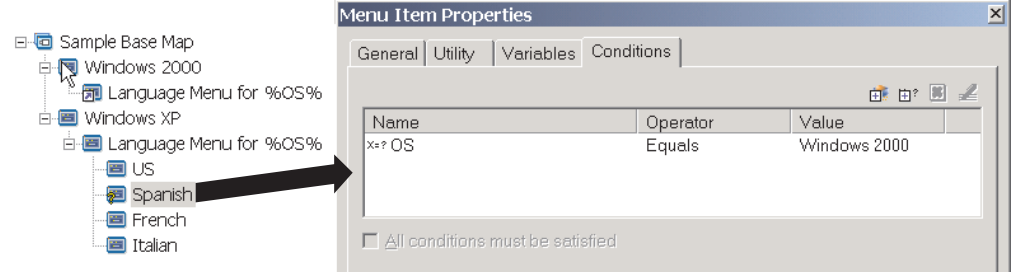

### **In Menüpunkten und Untermenüpunkttiteln auf Text verweisen**

Mit Hilfe von Variablen können Sie Menüpunktbeschreibungen und Untermenüpunkttitel festlegen, die sich auf eine bestimmte Variable und den zugehörigen Wert beziehen. Diese Funktion ermöglicht Ihnen die Anpassung von Menüpunktbeschreibungen und Untermenüpunkttiteln, die während des Installationsprozesses angezeigt werden.

Zum Beispiel: Um das vorherige Beispiel weiter auszuführen, könnten Sie den Menüpunkt der Sprachenliste "Sprachenmenü" so erstellen, dass er während des Installationsprozesses das richtige Betriebssystem anzeigt, unabhängig davon, welches Betriebssystem im Menü ausgewählt wurde.

Gehen Sie wie folgt vor, um eine Menüpunktbeschreibung so einzurichten, dass die Art und Weise, wie Menüpunktbeschreibungen angezeigt werden, während des Installationsprozesses dynamisch geändert wird:

- 1. Öffnen Sie das Fenster ″Repository″ für das Repository, in dem sich die Zuordnung befindet.
- 2. Wenn das Repository Ordner enthält, navigieren Sie zu dem Ordner, in dem sich die Zuordnung befindet.
- 3. Klicken Sie im rechten Teilfenster des Fensters ″Repository″ auf **Basiszuordnungen**. Daraufhin wird eine Liste mit den Basiszuordnungen angezeigt.
- 4. Klicken Sie doppelt auf die entsprechende Basiszuordnung. Das Fenster ″Basiszuordnung″ wird geöffnet.
- 5. Erweitern Sie die Baumstruktur der Zuordnung.
- 6. Wählen Sie den Menüpunkt aus, dem Sie eine Variable zuordnen möchten. Im oben beschriebenen Beispiel wählen Sie den Menüpunkt **Sprachenmenü** aus.
- 7. Klicken Sie in der Menüleiste im Hauptfenster auf **Ansicht** und anschließend auf **Merkmale**. Das Fenster ″Menüpunktmerkmale″ wird geöffnet.
- 8. Klicken Sie auf die Registerkarte **Allgemein**.
- 9. Geben Sie im Feld ″Beschreibung″ den Text **Sprachenmenü für %OS%** ein.
- 10. Wiederholen Sie diese Schritte für jede Beschreibung, die Sie so ändern möchten, dass sie sich auf eine bestimmte Variable und den zugehörigen Wert bezieht.
- 11. Klicken Sie in der Funktionsleiste im Hauptfenster auf das Symbol **Speichern**. Schließen Sie anschließend das Fenster ″Menüpunktmerkmale″.

**Hinweis:** Eine Variable kann verschiedenen Menüpunkten zugeordnet werden. Die Werte der einzelnen Variablen sollten jedoch unterschiedlich sein, da die Werte erst festgelegt werden, wenn die Menüpunkte während des Installationsprozesses ausgewählt werden. Wenn eine Menüoption während des Installationsprozesses ausgewählt wird, werden die Variable und der zugehörige Wert festgelegt und an die restliche Zuordnung weitergegeben, wo auch immer die Variable verwendet wird.

In der folgenden Abbildung ist dargestellt, wie Menüpunkte entwickelt werden, so dass sie auf Text verweisen.

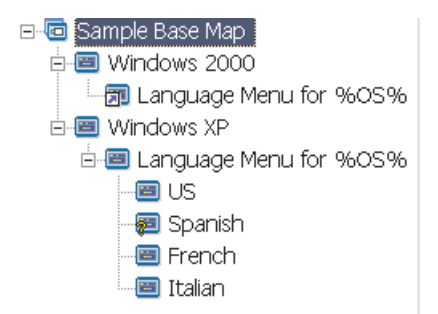

# **Variablen so festlegen, dass der Benutzer während des Installationsprozesses zur Eingabe eines bestimmten Werts aufgefordert wird**

Variablen können Menüpunkten so zugeordnet werden, dass der Installationsverantwortliche zur Eingabe bestimmter Informationen aufgefordert wird. Diese Informationen werden dann zu einem Wert für eine bestimmte Variable.

Angenommen, Sie möchten beispielsweise eine Variable hinzufügen, durch die der Installationsverantwortliche zur Eingabe seines Namens aufgefordert wird. In diesem Fall könnte ein Menüpunkt eine Variable aufweisen, die den Benutzernamen abfragt. Der vom Benutzer eingegebene Name stellt dann den Wert für diese Variable dar. Dieser Wert wird dann an die gesamte Zuordnung weitergegeben, wo auch immer die Variable verwendet wird. Dadurch kann die Zuordnung während des restlichen Installationsprozesses auf den Benutzernamen verweisen. Diese Funktion ist vor allem dann wichtig, wenn Zuordnungen so entwickelt wurden, dass sie zur Eingabe von Informationen auffordern, wie z. B. geographische Position, Unternehmensbereich und Abteilung.

Es gibt drei Methoden zur Verarbeitung der abgefragten Informationen. Erstens können Variablen so festgelegt werden, dass die abgefragten Antworten obligatorisch sind. Zweitens können Variablen so festgelegt werden, dass die abgefragten Anworten bei der Eingabe in den Computer während des Installationsprozesses verdeckt werden. Wenn ein Benutzer beispielsweise zur Eingabe einer Benutzer-ID aufgefordert wird, werden die Informationen bei der Eingabe verdeckt, d. h. sie werden z. B. als Sternchen angezeigt. Drittens können Variablen so festgelegt werden, dass die abgefragten Antworten bei der Eingabe verschlüsselt werden.

Gehen Sie wie folgt vor, um eine Variable festzulegen, die den Benutzer während des Installationsprozesses zur Eingabe bestimmter Informationen auffordert:

- 1. Öffnen Sie das Fenster ″Repository″ für das Repository, in dem sich die Zuordnung befindet.
- 2. Wenn das Repository Ordner enthält, navigieren Sie zu dem Ordner, in dem sich die Zuordnung befindet.
- 3. Klicken Sie im rechten Teilfenster des Fensters ″Repository″ auf **Basiszuordnungen**. Daraufhin wird eine Liste mit den Basiszuordnungen angezeigt.
- 4. Klicken Sie doppelt auf die entsprechende Basiszuordnung. Das Fenster ″Basiszuordnung″ wird geöffnet.
- 5. Erweitern Sie die Baumstruktur der Zuordnung.
- 6. Wählen Sie den Menüpunkt aus, dem Sie eine Variable zuordnen möchten.
- 7. Klicken Sie in der Menüleiste im Hauptfenster auf **Ansicht** und anschließend auf **Merkmale**. Das Fenster ″Menüpunktmerkmale″ wird geöffnet.
- 8. Gehen Sie auf der Registerkarte ″Variablen″ wie folgt vor:
	- a. Geben Sie die abgefragte Variable im Bedienerführungsfeld ein, oder wählen Sie mit Hilfe des Dropdown-Menüs eine Variable aus. (In diesem Beispiel würden Sie das Wort **Name** als Variable eingeben.)
	- b. Aktivieren Sie das Markierungsfeld **Erforderlich**, **Eingabe verdecken** und/oder **Eingabe verschlüsseln**, um die Verarbeitung der abgefragten Informationen festzulegen.
- 9. Wiederholen Sie diese Schritte für jede abgefragte Variable, die Sie dem ausgewählten Menüpunkt hinzufügen möchten.
- 10. Klicken Sie in der Funktionsleiste im Hauptfenster auf das Symbol **Speichern**. Schließen Sie anschließend das Fenster ″Menüpunktmerkmale″.
- **Anmerkung:** Das im Lieferumfang des Programms ″ImageUltra Builder″ enthaltene Verschlüsselungsprogramm kann durch andere Verschlüsselungsprogramme ersetzt werden. Die besten Ergebnisse werden allerdings erzielt, wenn Sie das mit ImageUltra Builder gelieferte Verschlüsselungsprogramm nicht überschreiben. Der Name des Verschlüsselungsprogramms lautet IULOG.EXE. Sie können jedoch ein ähnliches in Ihrer Umgebung eingesetztes Programm verwenden, um die abgefragten Werte zu verschlüsseln. Zum Hinzufügen eines eigenen Verschlüsselungsprogramms sind zwei wichtige Schritte erforderlich.
	- 1. Erstellen Sie ein Servicepartitionsmodul, um das Verschlüsselungsprogramm zum Bereitstellungsbereich hinzuzufügen. (Dies erfolgt im Modulfenster auf der Registerkarte ″Optionen″, indem Sie die Zielposition auf **Servicepartition** setzen.)
	- 2. Aktualisieren Sie die Datei DOE.INI mit Hilfe eines Vormenü-Dienstprogramms mit dem Namen des neuen Verschlüsselungsprogramms. Zum Aktualisieren der Datei DOE.INI erstellen Sie ein Dienstprogramm, das vor den Installationsmenüs ausgeführt wird. +Mit diesem Dienstprogramm sollte die Datei DOE.INI aktualisiert werden, die sich im Bereitstellungsbereich im Ordner ″DOE″ befindet. Ändern Sie die Datei DOE.INI so, dass die folgende Zeichenfolge:

ENCRYPT = IULOG.EXE "%STRING%"

durch den Namen des Verschlüsselungsprogramms ersetzt wird. Zum Beispiel:

ENCRYPT = MY\_ENCRYPT.EXE "%STRING%."

Die besten Ergebnisse erzielen Sie, wenn Sie die Lösung anschließend erneut implementieren.

Wenn Sie diese Änderung rückgängig machen und wieder das im Lieferumfang des Programms ″ImageUltra Builder″ enthaltene Verschlüsselungsprogramm verwenden möchten, müssen Sie lediglich Ihr Vormenü-Verschlüsselungsdienstprogramm aus der Zuordnung entfernen. Dann wird die Datei DOE.INI nicht aktualisiert. Um einen Wert zu entschlüsseln, der vom Programm ″ImageUltra Builder″ oder von Ihnen erstellt wurde, führen Sie für den verschlüsselten Wert die entsprechende Verschlüsselungsfunktion aus.

## **Variablen so festlegen, dass ein abgefragter Wert als Parameter an ein Dienstprogramm oder einen Filter übergeben wird**

Durch das Kombinieren von Variablenfunktionen erhalten Sie erweiterte Möglichkeiten beim Arbeiten mit Variablen. Sie können zum Beispiel auf einen abgefragten Wert in einem Dienstprogramm oder einem Filterparameter verweisen. Bei dieser Task werden die Funktionen zum Verweisen auf Variablen und zum Abfragen von Werten zu Variablen zusammengefasst.

Angenommen, Sie haben ein Image, das ein bestimmtes Dienstprogramm erfordert, das nur für ein Image ausgeführt werden muss, je nachdem, für welche Abteilung das Image konzipiert wurde. In diesem Beispiel würden Sie eine Variable für einen Menüpunkt festlegen, durch die der Installationsverantwortliche zur Eingabe eines Abteilungsnamens aufgefordert wird. Die abgefragte Variable könnte zum Beispiel "Abt." lauten. Dann können Sie im Feld ″Parameter″ für Dienstprogramme oder Filter auf die Variable innerhalb der Parameterzeichenfolge verweisen.

Gehen Sie wie folgt vor, um auf einen abgefragten Wert innerhalb eines Dienstprogramm- oder Filterparameters zu verweisen:

- 1. Öffnen Sie das Fenster ″Repository″ für das Repository, in dem sich die Zuordnung befindet.
- 2. Wenn das Repository Ordner enthält, navigieren Sie zu dem Ordner, in dem sich die Zuordnung befindet.
- 3. Klicken Sie im rechten Teilfenster des Fensters ″Repository″ auf **Basiszuordnungen**. Daraufhin wird eine Liste mit den Basiszuordnungen angezeigt.
- 4. Klicken Sie doppelt auf die entsprechende Basiszuordnung. Das Fenster ″Basiszuordnung″ wird geöffnet.
- 5. Erweitern Sie die Baumstruktur der Zuordnung.
- 6. Wählen Sie den Menüpunkt aus, auf den die Variable verweisen soll.
- 7. Klicken Sie in der Menüleiste im Hauptfenster auf **Ansicht** und anschließend auf **Merkmale**. Das Fenster ″Menüpunktmerkmale″ wird geöffnet.
- 8. Gehen Sie wie folgt vor, um auf eine Variable und den zugehörigen Wert innerhalb eines Dienstprogramm- oder Filterparameters zu verweisen:
	- a. Führen Sie die Schritte aus, die zum Hinzufügen eines Dienstprogramms oder Filters zu einem Menüpunkt erforderlich sind. Allerdings müssen Sie im Feld ″Parameter″ die Variable eingeben, auf die Sie in der Zeichenfolge des Parameterfelds verweisen möchten. (In diesem Beispiel würden Sie auf **%Abt.%** verweisen.)
	- b. Wiederholen Sie diese Schritte für jeden Wert, auf den Sie im Parameter verweisen möchten.
- 9. Klicken Sie in der Funktionsleiste im Hauptfenster auf das Symbol **Speichern**. Schließen Sie anschließend das Fenster ″Menüpunktmerkmale″.

# **Kapitel 7. Zuordnungen erstellen**

Dieses Kapitel vermittelt Ihnen grundlegende Informationen zum Erstellen von Basis- und Treiberzuordnungen sowie zum Definieren der zugehörigen Einstellungen. Weitere Informationen hierzu erhalten Sie über die Hilfefunktion von Image-Ultra Builder.

### **Basiszuordnungen erstellen und ändern**

Die Basiszuordnungen steuern, welche Betriebssysteme, Anwendungen und Dienstprogramme als Teil eines Smart Image implementiert werden. Die Baumstruktur einer Basiszuordnung kann je nach dem Typ des/der in der Zuordnung enthaltenen Images und den Anforderungen Ihrer Organisation unterschiedlich sein. Auf jeden Fall müssen Sie ein Zuordnungsmodul erstellen, bevor Sie die Baumstruktur der Zuordnung erzeugen können. Weitere Informationen zum Erstel-len der Baumstruktur für eine Zuordnung erhalten Sie in Kapitel 6, ["Zuordnungen](#page-86-0) erstellen - [Übersicht",](#page-86-0) auf Seite 75.

### **Neue Basiszuordnung erstellen**

Im Folgenden wird das Erstellen einer neuen Basiszuordnung ohne Vorlage beschrieben. Gehen Sie wie folgt vor, um eine neue Basiszuordnung zu erstellen:

- 1. Öffnen Sie das Repository, in dem die neue Basiszuordnung gespeichert werden soll.
- 2. Rufen Sie den Ordner auf, in dem die neue Basiszuordnung gespeichert werden soll, wenn das Repository Ordner enthält.
- 3. Klicken Sie in der Menüleiste im Hauptfenster zuerst auf **Einfügen** und anschließend auf **Basiszuordnung...**. Der Assistent zum Erstellen neuer Zuordnungen wird aufgerufen.
- 4. Klicken Sie auf **Weiter**.
- 5. Vergewissern Sie sich, dass der Radioknopf **Basiszuordnung** markiert ist, und klicken Sie anschließend auf **Weiter**.
- 6. Geben Sie in das Feld ″Name″ einen Namen ein, den Sie als Kennung Ihrer neuen Basiszuordnung verwenden möchten. Seien Sie dabei so präzise wie möglich. Mit diesem Namen wird die Basiszuordnung im Repository gekennzeichnet.
- 7. Klicken Sie auf **Weiter**.
- 8. Klicken Sie auf **Weiter**, ohne ein Modul auszuwählen.
- 9. Wenn das Zielsystem eine Netzwerksynchronisation (Überprüfung auf aktualisierte Zuordnungen vor der Installation) durchführen soll, klicken Sie auf den Radioknopf **Ja**. Andernfalls klicken Sie auf den Radioknopf **Nein**.
- 10. Klicken Sie auf **Weiter**.
- 11. Wählen Sie eine der folgenden Möglichkeiten:
	- v Klicken Sie auf den Radioknopf **Keine löschen**, wenn die Servicepartition des Zielsystems nach der Installation das gesamte Smart Image enthalten soll.
	- v Klicken Sie auf den Radioknopf **Ungenutzte löschen**, wenn die Servicepartition des Zielsystems nach der Installation nur die zum Wiederherstellen des installierten Image erforderlichen Zuordnungen und Module enthalten soll.
- v Klicken Sie auf den Radioknopf **Alle löschen**, wenn Sie die auf der Servicepartition des Zielsystems enthaltenen Zuordnungen und Module nach der Installation nicht beibehalten möchten.
- 12. Klicken Sie auf **Weiter**.
- 13. Klicken Sie auf **Fertig stellen**. Der Assistent zum Erstellen neuer Zuordnungen wird geschlossen, und das Fenster ″Basiszuordnung″ wird geöffnet.

Weitere Informationen zum Arbeiten mit der Baumstruktur finden Sie in [Kapitel](#page-86-0) 6, ["Zuordnungen](#page-86-0) erstellen - Übersicht", auf Seite 75.

Schrittweise Anweisungen zu anderen bei Basiszuordnungen relevanten Aspekten können Sie folgenden Abschnitten entnehmen:

- "Menüpunkte zu einer Basiszuordnung hinzufügen"
- v ["Betriebssystemmodule](#page-128-0) zu einer Basiszuordnung hinzufügen" auf Seite 117
- ["Anwendungsmodule](#page-129-0) zu einer Basiszuordnung hinzufügen" auf Seite 118
- "Mit Einstellungen und [Menüpunktmerkmalen](#page-129-0) einer Basiszuordnung arbeiten" auf [Seite](#page-129-0) 118

## **Neue Basiszuordnung mit Hilfe einer vorhandenen Basiszuordnung erstellen**

Im Folgenden wird das Erstellen einer neuen Basiszuordnung mit einer vorhandenen Basiszuordnung als Vorlage beschrieben. Die neue Basiszuordnung enthält anschließend alle Moduleinträge und -einstellungen der Quellenzuordnung. Gehen Sie wie folgt vor, um eine neue Basiszuordnung auf der Grundlage einer vorhandenen Basiszuordnung zu erstellen:

- 1. Öffnen Sie das Repository, in dem die neue Basiszuordnung gespeichert werden soll.
- 2. Rufen Sie den Ordner auf, in dem sich die Quellenzuordnung befindet, wenn das Repository Ordner enthält.
- 3. Klicken Sie in der Menüleiste im Hauptfenster auf **Einfügen** und anschließend auf **Basiszuordnung...**. Der Assistent zum Erstellen neuer Zuordnungen wird aufgerufen.
- 4. Klicken Sie auf **Weiter**.
- 5. Vergewissern Sie sich, dass der Radioknopf **Basiszuordnung** markiert ist, und klicken Sie anschließend auf **Weiter**.
- 6. Geben Sie in das Feld ″Name″ einen Namen ein, den Sie als Kennung Ihrer neuen Basiszuordnung verwenden möchten. Seien Sie dabei so präzise wie möglich. Mit diesem Namen wird die Basiszuordnung im Repository gekennzeichnet.
- 7. Klicken Sie auf **Weiter**.
- 8. Wählen Sie in der Liste der Module das Modul aus, das als Quelle verwendet werden soll, und klicken Sie anschließend auf **Weiter**.
- 9. Klicken Sie auf **Fertig stellen**. Das Fenster ″Basiszuordnung″ für die neue Basiszuordnung wird aufgerufen.

### **Menüpunkte zu einer Basiszuordnung hinzufügen**

Führen Sie die folgende Prozedur aus, um Menüpunkte zu einer Basiszuordnung hinzuzufügen:

1. Rufen Sie das Repository auf, in dem die Basiszuordnung gespeichert ist.

- <span id="page-128-0"></span>2. Rufen Sie den Ordner auf, in dem sich die Basiszuordnung befindet, wenn das Repository Ordner enthält.
- 3. Klicken Sie im rechten Teilfenster des Fensters ″Repository″ auf **Basiszuordnungen**. Daraufhin wird eine Liste mit den Basiszuordnungen angezeigt.
- 4. Klicken Sie doppelt auf die entsprechende Basiszuordnung. Das Fenster ″Basiszuordnung″ wird geöffnet.
- 5. Wählen Sie eine der folgenden Möglichkeiten:
	- Wenn in der Baumstruktur der Zuordnung bereits Menüpunkte enthalten sind, erweitern Sie die Struktur der Zuordnung, und klicken Sie auf den Eintrag, der sich eine Ebene über der Position befindet, an der Sie den neuen Menüpunkt hinzufügen möchten.
	- v Klicken Sie auf den Stammeintrag, wenn in der Baumstruktur der Zuordnung keine Menüpunkte enthalten sind.
- 6. Klicken Sie in der Menüleiste im Hauptfenster zuerst auf **Einfügen** und anschließend auf **Menüpunkt**. In die Baumstruktur wird ein Feld "Neuer Eintrag" aufgenommen.
- 7. Geben Sie in das Feld "Neuer Eintrag" den Text für den neuen Menüpunkt ein, und drücken Sie die Eingabetaste.
- 8. Wiederholen Sie die Schritte 5 bis 7, bis alle Menüpunkte hinzugefügt sind.
- 9. Wenn Sie einen Menüpunkt nach oben oder unten verschieben möchten, klicken Sie in der Funktionsleiste im Hauptfenster entweder auf das Symbol **Eintrag nach oben verschieben** oder auf das Symbol **Eintrag nach unten verschieben**.
- 10. Wenn Sie alle erforderlichen Angaben gemacht haben, klicken Sie in der Menüleiste im Hauptfenster auf das Symbol **Speichern**.
- **Anmerkung:** Wenn Sie Module oder Menüpunkte in einer Zuordnung löschen möchten, wählen Sie das entsprechende Modul bzw. den Menüpunkt aus, und klicken Sie in der Menüleiste im Hauptfenster auf das Symbol **Löschen**.

## **Betriebssystemmodule zu einer Basiszuordnung hinzufügen**

Führen Sie die folgende Prozedur aus, um ein Betriebssystemmodul zu einer Basiszuordnung hinzuzufügen:

- 1. Öffnen Sie das Repository, in dem die Zuordnung gespeichert ist.
- 2. Rufen Sie den Ordner auf, in dem sich die Basiszuordnung befindet, wenn das Repository Ordner enthält.
- 3. Klicken Sie im rechten Teilfenster des Fensters ″Repository″ auf **Basiszuordnungen**. Daraufhin wird eine Liste mit den Basiszuordnungen angezeigt.
- 4. Klicken Sie doppelt auf die entsprechende Basiszuordnung. Das Fenster ″Basiszuordnung″ wird geöffnet.
- 5. Erweitern Sie die Baumstruktur der Zuordnung.
- 6. Klicken Sie auf den Menüpunkt, zu dem Sie das Betriebssystemmodul hinzufügen möchten.
- 7. Klicken Sie in der Menüleiste im Hauptfenster zuerst auf **Einfügen** und anschließend auf **Betriebssystem...**. Daraufhin wird das Fenster ″Betriebssysteme hinzufügen″ geöffnet.
- 8. Bewegen Sie den Cursor im linken Teilfenster des Fensters ″Betriebssysteme hinzufügen″ auf den Ordner, der das hinzuzufügende Betriebssystemmodul enthält.
- <span id="page-129-0"></span>9. Klicken Sie im rechten Teilfenster des Fensters ″Betriebssysteme hinzufügen″ auf das Modul, das Sie hinzufügen möchten. Wenn Sie mehrere Module hinzufügen möchten, verwenden Sie die Umschalt- oder die Steuertaste zusammen mit der Maus, um mehrere Module optisch hervorzuheben.
	- **Anmerkung:** Wenn Sie Module eines IBM Computers importieren, beginnen die Namen einzelner Betriebssystemmodule im Repository möglicherweise mit der Bezeichnung "IBM Customization for...". Diese Module dürfen Sie unter keinen Umständen in einem Verzeichnis der Baumstruktur speichern, in dem das Modul als Bestandteil eines Portable-Sysprep-Image installiert werden soll.
- 10. Klicken Sie auf **OK**.
- 11. Wiederholen Sie die Schritte 6 bis 10 für jedes Betriebssystemmodul, das Sie hinzufügen möchten.
- 12. Wenn Sie alle erforderlichen Angaben gemacht haben, klicken Sie in der Menüleiste im Hauptfenster auf das Symbol **Speichern**.

## **Anwendungsmodule zu einer Basiszuordnung hinzufügen**

Führen Sie die folgende Prozedur aus, um ein Anwendungsmodul zu einer Basiszuordnung hinzuzufügen:

- 1. Öffnen Sie das Repository, in dem die Zuordnung gespeichert ist.
- 2. Rufen Sie den Ordner auf, in dem sich die Basiszuordnung befindet, wenn das Repository Ordner enthält.
- 3. Klicken Sie im rechten Teilfenster des Fensters ″Repository″ auf **Basiszuordnungen**. Daraufhin wird eine Liste mit den Basiszuordnungen angezeigt.
- 4. Klicken Sie doppelt auf die entsprechende Basiszuordnung. Das Fenster ″Basiszuordnung″ wird geöffnet.
- 5. Erweitern Sie die Baumstruktur der Zuordnung.
- 6. Klicken Sie auf den Menüpunkt, zu dem Sie das Anwendungsmodul hinzufügen möchten.
- 7. Klicken Sie in der Menüleiste im Hauptfenster zuerst auf **Einfügen** und anschließend auf **Anwendung...**. Daraufhin wird das Fenster ″Anwendungen hinzufügen″ geöffnet.
- 8. Bewegen Sie den Cursor im linken Teilfenster des Fensters ″Anwendungen hinzufügen″ auf den Ordner, der das hinzuzufügende Anwendungsmodul enthält.
- 9. Klicken Sie im rechten Teilfenster des Fensters ″Anwendungen hinzufügen″ auf das Modul, das Sie hinzufügen möchten. Wenn Sie mehrere Module zugleich hinzufügen möchten, verwenden Sie die Umschalt- oder die Steuertaste zusammen mit der Maus, um mehrere Module optisch hervorzuheben.
- 10. Klicken Sie auf **OK**.
- 11. Wiederholen Sie die Schritte 6 bis 10 für jedes Anwendungsmodul, das Sie hinzufügen möchten.
- 12. Wenn Sie alle erforderlichen Angaben gemacht haben, klicken Sie in der Menüleiste im Hauptfenster auf das Symbol **Speichern**.

## **Mit Einstellungen und Menüpunktmerkmalen einer Basiszuordnung arbeiten**

Während des Installationsprozesses auf einem Zielsystem wählt der Installationsverantwortliche für gewöhnlich aus einer Reihe von Menüs verschiedene Einträge aus, um das zu installierende Image anzugeben. Die Gesamtdarstellung dieser

Menüs und das allgemeine Verhalten der Zuordnung werden über die Einstellungen der Basiszuordnung gesteuert. Die einzelnen Menüeinträge und die die den verschiedenen Menüpunkten zugeordneten Filter und Module werden über die Merkmale der Basiszuordnung gesteuert. Weitere Informationen zur Arbeit mit den Einstellungen und Menüpunktmerkmalen einer Basiszuordnung können Sie [Kapi-](#page-86-0)tel 6, ["Zuordnungen](#page-86-0) erstellen - Übersicht", auf Seite 75 entnehmen.

In den folgenden Prozeduren wird beschrieben, wie Sie neue Einstellungen angeben oder bereits vorhandene Einstellungen und Merkmale ändern können. Um diese Prozeduren verwenden zu können, müssen Sie bereits eine Basiszuordnung und die zugehörige Baumstruktur für Ihre Zuordnung erstellt haben.

#### **Einstellungen für Basiszuordnungen angeben**

Die für eine Basiszuordnung definierten Einstellungen steuern die Gesamtdarstellung des Menüsystems und das allgemeine Verhalten bei der Installation. Gehen Sie wie folgt vor, um eine Einstellung für eine Basiszuordnung zu ändern:

- 1. Öffnen Sie das Repository, in dem die Zuordnung gespeichert ist.
- 2. Rufen Sie den Ordner auf, in dem sich die Basiszuordnung befindet, wenn das Repository Ordner enthält.
- 3. Klicken Sie im rechten Teilfenster des Fensters ″Repository″ auf **Basiszuordnungen**. Daraufhin wird eine Liste mit den Basiszuordnungen angezeigt.
- 4. Klicken Sie doppelt auf die entsprechende Basiszuordnung. Das Fenster ″Basiszuordnung″ wird geöffnet.
- 5. Klicken Sie in der Menüleiste im Hauptfenster auf **Tools** und anschließend auf **Einstellungen...**. Daraufhin wird das Fenster ″Zuordnungseinstellungen″ geöffnet.
	- v Die Registerkarte ″Allgemein″ bietet Ihnen folgende Möglichkeiten:
		- Wenn Sie einen Kommentar zu der Zuordnung hinzufügen möchten, können Sie den entsprechenden unformatierten Text in das Kommentarfeld eingeben. Mit dem Markierungsfeld ″Zeilenumbruch″ können Sie einen automatischen Zeilenumbruch, der auf die Länge des Kommentarfelds abgestimmt ist, einfügen. Sie können die Zeilenlänge jedoch auch frei wählen und jeweils mit der horizontalen Schiebeleiste vorrücken.
		- Wenn Sie Schlüsselwörter zu der Zuordnung hinzufügen möchten, können Sie die gewünschten Schlüsselwörter in das Schlüsselwortfeld für die betreffende Zuordnung eingeben. Bei Schlüsselwörtern sind alle Zeichen mit Ausnahme des vertikalen Strichs (|) und des Et-Zeichens (&) zulässig. Trennen Sie die Schlüsselwörter durch ein Leerzeichen, wenn Sie mehrere Schlüsselwörter eingeben möchten.
			- **Anmerkung:** Schlüsselwörter ermöglichen es dem Entwickler, eine *Implementierungsdiskette* oder *-CD* zu erstellen, die die Auswahl der Zuordnungen auf die Zuordnungen beschränkt, bei denen mindestens ein Schlüsselwort mit der Vorgabe übereinstimmt. ImageUltra Builder ordnet einige Schlüsselwörter anhand bestimmter Zuordnungseinstellungen sowie anhand des Erstellungsstatus automatisch zu. Über das Fenster ″Zuordnungseinstellungen″ können Sie weitere Schlüsselwörter manuell zuordnen. Weitere Informationen zu vordefinierten Schlüsselwörtern sowie zur Verwendung von Schlüsselwörtern können Sie der ImageUltra Builder-Hilfefunktion entnehmen.
	- v Wenn Sie die Benutzerinformationen mit Standardwerten vordefinieren möchten oder der Installationsverantwortliche zu Beginn des Installations-

prozesses Benutzerinformationen eingeben soll, müssen Sie auf der Registerkarte ″Benutzerinformationen″ wie folgt vorgehen:

- a. Klicken Sie auf der Registerkarte ″Benutzerinformationen″ auf das Symbol **Benutzerinformationen einfügen**.
- b. Verwenden Sie im Feld ″Informationen″ das Dropdown-Menü, um den Einstellungstyp auszuwählen, den Sie vordefinieren möchten oder für den die Eingabe eines Wertes angefordert werden soll.
- c. Wenn Sie einen Wert für diese Einstellung vordefinieren möchten, geben Sie die entsprechenden Daten in das Feld ″Standardeinstellung″ ein.
- d. Wenn der Installationsverantwortliche zur Eingabe eines Wertes für diese Einstellung aufgefordert werden soll, müssen Sie auf das Markierungsfeld **Folgende Eingabeaufforderung anzeigen** klicken, so dass ein Haken angezeigt wird. Geben Sie anschließend in den dafür vorgesehenen Bereich die Eingabeaufforderung ein, die angezeigt werden soll.
- e. Klicken Sie auf **OK**.
- f. Wiederholen Sie diese Schritte für jeden einzelnen Einstellungstyp.
- v Gehen Sie auf der Registerkarte ″Vor/Nach Menüoptionen″ folgendermaßen vor, wenn Dienstprogramme auf dem Zielsystem automatisch *vor* der Anzeige des Menüsystems bzw. *nach* Fertigstellung des letzten Menüs ausgeführt werden sollen:
	- a. Klicken Sie je nach gewünschtem Ausführungszeitpunkt für die Dienstprogramme auf den Radioknopf **Vor Benutzermenüs** bzw. **Nach Benutzermenüs**.
	- b. Klicken Sie auf das Symbol **Dienstprogramm einfügen** auf der Registerkarte ″Vor/Nach Menüoptionen″. Daraufhin wird das Fenster ″Dienstprogramm hinzufügen″ geöffnet.
	- c. Bewegen Sie den Cursor im Fenster ″Dienstprogramm hinzufügen″ zu dem gewünschten Dienstprogramm, und klicken Sie auf **OK**. Das Fenster ″Dienstprogramm hinzufügen″ wird daraufhin geschlossen, und das Dienstprogramm wird auf der Registerkarte ″Vor/Nach Menüoptionen″ hinzugefügt.
	- d. Klicken Sie doppelt auf das zuvor hinzugefügte Dienstprogramm. Daraufhin wird das Fenster ″Parameter bearbeiten″ geöffnet.
	- e. Geben Sie in das Feld ″Parameter″ alle Parameter ein, die für das Dienstprogramm erforderlich sind.
	- f. Klicken Sie auf **OK**.
	- g. Wiederholen Sie diese Schritte für jedes einzelne Dienstprogramm, das hinzugefügt werden soll.
- v Über die Registerkarte ″Installationsreihenfolge″ können Sie die Reihenfolge steuern, in der die Module, die beim ersten Bootvorgang des Kunden installiert werden sollen, oder die Basisbetriebssystemmodule installiert werden. Gehen Sie dazu folgendermaßen vor:
	- a. qWählen Sie über das Dropdown-Menü den Modultyp aus, für den Sie eine Installationsreihenfolge angeben möchten.
		- **Anmerkung:** Auf der Zuordnungsebene können Sie nur für Module, die beim ersten Bootvorgang des Kunden installiert werden, und für Basisbetriebssystemmodule eine Installationsreihenfolge angeben. Module, die beim ersten Bootvorgang des Kunden installiert werden sollen, werden Ihnen nur als Option angeboten, wenn das Attribut ″Installationshook″

der betreffenden Module auf der Registerkarte ″Optionen″ des Modulfensters als **Beim ersten Bootvorgang des Kunden installieren** definiert ist.

- b. Heben Sie das zu verschiebende Modul hervor.
- c. Verschieben Sie das Modul mit den Symbolen **Eintrag nach oben verschieben** und **Eintrag nach unten verschieben** an die gewünschte Position.
	- **Anmerkung:** Verschieben Sie die Module, die zuerst installiert werden müssen, in das Feld **Zuerst**, und ordnen Sie diese Module anschließend in diesem Feld in der gewünschten Reihenfolge. Verschieben Sie die Module, die zuletzt installiert werden müssen, zunächst in das Feld **Zuletzt**, und ordnen Sie diese Module anschließend in diesem Feld in der gewünschten Reihenfolge. Partitionierungsmodule müssen im Allgemeinen vor anderen Betriebssystemmodulen installiert werden.
- d. Wenn Sie die Reihenfolge festgelegt haben, klicken Sie auf **OK**.
- v Klicken Sie auf der Registerkarte ″Image-Bereinigung″ auf einen der folgenden Knöpfe, wenn Sie die Dateien definieren möchten, die *nach* der Installation des Image auf der Servicepartition des Zielsystems gespeichert werden sollen.
	- Klicken Sie auf den Radioknopf **Keine löschen**, wenn die Servicepartition des Zielsystems nach der Installation das komplette Smart Image enthalten soll.
	- Klicken Sie auf den Radioknopf **Ungenutzte löschen**, wenn die Servicepartition des Zielsystems nach der Installation nur die zum Wiederherstellen des installierten Image erforderlichen Zuordnungen und Module enthalten soll.
	- Klicken Sie auf den Radioknopf **Alle löschen**, wenn Sie die auf der Servicepartition des Zielsystems enthaltenen Zuordnungen und Module nach der Installation nicht beibehalten möchten.
		- **Anmerkung:** Wenn Sie die Option ″Alle löschen″ auswählen, wird die physische Servicepartition auch dann gelöscht, wenn es sich um eine von IBM werkseitig vorinstallierte oder eine mit *IBM Rapid Restore PC* oder *IBM Rapid Restore Ultra Version 3* erstellte Servicepartition handelt. Das Löschen der physischen Servicepartition kann dazu führen, dass keine clientseitigen Wiederherstellungsoperationen mehr ausgeführt werden können.
- v Gehen Sie zum Definieren der Netzwerksynchronisationsfunktion auf der Registerkarte ″Netzwerkoptionen″ folgendermaßen vor:
	- Aktivieren Sie das Markierungsfeld **Netzwerksynchronisation verwenden**, um die Funktion für die Netzwerksynchronisation zu aktivieren. Die Funktion für die Netzwerksynchronisation überprüft während der Implementierung und der Installationsprozesse, ob aktualisierte Zuordnungen vorliegen.
	- Inaktivieren Sie das Markierungsfeld **Netzwerksynchronisation verwenden**, wenn die Funktion für die Netzwerksynchronisation nicht verwendet werden soll.
- v Gehen Sie zum Auswählen der Implementierungs- und Installationsmethode auf der Registerkarte ″Netzwerkoptionen″ folgendermaßen vor:
- Klicken Sie auf den Radioknopf **Ja**, um die Zuordnung für eine direkte Netzwerkinstallation zu konfigurieren. Bei einer direkten Netzwerkinstallation wird das Image direkt über das Netzwerk implementiert und installiert. Dazu muss am Zielsystem während des gesamten Prozesses eine Verbindung zum Netzwerk vorliegen.
- Klicken Sie auf den Radioknopf **Nein**, um die Zuordnung für eine Standardimplementierung mit lokaler Installation zu konfigurieren. Bei dieser Option wird das Smart Image über das Netzwerk oder eine *Image-Ultra Builder-Verteilungs-CD* auf der Servicepartition des Zielsystems implementiert. Die Installation erfolgt lokal und ist nicht von einer Netzwerkverbindung abhängig.
- Klicken Sie auf den Radioknopf **Benutzereingabe bei Image-Implementierung anfordern**, wenn der Benutzer unmittelbar nach Auswahl des Image zur Auswahl des Installationstyps aufgefordert werden soll.
- v Die Darstellung der Installationsmenüs können Sie über die Registerkarte ″Menüdarstellung″ bestimmen. Gehen Sie dazu wie folgt vor:
	- Wählen Sie im Bereich ″Farbwerte″ über das Dropdown-Menü **Element** das gewünschte Element aus, und ordnen Sie diesem Element über das Dropdown-Menü **Farbe** die gewünschte Farbe zu.
	- Wählen Sie im Bereich ″Layout-Einstellungen″ die Art des Hintergrunds, die Ränder, die 3D-Schattierung sowie den Text für die Auswahlzeile und die Statuszeile aus.
	- Wählen Sie im Bereich ″Tastatureinstellungen″ über die Dropdown-Menüs die Tasten aus, über die Sie zum vorherigen Menü zurückkehren und das Menüsystem verlassen möchten. Sie können darüber hinaus die Tastenkombination Strg+Alt+Entf aktivieren bzw. inaktivieren und ein Schlüsselwort zum Aufrufen verdeckter Systemmenüs definieren.
- v Zum Anpassen der Größe der Servicepartition bietet Ihnen die Registerkarte ″Partition″ folgende Möglichkeiten:
	- **Anmerkung:** Durch eine angepasste Servicepartitionsgröße können Sie Platz für andere Produkte lassen, von denen die Servicepartition gemeinsam benutzt wird, wie z. B. die Programme *IBM Rapid Restore PC* und *IBM Rapid Restore Ultra Version 3* und einige Versionen des Produkts *IBM Rescue and Recovery with Rapid Restore*. Weitere Informationen hierzu finden Sie im Abschnitt "Wichtige Hinweise zu Rapid [Restore-Programmen"](#page-111-0) auf Seite [100.](#page-111-0)
	- Klicken Sie auf den Radioknopf **Eine festgelegte Größe**, und geben Sie die Größe der Partition (in MB) in das dafür vorgesehene Feld ein.
	- Klicken Sie auf den Radioknopf **Ein Prozentsatz des Laufwerks**, und wählen Sie anschließend mit der Schiebeleiste den gewünschten Prozentsatz aus.
	- Klicken Sie auf den Radioknopf **Je nach Imagegröße**, wenn Sie eine Partitionsgröße mit einem Puffer fester Größe definieren möchten. Aktivieren Sie dann das Markierungsfeld **Zusätzlichen Puffer hinzufügen**, und geben Sie die Größe des Puffers in das dafür vorgesehene Feld ein. Aktivieren Sie das Markierungsfeld **Partition nicht größer als**, und wählen Sie mit der Schiebeleiste den gewünschten Prozentsatz der Laufwerkgröße aus.
- 6. Klicken Sie auf **OK**, wenn Sie alle erforderlichen Änderungen im Fenster ″Zuordnungseinstellungen″ vorgenommen haben. Klicken Sie Sie danach in der Menüleiste des Hauptfensters auf das Symbol **Speichern**.

#### **Merkmale von Menüpunkten in einer Basiszuordnung angeben**

Jedem Menüpunkt ist in einer Zuordnung ein eindeutiger Satz von entsprechenden Merkmalen zugeordnet. Die Merkmale der Menüpunkte beziehen sich auf Folgendes:

- v **Allgemein:** Dieses Merkmal bestimmt Folgendes:
	- Text des Menüpunkts bzw. Stammeintrags. Wenn Sie den Text des Stammeintrags ändern, ändern Sie auch den Namen der Zuordnung im Repository.
	- Ausrichtung der Menüpunkte bei der Anzeige in den Installationsmenüs. Sie können die gewünschte Ausrichtung für jeden einzelnen Menüpunkt separat linksbündig, rechtsbündig oder zentriert - definieren.
	- Verbleib des Menüpunkts in einer Zuordnung, wenn die Option **Ungenutzte löschen** auf der Registerkarte ″Image-Bereinigung″ im Fenster ″Zuordnungseinstellungen″ ausgewählt ist und das Image ohne Auswahl dieses Menüpunkts installiert werden kann. Wenn Sie beispielsweise einen Menüpunkt für ein Dienstprogramm vorgesehen haben, die Auswahl dieses Menüpunkts bei der Installation jedoch optional ist, können Sie das Markierungsfeld **Immer anzeigen** aktivieren, um sicherzustellen, dass der betreffende Menüpunkt immer verfügbar ist, wenn das Image über die Servicepartition neu installiert wird. Wird das Markierungsfeld **Immer anzeigen** nicht aktiviert, sind bei einer erneuten Installation des Image über die Servicepartition nur die Menüpunkte verfügbar, die bei der ursprünglichen Installation ausgewählt wurden.
- v **Untermenüpunkte:** Dieses Merkmal ist nur verfügbar, wenn dem ausgewählten Menüpunkt Untermenüpunkte untergeordnet sind. Das Merkmal ″Untermenüpunkte″ bestimmt Folgendes:
	- Text in der Titelzeile des Menüs
	- Abstand zwischen den Menüpunkten
	- Anzeige eines Menüs oder automatische Auswahl eines Menüpunkts, wenn lediglich ein Menüpunkt aufgelistet ist
	- Möglichkeit, mehrere Menüpunkte gleichzeitig auszuwählen
- v **Dienstprogramm:** Dieses Merkmal ist nur für Menüpunkte verfügbar, nicht für den Stammeintrag. Mit dem Merkmal ″Dienstprogramm″ können Sie einem Menüpunkt ein Dienstprogramm zuordnen.
- v **Variablen:** Über das Merkmal″Variablen″ können Sie einem Menüpunkt bzw. dem Stammeintrag eine Variable zuordnen.
- v **Bedingungen:** Dieses Merkmal ist nur für Menüpunkte verfügbar, nicht für den Stammeintrag. Über das Merkmal ″Bedingungen″ können Sie einem Menüpunkt Filter oder Variablenbedingungen zuordnen.

Gehen Sie wie folgt vor, um die Merkmale einer Basiszuordnung zu definieren:

- 1. Öffnen Sie das Repository, in dem die Zuordnung gespeichert ist.
- 2. Rufen Sie den Ordner auf, in dem sich die Basiszuordnung befindet, wenn das Repository Ordner enthält.
- 3. Klicken Sie im rechten Teilfenster des Fensters ″Repository″ auf **Basiszuordnungen**. Daraufhin wird eine Liste mit den Basiszuordnungen angezeigt.
- 4. Klicken Sie doppelt auf die entsprechende Basiszuordnung. Das Fenster ″Basiszuordnung″ wird geöffnet. Hierin ist der Stammeintrag optisch hervorgehoben.
- 5. Erweitern Sie die Baumstruktur der Zuordnung.
- 6. Erweitern Sie den Stammeintrag bzw. den jeweiligen Menüpunkt.
- 7. Klicken Sie in der Menüleiste im Hauptfenster auf **Anzeigen** und anschließend auf **Merkmale**. Daraufhin wird das Fenster ″Menüpunktmerkmale″ geöffnet.
- 8. Klicken Sie auf die Registerkarte **Allgemein**, und führen Sie die folgenden Schritte aus:
	- a. Vergewissern Sie sich, dass der Text im Feld ″Beschreibung″ für den ausgewählten Menüpunkt (bzw. den Stammeintrag) korrekt ist.
	- b. Wählen Sie im Feld ″Ausrichten″ über das Dropdown-Menü die gewünschte Ausrichtung für den ausgewählten Menüpunkt aus.
	- c. Aktivieren Sie das Feld **Immer anzeigen** nur, wenn der Menüpunkt im Menüsystem angezeigt werden soll, wenn das Image über die Servicepartition erneut installiert wird. Dieses Markierungsfeld ist nur relevant, wenn die Option **Ungenutzte löschen** auf der Registerkarte ″Image-Bereinigung″ im Fenster ″Zuordnungseinstellungen″ ausgewählt ist.
- 9. Klicken Sie auf die Registerkarte **Untermenüpunkte**, und führen Sie die folgenden Schritte aus:
	- **Anmerkung:** Die Registerkarte ″Untermenüpunkte″ wird nur dann angezeigt, wenn dem ausgewählten Menüpunkt Untermenüpunkte untergeordnet sind.
	- a. Geben Sie in das Feld ″Titel″ einen Titel oder eine Anweisung für die Untermenüpunkte ein. Wenn das Menü z. B. eine Liste der Betriebssysteme enthält, könnten Sie beispielsweise den Titel "Betriebssystem auswählen" eingeben.
	- b. Definieren Sie im Feld ″Abstand″ die Anzahl der Leerzeilen, die Sie zum Trennen der einzelnen Menüpunkte verwenden möchten.
	- c. Wählen Sie das Markierungsfeld **Einzelnen Punkt automatisch auswählen** aus, wenn das Installationsprogramm bei nur einem vorhandenen Menüpunkt diesen Menüpunkt automatisch auswählen soll. Die Bedingung, dass nur ein einziger Menüpunkt gegeben ist, tritt auf, wenn nur ein Untermenüpunkt unter dem ausgewählten Menüpunkt in der Baumstruktur aufgeführt wird oder Sie mehreren Untermenüpunkten einen Filter zugeordnet haben und nur ein Untermenüpunkt die Filterbedingung erfüllt.
	- d. Wählen Sie das Markierungsfeld **Mehrfachauswahl zulassen** aus, wenn Sie dem Installationsverantwortlichen die Möglichkeit geben möchten, mehrere Menüpunkte auszuwählen. Aus einer Liste mit Anwendungsprogrammen können in diesem Fall beispielsweise bei Bedarf mehrere Anwendungen ausgewählt werden.
- 10. Klicken Sie auf die Registerkarte **Dienstprogramm**, wenn Sie ein Dienstprogramm mit dem Menüpunkt verknüpfen möchten. Gehen Sie anschließend wie folgt vor:
	- a. Wählen Sie im Feld ″Name″ über das Dropdown-Menü ein Dienstprogramm aus dem Modul-Repository aus.
	- b. Geben Sie in das Feld ″Parameter″ alle Parameter ein, die zur Ausführung des Dienstprogramms erforderlich sind.
	- c. Klicken Sie im Ausführungsbereich auf einen der folgenden Radioknöpfe:
		- v **Jetzt ausführen:** Das Dienstprogramm wird unmittelbar nach Auswahl des Menüpunkts auf dem Zielsystem ausgeführt.
		- v **Warteschlange:** Bei Auswahl dieses Menüpunkts wird das Dienstprogramm in eine Warteschlange gestellt, bis im letzten Menü die letzte

Auswahl vorgenommen wurde. Anschließend werden alle Dienstprogramme in der Warteschlange ausgeführt, bevor mit der Installation von Modulen begonnen wird.

11. Klicken Sie auf die Registerkarte **Variablen**, wenn Sie eine Variable definieren möchten. Gehen Sie anschließend folgendermaßen vor:

**Anmerkung:** Weitere Informationen zur Verwendung von Variablen können Sie dem Abschnitt "Variablen [verwenden](#page-117-0) - eine erweiterte Funktion von [Basiszuordnungen"](#page-117-0) auf Seite 106 entnehmen.

- a. Klicken Sie auf das Symbol **Variable einfügen**. Daraufhin wird das Fenster ″Variable definieren″ geöffnet.
- b. Wählen Sie im Feld ″Variable″ über das Dropdown-Menü eine vordefinierte Variable aus, oder geben Sie eine neue Variable ein.
- c. Geben Sie im Feld ″Wert″ den Wert ein, der der Variable zugeordnet werden soll.
- d. Klicken Sie auf **OK**. Die neue Variable wird daraufhin in die Liste der Variablen aufgenommen.
- e. Wenn während der Installation eine Eingabeaufforderung angezeigt werden soll, müssen Sie den entsprechenden Text in das Feld **Eingabeaufforderung** eingeben. Anschließend stehen Ihnen folgende Möglichkeiten zur Auswahl:
	- v Aktivieren Sie das Markierungsfeld **Erforderlich**, wenn die Eingabe erforderlich ist.
	- v Aktivieren Sie das Markierungsfeld **Eingabe verdecken**, wenn die eingegebenen Zeichen bei der Eingabe verdeckt werden sollen.
	- v Aktivieren Sie das Markierungsfeld **Eingabe verschlüsseln**, wenn die Eingabe verschlüsselt werden soll.
- 12. Klicken Sie auf die Registerkarte **Bedingungen**, wenn Sie dem Menüpunkt einen Filter oder eine Variablenbedingung zuordnen möchten.

Gehen Sie wie folgt vor, um einem Menüpunkt einen Filter zuzuordnen:

- a. Klicken Sie auf der Registerkarte ″Bedingungen″ auf das Symbol **Filter einfügen**. Daraufhin wird das Fenster ″Filter hinzufügen″ geöffnet.
- b. Wenn der Filter, den Sie verwenden möchten, sich in einem Ordner befindet, navigieren Sie zu diesem Ordner.
- c. Wählen Sie einen Filter aus dem Repository aus, und klicken Sie anschließend auf **OK**. Der Filter wird daraufhin in die Liste aufgenommen.
- d. Klicken Sie doppelt auf den zuvor hinzugefügten Filter. Daraufhin wird das Fenster ″Parameter bearbeiten″ geöffnet.
- e. Geben Sie in das Feld ″Parameter″ alle erforderlichen Parameter ein, soweit vorhanden. Weitere Informationen zu den Parametern für die im Lieferumfang des Programms ″ImageUltra Builder″ enthaltenen Filter erhalten Sie über die Hilfefunktion von ImageUltra Builder.
- f. Klicken Sie auf **OK**.
- g. Wiederholen Sie diese Schritte für jeden Filter, der hinzugefügt werden soll.

Gehen Sie wie folgt vor, um einem Menüpunkt eine Variablenbedingung zuzuordnen:

a. Klicken Sie auf der Registerkarte ″Variablen″ auf das Symbol **Variable einfügen**. Daraufhin wird das Fenster ″Variablenbedingung hinzufügen″ geöffnet.

- b. Wählen Sie über das Dropdown-Menü ″Variable″ die Variable aus, für die eine Bedingung definiert werden soll.
- c. Wählen Sie über das Dropdown-Menü ″Operator″ die gewünschte Bedingung aus: **Gleich** oder **Ungleich**.
- d. Geben Sie im Feld **Wert** den Wert ein, der der Variable zugeordnet werden soll.
- e. Klicken Sie auf **OK**. Die Variable wird daraufhin in der Liste hinzugefügt.

Wenn mehrere Filter oder Variablen oder eine Kombination von Filtern und Variablen aufgelistet sind, haben Sie folgende Möglichkeiten:

- v Aktivieren Sie das Markierungsfeld **Alle Bedingungen müssen erfüllt sein**, wenn der Menüpunkt nur angezeigt werden soll, wenn alle Filterbedingungen erfüllt sind.
- v Aktivieren Sie das Markierungsfeld **Alle Bedingungen müssen erfüllt sein** nicht, wenn der Menüpunkt bereits angezeigt werden soll, wenn die über einen einzelnen Filter definierten Bedingungen erfüllt sind.
- 13. Klicken Sie in der Funktionsleiste im Hauptfenster auf das Symbol **Speichern**, wenn Sie alle erforderlichen Änderungen an den Attributen vorgenommen haben. Schließen Sie danach das Fenster ″Menüpunktmerkmale″.

### **Treiberzuordnungen erstellen und ändern**

Über Treiberzuordnungen kann gesteuert werden, welche Einheitentreiber und hardwarespezifischen Anwendungen als Teil eines Smart Image implementiert werden. Die Treiberzuordnungen können je nach Bedarf Ihrer Organisation entweder einfach (für einen Maschinentyp) oder komplex (für mehrere Maschinentypen) sein.

Es gibt drei Methoden, eine Treiberzuordnung zu erstellen:

- Wenn Sie Einheitentreiber von einem Quellensystem importieren, erstellt das Programm ″ImageUltra Builder″ für Sie automatisch eine einfache Treiberzuordnung, die auf den von Ihnen importierten Modulen basiert. Sie können diese Einheitentreiberzuordnung unverändert verwenden, sie aber auch entsprechend Ihren Bedürfnissen abändern oder eine Kopie der Zuordnung erstellen und diese Kopie ändern.
- Sie können den Assistenten zum Erstellen einer neuen Zuordnung verwenden, um eine Treiberzuordnung ohne Vorlage zu erstellen.
- v Sie können den Assistenten zum Erstellen einer neuen Zuordnung verwenden, um eine Treiberzuordnung auf der Grundlage einer bereits vorhandenen Treiberzuordnung zu erstellen und diese anschließend nach Bedarf zu ändern.

Außerdem können Sie eine bereits vorhandene Zuordnung durch eine geänderte Kopie ersetzen, indem Sie die Netzwerksynchronisationstabelle aktualisieren.

Weitere Informationen zum Erstellen des Zuordnungsinhaltes finden Sie in [Kapi-](#page-86-0)tel 6, ["Zuordnungen](#page-86-0) erstellen - Übersicht", auf Seite 75. In diesem Kapitel werden die Methoden zum Erstellen und Ändern von Zuordnungen beschrieben.

### **Neue Treiberzuordnung erstellen**

Gehen Sie folgenermaßen vor, wenn Sie eine Treiberzuordnung von Grund auf neu erstellen möchten:

1. Öffnen Sie das Repository, in dem die neue Treiberzuordnung gespeichert werden soll.

- 2. Rufen Sie den Ordner auf, in dem die neue Treiberzuordnung gespeichert werden soll, wenn das Repository Ordner enthält.
- 3. Klicken Sie in der Menüleiste im Hauptfenster auf **Einfügen** und anschließend auf **Treiberzuordnung...**. Der Assistent zum Erstellen neuer Zuordnungen wird aufgerufen.
- 4. Klicken Sie auf **Weiter**.
- 5. Vergewissern Sie sich, dass der Radioknopf **Treiberzuordnung** ausgewählt ist, und klicken Sie anschließend auf **Weiter**.
- 6. Geben Sie in das Feld ″Name″ einen Namen ein, den Sie als Kennung Ihrer neuen Treiberzuordnung verwenden möchten. Seien Sie dabei so präzise wie möglich. Mit diesem Namen wird die Zuordnung im Repository identifiziert.
- 7. Klicken Sie auf **Weiter**.
- 8. Klicken Sie auf **Weiter**, ohne eine Zuordnung auszuwählen.
- 9. Wenn Sie die Funktion für die Netzwerksynchronisation aktivieren möchten, klicken Sie auf den Radioknopf **Ja**. Andernfalls klicken Sie auf den Radioknopf **Nein**.
- 10. Klicken Sie auf **Weiter**.
- 11. Klicken Sie auf **Fertig stellen**.
- 12. Der Assistent zum Erstellen neuer Zuordnungen wird geschlossen, und das Fenster ″Treiberzuordnung″ wird geöffnet.

Weitere Informationen zum Arbeiten mit der Baumstruktur finden Sie in [Kapitel](#page-86-0) 6, ["Zuordnungen](#page-86-0) erstellen - Übersicht", auf Seite 75.

Schrittweise Anweisungen zu anderen bei Treiberzuordnungen relevanten Aspekten können Sie folgenden Abschnitten entnehmen:

- "Menüpunkte zu einer [Treiberzuordnung](#page-139-0) hinzufügen" auf Seite 128
- v ["Einheitentreibermodule](#page-140-0) zu einer Treiberzuordnung hinzufügen" auf Seite 129
- "Mit Einstellungen und [Menüpunktmerkmalen](#page-140-0) einer Treiberzuordnung arbeiten" auf [Seite](#page-140-0) 129

## **Neue Treiberzuordnung mit Hilfe einer vorhandenen Treiberzuordnung erstellen**

Im Folgenden wird das Erstellen einer neuen Treiberzuordnung mit einer vorhandenen Treiberzuordnung als Vorlage beschrieben. Die neue Treiberzuordnung enthält anschließend alle Moduleinträge und -einstellungen der Quellenzuordnung. Gehen Sie wie folgt vor, um eine neue Treiberzuordnung mit Hilfe einer vorhandenen Treiberzuordnung zu erstellen:

- 1. Öffnen Sie das Repository, in dem die neue Treiberzuordnung gespeichert werden soll.
- 2. Rufen Sie den Ordner auf, in dem sich die Quellenzuordnung befindet, wenn das Repository Ordner enthält.
- 3. Klicken Sie in der Menüleiste im Hauptfenster auf **Einfügen** und anschließend auf **Treiberzuordnung...**. Der Assistent zum Erstellen neuer Zuordnungen wird aufgerufen.
- 4. Klicken Sie auf **Weiter**.
- 5. Vergewissern Sie sich, dass der Radioknopf **Treiberzuordnung** ausgewählt ist, und klicken Sie anschließend auf **Weiter**.
- <span id="page-139-0"></span>6. Geben Sie in das Feld ″Name″ einen Namen ein, den Sie als Kennung Ihrer neuen Treiberzuordnung verwenden möchten. Seien Sie dabei so präzise wie möglich. Mit diesem Namen wird die Zuordnung im Repository identifiziert.
- 7. Klicken Sie auf **Weiter**.
- 8. Wählen Sie in die Treiberzuordnung aus, die als Quelle verwendet werden soll, und klicken Sie anschließend auf **Weiter**.
- 9. Klicken Sie auf **Fertig stellen**. Das Fenster ″Treiberzuordnung″ für die neue Treiberzuordnung wird aufgerufen.
- 10. Nehmen Sie die erforderlichen Änderungen an der Zuordnung vor.
- 11. Klicken Sie in der Funktionsleiste im Hauptfenster auf das Symbol **Speichern**, wenn Sie alle erforderlichen Änderungen vorgenommen haben. Schließen Sie danach das Fenster ″Treiberzuordnung″.

### **Menüpunkte zu einer Treiberzuordnung hinzufügen**

Die Menüpunkte in einer Treiberzuordnung ermöglichen einerseits das Hinzufügen von Anmerkungen, andererseits können darüber einzelnen Einheitentreibermodulen oder Gruppen von Einheitentreibermodulen Filter zugeordnet werden. Im Unterschied zu Basiszuordnungen haben die Menüpunkte in einer Treiberzuordnung keine Auswirkung auf die Menüpunkte, die auf dem Zielsystem angezeigt werden.

Gehen Sie wie folgt vor, um einer Treiberzuordnung einen Menüpunkt hinzuzufügen:

- 1. Öffnen Sie das Repository, in dem die Zuordnung gespeichert ist.
- 2. Rufen Sie den Ordner auf, in dem sich die Treiberzuordnung befindet, wenn das Repository Ordner enthält.
- 3. Klicken Sie im rechten Teilfenster des Fensters ″Repository″ auf **Treiberzuordnungen**. Daraufhin wird eine Liste mit den Treiberzuordnungen angezeigt.
- 4. Klicken Sie doppelt auf die entsprechende Treiberzuordnung. Das Fenster ″Treiberzuordnung″ wird geöffnet.
- 5. Erweitern Sie die Baumstruktur der Zuordnung, wenn in der Baumstruktur der Zuordnung bereits Menüpunkte enthalten sind.
- 6. Klicken Sie auf den Stammeintrag der Baumstruktur.
- 7. Klicken Sie in der Menüleiste im Hauptfenster zuerst auf **Einfügen** und anschließend auf **Menüpunkt**. In die Baumstruktur wird ein Feld "Neuer Eintrag" aufgenommen.
- 8. Geben Sie in das Feld "Neuer Eintrag" den Text für den neuen Menüpunkt ein, und drücken Sie die Eingabetaste.
- 9. Wiederholen Sie die Schritte 6 bis 8, bis alle Menüpunkte hinzugefügt sind.
- 10. Wenn Sie einen Menüpunkt nach oben oder unten verschieben möchten, müssen Sie in der Funktionsleiste im Hauptfenster entweder auf das Symbol **Eintrag nach oben verschieben** oder auf das Symbol **Eintrag nach unten verschieben** klicken.
- 11. Wenn Sie alle erforderlichen Angaben gemacht haben, klicken Sie im Hauptfenster auf das Symbol **Speichern**.
	- **Anmerkung:** Wenn Sie Module oder Menüpunkte in einer Zuordnung löschen möchten, wählen Sie das entsprechende Modul bzw. den Menüpunkt aus, und klicken Sie in der Menüleiste im Hauptfenster auf das Symbol **Löschen**.

## <span id="page-140-0"></span>**Einheitentreibermodule zu einer Treiberzuordnung hinzufügen**

Gehen Sie zum Hinzufügen von Einheitentreibermodulen zu einer Treiberzuordnung folgendermaßen vor:

- 1. Öffnen Sie das Repository, in dem die Zuordnung gespeichert ist.
- 2. Rufen Sie den Ordner auf, in dem sich die Treiberzuordnung befindet, wenn das Repository Ordner enthält.
- 3. Klicken Sie im rechten Teilfenster des Fensters ″Repository″ auf **Treiberzuordnungen**. Daraufhin wird eine Liste mit den Treiberzuordnungen angezeigt.
- 4. Klicken Sie doppelt auf die entsprechende Treiberzuordnung. Das Fenster ″Treiberzuordnung″ wird geöffnet.
- 5. Erweitern Sie die Baumstruktur der Zuordnung.
- 6. Markieren Sie entweder den Stammeintrag oder den Menüpunkt, zu dem das Einheitentreibermodul hinzugefügt werden soll.
- 7. Klicken Sie in der Menüleiste im Hauptfenster zuerst auf **Einfügen** und anschließend auf **Einheitentreiber...**. Daraufhin wird das Fenster ″Einheitentreiber hinzufügen″ geöffnet.
- 8. Bewegen Sie den Cursor im linken Teilfenster des Fensters ″Einheitentreiber hinzufügen″ auf den Ordner, der das hinzuzufügende Einheitentreibermodul enthält.
- 9. Klicken Sie im rechten Teilfenster des Fensters ″Einheitentreiber hinzufügen″ auf das Modul, das Sie hinzufügen möchten. Wenn Sie mehrere Module zugleich hinzufügen möchten, verwenden Sie die Umschalt- oder die Steuertaste zusammen mit der Maus, um mehrere Module optisch hervorzuheben.
- 10. Klicken Sie auf **OK**.
- 11. Wiederholen Sie die Schritte 6 bis 10 für jedes Einheitentreibermodul, das Sie hinzufügen möchten.
- 12. Wenn Sie alle erforderlichen Angaben gemacht haben, klicken Sie in der Menüleiste im Hauptfenster auf das Symbol **Speichern**.

## **Mit Einstellungen und Menüpunktmerkmalen einer Treiberzuordnung arbeiten**

Die Einstellungen einer Treiberzuordnung beziehen sich auf die gesamte Zuordnung. Mit Hilfe der Einstellungen einer Treiberzuordnung können Sie Kommentare zu einer Zuordnung hinzufügen, einer Zuordnung Schlüsselwörter zuweisen und die Funktion für die Netzwerksynchronisation aktivieren bzw. inaktivieren. Die Menüpunktmerkmale beziehen sich jeweils auf einen bestimmten Menüpunkt. Mit den Menüpunktmerkmalen können Sie den einem Menüpunkt zugeordneten Text ändern oder einem Menüpunkt Filter zuordnen. Anders als die Menüpunkte einer Basiszuordnung werden die Menüpunkte einer Treiberzuordnung nicht als Bestandteil des Menüsystems angezeigt. Die Menüpunkte von Treiberzuordnungen sind lediglich zum Speichern von Notizen und Erstellen einer Struktur für die Zuordnung von Filtern vorgesehen.

### **Einstellungen für Treiberzuordnungen angeben**

Die Einstellungen für Treiberzuordnungen ermöglichen Ihnen Folgendes:

- Kommentare zu einer Zuordnung hinzufügen
- v Einer Zuordnung Schlüsselwörter zuweisen
- v Die Funktion für die Netzwerksynchronisation aktivieren bzw. inaktivieren

Gehen Sie folgendermaßen vor, wenn Sie mit den Einstellungen einer Treiberzuordnung arbeiten möchten:

- 1. Rufen Sie das Repository auf, in dem die Treiberzuordnung gespeichert ist.
- 2. Rufen Sie den Ordner auf, in dem sich die Treiberzuordnung befindet, wenn das Repository Ordner enthält.
- 3. Klicken Sie im rechten Teilfenster des Fensters ″Repository″ auf **Treiberzuordnungen**. Daraufhin wird eine Liste mit den Treiberzuordnungen angezeigt.
- 4. Klicken Sie doppelt auf die entsprechende Treiberzuordnung. Das Fenster ″Treiberzuordnung″ wird geöffnet.
- 5. Klicken Sie in der Menüleiste im Hauptfenster auf **Tools** und anschließend auf **Einstellungen...**. Daraufhin wird das Fenster ″Zuordnungseinstellungen″ geöffnet.
	- v Die Registerkarte ″Allgemein″ bietet Ihnen folgende Möglichkeiten:
		- Wenn Sie einen Kommentar zu der Zuordnung hinzufügen möchten, können Sie den entsprechenden unformatierten Text in das Kommentarfeld eingeben. Mit dem Markierungsfeld ″Zeilenumbruch″ können Sie einen automatischen Zeilenumbruch, der auf die Länge des Kommentarfelds abgestimmt ist, einfügen. Sie können die Zeilenlänge jedoch auch frei wählen und jeweils mit der horizontalen Schiebeleiste vorrücken.
		- Wenn Sie Schlüsselwörter zu der Zuordnung hinzufügen möchten, können Sie die gewünschten Schlüsselwörter in das Schlüsselwortfeld eingeben. Bei Schlüsselwörtern sind alle Zeichen mit Ausnahme des vertikalen Strichs (|) und des Et-Zeichens (&) zulässig. Trennen Sie die Schlüsselwörter durch ein Leerzeichen, wenn Sie mehrere Schlüsselwörter eingeben möchten.
			- **Anmerkung:** Schlüsselwörter ermöglichen es dem Entwickler, eine *Implementierungsdiskette* oder *-CD* zu erstellen, die die Auswahl der Zuordnungen auf die Zuordnungen beschränkt, bei denen mindestens ein Schlüsselwort mit der Vorgabe übereinstimmt. ImageUltra Builder ordnet einige Schlüsselwörter anhand bestimmter Zuordnungseinstellungen sowie anhand des Erstellungsstatus automatisch zu. Über das Fenster ″Zuordnungseinstellungen″ können Sie weitere Schlüsselwörter manuell zuordnen. Weitere Informationen zu vordefinierten Schlüsselwörtern sowie zur Verwendung von Schlüsselwörtern können Sie der ImageUltra Builder-Hilfefunktion entnehmen.
	- v Gehen Sie zum Aktivieren bzw. Inaktivieren der Funktion für die Netzwerksynchronisation auf der Registerkarte ″Netzwerkoptionen″ folgendermaßen vor:
		- Aktivieren Sie das Markierungsfeld **Netzwerksynchronisation verwenden**, um die Funktion für die Netzwerksynchronisation zu aktivieren. Die Funktion für die Netzwerksynchronisation überprüft während der Implementierung und der Installationsprozesse, ob aktualisierte Zuordnungen vorliegen.
		- Inaktivieren Sie das Markierungsfeld **Netzwerksynchronisation verwenden**, wenn die Funktion für die Netzwerksynchronisation nicht verwendet werden soll.
- v Gehen Sie zum Aktivieren bzw. Inaktivieren der Verarbeitung von Filtern für die Treiberzuordnungen auf der Registerkarte ″Netzwerkoptionen″ folgendermaßen vor:
	- Aktivieren Sie das Markierungsfeld **Filterverarbeitung für Treiberzuordnung verwenden**, wenn nur die Einheitentreibermodule, die für das Zielsystem vorgesehen sind, als Teil des Smart Image implementiert werden sollen.
	- Lassen Sie das Markierungsfeld **Filterverarbeitung für Treiberzuordnung verwenden** inaktiviert, wenn alle in der Zuordnung definierten Einheitentreibermodule als Teil des Smart Image implementiert werden sollen.
- 6. Klicken Sie in der Menüleiste im Hauptfenster auf das Symbol **Speichern**, wenn Sie alle erforderlichen Änderungen vorgenommen haben.

#### **Merkmale von Menüpunkten in einer Treiberzuordnung angeben**

Jedem Menüpunkt einer Treiberzuordnung, der Stammeintrag eingeschlossen, ist ein eindeutiger Satz von entsprechenden Merkmalen zugeordnet. Die Merkmale der Menüpunkte beziehen sich auf Folgendes:

- v **Allgemein:** Dieses Merkmal steuert den für den Menüpunkt bzw. den Stammeintrag definierten Text. Wenn Sie den Text des Stammeintrags ändern, ändern Sie auch den Namen der Zuordnung im Repository.
- v **Bedingungen:** Dieses Merkmal ist nur für Menüpunkte verfügbar, nicht für den Stammeintrag. Über das Merkmal ″Bedingungen″ können Sie einem Menüpunkt Filter zuordnen.

Gehen Sie folgendermaßen vor, wenn Sie mit den Einstellungen einer Treiberzuordnung arbeiten möchten:

- 1. Rufen Sie das Repository auf, in dem die Treiberzuordnung gespeichert ist.
- 2. Rufen Sie den Ordner auf, in dem sich die Treiberzuordnung befindet, wenn das Repository Ordner enthält.
- 3. Klicken Sie im rechten Teilfenster des Fensters ″Repository″ auf **Treiberzuordnungen**. Daraufhin wird eine Liste mit den Treiberzuordnungen angezeigt.
- 4. Klicken Sie doppelt auf die entsprechende Treiberzuordnung. Das Fenster ″Treiberzuordnung″ wird geöffnet. Der Stammeintrag ist hervorgehoben.
- 5. Erweitern Sie die Baumstruktur der Zuordnung, und wählen Sie den entsprechenden Eintrag (Stammeintrag oder Menüpunkt) aus.
- 6. Klicken Sie in der Menüleiste im Hauptfenster auf **Anzeigen** und anschließend auf **Merkmale**. Daraufhin wird das Fenster ″Menüpunktmerkmale″ geöffnet.
- 7. Auf der Registerkarte ″Allgemein″ können Sie den Namen des ausgewählten Menüpunkts bzw. Stammeintrags im Feld ″Beschreibung″ ändern.
- 8. Klicken Sie auf die Registerkarte **Dienstprogramm**, wenn Sie dem ausgewählten Menüpunkt Filter zuordnen möchten. Gehen Sie anschließend wie folgt vor:
	- **Anmerkung:** Filter werden Menüpunkten im Allgemeinen nur zugeordnet, wenn die unter dem jeweiligen Menüpunkt aufgeführten Module an bestimmte Hardwarebedingungen gebunden sind. Wenn Sie beispielsweise eine Baumstruktur für Treiberzuordnungen erstellen, die Einheitentreiber für verschiedene Maschinentypen enthält, können Sie einen Filter verwenden, um den Maschinentyp des Zielsystems zu ermitteln, und lediglich die Einheitentreibermodule installieren, die für den betreffenden Maschinentyp vorgesehen sind. Wenn ein Filter einem Menüpunkt einer Treiberzuordnung zugeordnet ist, wird der betreffende Filter während des Installationsprozesses auf dem Zielsystem automatisch ausgeführt.
- a. Klicken Sie auf der Registerkarte ″Bedingungen″ auf das Symbol **Filter einfügen**. Daraufhin wird das Fenster ″Filter hinzufügen″ geöffnet.
- b. Bewegen Sie den Cursor im linken Teilfenster des Fensters ″Filter hinzufügen″ auf den Ordner, der den Filter enthält, den Sie dem Menüpunkt zuweisen möchten.
- c. Wählen Sie im rechten Teilfenster des Fensters ″Filter hinzufügen″ den Filter aus, der dem Menüpunkt zugeordnet werden soll, und klicken Sie auf **OK**. Das Fenster ″Filter hinzufügen″ wird daraufhin geschlossen, und der betreffende Filter wird auf der Registerkarte ″Bedingungen″ hinzugefügt.
- d. Klicken Sie doppelt auf den zuvor hinzugefügten Filter. Daraufhin wird das Fenster ″Parameter bearbeiten″ geöffnet.
- e. Geben Sie in das Feld ″Parameter″ alle Parameter ein, die für den Filter erforderlich sind. Weitere Informationen zu den Parametern für die im Lieferumfang des Programms ″ImageUltra Builder″ enthaltenen Filter erhalten Sie über die Hilfefunktion von ImageUltra Builder.
- f. Wiederholen Sie die Schritte a bis e für jeden Filter, der hinzugefügt werden soll.
- g. Gehen Sie bei Menüpunkten, denen mehrere Filter zugeordnet sind, folgendermaßen vor:
	- v Aktivieren Sie das Markierungsfeld **Alle Bedingungen müssen erfüllt sein**, wenn der Menüpunkt nur angezeigt werden soll, wenn **alle** Filterbedingungen erfüllt sind.
	- v Aktivieren Sie das Markierungsfeld **Alle Bedingungen müssen erfüllt sein** nicht, wenn der Menüpunkt bereits angezeigt werden soll, wenn die über **einen einzelnen** Filter definierten Bedingungen erfüllt sind.
- 9. Klicken Sie in der Funktionsleiste im Hauptfenster auf das Symbol **Speichern**, wenn Sie alle erforderlichen Änderungen vorgenommen haben. Schließen Sie danach das Fenster ″Menüpunktmerkmale″.
# **Kapitel 8. Quellendateien für Module vorbereiten**

Dieses Kapitel enthält Informationen zum Vorbereiten von Quellendateien und zum Erstellen von Modulen aus Quellendateien.

#### **Quellenbetriebssystemimages erstellen**

Die Methode, die Sie zum Erstellen der Quellendateien für ein Basisbetriebssystemmodul anwenden, hängt vom Imagetyp ab, den Sie auf dem Zielsystem implementieren möchten. Die Methoden, die Sie zum Erstellen der Quellendateien für ein Portable-Sysprep-Image und ein hardwarespezifisches Image anwenden, weichen voneinander ab.

### **Anmerkung zu Ultra-Portable-Images**

**Anmerkung:** Die Informationen in diesem Abschnitt beziehen sich auf das Programm ″ImageUltra Builder″ ohne Web-Aktualisierungen ab Web-Aktualisierung 4. Web-Aktualisierungen ab Web-Aktualisierung 4 enthalten zusätzliche Funktionen, mit deren Hilfe Sie Basisbetriebssystemmodule für Ultra-Portable-Images erstellen können. Weitere Informationen hierzu finden Sie in [Anhang](#page-214-0) C, ["Web-Aktualisierungen",](#page-214-0) auf Seite 203.

Das Programm ″ImageUltra Builder″ liefert nicht die erforderlichen Tools zum Erstellen eines Basisbetriebssystemmoduls für ein Ultra-Portable-Image. Sie müssen ein von IBM entwickeltes Betriebssystemmodul entweder von einem IBM PC, der HIIT unterstützt, oder von einer Reihe von IBM CDs für Wiederherstellung *importieren*. Weitere Informationen zum Importieren von Modulen erhalten Sie unter "Bereits bestehende [Zuordnungen](#page-24-0) und Module importieren" auf Seite 13. Schrittweise Anweisungen erhalten Sie auch über die Hilfefunktion von ImageUltra Builder.

Sie können nicht nur Anwendungsmodule, Add-on-Betriebssystemmodule und Einheitentreibermodule mit einem von IBM entwickelten Betriebssystemmodul installieren, Sie können mit Hilfe eines *Partitionierungsmoduls* auch eine zusätzliche Partition erstellen. Partitionierungsmodule können zum Erstellen von leeren Partitionen, zum Erstellen von Partitionen mit Daten sowie zum Löschen von Partitionen eingesetzt werden. Alle für die zusätzliche Partition vorgesehenen Daten müssen jedoch im Partitionierungsmodul enthalten sein. Auf einer mit einem Partitionierungsmodul erstellten Datenpartition können Sie keine anderen Module installieren. Das Vorbereiten von Dateien für die verschiedenen Modultypen wird an späterer Stelle in diesem Kapitel erläutert. Informationen zum Integrieren von Partitio-nierungsmodulen in einer Zuordnung können Sie dem Abschnitt ["Partitionierungs](#page-102-0)modul in einer [Basiszuordnung](#page-102-0) verwenden" auf Seite 91 entnehmen.

## **Erforderliche Tools von Drittherstellern**

Wenn Sie Portable-Sysprep-Images oder hardwarespezifische Images erstellen möchten, müssen Sie das Windows-Tool ″Sysprep″ verwenden und folgende Anforderungen erfüllen:

v Die Bestimmungen für die Ausführung des Tools ″Sysprep″ kennen

- <span id="page-145-0"></span>v Mit den verschiedenen Sprachen vertraut sein, die vom Tool ″Sysprep″ unterstützt werden
- v Die jeweiligen Versionen des Tools ″Sysprep″ kennen, die mit den von Ihnen für die Images verwendeten Betriebssystemen kompatibel sind
- v Mit mindestens einem unterstützten Image-Klon-Tool eines Drittherstellers vertraut sein (Symantec Norton Ghost oder PowerQuest DeployCenter).

Weitere Informationen zur Verwendung des Tools ″Sysprep″ erhalten Sie auf der Microsoft Windows-Website unter der Adresse http://www.microsoft.com , wenn Sie nach dem Begriff ″Sysprep″ suchen.

Weitere Informationen zu Symantec Norton Ghost finden Sie auf der Symantec-Website unter der Adresse http://www.symantec.com/, wenn Sie nach dem Begriff ″Ghost″ suchen.

Weitere Informationen zu PowerQuest DeployCenter finden Sie auf der Power-Quest-Website unter der Adresse http://www.powerquest.com/, wenn Sie nach dem Begriff ″DeployCenter″ suchen.

#### **Einschränkungen für Symantec Norton Ghost**

Wenn Ghost in Verbindung mit dem Programm ″ImageUltra Builder″ verwendet wird, müssen bestimmte Einschränkungen berücksichtigt werden.

**Klon-Laufwerke und -Partitionen:** Symantec Norton Ghost kann Partitionen und Laufwerke klonen. Da das Programm ″ImageUltra Builder″ bei bestimmten Installationstypen eine Servicepartition zum Speichern eines Smart Image verwendet, können bei Symantec Norton Ghost Probleme auftreten, wenn versucht wird, die Größe für mehrere Partitionen festzulegen, oder ein geklontes Laufwerk installiert wird. Wenn Partitionsgrößen als Prozentsatz angegeben werden, verwendet Ghost stets die vollständige Festplattenkapazität und berücksichtigt das Vorhandensein der Servicepartition nicht. Dies kann zur Folge haben, dass Ghost die Servicepartition auf dem Zielsystem löscht. Die Angabe absoluter Größen kann ebenfalls problematisch sein, weil die Größe der Laufwerke auf den Zielsystemen variiert.

Bei geklonten Laufwerken können folgende Probleme auftreten:

- v Wenn sich auf dem Quellensystem eine Servicepartition befindet, integriert Ghost diese Servicepartition als Teil des Image und überschreibt die Servicepartition auf dem Zielsystem. Dies führt zu einer fehlenden Übereinstimmung zwischen den Inhalten der aktiven Partition auf dem Zielsystem und der Servicepartition auf dem Zielsystem.
- Wenn sich auf dem Quellensystem keine Servicepartition befindet, geht Ghost davon aus, dass es die gesamte Festplatte für das Image verwenden kann, und löscht die Servicepartition auf dem Zielsystem.

Da es schwierig ist, mehrere Partitionen und von Ghost erstellte, geklonte Laufwerke zu verwalten, wenn eine Servicepartition vorhanden ist, unterstützt IBM lediglich die folgenden Implementierungen:

- v Wiederherstellen der von Ghost erstellten Images einzelner Partitionen
- v Wiederherstellen eines geklonten Laufwerkimage einer einzelnen Partition als einzelne Partition, nicht als geklontes Laufwerk.

Bei dem Befehl zur Installation im Hintergrund auf der Registerkarte ″Quelle″ im Fenster ″Betriebssystem″ muss der Name einer Batchdatei, z. B. GHOST.BAT, angegeben sein.

<span id="page-146-0"></span>Verwenden Sie in der Batchdatei die folgenden Anweisungen:

```
Gdisk.exe 1 /cre /pri /sure
ghost.exe -clone,mode=pload,src=image.gho:1,dst=1:1 -auto -sure -quiet -fx -batch
```
Dabei steht *image.gho* für den Namen des Image.

Bevor Sie das Modul erstellen, müssen Sie die Imagedateien, die Scriptdatei und die Batchdatei in demselben Ordner speichern.

**Dateigröße und Namenskonvention:** Es empfiehlt sich, die Dateigröße auf 600 MB zu begrenzen, damit das Image bei Bedarf auch über einen Satz von CDs verteilt werden kann. Stellen Sie bei Verwendung von Version 7.5 von Symantec Norton Ghost sicher, dass Sie den Parameter -cns beim Erstellen des Image verwenden, damit die Dateierweiterungen mit dem Programm ″ImageUltra Builder″ kompatibel sind.

#### **Einschränkungen für PowerQuest DeployCenter**

Das Programm ″ImageUltra Builder″ unterstützt eine Servicepartition am Ende der Festplatte, um die Smart Images zu speichern. Die Servicepartition ist verdeckt und muss während der Installation geschützt werden. PowerQuest DeployCenter weist eine Scripting-Funktion auf, die das Schützen von Partitionen ermöglicht.

Bevor Dateien installiert werden, löscht das Programm ″ImageUltra Builder″ alle Partitionen, außer der Servicepartition, von der Festplatte des Zielsystems. Beim Erstellen von Scriptdateien müssen daher keine Befehle zum Löschen von Partitionen angegeben werden.

Nachfolgend ein Beispiel für eine PowerQuest DeployCenter-Scriptdatei, mit der im Programm ″ImageUltra Builder″ die Servicepartition geschützt und zwei Partitionen wiederhergestellt werden können:

SELECT DRIVE 1 PROTECT PARTITION LAST SELECT FREESPACE FIRST SELECT IMAGE 1 RESIZE IMAGE PROPORTIONAL SELECT IMAGE 2 RESIZE IMAGE 2048 RESTORE SELECT PARTITION 1 SET ACTIVE SELECT PARTITION 2 UNHIDE

In der Beispiel-Scriptdatei werden zwei Partitionen eingerichtet: Partition 1 verwendet den gesamten verfügbaren freien Speicherplatz, und Partition 2 verwendet 2 GB. Wenn PowerQuest DeployCenter Partition 1 standardmäßig als aktiv festlegt, werden alle verbleibenden primären Partitionen verdeckt. Daher muss die Scriptdatei alle primären Partitionen einblenden, die verdeckt waren, als Partition 1 als aktiv festgelegt wurde. Partition 2 wird von der Beispiel-Scriptdatei eingeblendet. Wenn eine dritte primäre Partition verwendet wird, müssen Sie am Ende der Scriptdatei folgende Zeilen hinzufügen:

<span id="page-147-0"></span>SELECT DRIVE 1 SELECT PARTITION 3 UNHIDE

Verwenden Sie eine Batchdatei, wenn Sie ein Modul für ein PowerQuest-Image erstellen, und verwenden Sie den Namen der Batchdatei auf der Registerkarte ″Quelle″ im Fenster ″Betriebssystem″ als Befehl zur Installation im Hintergrund. Beispiel: Sie verwenden PQIMAGE.BAT als Befehl zur Installation im Hintergrund.

Geben Sie in der Datei PQIMAGE.BAT die folgende Zeile ein:

pqdi.exe /cmd=*restore.scp* /I24 /NRB /img=*image.pqi*

Dabei steht *restore.scp* für die vorher gezeigte Scriptdatei, und *image.pqi* steht für den Namen des Image, das Sie wiederherstellen möchten. Der Parameter /NRB weist das Programm ″PQDI.EXE″ an, das System nicht neu zu starten, damit das Installationsprogramm von ImageUltra Builder nach der Installation des Power-Quest-Image wieder die Steuerung übernehmen kann.

Bevor Sie das Modul erstellen, müssen Sie die Imagedateien, die Scriptdatei und die Batchdatei in demselben Ordner speichern.

Zusätzliche Informationen zum Entwickeln von PowerQuest DeployCenter-Scriptdateien finden Sie in der Dokumentation zu PowerQuest DeployCenter.

### **Portable-Sysprep-Image erstellen**

Das Erstellen eines Basisbetriebssystemmoduls auf der Grundlage eines Portable-Sysprep-Images beinhaltet im Wesentlichen folgende Schritte:

- 1. Das Programm ″IBM Customization″ auf dem Quellensystem zugriffsfähig machen
- 2. Das Portable-Sysprep-Image auf einem Quellensystem erstellen und Symantec Norton Ghost oder PowerQuest DeployCenter zum Erstellen der Imagedateien verwenden
- 3. Die Modulattribute definieren
- 4. Das Modul aus den Imagedateien erstellen

#### **Programm** ″**IBM Customization**″ **zugriffsfähig machen**

Bevor Sie ein Portable-Sysprep-Image erstellen können, müssen Sie zuerst sicherstellen, dass das Quellensystem auf das Programm ″IBM Customization″ (IBMC-P.EXE) zugreifen kann. Mit dem Programm ″ImageUltra Builder″ können Sie das Programm ″IBM Customization″ auf eine Diskette, ein gemeinsam benutztes Laufwerk oder einen beliebigen anderen Datenträger kopieren, auf den über die Konsole von ImageUltra Builder direkt zugegriffen werden kann.

- 1. Über den Windows Explorer oder ″Arbeitsplatz″ können Sie den IBMCP-Ordner in Ihrem Repository öffnen.
	- **Anmerkung:** Wenn Sie den Pfad zu Ihrem Repository nicht kennen, klicken Sie im Hauptfenster von ImageUltra Builder auf **Datei** und anschließend auf **Repository öffnen...**. Daraufhin werden die Repository-Pfade in Listenform aufgeführt. Sie können ein beliebiges Repository verwenden.
- 2. Kopieren Sie das Programm ″IBMCP.EXE″ auf eine Diskette oder ein gemeinsam benutztes Laufwerk, auf die/das das Quellensystem während der Image-

Entwicklung zugreifen kann. Wenn Sie eine Diskette verwenden, beschriften Sie diese mit "Programm ″IBM Customization″ für ImageUltra".

- 3. Wählen Sie eine der folgenden Möglichkeiten:
	- v Händigen Sie allen Mitarbeitern, die für das Erstellen von Portable-Sysprep-Images verantwortlich sind, eine Diskette mit dem *Programm* ″*IBM Customization*″ *für ImageUltra* aus.
	- v Teilen Sie allen Mitarbeitern, die für das Erstellen von Portable-Sysprep-Images verantwortlich sind, den Pfad zum Programm ″IBMCP.EXE″ mit.

#### **Imagedateien erstellen und vorbereiten**

Stellen Sie zuerst sicher, dass das Programm ″IBM Customization″ entweder auf einem mit dem Quellensystem kompatiblen, mobilen Datenträger oder auf einem gemeinsam benutzten Laufwerk gespeichert ist, auf das das Quellensystem nach der Installation des Betriebssystems und anderer Programme zugreifen kann. Weitere Informationen hierzu finden Sie unter "Programm ″IBM [Customization](#page-147-0)″ [zugriffsfähig](#page-147-0) machen" auf Seite 136.

Gehen Sie wie folgt vor, um Quellendateien für Portable-Sysprep-Images zu erstellen und vorzubereiten:

- 1. Auf einem Quellensystem können Sie MS-DOS zur Formatierung der Festplatte verwenden. Gehen Sie dabei wie folgt vor:
	- **Anmerkung:** Für diesen Schritt müssen Sie eine MS-DOS-Diskette verwenden. Verwenden Sie keinesfalls das Betriebssystem Windows oder DOS, um die Festplatte zu partitionieren oder zu formatieren. Sie können eine MS-DOS-Diskette von Windows 98 erstellen, müssen jedoch sicherstellen, dass auch die Programme FOR-MAT.COM und FDISK.EXE auf die Diskette kopiert wurden.
	- a. Legen Sie die MS-DOS-Diskette in das Diskettenlaufwerk des Quellensystems ein, und starten Sie das System erneut.
	- b. Führen Sie die Datei FDISK.EXE aus, und erstellen Sie eine primäre Partition FAT32. In den meisten Fällen soll die gesamte Festplatte, mit Ausnahme der Servicepartition, genutzt werden.
		- **Anmerkung:** Informationen zum Vorbereiten von Festplattenlaufwerken für eine optimale Konvertierung von FAT32 zu NTFS finden Sie unter http://www.microsoft.com/whdc/system/winpreinst/ntfspreinstall.mspx.
	- c. Belassen Sie die MS-DOS-Diskette in dem Laufwerk, und starten Sie das System erneut.
	- d. Formatieren Sie die primäre Partition mit dem Befehl FORMAT C: /S.
- 2. Installieren Sie das Windows-Betriebssystem (Windows XP oder Windows 2000), das auf Ihren Zielsystemen ausgeführt werden soll. Verhindern Sie ein erneutes Formatieren der Festplatte durch das Windows-Installationsprogramm.
	- **Anmerkung:** *Bevor* Sie das Programm ″IBM Customization″ ausführen, sollten Sie zu diesem Zeitpunkt zunächst mit dem Image-Klon-Tool eine Momentaufnahme des Image erstellen, um bei Änderungen auf diesen Stand des Image zurückgreifen zu können. Wenn Sie zu diesem Zeitpunkt keine Momentaufnahme erstellen, müssen Sie erneut bei Schritt 1 zum Erstellen des Image beginnen, falls Änderungen erforderlich sein sollten.
- 3. Rufen Sie das Programm ″IBM Customization″ (IBMCP.EXE) auf, und führen Sie es aus. Dieses Programm ist möglicherweise auf einem mobilen Datenträger oder einem gemeinsam benutzten Laufwerk gespeichert. Weitere Informa-tionen hierzu erhalten Sie unter "Programm "IBM [Customization](#page-147-0)" zugriffsfähig [machen"](#page-147-0) auf Seite 136.
- 4. Rufen Sie das Microsoft Programm ″Sysprep″ für Ihr Betriebssystem wie folgt auf:
	- v Die Windows 2000-Version des Programms ″Sysprep″ erhalten Sie auf der Microsoft-Website unter der Adresse http://www.microsoft.com/windows2000/downloads/tools /sysprep/license.asp. Sie benötigen folgende Dateien: SYSPREP.EXE and SETUPCL.EXE.
	- v Die Windows XP-Version des Programms ″Sysprep″ ist auf der Windows XP-CD in der Datei \SUPPORT\TOOLS\DEPLOY.CAB gespeichert. Sie benötigen folgende Dateien: SYSPREP.EXE, SETUPCL.EXE und FACTORY- .EXE.
- 5. Kopieren Sie die Dateien von ″Sysprep″ wie folgt auf das Quellensystem:
	- v Windows 2000: Kopieren Sie die Dateien SYSPREP.EXE und SETUPCL.EXE in die Ordner C:\IBMWORK\SYSPREP und C:\SYSPREP folder.
	- Windows XP: Kopieren Sie die Dateien SYSPREP.EXE, SETUPCL.EXE und FACTORY.EXE in den Ordner C:\SYSPREP.
- 6. Wenn Sie ein Windows 2000-Image erstellen, rufen Sie die Datei SHUTDOW-N.EXE aus einer der folgenden Quellen auf, und kopieren Sie diese in den Ordner C:\IBMWORK:
	- v Die Windows NT(R) 4.0 Resource Kit Support Tools finden Sie unter der Adresse

http://www.microsoft.com/ntserver/nts/downloads /recommended/ntkit/default.asp.

- v Die Windows 2000 Resource Kit-Dateien finden Sie unter der Adresse http://www.microsoft.com/windows2000/techinfo/reskit/default.asp.
- 7. Das Programm ″IBM Customization″ erstellt eine leere TAG-Datei für Windows 2000 (C:\IBMWORK\WIN2000) und Windows XP Professional (C:\IBMWORK\XPPRO). Wenn Sie ein Windows XP-Home-Image erstellen, müssen Sie C:\IBMWORK\XPPRO in C:\IBMWORK\XPHOME umbenennen.
- 8. Installieren Sie alle Anwendungsprogramme, die auf Ihren Zielsystemen einheitlich verwendet werden sollen. Wenn Sie über Anwendungen verfügen, die Sie nicht in ein Modul integrieren können, sollten Sie diese jetzt installieren.
	- **Anmerkung:** Dieser Schritt ist optional. Sie können einheitliche Anwendungen als Teil Ihres Betriebssystemmoduls integrieren oder separate Anwendungsmodule erstellen, die über Ihre Basiszuordnung gesteuert werden können.
- 9. Nehmen Sie alle Änderungen an dem Image vor, die Sie für notwendig erachten.
- 10. Mit der folgenden Prozedur können Sie die Datei BOOT.INI standardmäßig so ändern, dass das Quellensystem DOS statt Windows bootet. Gehen Sie wie folgt vor:
	- a. Klicken Sie auf dem Desktop von Windows mit der rechten Maustaste zuerst auf **Arbeitsplatz** und anschließend auf **Merkmale**.
	- b. Klicken Sie auf die Registerkarte **Erweitert**.
	- c. Klicken Sie auf die Schaltfläche **Systemstart und Wiederherstellung**.
- d. Im Feld ″Standardbetriebssystem″ können Sie über das Dropdown-Menü je nach Vorhandensein entweder das Betriebssystem **DOS** oder **Microsoft Windows** auswählen.
	- **Anmerkung:** Wählen Sie nicht "Microsoft Windows 2000 Professional"/fastdetect, "Microsoft Windows XP Professional"/fastdetect oder "Microsoft Windows XP Home"/fastdetect aus.
- e. Klicken Sie auf **OK**.
- 11. Nehmen Sie alle erforderlichen Änderungen an der Datei C:\IBMWORK\SYSPREP.INF für Ihr Image vor. Diese Datei wird dazu verwendet, um erneut in den Bootprüfmodus zu wechseln. Sie können ein Kennwort ändern, die Prozess-ID festlegen usw.
	- **Anmerkung:** Möglicherweise müssen Sie die Prozess-ID-Informationen aktualisieren. Unter Windows XP eignet sich insbesondere C:\IBMWORK\PROKEYP.FM zum Ändern der Prozess-ID-Informationen.
- 12. Nehmen Sie alle erforderlichen Änderungen zur Anpassung des Programms ″Sysprep″ in der Datei C:\SYSPREP\SYSPREP.INF vor.
- 13. Gehen Sie wie folgt vor, um SYSPREP.EXE auszuführen:
	- Windows 2000: Führen Sie C:\SYSPREP\SYSPREP -quiet aus.
	- Windows XP: Führen Sie C:\SYSPREP\SYSPREP -factory -quiet aus.
- 14. Wichtig: Bevor Sie mit dem nächsten Schritt fortfahren, sollten Sie die ["Ein](#page-145-0)[schränkungen](#page-145-0) für Symantec Norton Ghost" auf Seite 134 bzw. die ["Einschrän](#page-146-0)kungen für PowerQuest [DeployCenter"](#page-146-0) auf Seite 135 beachten, um weitere Informationen zu speziellen Vorbereitungsmaßnahmen im Zusammenhang mit dem Image-Klon-Tool zu erhalten.
- 15. Verwenden Sie zum Erstellen der Imagedateien entweder die Software ″Symantec Norton Ghost″ oder ″PowerQuest DeployCenter″. Wenn Sie das Image von CDs implementieren möchten, stellen Sie sicher, dass Sie die mit Ghost und DeployCenter gelieferten Tools verwenden, um das Image in Dateien zu segmentieren, die auf CDs passen.
	- **Anmerkung:** Geben Sie als maximale Dateigröße für die CDs 600 MB an. Wenn Sie Version 7.5 von Symantec Norton Ghost verwenden, stellen Sie sicher, dass Sie den Parameter -cns beim Erstellen des Image verwenden.
- 16. Speichern Sie das Image in einem separaten Ordner. Im Falle einer CD-Implementierung, bei der das Image in Dateien in passender Größe für einzelne CDs segmentiert werden musste, sind alle Dateien in einem einzelnen Ordner zu speichern. Stellen Sie sicher, dass der Ordner in einer Speicherposition abgelegt ist, auf die von der Konsole von ImageUltra Builder aus zugegriffen werden kann.
- 17. Speichern Sie das Image-Klon-Tool, das Sie zum Erstellen des Image (Symantec Norton Ghost oder PowerQuest DeployCenter) verwendet haben, in demselben Ordner wie die Imagedatei.
- 18. Speichern Sie alle erstellten Batch- oder Scriptdateien in demselben Ordner wie die Imagedatei.
- 19. Fahren Sie mit "Attribute für neue [Basisbetriebssystemmodule](#page-151-0) festlegen" auf [Seite](#page-151-0) 140 fort.

#### <span id="page-151-0"></span>**Attribute für neue Basisbetriebssystemmodule festlegen**

Im Folgenden wird erläutert, wie Sie die Attribute für ein neues Basisbetriebssystemmodul für ein Portable-Sysprep-Image festlegen können, ohne dabei ein vor-handenes Modul als Vorlage zu verwenden. Fahren Sie mit dem Abschnitt ["Attri](#page-152-0)bute anhand eines vorhandenen [Basisbetriebssystemmoduls](#page-152-0) festlegen" auf Seite 141 fort, wenn Sie die Attribute des neuen Moduls an den Attributen eines vorhandenen Moduls ausrichten möchten.

Gehen Sie wie folgt vor, um die Attribute für das neue Modul festzulegen:

- 1. Öffnen Sie das Repository, in dem das neue Basisbetriebssystemmodul gespeichert werden soll.
- 2. Rufen Sie den Ordner auf, in dem das neue Basisbetriebssystemmodul gespeichert werden soll, wenn das Repository Ordner enthält.
- 3. Klicken Sie in der Menüleiste im Hauptfenster auf **Einfügen** und anschließend auf **Betriebssystem...**. Der Assistent zum Erstellen neuer Module wird aufgerufen.
- 4. Klicken Sie auf **Weiter**.
- 5. Vergewissern Sie sich, dass der Radioknopf **Betriebssystem** ausgewählt ist, und klicken Sie anschließend auf **Weiter**.
- 6. Geben Sie im Feld ″Name″ einen Namen ein, den Sie als Kennung dieses Moduls verwenden möchten. Seien Sie dabei so präzise wie möglich. Dies ist der Name, der im Repository angezeigt wird.

**Anmerkung:** Führen Sie nach Möglichkeit den Imagetyp im Namen auf (Beispiel: PSI für Portable-Sysprep-Image). Dies wird sich beim Erstellen der Zuordnungen als hilfreich erweisen.

- 7. Klicken Sie auf den Radioknopf **Nein**. Hiermit geben Sie an, dass es sich bei diesem Modul nicht um einen Container handelt.
- 8. Klicken Sie auf **Weiter**.
- 9. Klicken Sie auf **Weiter**, ohne eines der aufgelisteten Module auszuwählen.
- 10. Klicken Sie auf den Radioknopf **Basisbetriebssystem**, und wählen Sie anschließend über das Dropdown-Menü die Option **Portable-Sysprep-Image** aus.
- 11. Klicken Sie auf **Weiter**.
- 12. Klicken Sie auf **Fertig stellen**. Der Assistent zum Erstellen neuer Module wird geschlossen, und das Fenster ″Betriebssystem″ für das neue Modul wird geöffnet.
- 13. Gehen Sie auf der Registerkarte ″Allgemein″ wie folgt vor:
	- a. Geben Sie in das Feld ″Version″ die vollständige Versionsnummer des Betriebssystems ein.
	- b. Vergewissern Sie sich, dass im Feld ″Typ″ **Portable-Sysprep-Image** ausgewählt ist.
	- c. Wenn Sie diesem Modul ein Kennwort zuordnen möchten, geben Sie in das Feld "Chiffrierschlüssel für Kennwort" einen Chiffrierschlüssel ein.
		- **Anmerkung:** Ein Entpacken des Moduls durch andere Prozesse als die Prozesse des Programms ″ImageUltra Builder″ wird durch ein Kennwort erschwert. Wenn Sie einen Chiffrierschlüssel zuordnen, ordnet das Programm ″ImageUltra Builder″ dem Modul ein Kennwort zu. Chiffrierschlüssel können aus bis zu 16 beliebigen alphanumerischen Zeichen bestehen. Sonderzeichen sind nicht zulässig.
- d. Geben Sie in das Feld ″Kommentar″ einen beliebigen Kommentar ein, der mit dem Modul gespeichert werden soll.
- <span id="page-152-0"></span>14. Gehen Sie auf der Registerkarte ″Betriebssystem/Sprachen″ wie folgt vor:
	- a. Markieren Sie im linken Teilfenster alle Sprachen, in denen das Modul verwendet werden soll. In den meisten Fällen sind die Betriebssystemmodule sprachspezifisch, und in der Regel ist nur eine Sprache ausgewählt. Sie können jedoch bei Bedarf mehrere Sprachen auswählen.
	- b. Markieren Sie im rechten Teilfenster das Betriebssystem, das für dieses Modul verwendet wird.
- 15. Gehen Sie auf der Registerkarte ″Quelle″ wie folgt vor:
	- a. Geben Sie in das Feld ″Quellenverzeichnis″ den vollständigen Pfad zu dem Ordner ein, der die Imagedateien enthält.

**Anmerkung:** Stellen Sie sicher, dass der Ordner keine nicht benötigten Dateien enthält.

- b. Geben Sie im Bereich ″Befehl zur Installation im Hintergrund″ in das Feld ″Befehl″ den Namen der Batchdatei ein, die Sie zum Steuern der Installation Ihres Image entwickelt haben. Geben Sie die Parameter zum Ausführen dieser Batchdatei, falls erforderlich, in das Feld ″Parameter″ ein. Weitere Informationen zum Erstellen dieser Batchdatei erhalten Sie unter ["Einschränkungen](#page-145-0) für Symantec Norton Ghost" auf Seite 134 und ["Ein](#page-146-0)schränkungen für PowerQuest [DeployCenter"](#page-146-0) auf Seite 135.
- 16. Klicken Sie in der Funktionsleiste im Hauptfenster auf das Symbol **Speichern**.
- 17. Fahren Sie mit "Neues Modul [erstellen"](#page-175-0) auf Seite 164 fort.

#### **Attribute anhand eines vorhandenen Basisbetriebssystemmoduls festlegen**

Gehen Sie folgendermaßen vor, um die Attribute eines neuen Basisbetriebssystemmoduls für ein Portable-Sysprep-Image an den Attributen eines vorhandenen Basisbetriebssystemmoduls auszurichten:

- 1. Öffnen Sie das Repository, in dem das neue Basisbetriebssystemmodul gespeichert werden soll.
- 2. Rufen Sie den Ordner auf, in dem das neue Basisbetriebssystemmodul gespeichert werden soll, wenn das Repository Ordner enthält.
- 3. Klicken Sie in der Menüleiste im Hauptfenster auf **Einfügen** und anschließend auf **Betriebssystem...**. Der Assistent zum Erstellen neuer Module wird aufgerufen.
- 4. Klicken Sie auf **Weiter**.
- 5. Vergewissern Sie sich, dass der Radioknopf **Betriebssystem** ausgewählt ist, und klicken Sie anschließend auf **Weiter**.
- 6. Geben Sie im Feld ″Name″ einen Namen ein, den Sie als Kennung dieses Moduls verwenden möchten. Seien Sie dabei so präzise wie möglich. Dies ist der Name, der im Repository angezeigt wird.
- 7. Klicken Sie auf den Radioknopf **Nein**. Hiermit geben Sie an, dass es sich bei diesem Modul nicht um einen Container handelt.
- 8. Klicken Sie auf **Weiter**.
- 9. Wählen Sie in der Liste der Module das Modul aus, das als Quelle verwendet werden soll, und klicken Sie anschließend auf **Weiter**.
- 10. Klicken Sie auf **Fertig stellen**. Der Assistent zum Erstellen neuer Module wird geschlossen, und das Fenster ″Betriebssystem″ für das neue Modul wird geöffnet.
- 11. Nehmen Sie die erforderlichen Änderungen vor. Ziehen Sie dazu gegebenenfalls die Hilfefunktion von ImageUltra Builder zu Rate.
- 12. Klicken Sie in der Menüleiste im Hauptfenster auf das Symbol **Speichern**, wenn Sie alle erforderlichen Änderungen an den Attributen vorgenommen haben.
- 13. Fahren Sie mit "Neues Modul [erstellen"](#page-175-0) auf Seite 164 fort.

### **Hardwarespezifisches Image erstellen**

Das Erstellen eines Basisbetriebssystemmoduls für ein hardwarespezifisches Image beinhaltet im Wesentlichen folgende Schritte:

- 1. Das hardwarespezifische Image auf einem Quellensystem erstellen und die Imagedateien mit Symantec Norton Ghost oder PowerQuest DeployCenter erstellen
- 2. Die Modulattribute definieren
- 3. Das Modul aus den Imagedateien erstellen

#### **Imagedateien erstellen und vorbereiten**

Gehen Sie wie folgt vor, um Quellendateien für ein hardwarespezifisches Image zu erstellen und vorzubereiten:

- 1. Installieren Sie auf einem Quellensystem das Windows-Betriebssystem, das Sie auf Ihren Zielsystemen ausführen möchten. Sie können dafür ein beliebiges Dateisystem verwenden.
- 2. Installieren Sie alle Anwendungsprogramme, die auf Ihren Zielsystemen einheitlich verwendet werden sollen.
- 3. Installieren Sie das Microsoft Programm ″Syprep″ für Ihr individuelles Betriebssystem im Ordner C:\SYSPREP. Führen Sie die Datei SYSPREP.EXE zum gegenwärtigen Zeitpunkt noch nicht aus.

**Anmerkung:** Die Windows 2000-Version des Programms ″Sysprep″ erhalten Sie auf der Microsoft-Website unter der Adresse http://www.microsoft.com/windows2000/download/tools /sysprep/license.asp Die Windows XP-Version des Programms ″Sysprep″ ist auf der Windows XP-CD in der Datei \SUPPORT\TOOLS\DEPLOY.CAB enthalten.

- 4. Nehmen Sie alle erforderlichen Änderungen an der Datei C:\SYSPREP\SYSPREP.INF vor, und führen Sie anschließend die Datei SYS-PREP.EXE aus.
- 5. In den meisten Fällen wird das System nach Abschluss der Programmausführung vom Programm ″Sysprep″ heruntergefahren. Wird das Quellensystem nicht vom Programm ″Sysprep″ heruntergefahren, müssen Sie den Systemabschluss manuell durchführen.

Wichtig: Bevor Sie mit dem nächsten Schritt fortfahren, sollten Sie die ["Ein](#page-145-0)[schränkungen](#page-145-0) für Symantec Norton Ghost" auf Seite 134 bzw. ["Einschränkun](#page-146-0)gen für PowerQuest [DeployCenter"](#page-146-0) auf Seite 135 beachten, um weitere Informationen zu speziellen Vorbereitungsmaßnahmen im Zusammenhang mit dem Image-Klon-Tool zu erhalten.

6. Verwenden Sie zum Erstellen des Image die Software ″Symantec Norton Ghost″ oder ″PowerQuest DeployCenter″. Wenn Sie das Image von CDs implementieren möchten, stellen Sie sicher, dass Sie die mit Ihrem Image-Klon-Tool gelieferten Tools verwenden, um das Image in Dateien zu segmentieren, die auf CDs passen.

- **Anmerkung:** Geben Sie als maximale Dateigröße für die CDs 600 MB an. Wenn Sie Version 7.5 von Symantec Norton Ghost verwenden, stellen Sie sicher, dass Sie den Parameter -cns beim Erstellen des Image verwenden.
- 7. Speichern Sie das Image in einem separaten Ordner. Im Falle einer CD-Implementierung, bei der das Image in Dateien in passender Größe für einzelne CDs segmentiert werden musste, sind alle Dateien in einem einzelnen Ordner zu speichern. Stellen Sie sicher, dass der Ordner in einer Speicherposition abgelegt ist, auf die von der Konsole von ImageUltra Builder aus zugegriffen werden kann.
- 8. Speichern Sie das Image-Klon-Tool, das Sie zum Erstellen des Image (Symantec Norton Ghost oder PowerQuest DeployCenter) verwendet haben, in demselben Ordner wie die Imagedatei.
- 9. Speichern Sie alle erstellten Batch- oder Scriptdateien in demselben Ordner wie die Imagedatei.
- 10. Fahren Sie mit "Attribute für neue Basisbetriebssystemmodule festlegen" fort.

#### **Attribute für neue Basisbetriebssystemmodule festlegen**

Im Folgenden wird erläutert, wie Sie die Attribute eines neuen Basisbetriebssystemmoduls für ein hardwarespezifisches Image festlegen können, ohne dabei ein vorhandenes Modul als Vorlage zu verwenden. Fahren Sie mit dem Abschnitt "Attribute anhand eines vorhandenen [Basisbetriebssystemmoduls](#page-152-0) [festlegen"](#page-152-0) auf Seite 141 fort, wenn Sie die Attribute des neuen Moduls an den Attributen eines vorhandenen Moduls ausrichten möchten.

Gehen Sie wie folgt vor, um die Attribute für das neue Modul festzulegen:

- 1. Öffnen Sie das Repository, in dem das neue Basisbetriebssystemmodul gespeichert werden soll.
- 2. Rufen Sie den Ordner auf, in dem das neue Basisbetriebssystemmodul gespeichert werden soll, wenn das Repository Ordner enthält.
- 3. Klicken Sie in der Menüleiste im Hauptfenster auf **Einfügen** und anschließend auf **Betriebssystem...**. Der Assistent zum Erstellen neuer Module wird aufgerufen.
- 4. Klicken Sie auf **Weiter**.
- 5. Vergewissern Sie sich, dass der Radioknopf **Betriebssystem** ausgewählt ist, und klicken Sie anschließend auf **Weiter**.
- 6. Geben Sie im Feld ″Name″ einen Namen ein, den Sie als Kennung dieses Moduls verwenden möchten. Seien Sie dabei so präzise wie möglich. Dies ist der Name, der im Repository angezeigt wird.

**Anmerkung:** Führen Sie nach Möglichkeit den Imagetyp im Namen auf (Beispiel: HSI für Hardwarespezifisches Image). Dies wird sich beim Erstellen der Zuordnungen als hilfreich erweisen.

- 7. Klicken Sie auf den Radioknopf **Nein**. Hiermit geben Sie an, dass es sich bei diesem Modul nicht um einen Container handelt.
- 8. Klicken Sie auf **Weiter**.
- 9. Klicken Sie auf **Weiter**, ohne eines der aufgelisteten Module auszuwählen.
- 10. Klicken Sie auf den Radioknopf **Basisbetriebssystem**, und wählen Sie anschließend über das Dropdown-Menü die Option **Hardwarespezifisches Image** aus.
- 11. Klicken Sie auf **Weiter**.
- 12. Klicken Sie auf **Fertig stellen**. Der Assistent zum Erstellen neuer Module wird geschlossen, und das Fenster ″Betriebssystem″ für das neue Modul wird geöffnet.
- 13. Gehen Sie auf der Registerkarte ″Allgemein″ wie folgt vor:
	- a. Geben Sie in das Feld ″Version″ die vollständige Versionsnummer des Betriebssystems ein.
	- b. Vergewissern Sie sich, dass im Feld ″Typ″ **Hardwarespezifisches Image** ausgewählt ist.
	- c. Wenn Sie diesem Modul ein Kennwort zuordnen möchten, geben Sie in das Feld "Chiffrierschlüssel für Kennwort" einen Chiffrierschlüssel ein.
		- **Anmerkung:** Ein Entpacken des Moduls durch andere Prozesse als die Prozesse des Programms ″ImageUltra Builder″ wird durch ein Kennwort erschwert. Wenn Sie einen Chiffrierschlüssel zuordnen, ordnet das Programm ″ImageUltra Builder″ dem Modul ein Kennwort zu. Chiffrierschlüssel können aus bis zu 16 beliebigen alphanumerischen Zeichen bestehen. Sonderzeichen sind nicht zulässig.
	- d. Geben Sie in das Feld ″Kommentar″ einen beliebigen Kommentar ein, der mit dem Modul gespeichert werden soll.
- 14. Gehen Sie auf der Registerkarte ″Betriebssystem/Sprachen″ wie folgt vor:
	- a. Markieren Sie im linken Teilfenster alle Sprachen, in denen das Modul verwendet werden soll. In den meisten Fällen sind die Betriebssystemmodule sprachspezifisch, und in der Regel ist nur eine Sprache ausgewählt. Sie können jedoch bei Bedarf mehrere Sprachen auswählen.
	- b. Markieren Sie im rechten Teilfenster das Betriebssystem, das für dieses Modul verwendet wird.
- 15. Gehen Sie auf der Registerkarte ″Quelle″ wie folgt vor:
	- a. Geben Sie in das Feld ″Quellenverzeichnis″ den vollständigen Pfad zu dem Ordner ein, der die Imagedateien enthält.
	- b. Geben Sie im Bereich ″Befehl zur Installation im Hintergrund″ in das Feld ″Befehl″ den Namen der Batchdatei ein, die Sie zum Steuern der Installation Ihres Image entwickelt haben. Geben Sie die Parameter zum Ausführen dieser Batchdatei, falls erforderlich, in das Feld ″Parameter″ ein. Weitere Informationen zum Erstellen dieser Batchdatei erhalten Sie unter ["Einschränkungen](#page-145-0) für Symantec Norton Ghost" auf Seite 134 und ["Ein](#page-146-0)schränkungen für PowerQuest [DeployCenter"](#page-146-0) auf Seite 135.
- 16. Klicken Sie in der Funktionsleiste im Hauptfenster auf das Symbol **Speichern**.
- 17. Fahren Sie mit "Neues Modul [erstellen"](#page-175-0) auf Seite 164 fort.

#### **Attribute anhand eines vorhandenen Basisbetriebssystemmoduls festlegen**

Gehen Sie folgendermaßen vor, um die Attribute eines neuen Basisbetriebssystemmoduls für ein hardwarespezifisches Image an den Attributen eines bestehenden Basisbetriebssystemmoduls auszurichten:

- 1. Öffnen Sie das Repository, in dem das neue Basisbetriebssystemmodul gespeichert werden soll.
- 2. Rufen Sie den Ordner auf, in dem das neue Basisbetriebssystemmodul gespeichert werden soll, wenn das Repository Ordner enthält.
- 3. Klicken Sie in der Menüleiste im Hauptfenster auf **Einfügen** und anschließend auf **Betriebssystem...**. Der Assistent zum Erstellen neuer Module wird aufgerufen.
- <span id="page-156-0"></span>4. Klicken Sie auf **Weiter**.
- 5. Vergewissern Sie sich, dass der Radioknopf **Betriebssystem** ausgewählt ist, und klicken Sie anschließend auf **Weiter**.
- 6. Geben Sie im Feld ″Name″ einen Namen ein, den Sie als Kennung dieses Moduls verwenden möchten. Seien Sie dabei so präzise wie möglich. Dies ist der Name, der im Repository angezeigt wird.
- 7. Klicken Sie auf den Radioknopf **Nein**. Hiermit geben Sie an, dass es sich bei diesem Modul nicht um einen Container handelt.
- 8. Klicken Sie auf **Weiter**.
- 9. Wählen Sie in der Liste der Module das Modul aus, das als Quelle verwendet werden soll, und klicken Sie anschließend auf **Weiter**.
- 10. Klicken Sie auf **Fertig stellen**. Der Assistent zum Erstellen neuer Module wird geschlossen, und das Fenster ″Betriebssystem″ für das neue Modul wird geöffnet.
- 11. Nehmen Sie alle erforderlichen Änderungen an den Attributen vor. Ziehen Sie dazu gegebenenfalls die Hilfefunktion von ImageUltra Builder zu Rate.
- 12. Klicken Sie in der Menüleiste im Hauptfenster auf das Symbol **Speichern**, wenn Sie alle erforderlichen Änderungen an den Attributen vorgenommen haben.
- 13. Fahren Sie mit "Neues Modul [erstellen"](#page-175-0) auf Seite 164 fort.

## **Quellendateien für Anwendungsmodule und Add-on-Betriebssystemmodule vorbereiten**

Alle Anwendungen oder Add-on-Betriebssystemkomponenten, die Sie als Modul implementieren möchten, müssen für die Durchführung einer Installation im Hintergrund vorbereitet werden. Zusätzlich können Sie Minianwendungen entwickeln und integrieren, die unmittelbar vor oder nach der Installation einer Anwendung oder Add-on-Betriebssystemkomponente ausgeführt werden. Da die Methoden zur Vorbereitung von Anwendungen und Add-on-Betriebssystemkomponenten nahezu identisch sind, wird in diesem Kapitel ab sofort der generelle Begriff ″Anwendung″ für beide verwendet. Die Begriffe *Add-on-Betriebssystemkomponente* und *Add-on-Betriebssystemmodul* werden verwendet, wenn diese Elemente von einer *Anwendung* oder einem *Anwendungsmodul* abgegrenzt werden müssen.

#### **Installation im Hintergrund vorbereiten**

Die Methode, die Sie zum Vorbereiten einer Anwendung für eine Installation im Hintergrund anwenden, hängt vom jeweils verwendeten Installationsverfahren ab. Wenn die Anwendung z. B. InstallShield zur Installation verwendet, ist die Anwendung möglicherweise bereits für die Installation im Hintergrund aktiviert, wenn die Datei SETUP.ISS in demselben Ordner wie die Datei SETUP.EXE enthalten ist. Wenn die Datei SETUP.ISS nicht vorhanden ist oder wenn die gelieferte Datei SETUP.ISS nicht das gewünschte Ergebnis erbringt, können Sie mit InstallShield wie folgt eine neue SETUP.ISS-Datei erstellen:

**Anmerkung:** Führen Sie die folgenden Schritte auf einem Testsystem durch.

- 1. Kopieren Sie alle Quellendateien für die Anwendung in einen leeren Ordner. Stellen Sie sicher, dass dieselbe Ordnerstruktur wie auf dem Verteilungsdatenträger des Softwareherstellers beibehalten wird. Wenn es sich um eine Zip-Datei handelt, stellen Sie sicher, dass Sie beim Dekomprimieren der Datei die Ordnerstruktur beibehalten.
- 2. Öffnen Sie ein Eingabeaufforderungsfenster.
- 3. Wechseln Sie zu dem Ordner, der die Datei SETUP.EXE der Anwendung enthält.
- 4. Geben Sie an der Eingabeaufforderung **SETUP -R** ein, und drücken Sie anschließend die Eingabetaste.
- 5. Befolgen Sie die Schritte zum Installieren des Programms. Die Tastatureingaben und Mausklicks, die Sie beim Installieren verwenden, werden in der neuen Datei SETUP.ISS gespeichert. Da die Werte, die Sie eingeben, auf allen Zielsystemen verwendet werden, empfiehlt es sich, Unternehmensdaten und keine persönlichen Daten einzugeben.
- 6. Wenn die Installation beendet ist, befindet sich die neue Datei SETUP.ISS im Windows-Ordner. Kopieren Sie die neue Datei SETUP.ISS vom Windows-Ordner in den Ordner, der die Datei SETUP.EXE der Anwendung enthält.
- **Anmerkung:** Neue Versionen von InstallShield beinhalten möglicherweise andere Schritte.

Bei den meisten im Handel erhältlichen Installationsprodukten, wie z. B. Microsoft Installer, ist auch eine Installation im Hintergrund möglich. Mit InstallShield Developer können Sie Basic MSI- und InstallScript MSI-Projekte im Hintergrund installieren.

Geben Sie folgenden Befehl ein, um ein Basic MSI-Setup im Hintergrund auszuführen:

MSIEXEC /i Product.msi /qn

Wenn bei den Einstellungen für Ihr Release die Datei SETUP.EXE angegeben ist, können Sie folgenden Befehl ausführen:

SETUP.EXE /s /v"/qn"

Bei Basic MSI-Projekten werden keine Dateien mit Benutzerantworten erstellt bzw. gelesen. Verwenden Sie zum Definieren der Installationsmerkmale für ein Basic MSI-Projekt den folgenden Befehl:

MSIEXEC /i Product.msi /qn INSTALLDIR=D:\ProductFolder USERNAME='Valued Customer"

Wenn Fehler auftreten, finden Sie weitere Informationen in der Dokumentation zum jeweiligen Installationsprodukt.

### **Minianwendungen hinzufügen**

Die Verwendung von Minianwendungen ist optional. Minianwendungen sind hilfreich für das Erstellen spezieller Ordner, das Bereinigen von Registrierungseinträgen oder das Durchführen sonstiger Serviceleistungen im Zusammenhang mit der zu installierenden Anwendung. Inhalt und Format einer Minianwendung hängen ganz von Ihnen ab. Sie können nur eine Minianwendung vor der Installation und eine Minianwendung nach der Installation der Anwendung ausführen.

Die einzige Anforderung in Zusammenhang mit der Vorbereitung von Minianwendungen ist, dass Sie alle Dateien der Minianwendung in denselben Ordner wie die Datei SETUP.EXE der Anwendung oder in einen entsprechend untergeordneten Ordner kopieren müssen.

## **Zugriff der ImageUltra Builder-Konsole auf die Dateien ermöglichen**

Der letzte Schritt der Vorbereitung besteht darin, den Zugriff der Konsole von ImageUltra Builder auf die Dateien zu ermöglichen. Kopieren Sie einfach den Ordner und die Teilordner mit den Quellendateien der Anwendung auf ein Laufwerk, auf das die Konsole von ImageUltra Builder zugreifen kann. Sie müssen die Ordnerstruktur beibehalten.

## **Nach der Vorbereitung der Dateien**

Sobald die Dateien vorbereitet sind, können Sie einen Moduleintrag im Repository, sofern noch keiner vorhanden ist, und anschließend das Modul erstellen. Wenn Sie den Moduleintrag erstellen, können Sie eine Reihe von Attributen für das Modul definieren. Die Attribute, die für die in diesem Kapitel beschriebenen Vorbereitungsschritte relevant sind, sind auf der Registerkarte ″Quelle″ enthalten. Zu diesen Attributen gehören folgende:

- Quellenverzeichnis der Anwendung
- v Befehl und Parameter zur Installation im Hintergrund
- v Befehl und Parameter zur Vorinstallation (für eine Minianwendung)
- v Befehl und Parameter zur Nachinstallation (für eine Minianwendung)

Weitere Informationen zum Definieren der Attribute finden Sie unter:

- v "Attribute für ein neues Anwendungsmodul festlegen"
- v "Attribute für ein neues [Add-on-Betriebssystemmodul](#page-161-0) festlegen" auf Seite 150

## **Attribute für ein neues Anwendungsmodul festlegen**

Im Folgenden wird erläutert, wie Sie die Attribute für ein neues Anwendungsmodul festlegen können, ohne dabei ein vorhandenes Modul als Vorlage zu verwenden. Fahren Sie mit dem Abschnitt "Attribute anhand eines [vorhandenen](#page-161-0) [Anwendungsmoduls](#page-161-0) definieren" auf Seite 150 fort, wenn Sie die Attribute des neuen Moduls an den Attributen eines vorhandenen Moduls ausrichten möchten.

Gehen Sie wie folgt vor, um die Attribute für das neue Modul festzulegen:

- 1. Öffnen Sie das Repository, in dem das neue Anwendungsmodul gespeichert werden soll.
- 2. Rufen Sie den Ordner auf, in dem das neue Anwendungsmodul gespeichert werden soll, wenn das Repository Ordner enthält.
- 3. Klicken Sie in der Menüleiste im Hauptfenster auf **Einfügen** und anschließend auf **Anwendung...**. Der Assistent zum Erstellen neuer Module wird aufgerufen.
- 4. Klicken Sie auf **Weiter**.
- 5. Vergewissern Sie sich, dass der Radioknopf **Anwendungen** ausgewählt ist, und klicken Sie anschließend auf **Weiter**.
- 6. Geben Sie im Feld ″Name″ einen Namen ein, den Sie als Kennung dieses Moduls verwenden möchten. Seien Sie dabei so präzise wie möglich. Dies ist der Name, der im Repository angezeigt wird.
- 7. Klicken Sie auf den Radioknopf **Nein**. Hiermit geben Sie an, dass es sich bei diesem Modul nicht um einen Container handelt.
- 8. Klicken Sie auf **Weiter**.
- 9. Klicken Sie auf **Weiter**, ohne eines der aufgelisteten Module auszuwählen.
- 10. Klicken Sie auf **Fertig stellen**. Der Assistent zum Erstellen neuer Module wird geschlossen, und das Fenster ″Anwendung″ für das neue Modul wird geöffnet.
- 11. Gehen Sie auf der Registerkarte ″Allgemein″ wie folgt vor:
	- a. Geben Sie in das Feld ″Version″ die vollständige Versionsnummer der Anwendung an.
	- b. Wenn Sie diesem Modul ein Kennwort zuordnen möchten, geben Sie in das Feld "Chiffrierschlüssel für Kennwort" einen Chiffrierschlüssel ein.
		- **Anmerkung:** Ein Entpacken des Moduls durch andere Prozesse als die Prozesse des Programms ″ImageUltra Builder″ wird durch ein Kennwort erschwert. Wenn Sie einen Chiffrierschlüssel zuordnen, ordnet das Programm ″ImageUltra Builder″ dem Modul ein Kennwort zu. Chiffrierschlüssel können aus bis zu 16 beliebigen alphanumerischen Zeichen bestehen. Sonderzeichen sind nicht zulässig.
	- c. Geben Sie in das Feld ″Kommentar″ einen beliebigen Kommentar ein, der mit dem Modul gespeichert werden soll.
- 12. Gehen Sie auf der Registerkarte ″Betriebssystem/Sprachen″ wie folgt vor:
	- a. Markieren Sie im linken Teilfenster alle Sprachen, in denen die Anwendung verwendet werden soll. Sie können z. B. ein englisches Anwendungsmodul mit einem Betriebssystemmodul verwenden, das auf einer anderen Sprache basiert.
	- b. Markieren Sie im rechten Teilfenster das Betriebssystem, für das dieses Anwendungsmodul verwendet werden soll. Wenn die Anwendung nicht ausschließlich auf einem bestimmten Windows-Betriebssystem ausgeführt wird, können Sie alle Felder markieren. Wenn die Anwendung jedoch nur auf einem bestimmten Betriebssystem ausgeführt wird, markieren Sie nur dieses eine Betriebssystem.
- 13. Gehen Sie auf der Registerkarte ″Quelle″ wie folgt vor:
	- a. Geben Sie in das Feld ″Quellenverzeichnis″ den vollständigen Pfad zu dem Ordner ein, der die Anwendungsdateien enthält.
		- **Anmerkung:** Bei dem folgenden Schritt werden die Felder im Bereich ″Befehl zur Installation im Hintergrund″ für Anwendungen verwendet, die über einen normalen Installationsprozess installiert werden sollen. Wenn Sie anstelle einer Anwendungsinstallation die installierbaren Dateien auf die Festplatte des Zielsystems kopieren möchten, müssen Sie die Felder im Bereich ″Befehl zur Installation im Hintergrund″ frei lassen und das Feld ″Pfad zum Kopieren installierbarer Dateien″ auf der Registerkarte ″Optionen″ ausfüllen.
	- b. Geben Sie im Bereich ″Befehl zur Installation im Hintergrund″ den Befehl zum Installieren der Anwendung in das Feld ″Befehl″ ein. Die zugehörigen Parameter müssen in das Feld ″Parameter″ eingegeben werden. Beispiel: Wenn der Befehl SETUP.EXE lautet, könnten die zugehörigen Parameter /S lauten.
		- **Anmerkung:** Folgende Schritte beziehen sich auf die Verwendung von Minianwendungen. Minianwendungen sind hilfreich für das Erstellen spezieller Ordner, das Bereinigen von Registrierungseinträgen oder das Durchführen sonstiger Serviceleistungen im Zusammenhang mit der Installation der Anwen-

dung. Weitere Informationen zur Verwendung von Minian-wendungen finden Sie unter ["Quellendateien](#page-156-0) für Anwendungsmodule und [Add-on-Betriebssystemmodule](#page-156-0) [vorbereiten"](#page-156-0) auf Seite 145.

- c. Wenn in diesem Modul eine Minianwendung enthalten ist, die unmittelbar *vor* der Installation der aktuellen Anwendung ausgeführt werden muss, verwenden Sie den Bereich ″Befehl zur Vorinstallation″, um den Befehl und die Parameter für den Start dieser Minianwendung einzugeben.
- d. Wenn in diesem Modul eine Minianwendung enthalten ist, die unmittelbar *nach* der Installation der aktuellen Anwendung ausgeführt werden muss, verwenden Sie den Bereich ″Befehl zur Nachinstallation″, um den Befehl und die Parameter für den Start dieser Minianwendung einzugeben.
- 14. Wenn Sie dem Anwendungsmodul einen Filter zuordnen möchten, müssen Sie die folgenden Schritte auf der Registerkarte ″Filter″ durchführen:
	- a. Klicken Sie auf das Symbol **Filter einfügen**. Daraufhin wird das Fenster ″Filter hinzufügen″ geöffnet.
	- b. Bewegen Sie den Cursor im linken Teilfenster des Fensters ″Filter hinzufügen″ auf den Ordner, der den hinzuzufügenden Filter enthält.
	- c. Wählen Sie im rechten Teilfenster des Fensters ″Filter hinzufügen″ den gewünschten Filter aus, und klicken Sie auf **OK**. Das Fenster ″Filter hinzufügen″ wird daraufhin geschlossen, und der betreffende Filter wird auf der Registerkarte ″Filter″ hinzugefügt.
	- d. Klicken Sie doppelt auf den zuvor hinzugefügten Filter. Daraufhin wird das Fenster ″Parameter bearbeiten″ aufgerufen.
	- e. Geben Sie in das Feld ″Parameter″ alle Parameter ein, die für das Erzielen des gewünschten Ergebnisses benötigt werden. Weitere Informationen zu den Parametern für die im Lieferumfang des Programms ″ImageUltra Builder″ enthaltenen Filter erhalten Sie über die Hilfefunktion von ImageUltra Builder.
	- f. Klicken Sie auf **OK**.
	- g. Wenn Sie einem Modul mehrere Filter zuordnen möchten, können Sie auf eine der folgenden Arten verfahren:
		- v Klicken Sie auf **Alle müssen erfüllt sein**, wenn *alle* Filter zum Installieren des Moduls erfüllt sein müssen.
		- v Klicken Sie auf **Eine muss erfüllt sein**, wenn lediglich *einer* der Filter zum Installieren des Moduls erfüllt sein muss.
- 15. Gehen Sie auf der Registerkarte ″Optionen″ wie folgt vor:
	- a. Im Feld **Pfad zum Kopieren installierbarer Dateien** wird definiert, ob die Anwendungsdateien in einem installierbaren Format auf Partition C kopiert werden sollen.
		- Wenn Sie in dieses Feld einen Pfad eingeben und auf der Registerkarte ″Quelle″ einen Befehl zur Installation im Hintergrund angeben, werden die Dateien auf Partition C kopiert, und die Anwendung wird installiert.
		- Wenn Sie in dieses Feld einen Pfad eingeben und auf der Registerkarte ″Quelle″ keinen Befehl zur Installation im Hintergrund angeben, werden die Dateien zwar auf Partition C kopiert, aber die Anwendung wird nicht automatisch installiert.

Geben Sie nur dann einen Pfad ein, wenn die installierbaren Dateien auf Partition C des Zielsystems kopiert werden sollen.

b. Alle anderen Felder auf der Registerkarte werden für Sonderfälle benötigt.

- <span id="page-161-0"></span>• Informationen zu den Feldern "Installationshook" und "Installations-steckplatz" können Sie Kapitel 9, ["Installationsreihenfolge](#page-176-0) für Module [angeben",](#page-176-0) auf Seite 165 entnehmen.
- Weitere Informationen zu bestimmten Feldern dieser Registerkarte erhalten Sie über die Hilfefunktion von ImageUltra Builder.
- Weitere Informationen zur Verwendung dieser Registerkarte für Sonder-fälle können Sie Kapitel 11, "Umgang mit [Ausnahmebedingungen",](#page-184-0) auf [Seite](#page-184-0) 173 entnehmen.
- 16. Klicken Sie in der Funktionsleiste im Hauptfenster auf das Symbol **Speichern**. Schließen Sie danach das Fenster ″Anwendung″.
- 17. Fahren Sie mit "Neues Modul [erstellen"](#page-175-0) auf Seite 164 fort.

## **Attribute anhand eines vorhandenen Anwendungsmoduls definieren**

Gehen Sie folgendermaßen vor, um die Attribute eines neuen Anwendungsmoduls an den Attributen eines vorhandenen Anwendungsmoduls auszurichten:

- 1. Öffnen Sie das Repository, in dem das neue Anwendungsmodul gespeichert werden soll.
- 2. Rufen Sie den Ordner auf, in dem das neue Anwendungsmodul gespeichert werden soll, wenn das Repository Ordner enthält.
- 3. Klicken Sie in der Menüleiste im Hauptfenster auf **Einfügen** und anschließend auf **Anwendung...**. Der Assistent zum Erstellen neuer Module wird aufgerufen.
- 4. Klicken Sie auf **Weiter**.
- 5. Vergewissern Sie sich, dass der Radioknopf **Anwendung** ausgewählt ist, und klicken Sie anschließend auf **Weiter**.
- 6. Geben Sie im Feld ″Name″ einen Namen ein, den Sie als Kennung dieses Moduls verwenden möchten. Seien Sie dabei so präzise wie möglich. Dies ist der Name, der im Repository angezeigt wird.
- 7. Klicken Sie auf den Radioknopf **Nein**. Hiermit geben Sie an, dass es sich bei diesem Modul nicht um einen Container handelt.
- 8. Klicken Sie auf **Weiter**.
- 9. Wählen Sie in der Liste der Module das Modul aus, das als Quelle verwendet werden soll, und klicken Sie anschließend auf **Weiter**.
- 10. Klicken Sie auf **Fertig stellen**. Der Assistent zum Erstellen neuer Module wird geschlossen, und das Fenster ″Anwendung″ für das neue Modul wird geöffnet.
- 11. Nehmen Sie alle erforderlichen Änderungen an den Attributen vor. Ziehen Sie dazu gegebenenfalls die Hilfefunktion von ImageUltra Builder zu Rate.
- 12. Klicken Sie in der Funktionsleiste im Hauptfenster auf das Symbol **Speichern**, wenn Sie alle erforderlichen Änderungen an den Attributen vorgenommen haben. Schließen Sie danach das Fenster ″Anwendung″.
- 13. Fahren Sie mit "Neues Modul [erstellen"](#page-175-0) auf Seite 164 fort.

## **Attribute für ein neues Add-on-Betriebssystemmodul festlegen**

Im Folgenden wird erläutert, wie Sie die Attribute für ein neues Add-on-Betriebssystemmodul festlegen können, ohne dabei ein vorhandenes Modul als Vorlage zu verwenden. Fahren Sie mit dem Abschnitt "Attribute anhand eines vorhandenen [Add-on-Betriebssystemmoduls](#page-164-0) festlegen" auf Seite 153 fort, wenn Sie die Attribute des neuen Moduls an den Attributen eines vorhandenen Moduls ausrichten möchten.

Gehen Sie wie folgt vor, um die Attribute für ein neues Add-on-Betriebssystemmodul festzulegen:

- 1. Öffnen Sie das Repository, in dem das neue Add-on-Betriebssystemmodul gespeichert werden soll.
- 2. Rufen Sie den Ordner auf, in dem das neue Add-on-Basisbetriebssystemmodul gespeichert werden soll, wenn das Repository Ordner enthält.
- 3. Klicken Sie in der Menüleiste im Hauptfenster auf **Einfügen** und anschließend auf **Betriebssystem...**. Der Assistent zum Erstellen neuer Module wird aufgerufen.
- 4. Klicken Sie auf **Weiter**.
- 5. Vergewissern Sie sich, dass der Radioknopf **Betriebssystem** ausgewählt ist, und klicken Sie anschließend auf **Weiter**.
- 6. Geben Sie im Feld ″Name″ einen Namen ein, den Sie als Kennung dieses Moduls verwenden möchten. Seien Sie dabei so präzise wie möglich. Dies ist der Name, der im Repository angezeigt wird.
- 7. Klicken Sie auf den Radioknopf **Nein**. Hiermit geben Sie an, dass es sich bei diesem Modul nicht um einen Container handelt.
- 8. Klicken Sie auf **Weiter**.
- 9. Klicken Sie auf **Weiter**, ohne eines der aufgelisteten Module auszuwählen.
- 10. Klicken Sie auf den Radioknopf **Add-on-Betriebssystemmodul**.
- 11. Klicken Sie auf **Weiter**.
- 12. Klicken Sie auf **Fertig stellen**. Der Assistent zum Erstellen neuer Module wird geschlossen, und das Fenster ″Betriebssystem″ für das neue Modul wird geöffnet.
- 13. Gehen Sie auf der Registerkarte ″Allgemein″ wie folgt vor:
	- a. Geben Sie in das Feld ″Version″ die vollständige Versionsnummer der Add-on-Komponente an.
	- b. Wenn Sie diesem Modul ein Kennwort zuordnen möchten, geben Sie in das Feld "Chiffrierschlüssel für Kennwort" einen Chiffrierschlüssel ein.
		- **Anmerkung:** Ein Entpacken des Moduls durch andere Prozesse als die Prozesse des Programms ″ImageUltra Builder″ wird durch ein Kennwort erschwert. Wenn Sie einen Chiffrierschlüssel zuordnen, ordnet das Programm ″ImageUltra Builder″ dem Modul ein Kennwort zu. Chiffrierschlüssel können aus bis zu 16 beliebigen alphanumerischen Zeichen bestehen. Sonderzeichen sind nicht zulässig.
	- c. Geben Sie in das Feld ″Kommentar″ einen beliebigen Kommentar ein, der mit dem Modul gespeichert werden soll.
- 14. Gehen Sie auf der Registerkarte ″Betriebssystem/Sprachen″ wie folgt vor:
	- a. Markieren Sie im linken Teilfenster alle Sprachen, in denen die Add-on-Komponente verwendet werden soll. Sie können beispielsweise ein englisches Add-on-Betriebssystemmodul in mehreren anderen Sprachen verwenden oder den Gebrauch dieses Moduls auf die englische Sprache beschränken.
	- b. Markieren Sie im rechten Teilfenster das Betriebssystem, das für dieses Modul verwendet wird. Wenn Sie beispielsweise ein Modul für die neueste

Version von Windows Media Player erstellen, kann dieses Modul möglicherweise nur mit diesem Betriebssystem verwendet werden.

- 15. Gehen Sie auf der Registerkarte ″Quelle″ wie folgt vor:
	- a. Geben Sie in das Feld ″Quellenverzeichnis″ den vollständigen Pfad zu dem Ordner ein, der die Quellendateien für das Add-on-Betriebssystem enthält.
	- b. Geben Sie im Bereich ″Befehl zur Installation im Hintergrund″ in das Feld ″Befehl″ den Befehl ein, der für die Installation der Add-on-Betriebssystemkomponente verwendet werden soll. Die zugehörigen Parameter müssen in das Feld ″Parameter″ eingegeben werden. Beispiel: Wenn der Befehl SETUP.EXE lautet, könnten die zugehörigen Parameter /Slauten.
		- **Anmerkung:** Folgende Schritte beziehen sich auf die Verwendung von Minianwendungen. Minianwendungen sind hilfreich für das Erstellen spezieller Ordner, das Bereinigen von Registrierungseinträgen oder das Durchführen sonstiger Serviceleistungen im Zusammenhang mit der Installation der Add-on-Betriebssystemkomponente. Weitere Informationen zur Ver-wendung von Minianwendungen finden Sie unter ["Quellen](#page-156-0)dateien für [Anwendungsmodule](#page-156-0) und Add-on-[Betriebssystemmodule](#page-156-0) vorbereiten" auf Seite 145.
	- c. Wenn in diesem Modul eine Minianwendung enthalten ist, die unmittelbar *vor* der Installation der Add-on-Betriebssystemkomponente ausgeführt werden muss, verwenden Sie den Bereich ″Befehl zur Vorinstallation″, um den Befehl und die Parameter für den Start der Minianwendung einzugeben.
	- d. Wenn in diesem Modul eine Minianwendung enthalten ist, die unmittelbar *nach* der Installation der Add-on-Betriebssystemkomponente ausgeführt werden muss, verwenden Sie den Bereich ″Befehl zur Nachinstallation″, um den Befehl und die Parameter für den Start der Minianwendung einzugeben.
- 16. Wenn Sie dem Add-on-Betriebssystemmodul einen Filter zuordnen möchten, müssen Sie die folgenden Schritte auf der Registerkarte ″Filter″ durchführen:
	- a. Klicken Sie auf das Symbol **Filter einfügen**. Daraufhin wird das Fenster ″Filter hinzufügen″ geöffnet.
	- b. Bewegen Sie den Cursor im linken Teilfenster des Fensters ″Filter hinzufügen″ auf den Ordner, der das hinzuzufügende Filtermodul enthält.
	- c. Wählen Sie im rechten Teilfenster des Fensters ″Filter hinzufügen″ den gewünschten Filter aus, und klicken Sie auf **OK**. Das Fenster ″Filter hinzufügen″ wird daraufhin geschlossen, und der betreffende Filter wird auf der Registerkarte ″Filter″ hinzugefügt.
	- d. Klicken Sie doppelt auf den zuvor hinzugefügten Filter. Daraufhin wird das Fenster ″Parameter bearbeiten″ aufgerufen.
	- e. Geben Sie in das Feld ″Parameter″ alle Parameter ein, die für das Erzielen des gewünschten Ergebnisses benötigt werden. Weitere Informationen zu den Parametern für die im Lieferumfang des Programms ″ImageUltra Builder″ enthaltenen Filter erhalten Sie über die Hilfefunktion von ImageUltra Builder.
	- f. Klicken Sie auf **OK**.
	- g. Wenn Sie einem Modul mehrere Filter zuordnen möchten, können Sie auf eine der folgenden Arten verfahren:
		- v Klicken Sie auf **Alle müssen erfüllt sein**, wenn *alle* Filter zum Installieren des Moduls erfüllt sein müssen.
- v Klicken Sie auf **Eine muss erfüllt sein**, wenn lediglich *einer* der Filter zum Installieren des Moduls erfüllt sein muss.
- <span id="page-164-0"></span>17. Gehen Sie auf der Registerkarte ″Optionen″ wie folgt vor:
	- a. Im Feld **Pfad zum Kopieren installierbarer Dateien** wird definiert, ob die Anwendungsdateien in einem installierbaren Format auf Partition C kopiert werden sollen.
		- Wenn Sie in dieses Feld einen Pfad eingeben und auf der Registerkarte ″Quelle″ einen Befehl zur Installation im Hintergrund angeben, werden die Dateien auf Partition C kopiert, und die Anwendung wird installiert.
		- v Wenn Sie in dieses Feld einen Pfad eingeben und auf der Registerkarte ″Quelle″ keinen Befehl zur Installation im Hintergrund angeben, werden die Dateien zwar auf Partition C kopiert, aber die Anwendung wird nicht automatisch installiert.

Geben Sie nur dann einen Pfad ein, wenn die installierbaren Dateien auf Partition C des Zielsystems kopiert werden sollen.

- b. Alle anderen Felder auf der Registerkarte werden für Sonderfälle benötigt. Informationen zu den Feldern ″Installationshook″ und ″Installations-steckplatz" können Sie Kapitel 9, ["Installationsreihenfolge](#page-176-0) für Module [angeben",](#page-176-0) auf Seite 165 entnehmen. Weitere Informationen zu bestimmten Feldern dieser Registerkarte erhalten Sie über die Hilfefunktion von ImageUltra Builder.
- 18. Klicken Sie in der Funktionsleiste im Hauptfenster auf das Symbol **Speichern**. Schließen Sie danach das Fenster ″Betriebssystem″.
- 19. Fahren Sie mit "Neues Modul [erstellen"](#page-175-0) auf Seite 164 fort.

## **Attribute anhand eines vorhandenen Add-on-Betriebssystemmoduls festlegen**

Gehen Sie folgendermaßen vor, um die Attribute eines neuen Add-on-Betriebssystemmoduls an den Attributen eines vorhandenen Add-on-Betriebssystemmoduls auszurichten:

- 1. Öffnen Sie das Repository, in dem das neue Add-on-Betriebssystemmodul gespeichert werden soll.
- 2. Rufen Sie den Ordner auf, in dem das neue Add-on-Basisbetriebssystem gespeichert werden soll, wenn das Repository Ordner enthält.
- 3. Klicken Sie in der Menüleiste im Hauptfenster auf **Einfügen** und anschließend auf **Betriebssystem...**. Der Assistent zum Erstellen neuer Module wird aufgerufen.
- 4. Klicken Sie auf **Weiter**.
- 5. Vergewissern Sie sich, dass der Radioknopf **Betriebssystem** ausgewählt ist, und klicken Sie anschließend auf **Weiter**.
- 6. Geben Sie im Feld ″Name″ einen Namen ein, den Sie als Kennung dieses Moduls verwenden möchten. Seien Sie dabei so präzise wie möglich. Dies ist der Name, der im Repository angezeigt wird.
- 7. Klicken Sie auf den Radioknopf **Nein**. Hiermit geben Sie an, dass es sich bei diesem Modul nicht um einen Container handelt.
- 8. Klicken Sie auf **Weiter**.
- 9. Wählen Sie in der Liste der Module das Modul aus, das als Quelle verwendet werden soll, und klicken Sie anschließend auf **Weiter**.
- 10. Klicken Sie auf **Fertig stellen**. Der Assistent zum Erstellen neuer Module wird geschlossen, und das Fenster ″Betriebssystem″ für das neue Modul wird geöffnet.
- 11. Nehmen Sie alle erforderlichen Änderungen an den Attributen vor. Ziehen Sie dazu gegebenenfalls die Hilfefunktion von ImageUltra Builder zu Rate.
- 12. Klicken Sie in der Funktionsleiste im Hauptfenster auf das Symbol **Speichern**, wenn Sie alle erforderlichen Änderungen an den Attributen vorgenommen haben. Schließen Sie danach das Fenster ″Betriebssystem″.
- 13. Fahren Sie mit "Neues Modul [erstellen"](#page-175-0) auf Seite 164 fort.

### **Quellendateien für Partitionierungsmodule vorbereiten**

Partitionierungsmodule werden innerhalb von Basiszuordnungen für die Vorbereitung eines Laufwerks auf die Installation eines Image bzw. zum Installieren eines Image verwendet. Mit einem Partitionierungsmodul können Sie beispielsweise alle oder bestimmte Benutzerpartitionen löschen sowie eine Partition D für die Datendateien eines Benutzers bzw. eine Partition D mit Daten installieren. ImageUltra Builder stellt verschiedene Partitionierungsmodule zum Vorbereiten eines Lauf-werks bereit (siehe hierzu den Abschnitt ["Partitionierungsmodul](#page-102-0) in einer Basiszuordnung [verwenden"](#page-102-0) auf Seite 91). Für das Erstellen über Partition C hinausgehender Partitionen müssen Sie sich jedoch eigene Partitionierungsmodule erstellen. In den meisten Fällen wird zum Erstellen eines Image von einer Partition ein Image-Klon-Tool, wie z. B. Symantec Norton Ghost oder PowerQuest DeployCenter, verwendet, für leere Partitionen können Sie jedoch auch eine Batchdatei erstellen.

Beim Erstellen eines Partitionierungsmoduls müssen Sie zunächst entscheiden, ob das Partitionierungsmodul Daten enthalten soll.

- v Soll die neue Partition Daten enthalten, müssen Sie mit Hilfe eines Image-Klon-Tools ein *Image* der Partition erstellen. Speichern Sie das Partitions-Image, das Image-Klon-Programm und alle zum Installieren des Image erforderlichen Scripts anschließend in einem separaten Ordner.
- v Wenn die Partition keine Daten enthalten soll, können Sie mit Hilfe eines Image-Klon-Tools die zum Erstellen der Partition erforderlichen *Scripts* erstellen. Speichern Sie anschließend das Image-Klon-Programm und die erforderlichen Scripts in einem separaten Ordner.

Als Nächstes müssen Sie im Repository einen Eintrag für das Betriebssystemmodul erstellen.

- 1. Rufen Sie das Repository auf, in dem das neue Partitionierungsmodul gespeichert werden soll.
- 2. Rufen Sie den Ordner auf, in dem das neue Basisbetriebssystemmodul gespeichert werden soll, wenn das Repository Ordner enthält.
- 3. Klicken Sie in der Menüleiste im Hauptfenster auf **Einfügen** und anschließend auf **Betriebssystem...**. Der Assistent zum Erstellen neuer Module wird aufgerufen.
- 4. Klicken Sie auf **Weiter**.
- 5. Vergewissern Sie sich, dass der Radioknopf **Betriebssystem** ausgewählt ist, und klicken Sie anschließend auf **Weiter**.
- 6. Geben Sie im Feld ″Name″ einen Namen ein, den Sie als Kennung dieses Moduls verwenden möchten. Seien Sie dabei so präzise wie möglich. Dies ist der Name, der im Repository angezeigt wird.
- 7. Klicken Sie auf den Radioknopf **Nein**. Hiermit geben Sie an, dass es sich bei diesem Modul nicht um einen Container handelt.
- 8. Klicken Sie auf **Weiter**.
- 9. Klicken Sie auf **Weiter**, ohne eines der aufgelisteten Module auszuwählen.
- 10. Klicken Sie auf den Radioknopf **Partitionierungsmodul**.
- 11. Klicken Sie auf **Weiter**.
- 12. Klicken Sie auf **Fertig stellen**. Der Assistent zum Erstellen neuer Module wird geschlossen, und das Fenster ″Betriebssystem″ für das neue Modul wird geöffnet.
- 13. Gehen Sie auf der Registerkarte ″Allgemein″ wie folgt vor:
	- a. Geben Sie in das Feld ″Version″ die vollständige Versionsnummer des Betriebssystems ein.
	- b. Wenn Sie diesem Modul ein Kennwort zuordnen möchten, geben Sie in das Feld "Chiffrierschlüssel für Kennwort" einen Chiffrierschlüssel ein.
		- **Anmerkung:** Ein Entpacken des Moduls durch andere Prozesse als die Prozesse des Programms ″ImageUltra Builder″ wird durch ein Kennwort erschwert. Wenn Sie einen Chiffrierschlüssel zuordnen, ordnet das Programm ″ImageUltra Builder″ dem Modul ein Kennwort zu. Chiffrierschlüssel können aus bis zu 16 beliebigen alphanumerischen Zeichen bestehen. Sonderzeichen sind nicht zulässig.
	- c. Geben Sie in das Feld ″Kommentar″ einen beliebigen Kommentar ein, der mit dem Modul gespeichert werden soll.
- 14. Gehen Sie auf der Registerkarte ″Betriebssystem/Sprachen″ wie folgt vor:
	- a. Markieren Sie im linken Teilfenster alle Sprachen, in denen das Modul verwendet werden soll. In den meisten Fällen sind Partitionierungsmodule mit Daten sprachspezifisch, und in der Regel ist nur eine Sprache ausgewählt. Partitionierungsmodule, die keine Daten enthalten, sind jedoch im Allgemeinen nicht von der verwendeten Landessprache abhängig. In diesem Fall können Sie mehrere Sprachen auswählen.
	- b. Markieren Sie im rechten Teilfenster die Betriebssysteme, für die dieses Modul vorgesehen ist.
- 15. Gehen Sie auf der Registerkarte ″Quelle″ wie folgt vor:
	- a. Geben Sie in das Feld ″Quellenverzeichnis″ den vollständigen Pfad zu dem Ordner ein, der die Imagedateien enthält.
	- b. Geben Sie im Bereich ″Befehl zur Installation im Hintergrund″ im Feld ″Befehl″ den Befehl zum Wiederherstellen des Partitions-Image bzw. zum Vorbereiten des Laufwerks ein.
- 16. Klicken Sie in der Funktionsleiste im Hauptfenster auf das Symbol **Speichern**.
- 17. Fahren Sie mit "Neues Modul [erstellen"](#page-175-0) auf Seite 164 fort.
- **Anmerkung:** Wenn Sie Partitionierungsmodule innerhalb einer Basiszuordnung verwenden, müssen Sie sicherstellen, dass Sie auf der entsprechenden Registerkarte ″Installationsreihenfolge″ im Fenster ″Zuordnungseinstellungen″ die richtige Reihenfolge für die Installation festlegen. Weitere Informationen hierzu erhalten Sie unter ["Partitionierungsmo](#page-102-0)dul in einer [Basiszuordnung](#page-102-0) verwenden" auf Seite 91.

### <span id="page-167-0"></span>**Quellendateien für Einheitentreibermodule vorbereiten**

Die Einheitentreiber müssen die Standard-Plug-and-Play-Installationsmethode .INF von Microsoft verwenden. Hierbei handelt es sich in der Regel um eine nicht überwachte Installation. Der Treiber selbst muss von WHQL (Microsoft Windows Hardware Qualification Lab) zertifiziert und signiert sein. Wenn keine signierten, von WHQL zertifizierten Einheitentreiber verwendet werden, ergeben sich während des Installationsprozesses Unterbrechungen durch von Windows generierte Informationsnachrichten, die nur durch Benutzerinteraktionen umgangen werden können.

### **Minianwendungen hinzufügen**

Die Verwendung von Minianwendungen ist optional. Minianwendungen sind hilfreich für das Erstellen spezieller Ordner, das Bereinigen von Registrierungseinträgen oder das Durchführen sonstiger Serviceleistungen im Zusammenhang mit dem zu installierenden Einheitentreiber. Inhalt und Format einer Minianwendung hängen ganz von Ihnen ab. Sie können nur eine Minianwendung vor der Installation und eine Minianwendung nach der Installation des Einheitentreibers ausführen.

Die einzige Anforderung in Zusammenhang mit der Vorbereitung von Minianwendungen ist, dass Sie alle Dateien der Minianwendung in den Stammordner der Quellendateien der Einheitentreiber kopieren müssen.

## **Anforderungen für das Vorbereiten von Einheitentreiberdateien für Module**

Bei der Vorbereitung von Einheitentreiberdateien für ein Modul müssen lediglich folgende Anforderungen erfüllt werden:

- v Der Einheitentreiber muss in einem installationsbereiten Format gespeichert sein. Er darf keinen Entpackungsprozess erfordern.
- v Die Einheitentreiberdateien müssen in einem dedizierten Ordner auf einem Laufwerk, auf das die Konsole von ImageUltra Builder zugreifen kann, gespeichert sein.
- v Die Ordnerstruktur des Einheitentreibers muss beibehalten werden.

Wenn die Quellendateien diese Anforderungen erfüllen, können Sie die Attribute für das neue Einheitentreibermodul definieren.

### **Attribute für ein neues Einheitentreibermodul festlegen**

Im Folgenden wird erläutert, wie Sie die Attribute für ein neues Einheitentreibermodul festlegen können, ohne dabei ein vorhandenes Modul als Vorlage zu verwenden. Fahren Sie mit dem Abschnitt "Attribute anhand eines [vorhandenen](#page-170-0) [Einheitentreibermoduls](#page-170-0) festlegen" auf Seite 159 fort, wenn Sie die Attribute des neuen Moduls an den Attributen eines vorhandenen Moduls ausrichten möchten.

Gehen Sie wie folgt vor, um die Attribute für ein neues Einheitentreibermodul festzulegen:

- 1. Öffnen Sie das Repository, in dem das neue Einheitentreibermodul gespeichert werden soll.
- 2. Rufen Sie den Ordner auf, in dem das neue Einheitentreibermodul gespeichert werden soll, wenn das Repository Ordner enthält.
- 3. Klicken Sie in der Menüleiste im Hauptfenster auf **Einfügen** und anschließend auf **Einheitentreiber...**. Der Assistent zum Erstellen neuer Module wird aufgerufen.
- 4. Klicken Sie auf **Weiter**.
- 5. Vergewissern Sie sich, dass der Radioknopf **Einheitentreiber** ausgewählt ist, und klicken Sie anschließend auf **Weiter**.
- 6. Geben Sie im Feld ″Name″ einen Namen ein, den Sie als Kennung dieses Moduls verwenden möchten. Seien Sie dabei so präzise wie möglich. Dies ist der Name, der im Repository angezeigt wird.
- 7. Klicken Sie auf den Radioknopf **Nein**. Hiermit geben Sie an, dass es sich bei diesem Modul nicht um einen Container handelt.
- 8. Klicken Sie auf **Weiter**.
- 9. Klicken Sie auf **Weiter**, ohne eines der aufgelisteten Module auszuwählen.
- 10. Klicken Sie auf **Fertig stellen**. Der Assistent zum Erstellen neuer Module wird geschlossen, und das Fenster ″Einheitentreiber″ für das neue Modul wird geöffnet.
- 11. Gehen Sie auf der Registerkarte ″Allgemein″ wie folgt vor:
	- a. Geben Sie in das Feld ″Version″ die vollständige Version des Einheitentreibers an.
	- b. Im Feld ″Produktfamilie″ können Sie über das Dropdown-Menü den Einheitentyp auswählen, für den dieser Einheitentreiber erstellt wird.
	- c. Wenn Sie diesem Modul ein Kennwort zuordnen möchten, geben Sie in das Feld "Chiffrierschlüssel für Kennwort" einen Chiffrierschlüssel ein.
		- **Anmerkung:** Ein Entpacken des Moduls durch andere Prozesse als die Prozesse des Programms ″ImageUltra Builder″ wird durch ein Kennwort erschwert. Wenn Sie einen Chiffrierschlüssel zuordnen, ordnet das Programm ″ImageUltra Builder″ dem Modul ein Kennwort zu. Chiffrierschlüssel können aus bis zu 16 beliebigen alphanumerischen Zeichen bestehen. Sonderzeichen sind nicht zulässig.
	- d. Geben Sie in das Feld ″Kommentar″ einen beliebigen Kommentar ein, der mit dem Modul gespeichert werden soll.
- 12. Gehen Sie auf der Registerkarte ″Betriebssystem/Sprachen″ wie folgt vor:
	- a. Markieren Sie im linken Teilfenster alle Sprachen, in denen der Einheitentreiber verwendet werden soll. Sie können z. B. ein englisches Einheitentreibermodul mit einem Betriebssystemmodul verwenden, das auf einer anderen Sprache basiert.
	- b. Markieren Sie im rechten Teilfenster das Betriebssystem, unter dem dieses Einheitentreibermodul verwendet werden soll. Sie können auch mehrere Markierungsfelder aktivieren, wenn der Einheitentreiber von verschiedenen Windows-Betriebssystemen verwendet werden kann. Wenn der Einheitentreiber jedoch nur für ein bestimmtes Betriebssystem vorgesehen ist, dürfen Sie nur das betreffende Betriebssystem markieren.
- 13. Gehen Sie auf der Registerkarte ″Quelle″ wie folgt vor:
	- a. Geben Sie in das Feld ″Quellenverzeichnis″ den vollständigen Pfad zu dem Ordner ein, der die Quellendateien für den Einheitentreiber enthält.
	- b. Lassen Sie die Felder ″Befehl″ und ″Parameter″ im Bereich ″Befehl zur Installation im Hintergrund″ leer.
- **Anmerkung:** Folgende Schritte beziehen sich auf die Verwendung von Minianwendungen. Minianwendungen sind hilfreich für das Erstellen spezieller Ordner, das Bereinigen von Registrierungseinträgen oder das Durchführen sonstiger Serviceleistungen im Zusammenhang mit der Installation des Einheitentreibers. Weitere Informationen zur Verwendung von Minianwendungen finden Sie unter ["Minianwendungen](#page-167-0) [hinzufügen"](#page-167-0) auf Seite 156.
- c. Wenn in diesem Modul eine Minianwendung enthalten ist, die unmittelbar *vor* der Installation des Einheitentreibers ausgeführt werden muss, verwenden Sie den Bereich ″Befehl zur Vorinstallation″, um den Befehl und die Parameter für den Start dieser Minianwendung einzugeben.
- d. Wenn in diesem Modul eine Minianwendung enthalten ist, die unmittelbar *nach* der Installation des Einheitentreibers ausgeführt werden muss, verwenden Sie den Bereich ″Befehl zur Nachinstallation″, um den Befehl und die Parameter für den Start dieser Minianwendung einzugeben.
- 14. Klicken Sie auf die Registerkarte ″Filter″, und gehen Sie wie folgt vor, wenn Sie dem Treibermodul einen Filter zuordnen möchten:
	- a. Klicken Sie auf das Symbol **Filter einfügen**. Daraufhin wird das Fenster ″Filter hinzufügen″ geöffnet.
	- b. Bewegen Sie den Cursor im linken Teilfenster des Fensters ″Filter hinzufügen″ auf den Ordner, der den gewünschten Filter enthält.
	- c. Wählen Sie im rechten Teilfenster des Fensters ″Filter hinzufügen″ den gewünschten Filter aus, und klicken Sie auf **OK**. Das Fenster ″Filter hinzufügen″ wird daraufhin geschlossen, und der betreffende Filter wird auf der Registerkarte ″Filter″ hinzugefügt.
	- d. Klicken Sie doppelt auf den zuvor hinzugefügten Filter. Daraufhin wird das Fenster ″Parameter bearbeiten″ aufgerufen.
	- e. Geben Sie in das Feld ″Parameter″ alle Parameter ein, die für das Erzielen des gewünschten Ergebnisses benötigt werden. Weitere Informationen zu den Parametern für die im Lieferumfang des Programms ″ImageUltra Builder″ enthaltenen Filter erhalten Sie über die Hilfefunktion von ImageUltra Builder.
	- f. Klicken Sie auf **OK**.
	- g. Wenn Sie einem Modul mehrere Filter zuordnen möchten, können Sie auf eine der folgenden Arten verfahren:
		- v Klicken Sie auf **Alle müssen erfüllt sein**, wenn *alle* Filter zum Installieren des Moduls erfüllt sein müssen.
		- v Klicken Sie auf **Eine muss erfüllt sein**, wenn lediglich *einer* der Filter zum Installieren des Moduls erfüllt sein muss.
- 15. Gehen Sie auf der Registerkarte ″Optionen″ wie folgt vor:
	- a. Im Feld "Pfad zum Kopieren installierbarer Dateien" wird definiert, ob die installierbaren Einheitentreiberdateien *auch* auf die Zielpartition (Partition C: oder die Servicepartition) kopiert werden sollen. Wenn die Partition C: die Zielpartition ist, gilt Folgendes:
		- v Wenn Sie in dieses Feld einen Pfad eingeben und auf dieser Registerkarte das Markierungsfeld **INF installierbar** auswählen, wird eine zusätzliche Kopie der installierbaren Dateien in den angegebenen Ordner auf Partition C kopiert und die Einheitentreiber werden dem Windows-Installationsprogramm oder dem Mini-Installationsprogramm zur Verfügung gestellt.

<span id="page-170-0"></span>v Wenn Sie in dieses Feld einen Pfad eingeben und auf dieser Registerkarte das Markierungsfeld **INF installierbar** nicht auswählen, werden die installierbaren Dateien zwar in den angegebenen Ordner auf Partition C kopiert, aber die Einheitentreiber werden dem Windows-Installationsprogramm oder dem Mini-Installationsprogramm nur dann zur Verfügung gestellt, wenn Sie den Plug-and-Play-Standardpfad in Windows ändern.

Geben Sie nur dann einen Pfad ein, wenn die installierbaren Dateien auf Partition C des Zielsystems kopiert werden sollen.

- b. Wählen Sie im Bereich ″Nur für INF-Installation″ das Markierungsfeld **INF installierbar** aus. Wenn die Speicherposition der .INF-Datei nicht im Quellenverzeichnis enthalten ist, das Sie auf der Registerkarte ″Quelle″ definiert haben, geben Sie in das Feld "Relative Speicherposition der INF-Quellendateien" den relativen Pfad zu dem Unterverzeichnis ein, in dem die .INF-Datei gespeichert ist. Beispiel: Wenn das Quellenverzeichnis X:\QUELLENDATEIEN\TREIBER\_1 lautet, Ihre .INF-Datei aber unter X:\QUELLENDATEIEN\TREIBER\_1\WINXP abgelegt wurde, ist \WINXP der relative Pfad.
- c. Alle anderen Felder auf der Registerkarte werden für Sonderfälle benötigt. Weitere Informationen zu diesen speziellen Feldern finden Sie in [Kapi-](#page-184-0)tel 11, "Umgang mit [Ausnahmebedingungen",](#page-184-0) auf Seite 173.
- 16. Klicken Sie in der Funktionsleiste im Hauptfenster auf das Symbol **Speichern**. Schließen Sie danach das Fenster ″Dienstprogramm″.
- 17. Weitere Informationen zum Erstellen eines Treibermoduls erhalten Sie unter "Neues Modul [erstellen"](#page-175-0) auf Seite 164.

## **Attribute anhand eines vorhandenen Einheitentreibermoduls festlegen**

Gehen Sie folgendermaßen vor, um die Attribute eines neuen Einheitentreibermoduls an den Attributen eines vorhandenen Einheitentreibermoduls auszurichten:

- 1. Öffnen Sie das Repository, in dem das neue Einheitentreibermodul gespeichert werden soll.
- 2. Rufen Sie den Ordner auf, in dem das neue Einheitentreibermodul gespeichert werden soll, wenn das Repository Ordner enthält.
- 3. Klicken Sie in der Menüleiste im Hauptfenster auf **Einfügen** und anschließend auf **Einheitentreiber...**. Der Assistent zum Erstellen neuer Module wird aufgerufen.
- 4. Klicken Sie auf **Weiter**.
- 5. Vergewissern Sie sich, dass der Radioknopf **Einheitentreiber** ausgewählt ist, und klicken Sie anschließend auf **Weiter**.
- 6. Geben Sie im Feld ″Name″ einen Namen ein, den Sie als Kennung dieses Moduls verwenden möchten. Seien Sie dabei so präzise wie möglich. Dies ist der Name, der im Repository angezeigt wird.
- 7. Klicken Sie auf den Radioknopf **Nein**. Hiermit geben Sie an, dass es sich bei diesem Modul nicht um einen Container handelt.
- 8. Klicken Sie auf **Weiter**.
- 9. Wählen Sie in der Liste der Module das Modul aus, das als Quelle verwendet werden soll, und klicken Sie anschließend auf **Weiter**.
- 10. Klicken Sie auf **Fertig stellen**. Der Assistent zum Erstellen neuer Module wird geschlossen, und das Fenster ″Einheitentreiber″ für das neue Modul wird geöffnet.
- 11. Nehmen Sie alle erforderlichen Änderungen an den Attributen vor. Ziehen Sie dazu gegebenenfalls die Hilfefunktion von ImageUltra Builder zu Rate.
- 12. Klicken Sie in der Funktionsleiste im Hauptfenster auf das Symbol **Speichern**, wenn Sie alle erforderlichen Änderungen an den Attributen vorgenommen haben. Schließen Sie danach das Fenster ″Einheitentreiber″.
- 13. Fahren Sie mit "Neues Modul [erstellen"](#page-175-0) auf Seite 164 fort.

### **Quellendateien für Dienstprogrammmodule vorbereiten**

Die Verwendung von Dienstprogrammen ist optional. Dienstprogramme sind DOSbasierte EXE-, BAT- oder COM-Programme, die während des Installationsprozesses ausgeführt werden. Ein Installationsverantwortlicher könnte beispielsweise vor dem Installieren von Dateien das Programm CHKDSK ausführen, um Zustand bzw. Größe einer Festplatte zu überprüfen.

Dienstprogramme sind im Bereitstellungsbereich (auf der Servicepartition bzw. im Netzwerkbereitstellungsordner) gespeichert und werden nicht auf einer aktiven Partition installiert. Für die Quellendateien müssen nur wenige Vorbereitungen getroffen werden. Es müssen lediglich folgende Anforderungen erfüllt werden:

- v Das Dienstprogramm muss in einem ausführungsbereiten Format gespeichert sein. Es darf keinen Installationsprozess erfordern.
- v Das Dienstprogramm muss in einem dedizierten Ordner auf einem Laufwerk, auf das die Konsole von ImageUltra Builder zugreifen kann, gespeichert sein.
- v Die Ordnerstruktur des Dienstprogramms muss beibehalten werden.

Wenn die Quellendateien diese Anforderungen erfüllen, können Sie die Attribute für das neue Dienstprogramm definieren.

### **Attribute für ein neues Dienstprogrammmodul festlegen**

Im Folgenden wird erläutert, wie Sie die Attribute für ein neues Dienstprogrammmodul festlegen können, ohne dabei ein vorhandenes Modul als Vorlage zu verwenden. Fahren Sie mit dem Abschnitt "Attribute anhand eines [vorhandenen](#page-172-0) [Dienstprogrammmoduls](#page-172-0) festlegen" auf Seite 161 fort, wenn Sie die Attribute des neuen Moduls an den Attributen eines vorhandenen Moduls ausrichten möchten.

- 1. Öffnen Sie das Repository, in dem das neue Dienstprogrammmodul gespeichert werden soll.
- 2. Rufen Sie den Ordner auf, in dem das neue Dienstprogrammmodul gespeichert werden soll, wenn das Repository Ordner enthält.
- 3. Klicken Sie in der Menüleiste im Hauptfenster auf **Einfügen** und anschließend auf **Dienstprogramm...**. Der Assistent zum Erstellen neuer Module wird aufgerufen.
- 4. Klicken Sie auf **Weiter**.
- 5. Vergewissern Sie sich, dass der Radioknopf **Dienstprogramm** ausgewählt ist, und klicken Sie anschließend auf **Weiter**.
- 6. Geben Sie im Feld ″Name″ einen Namen ein, den Sie als Kennung dieses Moduls verwenden möchten. Seien Sie dabei so präzise wie möglich. Dies ist der Name, der im Repository angezeigt wird.
- 7. Klicken Sie auf **Weiter**.
- 8. Klicken Sie auf **Weiter**, ohne eines der aufgelisteten Module auszuwählen.
- 9. Klicken Sie auf **Fertig stellen**. Der Assistent zum Erstellen neuer Module wird geschlossen, und das Fenster ″Dienstprogramm″ für das neue Modul wird geöffnet.
- <span id="page-172-0"></span>10. Gehen Sie auf der Registerkarte ″Allgemein″ wie folgt vor:
	- a. Geben Sie in das Feld ″Version″ die vollständige Versionsnummer des Dienstprogramms an, soweit vorhanden.
	- b. Wenn Sie diesem Modul ein Kennwort zuordnen möchten, geben Sie in das Feld "Chiffrierschlüssel für Kennwort" einen Chiffrierschlüssel ein.
		- **Anmerkung:** Ein Entpacken des Moduls durch andere Prozesse als die Prozesse des Programms ″ImageUltra Builder″ wird durch ein Kennwort erschwert. Wenn Sie einen Chiffrierschlüssel zuordnen, ordnet das Programm ″ImageUltra Builder″ dem Modul ein Kennwort zu. Chiffrierschlüssel können aus bis zu 16 beliebigen alphanumerischen Zeichen bestehen. Sonderzeichen sind nicht zulässig.
	- c. Geben Sie in das Feld ″Kommentar″ einen beliebigen Kommentar ein, der mit dem Modul gespeichert werden soll.
- 11. Markieren Sie auf der Registerkarte ″Sprachen″ alle Sprachen mit einem Haken, in denen das Dienstprogramm verwendet werden soll.
- 12. Gehen Sie auf der Registerkarte ″Quelle″ wie folgt vor:
	- a. Geben Sie in das Feld ″Quellenverzeichnis″ den vollständigen Pfad zu dem Ordner ein, der die Quellendateien für das Dienstprogramm enthält.
	- b. Geben Sie im Bereich ″Befehl zur Installation im Hintergrund″ den Befehl in das Feld ″Befehl″ ein, der für das Starten des Dienstprogramms verwendet werden soll. Die zugehörigen Parameter müssen in das Feld ″Parameter″ eingegeben werden. Beispiel: Wenn der Befehl CHKDSK.EXE lautet, könnten die zugehörigen Parameter /F sein.
- 13. Klicken Sie in der Funktionsleiste im Hauptfenster auf das Symbol **Speichern**. Schließen Sie danach das Fenster ″Dienstprogramm″.
- 14. Weitere Informationen zum Erstellen eines Dienstprogrammmoduls erhalten Sie unter "Neues Modul [erstellen"](#page-175-0) auf Seite 164.

## **Attribute anhand eines vorhandenen Dienstprogrammmoduls festlegen**

Gehen Sie folgendermaßen vor, um die Attribute eines neuen Dienstprogrammmoduls an den Attributen eines vorhandenen Dienstprogrammmoduls auszurichten:

- 1. Öffnen Sie das Repository, in dem das neue Dienstprogrammmodul gespeichert werden soll.
- 2. Rufen Sie den Ordner auf, in dem das neue Dienstprogrammmodul gespeichert werden soll, wenn das Repository Ordner enthält.
- 3. Klicken Sie in der Menüleiste im Hauptfenster auf **Einfügen** und anschließend auf **Dienstprogramm...**. Der Assistent zum Erstellen neuer Module wird aufgerufen.
- 4. Klicken Sie auf **Weiter**.
- 5. Vergewissern Sie sich, dass der Radioknopf **Dienstprogramm** ausgewählt ist, und klicken Sie anschließend auf **Weiter**.
- 6. Geben Sie im Feld ″Name″ einen Namen ein, den Sie als Kennung dieses Moduls verwenden möchten. Seien Sie dabei so präzise wie möglich. Dies ist der Name, der im Repository angezeigt wird.
- 7. Klicken Sie auf **Weiter**.
- 8. Wählen Sie in der Liste der Module das Modul aus, das als Quelle verwendet werden soll, und klicken Sie anschließend auf **Weiter**.
- 9. Klicken Sie auf **Fertig stellen**. Der Assistent zum Erstellen neuer Module wird geschlossen, und das Fenster ″Dienstprogramm″ für das neue Modul wird geöffnet.
- 10. Nehmen Sie alle erforderlichen Änderungen an den Attributen vor. Ziehen Sie dazu gegebenenfalls die Hilfefunktion von ImageUltra Builder zu Rate.
- 11. Klicken Sie in der Funktionsleiste im Hauptfenster auf das Symbol **Speichern**, wenn Sie alle erforderlichen Änderungen an den Attributen vorgenommen haben. Schließen Sie danach das Fenster ″Dienstprogramm″.
- 12. Fahren Sie mit "Neues Modul [erstellen"](#page-175-0) auf Seite 164 fort.

## **Quellendateien für Filtermodule vorbereiten**

Normalerweise verwenden Sie Filter, um Hardware-Informationen eines Zielsystems abzurufen, um festzustellen, ob ein bestimmtes Modul oder eine bestimmte Gruppe von Modulen installiert werden sollte. Das Programm ″Image-Ultra Builder″ liefert Filter, die den Maschinentyp, das Modell sowie die Hardwareplattform des Computers (Desktopcomputer oder tragbarer Computer) überprüfen und feststellen, ob es sich bei dem Zielsystem um einen IBM Computer handelt. Sie können bei Bedarf auch eigene Filter entwickeln.

Filter sind DOS-basierte EXE-, BAT- oder COM-Programme, die während des Installationsprozesses ausgeführt werden. In den meisten Fällen fragen Filter das BIOS des Zielsystems nach Informationen ab. Sie können aber jede installierte Hardware, die Informationen zur Kennung in einem ROM- oder EEPROM-Modul speichert, abfragen. Sie können z. B. vor der Installation einer Anwendung für einen Modem überprüfen, ob bereits ein PCI-Modem vorhanden ist.

Der Filter muss den Wert **1** zurückgeben, wenn die Bedingung wahr ist, und den Wert **0**, wenn die Bedingung falsch ist. Ist die Bedingung wahr, werden die diesem Filter zugeordneten Module installiert.

Wenn Sie eigene Filter erstellen möchten, müssen Sie die Filterdateien wie folgt vorbereiten:

- Der Filter muss von einer DOS-Eingabeaufforderung aus über einen einzigen Befehl und ggf. einen Satz von Parametern ausgeführt werden können.
- v Der Filter muss in einem ausführungsbereiten Format gespeichert sein. Er darf keinen Installations- oder Entpackungsprozess erfordern.
- v Der Filter muss in einem dedizierten Ordner auf einem Laufwerk, auf das die Konsole von ImageUltra Builder zugreifen kann, gespeichert sein.

Wenn die Quellendateien diese Anforderungen erfüllen, können Sie die Attribute für das neue Filtermodul definieren.

### **Attribute für ein neues Filtermodul festlegen**

Im Folgenden wird erläutert, wie Sie die Attribute für ein neues Filtermodul festlegen können, ohne dabei ein vorhandenes Modul als Vorlage zu verwenden. Fahren Sie mit dem Abschnitt "Attribute anhand eines [vorhandenen](#page-174-0) Filtermoduls [festlegen"](#page-174-0) auf Seite 163 fort, wenn Sie die Attribute des neuen Moduls an den Attributen eines vorhandenen Moduls ausrichten möchten.

- 1. Öffnen Sie das Repository, in dem das neue Filtermodul gespeichert werden soll.
- 2. Rufen Sie den Ordner auf, in dem das neue Filtermodul gespeichert werden soll, wenn das Repository Ordner enthält.
- <span id="page-174-0"></span>3. Klicken Sie in der Menüleiste im Hauptfenster auf **Einfügen** und anschließend auf **Filter...**. Der Assistent zum Erstellen neuer Module wird aufgerufen.
- 4. Klicken Sie auf **Weiter**.
- 5. Vergewissern Sie sich, dass der Radioknopf **Filter** ausgewählt ist, und klicken Sie anschließend auf **Weiter**.
- 6. Geben Sie im Feld ″Name″ einen Namen ein, den Sie als Kennung dieses Moduls verwenden möchten. Seien Sie dabei so präzise wie möglich. Dies ist der Name, der im Repository angezeigt wird.
- 7. Klicken Sie auf **Weiter**.
- 8. Klicken Sie auf **Weiter**, ohne eines der aufgelisteten Module auszuwählen.
- 9. Klicken Sie auf **Fertig stellen**. Der Assistent zum Erstellen neuer Module wird geschlossen, und das Fenster ″Filter″ für das neue Modul wird geöffnet.
- 10. Gehen Sie auf der Registerkarte ″Allgemein″ wie folgt vor:
	- a. Geben Sie in das Feld ″Version″ die vollständige Versionsnummer des Filters an, soweit vorhanden.
	- b. Wenn Sie diesem Modul ein Kennwort zuordnen möchten, geben Sie in das Feld "Chiffrierschlüssel für Kennwort" einen Chiffrierschlüssel ein.
		- **Anmerkung:** Ein Entpacken des Moduls durch andere Prozesse als die Prozesse des Programms ″ImageUltra Builder″ wird durch ein Kennwort erschwert. Wenn Sie einen Chiffrierschlüssel zuordnen, ordnet das Programm ″ImageUltra Builder″ dem Modul ein Kennwort zu. Chiffrierschlüssel können aus bis zu 16 beliebigen alphanumerischen Zeichen bestehen. Sonderzeichen sind nicht zulässig.
	- c. Geben Sie in das Feld ″Kommentar″ einen beliebigen Kommentar ein, der mit dem Modul gespeichert werden soll.
- 11. Markieren Sie auf der Registerkarte ″Sprachen″ alle Sprachen mit einem Haken, in denen das Filtermodul verwendet werden soll.
- 12. Gehen Sie auf der Registerkarte ″Quelle″ wie folgt vor:
	- a. Geben Sie in das Feld ″Quellenverzeichnis″ den vollständigen Pfad zu dem Ordner ein, der die Quellendateien für den Filter enthält.
	- b. Geben Sie als ″Ausführungsbefehl″ den Befehl an, der zum Starten des Filters verwendet werden soll. Die zugehörigen Parameter müssen in das Feld ″Parameter″ eingegeben werden. Beispiel: Wenn der Befehl FILTERX.EXE lautet, könnten die zugehörigen Parameter /S sein.
- 13. Klicken Sie in der Funktionsleiste im Hauptfenster auf das Symbol **Speichern**. Schließen Sie danach das Fenster ″Filter″.
- 14. Weitere Informationen zum Erstellen eines Filtermoduls erhalten Sie unter "Neues Modul [erstellen"](#page-175-0) auf Seite 164.

## **Attribute anhand eines vorhandenen Filtermoduls festlegen**

Gehen Sie folgendermaßen vor, um die Attribute eines neuen Filtermoduls an den Attributen eines vorhandenen Filtermoduls auszurichten:

- 1. Öffnen Sie das Repository, in dem das neue Filtermodul gespeichert werden soll.
- 2. Rufen Sie den Ordner auf, in dem das neue Filtermodul gespeichert werden soll, wenn das Repository Ordner enthält.
- 3. Klicken Sie in der Menüleiste im Hauptfenster auf **Einfügen** und anschließend auf **Filter...**. Der Assistent zum Erstellen neuer Module wird aufgerufen.
- <span id="page-175-0"></span>4. Klicken Sie auf **Weiter**.
- 5. Vergewissern Sie sich, dass der Radioknopf **Filter** ausgewählt ist, und klicken Sie anschließend auf **Weiter**.
- 6. Geben Sie im Feld ″Name″ einen Namen ein, den Sie als Kennung dieses Moduls verwenden möchten. Seien Sie dabei so präzise wie möglich. Dies ist der Name, der im Repository angezeigt wird.
- 7. Klicken Sie auf **Weiter**.
- 8. Wählen Sie in der Liste der Module das Modul aus, das als Quelle verwendet werden soll, und klicken Sie anschließend auf **Weiter**.
- 9. Klicken Sie auf **Fertig stellen**. Der Assistent zum Erstellen neuer Module wird geschlossen, und das Fenster ″Filter″ für das neue Modul wird geöffnet.
- 10. Nehmen Sie alle erforderlichen Änderungen an den Attributen vor. Ziehen Sie dazu gegebenenfalls die Hilfefunktion von ImageUltra Builder zu Rate.
- 11. Klicken Sie in der Funktionsleiste im Hauptfenster auf das Symbol **Speichern**, wenn Sie alle erforderlichen Änderungen an den Attributen vorgenommen haben. Schließen Sie danach das Fenster ″Filter″.
- 12. Fahren Sie mit "Neues Modul erstellen" fort.

### **Neues Modul erstellen**

Bevor Sie ein Modul erstellen können, müssen Ihre Quellendateien vorbereitet sein und die Konsole von ImageUltra Builder muss auf die Dateien zugreifen können. Außerdem müssen die Attribute für das neue Modul angegeben sein. Wenn diese Bedingungen erfüllt sind, können Sie mit der folgenden Prozedur ein neues Modul erstellen:

- 1. Öffnen Sie das Repository, in dem der Moduleintrag gespeichert ist.
- 2. Rufen Sie den Ordner auf, in dem das zu erstellende Modul gespeichert werden soll, wenn das Repository Ordner enthält.
- 3. Klicken Sie im rechten Teilfenster des Fensters ″Repository″ auf die entsprechende Registerkarte (**Betriebssysteme**, **Anwendungen**, **Einheitentreiber**, **Filter** oder **Dienstprogramme**).
- 4. Klicken Sie auf den gewünschten Moduleintrag.
- 5. Klicken Sie in der Menüleiste im Hauptfenster auf **Tools** und anschließend auf **Modul erstellen...**.
- 6. Folgen Sie den am Bildschirm angezeigten Anweisungen.
	- **Anmerkung:** Bei einigen Modulen wird während des Erstellens eine Scriptliste angezeigt. Das Bearbeiten von Scripts ist optional und wird in der Regel vorgenommen, um Fehler zu beheben oder Installationsoptionen anzugeben, die vom Programm ″ImageUltra Builder″ nicht bereitgestellt werden. Weitere Informationen hierzu finden Sie im Abschnitt "Spezielle Scripts [bearbeiten"](#page-189-0) auf Seite 178.

# <span id="page-176-0"></span>**Kapitel 9. Installationsreihenfolge für Module angeben**

Im Programm ″ImageUltra Builder″ kann die Reihenfolge, in der die Module installiert werden, geändert werden. Im Allgemeinen muss die Standardinstallationsreihenfolge für die Module nur geändert werden, wenn folgende Bedingungen erfüllt sind:

- v Bei mindestens einem Modul ist eine vorherige Installation anderer Module erforderlich.
- v Die Image-Installation erfolgt nicht ordnungsgemäß.
- v Es wird ein Partitionierungsmodul installiert.
- Die Module lösen gegenseitig Störungen bei der Installation aus.

Die Standardinstallationsreihenfolge für Module wird automatisch durch das Programm ″ImageUltra Builder″ gesteuert. Die Standardinstallationsreihenfolge für Add-on-Betriebssystemmodule, Basisbetriebssystemmodule, Partitionierungsmodule, Anwendungsmodule und einige Einheitentreibermodule kann jedoch außer Kraft gesetzt werden. Der dafür erforderliche Steuerungsaufwand richtet sich nach dem Bootzyklus, in dem das jeweilige Modul installiert wird.

**Anmerkung:** Wenn Sie die Installationsreihenfolge für ein Einheitentreibermodul steuern müssen, müssen Sie das betreffende Einheitentreibermodul nicht in einer Treiberzuordnung, sondern in einer Basiszuordnung speichern. Andernfalls werden Ihre Einstellungen für ″Installationshook″ und ″Installationssteckplatz″ ignoriert. Weitere Informationen zur Konfiguration von Einheitentreibermodulen, die in eine Basiszuordnung aufgenommen werden sollen, können Sie [Kapitel](#page-184-0) 11, "Umgang mit [Ausnahmebedingungen",](#page-184-0) auf Seite 173 entnehmen.

Die Standardreihenfolge für die Modulinstallation kann auf folgende Arten geändert werden:

- v **Einstellung** ″**Installationshook**″ **ändern:** Die Einstellung *Installationshook* definiert den Bootzyklus (Booten im Prüfmodus oder erster Bootvorgang des Kunden), bei dem das Modul installiert wird, bzw. ob das Modul über ein Desktopsymbol nach der Installation des Image manuell installiert werden soll. Sie können die Einstellung ″Installationshook″ für Add-on-Betriebssystemmodule, Anwendungsmodule und einige Einheitentreibermodule ändern. Die Einstellung ″Installationshook″ bezieht sich nicht auf Basisbetriebssystemmodule und Partitionierungsmodule, da diese Module immer vor dem Booten im Prüfmodus installiert werden. Die Einstellung ″Installationshook″ kann ebenfalls nicht auf Module angewendet werden, die für eine Installation über ein Desktopsymbol vorgesehen sind. Die Einstellung ″Installationshook″ finden Sie auf der Registerkarte ″Optionen″ im Modulfenster.
- v **Einstellung** ″**Installationssteckplatz**″ **ändern:** Die Einstellung *Installationssteckplatz* definiert eine Rangordnung (1 bis 9). Die Module, denen die Steckplatznummer 1 zugeordnet ist, werden zuerst installiert, Module mit Steckplatznummer 2 anschließend, und Module mit der Steckplatznummer 9 entsprechend zuletzt. Sie können die Einstellung ″Installationssteckplatz″ für Add-on-Betriebssystemmodule, Anwendungsmodule und einige Einheitentreibermodule ändern. Die Einstellung ″Installationssteckplatz″ kann nicht auf

Basisbetriebssystemmodule und Partitionierungsmodule angewendet werden. Die Einstellung ″Installationssteckplatz″ finden Sie auf der Registerkarte ″Optionen″ im Modulfenster.

- v **Installationsreihenfolge innerhalb einer Basiszuordnung ändern:** Die Registerkarte ″Installationsreihenfolge″ im Fenster ″Zuordnungseinstellungen″ ermöglicht es Ihnen, Folgendes zu ändern:
	- Die Reihenfolge, in der die Module, die einen Installationssteckplatz gemeinsam verwenden, beim ersten Bootvorgang des Kunden installiert werden
	- Die Reihenfolge, in der Basisbetriebssystemmodule und Partitionierungsmodule installiert werden
	- Die Reihenfolge, in der Module auf der Servicepartition installiert werden

# **Vorgehensweise beim Ändern der Installationsreihenfolge**

Die Art und Weise, wie Sie die Installationsreihenfolge der Module ändern können, richtet sich nach dem Modultyp:

- v Fahren Sie bei Add-on-Betriebssystemmodulen, Anwendungsmodulen und Einheitentreibermodulen mit dem Abschnitt "Add-on-Betriebssystemmodule, Anwendungsmodule und Einheitentreibermodule" fort.
- v Fahren Sie bei Partitionierungsmodulen und Basisbetriebssystemmodulen mit dem Abschnitt "Partitionierungsmodule und [Basisbetriebssystemmodule"](#page-178-0) auf [Seite](#page-178-0) 167 fort.

## **Add-on-Betriebssystemmodule, Anwendungsmodule und Einheitentreibermodule**

Bei Add-on-Betriebssystemmodulen, Anwendungsmodulen und Einheitentreibermodulen, die über eine Basiszuordnung installiert werden, kann die gesamte Installationsreihenfolge im Wesentlichen über folgende Maßnahmen bestimmt werden:

- 1. Ändern Sie die Einstellung ″Installationshook″, um den Bootzyklus festzulegen. Weitere Informationen hierzu enthält der Abschnitt "Einstellung "[Installations](#page-178-0)hook″ [ändern"](#page-178-0) auf Seite 167.
- 2. Ändern Sie die Einstellung ″Installationssteckplatz″, um die Installationsreihenfolge innerhalb des über die Einstellung ″Installationshook″ definierten Bootzyklus festzulegen. Weitere Informationen hierzu enthält der Abschnitt "Einstellung ″[Installationssteckplatz](#page-179-0)″ ändern" auf Seite 168.
- 3. Ändern Sie die Installationsreihenfolge im Fenster ″Zuordnungseinstellungen″, um bei Modulen, die beim ersten Bootvorgang des Kunden installiert werden, die Installationsreihenfolge der Module innerhalb eines Steckplatzes genau abzustimmen. Weitere Informationen hierzu enthält der Abschnitt ["Installationsreihenfolge](#page-179-0) in einer Basiszuordnung ändern" auf Seite 168.

Standardmäßig werden alle Anwendungsmodule und alle Add-on-Betriebssystemmodule während des Bootens im Prüfmodus installiert. Das Booten im Prüfmodus ist der erste Bootzyklus, der auf das Windows-Setup folgt und dem ersten Bootvorgang des Kunden vorangeht.

Das Programm ″ImageUltra Builder″ ermöglicht es Ihnen, die Reihenfolge zu bestimmen, in der Module beim Booten im Prüfmodus und beim ersten Bootvorgang des Kunden installiert werden. Ein Vorteil beim Installieren von Modulen während des Bootens im Prüfmodus besteht darin, dass sich dadurch im Allgemeinen die für den ersten Bootvorgang des Kunden erforderliche Zeit verringern lässt. Das Installieren von Modulen beim ersten Bootvorgang des Kunden hat dagegen den Vorteil, dass Sie in diesem Fall die Installationsreihenfolge innerhalb eines Installationssteckplatzes bestimmen können, eine Möglichkeit, die Ihnen bei den Modulen, die beim Booten im Prüfmodus installiert werden, nicht offen steht.

### <span id="page-178-0"></span>**Partitionierungsmodule und Basisbetriebssystemmodule**

Wenn Sie mit einer Zuordnung arbeiten, die Partitionierungsmodule enthält, müssen Sie die Installationsreihenfolge im Fenster ″Zuordnungseinstellungen″ ändern, um Folgendes sicherzustellen:

- v Partitionierungsmodule müssen vor den Basisbetriebssystemmodulen installiert werden, die ein Ultra-Portable-Image erzeugen. Andernfalls werden die jeweiligen Partitionierungsmodule möglicherweise nicht installiert.
- v Partitionierungsmodule müssen in der richtigen Reihenfolge installiert werden, damit die gewünschten Ergebnisse erzielt werden können.

Weitere Informationen hierzu finden Sie unter ["Installationsreihenfolge](#page-179-0) in einer [Basiszuordnung](#page-179-0) ändern" auf Seite 168.

## **Einstellung** ″**Installationshook**″ **ändern**

Wenn Sie mit einem Add-on-Betriebssystemmodul, einem Anwendungsmodul oder einem Einheitentreibermodul arbeiten, das über eine Basiszuordnung installiert wird, können Sie die Einstellung ″Installationshook″ ändern. Ändern Sie die Einstellung ″Installationshook″ auf der Registerkarte ″Optionen″ im Modulfenster. Die folgenden Optionen sind im Dropdown-Menü für die Einstellung ″Installationshook″ verfügbar:

- v **Beim Booten im Prüfmodus installieren (Standardeinstellung):** Wenn diese Option ausgewählt ist, wird das erstellte Modul beim ersten Bootvorgang installiert, *nachdem* das Windows-Setup abgeschlossen wurde.
- v **Beim ersten Bootvorgang des Kunden installieren:** Wenn diese Option ausgewählt ist, wird das erstellte Modul nach dem Booten im Prüfmodus installiert, sobald das Windows-Setup erfolgreich abgeschlossen ist.
- v **Installieren, wenn vom Kunden über Desktop-Direktaufruf ausgewählt:** Wenn diese Option ausgewählt ist, kann das Modul jederzeit vom Benutzer durch Klicken auf ein Direktaufrufsymbol der Arbeitsoberfläche installiert werden, nachdem das Image installiert wurde. In diesem Fall kopiert das Programm ″Image-Ultra Builder″ die Quellendateien für das Modul in einen Ordner auf der Benutzerpartition und erstellt ein Symbol auf dem Desktop, das mit der Installationsdatei verknüpft ist.

Gehen Sie zum Ändern der Einstellung ″Installationshook″ folgendermaßen vor:

- 1. Klicken Sie im Fenster ″Repository″ doppelt auf den gewünschten Moduleintrag. Das Fenster ″Modul″ wird geöffnet.
- 2. Klicken Sie auf die Registerkarte **Optionen**.
- 3. Wählen Sie im Dropdown-Menü **Installationshook** die gewünschte Option für die Einstellung ″Installationshook″ aus.
- 4. Klicken Sie in der Menüleiste im Hauptfenster auf das Symbol **Speichern**.
- 5. Schließen Sie das Fenster ″Modul″.

## <span id="page-179-0"></span>**Einstellung** ″**Installationssteckplatz**″ **ändern**

Wenn Sie mit einem Add-on-Betriebssystemmodul, einem Anwendungsmodul oder einem Einheitentreibermodul arbeiten, das über eine Basiszuordnung installiert wird, können Sie die Einstellung ″Installationssteckplatz″ ändern.

Das Programm ″ImageUltra Builder″ ordnet automatisch Installationssteckplätze zum Steuern der Installationsreihenfolge zu. Die Installationssteckplatznummer bestimmt die Installationsreihenfolge der Module, die während desselben Bootzyklus (definiert über die Einstellung **Installationshook**) installiert werden. Es gibt Installationssteckplatznummern von 1 bis 9. Je höher die Steckplatznummer, desto später wird das jeweilige Modul während des Bootzyklus installiert. Das Programm ″ImageUltra Builder″ ordnet gewöhnlich Installationssteckplätze zwischen 1 und 5 zu. Wenn Sie daher sicher stellen möchten, dass ein Modul erst spät im Bootzyklus installiert wird, weisen Sie eine Installationssteckplatznummer zu, die höher ist als 5. Wenn ein Modul von der vorherigen Installation eines anderen Moduls abhängt, sollte dem Modul, das zuerst installiert werden muss, eine niedrigere Installationssteckplatznummer zugeordnet werden als dem Modul, das später installiert werden muss. Ändern Sie den Installationssteckplatz auf der Registerkarte ″Optionen″ im Modulfenster.

Gehen Sie zum Ändern eines Installationssteckplatzes folgendermaßen vor:

- 1. Klicken Sie im Fenster ″Repository″ doppelt auf den gewünschten Moduleintrag. Das Fenster ″Modul″ wird geöffnet.
- 2. Klicken Sie auf die Registerkarte **Optionen**.
- 3. Wählen Sie im Dropdown-Menü **Installationssteckplatz** die gewünschte Steckplatznummer für die Installation aus.
- 4. Klicken Sie in der Menüleiste im Hauptfenster auf das Symbol **Speichern**.
- 5. Schließen Sie das Fenster ″Modul″.

#### **Installationsreihenfolge in einer Basiszuordnung ändern**

Sie können die Installationsreihenfolge in einer Basiszuordnung für folgende Zwecke ändern:

- v Zum Abstimmen der Installationsreihenfolge für Module, die *beim ersten Bootvorgang des Kunden installiert werden und dieselbe Steckplatznummer verwenden*
- v Zum Festlegen der Installationsreihenfolge bei Partitionierungsmodulen und einem Basisbetriebssystemmodul, wenn beide Modultypen in derselben Zuordnung verwendet werden.

Wählen Sie über ein Dropdown-Menü auf der Registerkarte ″Installationsreihenfolge″ im Fenster ″Zuordnungseinstellungen″ Module, die beim ersten Bootvorgang des Kunden installiert werden sollen (nach Steckplatznummer), oder Basisbetriebssystemmodule aus. Legen Sie dann für alle Module nach Modultyp geordnet die Installationsreihenfolge fest.

Die Installationsreihenfolge wird über folgende Felder festgelegt:

- v **Zuerst:** Verschieben Sie Module, die zuerst und in der angegebenen Reihenfolge installiert werden sollen, in dieses Feld.
- v **Keine Präferenz:** Verschieben Sie Module, die nicht in einer bestimmten Reihenfolge installiert werden müssen, in beliebiger Reihenfolge in dieses Feld.
- Zuletzt: Verschieben Sie Module, die zuletzt und in der angegebenen Reihenfolge installiert werden sollen, in dieses Feld.
Gehen Sie wie folgt vor, um die Installationsreihenfolge innerhalb einer Basiszuordnung zu ändern:

- 1. Klicken Sie im Fenster ″Repository″ doppelt auf den gewünschten Basiszuordnungseintrag. Das Fenster ″Basiszuordnung″ wird geöffnet.
- 2. Klicken Sie in der Menüleiste im Hauptfenster auf **Tools** und anschließend auf **Einstellungen...**. Daraufhin wird das Fenster ″Zuordnungseinstellungen″ geöffnet.
- 3. Klicken Sie auf die Registerkarte **Installationsreihenfolge**.
- 4. Wählen Sie den Modultyp aus, für den die Installationsreihenfolge festgelegt werden soll. Die Module des ausgewählten Modultyps werden in den Bereichen **Installationsreihenfolge festlegen** angezeigt.
- 5. Klicken Sie auf den Moduleintrag, der verschoben werden soll, und verschieben Sie den Eintrag mit dem Symbol **Eintrag nach oben verschieben** bzw. **Eintrag nach unten verschieben** im Fenster ″Zuordnungseinstellungen″ in das gewünschte Feld (**Zuerst**, **Zuletzt** oder **Keine Präferenz**). Wiederholen Sie diesen Schritt für jedes Modul, das verschoben werden soll.
- 6. Wenn alle Module in den richtigen Feldern angezeigt werden, können Sie die Reihenfolge in den Feldern **Zuerst** und **Zuletzt** festlegen, indem Sie die Module mit dem Symbol **Eintrag nach oben verschieben** bzw. **Eintrag nach unten verschieben** im Fenster ″Zuordnungseinstellungen″ an die richtige Stelle verschieben.

**Anmerkung:** Bei Partitionierungsmodulen müssen Sie Folgendes unbedingt beachten:

- v Partitionierungsmodule müssen vor Basisbetriebssystemmodulen installiert werden, die ein Ultra-Portable-Image erzeugen. Andernfalls werden die jeweiligen Partitionierungsmodule möglicherweise nicht installiert.
- Wenn Sie mit mehreren Partitionierungsmodulen arbeiten, müssen Sie sicherstellen, dass diese Module in der richtigen Reihenfolge installiert werden, damit die gewünschten Ergebnisse erzielt werden können.
- 7. Wiederholen Sie die Schritte 4 bis 6 für jeden Modultyp, dessen Installationsreihenfolge geändert werden soll.
- 8. Klicken Sie auf **OK**.
- 9. Klicken Sie im Hauptfenster in der Funktionsleiste auf das Symbol **Speichern**.

### **Tipps und Anmerkungen zur Installationsreihenfolge**

**Tipp:** Bei der Installation eines Ultra-Portable-Image oder Portable-Sysprep-Image, das das Betriebssystem Windows XP beinhaltet, wird ein Protokoll generiert, in dem die installierten Modultypen und die Installationsreihenfolge angegeben werden. Dieses Protokoll ist bei der Feststellung hilfreich, ob es innerhalb des Image Module gibt, die voneinander abhängig sind oder miteinander kollidieren. Die Datei Modules.log befindet sich im Ordner C:\IBMTOOLS. Auf Zielsystemen mit dem Betriebssystem Windows 2000 ist diese Datei nicht verfügbar.

#### **Anmerkungen:**

v Bei der Installation der Module wird der Status der Umgebung gespeichert, sodass die Modulinstallation bei einem gesteuerten Warmstart an der Stelle fortgesetzt werden kann, an der sie zuvor unterbrochen wurde.

- Wenn ein Modul, das beim ersten Bootvorgang des Kunden installiert werden soll, zu einer Basiszuordnung hinzugefügt wird, wird dieses Modul automatisch in das Feld der Kategorie "Keine Präferenz" für den vorgesehenen Installationssteckplatz verschoben.
- Ist eine Basiszuordnung so angelegt, dass ein Partitionierungsmodul mit einem für ein Ultra-Portable-Image entwickelten Basisbetriebssystemmodul installiert wird, muss das Fenster ″Zuordnungseinstellungen″ so konfiguriert werden, dass das Partitionierungsmodul vor dem Basisbetriebssystemmodul installiert wird. Es gibt keine Ausnahmen von dieser Regel.
- v Ist eine Basiszuordnung so angelegt, dass:
	- ein Partitionierungsmodul mit einem Basisbetriebssystemmodul installiert wird, das für ein hardwarespezifisches Image oder ein Portable-Sysprep-Image entwickelt wurde,

-UND-

– das Partitionierungsmodul niemals mit einem Basisbetriebssystemmodul installiert wird, das für ein Ultra-Portable-Image entwickelt wurde,

können Sie die Installationsreihenfolge im Fenster ″Zuordnungseinstellungen″ theoretisch beliebig festlegen. Es empfiehlt sich jedoch, das Fenster ″Zuordnungseinstellungen″ so zu konfigurieren, dass das Partitionierungsmodul vor dem Basisbetriebssystemmodul installiert wird. In den meisten Fällen werden Sie festlegen, dass die erweiterte, im Partitionierungsmodul definierte Partition einen bestimmten Bereich der Festplatte bzw. einen bestimmten Prozentsatz der Festplatte belegen soll. Dies ermöglicht es Ihnen festzulegen, dass die im Basisbetriebssystemmodul enthaltene primäre Partition einen beliebigen freien Bereich der Festplatte belegen kann. Wenn Sie diese Empfehlung befolgen, können Sie dasselbe Basisbetriebssystem mit oder ohne Basispartitionsmodul installieren und immer den maximal verfügbaren freien Speicherplatz der Festplatte verwenden.

# **Kapitel 10. Hilfe und Unterstützung anfordern**

Das Programm ″ImageUltra Builder″ wird von IBM unterstützt. Wenn bei Ihnen Fehler in Verbindung mit ImageUltra Builder auftreten oder Sie Fragen zu einer bestimmten Funktion von ImageUltra Builder haben, können Sie aus einer Vielzahl von Hilfequellen wählen. Dazu gehören: Dokumentation, eine integrierte Hilfefunktion, Webseiten und webbasierte technische Unterstützung.

Die Unterstützung für Tools von Drittherstellern, die zusammen mit dem Programm ″ImageUltra Builder″ verwendet werden können (wie z. B. Symantec Norton Ghost, PowerQuest DeployCenter oder das Microsoft-Programm ″Sysprep″), wird von den jeweiligen Herstellern dieser Tools, nicht aber von IBM, bereitgestellt.

In der Lizenz von IBM ImageUltra Builder finden Sie eine detaillierte Erläuterung zur IBM Unterstützungsfunktion, zu den Bedingungen und zur Dauer der Unterstützung. Um die Lizenz aufzurufen, gehen Sie wie folgt vor:

- 1. Starten Sie das Programm ″ImageUltra Builder″.
- 2. Klicken Sie im Hauptfenster zuerst auf **Hilfe** und anschließend auf **Lizenz anzeigen**.

Bewahren Sie Ihren Kaufbeleg auf.

**Anmerkung:** ImageUltra Builder ist ein Produkt, das nicht der Gewährleistung unterliegt. IBM bietet Unterstützung bei der Behebung von Fehlern und bei der Beantwortung von Fragen, die im Zusammenhang mit ImageUltra Builder auftreten. Seitens IBM besteht in diesem Rahmen jedoch keinerlei Verpflichtung, diese Codeversion zu aktualisieren, deren Funktionalität zu verbessern, Fehler zu beheben oder zukünftige Versionen dieses Produkts unentgeltlich bereitzustellen. Alle Entscheidungen hinsichtlich der Bereitstellung von Aktualisierungen oder der Erhebung von Gebühren für Aktualisierungen liegen im alleinigen Ermessen von IBM.

#### **Dokumentation und Hilfefunktion verwenden**

Eine Vielzahl von Fehlern kann auch ohne Hilfe des zuständigen IBM Ansprechpartners behoben werden. Wenn bei Ihnen Fehler auftreten oder Sie Fragen zur Arbeitsweise oder Funktion von ImageUltra Builder haben, rufen Sie zuerst die Onlinehilfefunktion auf, oder schlagen Sie in der vorliegenden Veröffentlichung, dem Benutzerhandbuch für ImageUltra Builder, die entsprechenden Informationen nach.

Wenn Sie beispielsweise grundlegende Informationen benötigen, finden Sie diese im vorliegenden Benutzerhandbuch für ImageUltra Builder. Wenn Sie Hilfe zu einer bestimmten Übung oder Prozedur benötigen, rufen Sie die Hilfefunktion auf. Wenn Sie die Hilfefunktion aufrufen möchten, drücken Sie entweder **F1**, oder klicken Sie in der Menüleiste im Hauptfenster zuerst auf **Hilfe** und anschließend auf **Hilfethemen anzeigen**. Die Hilfefunktion wird für das Thema aufgerufen, das mit dem jeweils aktiven Fenster von ImageUltra Builder zusammenhängt. Sie können im Inhaltsverzeichnis weitere Themen auswählen oder mit Hilfe der Such- bzw. Indexfunktion einen bestimmten Begriff oder Ausdruck suchen.

### **Web verwenden**

Die IBM ImageUltra-Website liefert die neuesten fachspezifischen Informationen sowie alle Aktualisierungen zum Herunterladen, die von IBM zur Verteilung freigegeben wurden. Außerdem enthält diese Website eine Liste der IBM PCs mit HIIT-Unterstützung. Die ImageUltra-Website können Sie über folgende Adresse aufrufen:

http://www-3.ibm.com/pc/support/site.wss/MIGR-44316.html.

## **Kontakt zu einem Kundendienstmitarbeiter für ImageUltra Builder aufnehmen**

Technische Unterstützung für ImageUltra Builder erhalten Sie auf der IBM Image-Ultra-Website. Sie können über die IBM Image Ultra-Website per E-Mail Kontakt zu einem Kundendienstmitarbeiter für ImageUltra aufnehmen.

Diese Website können Sie über folgende Adresse aufrufen: http://www-3.ibm.com/pc/support/site.wss/MIGR-44316.html.

# **Kapitel 11. Umgang mit Ausnahmebedingungen**

Das Programm ″ImageUltra Builder″ wurde so konzipiert, dass es äußerst anpassungsfähig ist. Dieses Programm ist so aufgebaut, dass es Ihnen und Ihrem Team ermöglicht, die Prozeduren zum Erstellen von Images und Modulen immer besser kennen zu lernen. Wenn Sie mit dem Prozess der Image-Erstellung immer besser vertraut werden, möchten Sie möglicherweise auch Aufgaben ausführen, die in den vorhergehenden Kapiteln oder in der Hilfefunktion von ImageUltra Builder nicht enthalten sind. Daher werden Ihnen in diesem Kapitel Lösungen für spezielle Ausnahmebedingungen geboten, mit denen Sie bei der Weiterentwicklung Ihres Image-Erstellungsprozesses unter Umständen konfrontiert werden.

Die in diesem Kapitel enthaltenen Informationen liefern Ihnen einen Überblick über den Umgang mit Ausnahmebedingungen. Detaillierte schrittweise Anweisungen zum Arbeiten mit Zuordnungseinstellungen oder Modulattributen erhalten Sie über die Hilfefunktion von ImageUltra.

## **Ausnahmebedingungen für Anwendungsmodule**

Es gibt verschiedene Möglichkeiten, Anwendungsmodule zu erstellen, um wichtige Informationen zu speichern, die nicht im direkten Zusammenhang mit den Quellendateien einer Anwendung stehen. In den folgenden Bedingungen werden einige spezielle Ausnahmebedingungen für Anwendungen erläutert.

**Bedingung:** Nicht installierbare Anwendungsdateien (oder Dateien beliebigen Typs) zu Ultra-Portable- und Portable-Sysprep-Images hinzufügen.

**Lösung:** Im Programm ″ImageUltra Builder″ können Sie ein Anwendungsmodul erstellen, durch das die Dateien in eine bestimmte Speicherposition auf die Festplatte des Zielsystems kopiert werden. Diese Methode ist optional und kann nicht für hardwarespezifische Images verwendet werden.

Der Prozess, der für das Erstellen dieses Anwendungsmodultyps verwendet wird, ähnelt dem Erstellen eines Standardanwendungsmoduls. Bei der Angabe der Attribute gibt es jedoch geringfügige Unterschiede. Wenn Sie Ihre Quellendateien vorbereitet haben, können Sie mit dem Assistenten zum Erstellen neuer Module ein neues Anwendungsmodul erstellen. Gehen Sie dabei genauso vor wie bei einem Standardanwendungsmodul, beachten Sie jedoch bei der Angabe der Attribute folgende Ausnahmen:

- v Geben Sie auf der Registerkarte **Quelle** in das Feld **Quellenverzeichnis** den vollständigen Pfad zu dem Ordner ein, der die nicht installierbaren Dateien für das zu erstellende Modul enthält.
- v Geben Sie auf der Registerkarte **Quelle** keine Befehle in den Feldern **Befehl zur Installation im Hintergrund**, **Befehl zur Vorinstallation** oder **Befehl zur Nachinstallation** ein.
- v Geben Sie auf der Registerkarte **Optionen** in das Feld **Pfad zum Kopieren installierbarer Dateien** den vollständigen Pfad für das Verzeichnis ein, in das die Dateien kopiert werden sollen.
- v Wählen Sie auf der Registerkarte **Optionen** mit Hilfe des Dropdown-Menüs **Zielpartition** die Partition aus, auf die die Dateien kopiert werden sollen.

Nachdem Sie die Attribute für das Anwendungsmodul angegeben haben, klicken Sie in der Funktionsleiste im Hauptfenster auf das Symbol **Speichern**. Erstellen Sie anschließend das Modul.

**Bedingung:** Batchdateien zum Installieren von Anwendungen für Ultra-Portableund Portable-Sysprep-Images erstellen.

**Lösung:** Bestimmte Anwendungen erfordern für die ordnungsgemäße Installation eine hohen Rechenaufwand. Im Programm ″ImageUltra Builder″ können Sie diese Anwendungstypen mit Hilfe einer Batchdatei installieren. Diese Methode ist optional und kann nicht für hardwarespezifische Images verwendet werden.

Der Prozess, der für das Erstellen eines Anwendungsmoduls mit Hilfe einer Batchdatei zur Installation verwendet wird, ähnelt dem Erstellen eines Standardanwendungsmoduls. Bei der Angabe der Attribute gibt es jedoch geringfügige Unterschiede. Wenn Sie Ihre Quellendateien vorbereitet haben, können Sie mit dem Assistenten zum Erstellen neuer Module ein neues Anwendungsmodul erstellen. Gehen Sie dabei genauso vor wie bei einem Standardanwendungsmodul, beachten Sie jedoch bei der Angabe der Attribute folgende Ausnahmen:

Beim Erstellen eines Anwendungsmoduls, das eine Batchdatei enthält, können Sie das Modul genauso wie ein Standardanwendungsmodul erstellen. Sie müssen dabei jedoch folgende Ausnahmen beachten:

- v Geben Sie auf der Registerkarte **Quelle** in das Feld **Quellenverzeichnis** den vollständigen Pfad zu dem Ordner ein, der die Batchdatei und die Anwendungsdateien für das zu erstellende Modul enthält.
- v Geben Sie auf der Registerkarte **Quelle** den Namen der Batchdatei in das Feld **Befehl zur Installation im Hintergrund** ein.
- v Geben Sie auf der Registerkarte **Optionen** in das Feld **Pfad zum Kopieren installierbarer Dateien** den vollständigen Pfad für das Verzeichnis ein, in das die Dateien kopiert werden sollen.
- **Anmerkung:** Wenn Sie eine Anwendung mit Hilfe einer Batchdatei installieren, müssen Sie sicherstellen, dass die Anwendungsdateien und die Batchdatei die einzigen Dateien sind, die in dem Verzeichnis enthalten sind. Sie können beliebig viele Batchdateien erstellen, jedoch wird durch den Befehl zur Installation im Hintergrund nur eine Batchdatei ausgeführt.

Nachdem Sie die Attribute für das Anwendungsmodul angegeben haben, klicken Sie in der Funktionsleiste im Hauptfenster auf das Symbol **Speichern**. Erstellen Sie anschließend das Modul.

**Bedingung:** Hardware-Erkennung für Anwendungen bereitstellen, die über keine Hardware-Erkennung verfügen. So ist z. B. möglicherweise eine Anwendung installiert, die nur beim Vorhandensein einer bestimmten Hardware-Einheit benötigt wird, aber nicht über Funktionen zur Hardware-Erkennung verfügt. Eine CD-RW-Anwendung, die nicht über eine Funktion zur Hardware-Erkennung verfügt, ist ein Beispiel für diesen Anwendungstyp.

Je nach Art der erforderlichen Hardware-Erkennung sind zwei Lösungen möglich:

**Lösung 1:** Wenn die Anwendung speziell für eine PCI-Einheit eines bestimmten Herstellers konzipiert ist, können Sie dem Anwendungsmodul den Filter *ImageUltra 2.01 PCI - Adapter Check* zuweisen. Dieser Filter überprüft die PCI-Einheit auf

eine bestimmte 12-stellige Hersteller-/Einheiten-ID. Das Filterparameterformat für diesen Filter lautet *VVVVVV DDDDDD*. Dabei steht *VVVVVV* für die Hersteller-ID und *DDDDDD* für die Einheiten-ID. Weitere Informationen zum Zuweisen von Filtern zu einem Anwendungsmodul finden Sie im Abschnitt ["Attribute](#page-158-0) für ein neues [Anwendungsmodul](#page-158-0) festlegen" auf Seite 147 oder in der Hilfefunktion zu ImageUltra Builder.

**Lösung 2:** Wenn Sie bereits über ein spezielles Programm zur Hardware-Erkennung verfügen oder Ressourcen für die Entwicklung eines solchen Programms haben, können Sie mit Hilfe des Programms ″ImageUltra Builder″ ein Anwendungsmodul erstellen, das ein Programm zur Hardware-Erkennung enthält und die betreffende Anwendung bei Bedarf installiert.

Der Prozess, der für das Erstellen dieses Anwendungsmodultyps verwendet wird, ähnelt dem Erstellen eines Standardanwendungsmoduls. Bei der Angabe der Attribute gibt es jedoch geringfügige Unterschiede. Wenn Sie Ihre Quellendateien vorbereitet haben, können Sie mit dem Assistenten zum Erstellen neuer Module ein neues Anwendungsmodul erstellen. Gehen Sie dabei genauso vor wie bei einem Standardanwendungsmodul, beachten Sie jedoch bei der Angabe der Attribute folgende Ausnahmen:

- v Geben Sie auf der Registerkarte **Quelle** in das Feld **Quellenverzeichnis** den vollständigen Pfad zu dem Ordner ein, der das Programm zur Hardware-Erkennung und die zugehörigen Anwendungsdateien für das zu erstellende Modul enthält.
- v Geben Sie auf der Registerkarte **Quelle** in das Feld **Befehl zur Installation im Hintergrund** den Namen Ihres Programms zur Hardware-Erkennung ein, das zuerst die Hardware sucht und nach dem Auffinden der Hardware die Anwendung installiert. Geben Sie keine Befehle in den Feldern **Befehl zur Vorinstallation** und **Befehl zur Nachinstallation** ein.
- v Geben Sie auf der Registerkarte **Optionen** in das Feld **Pfad zum Kopieren installierbarer Dateien** den vollständigen Pfad für das Verzeichnis ein, in das die Dateien kopiert werden sollen.

Nachdem Sie die Attribute für das Anwendungsmodul angegeben haben, klicken Sie in der Funktionsleiste im Hauptfenster auf das Symbol **Speichern**. Erstellen Sie anschließend das Modul.

**Bedingung:** Probleme beim Installieren von Modulen für Anwendungen mit stark verzweigten Ordnerstrukturen

**Lösung:** Gehen Sie folgendermaßen vor:

- 1. Erstellen Sie aus den Quellendateien eine selbst extrahierende ZIP-Datei.
- 2. Erstellen Sie eine Setup-Batchdatei, die folgende Zwecke erfüllt:
	- Die ZIP-Datei entpacken
		- v Das Setup über eine Scriptdatei durchführen
- 3. Speichern Sie alle Dateien in einem gemeinsamen Ordner, und erstellen Sie das Modul.

### **Ausnahmebedingungen für Einheitentreiber**

Sie können die Einheitentreibermodule für verschiedene Typen von Einheitentreibern *und* Anwendungen bearbeiten. In den folgenden Bedingungen werden einige dieser Ausnahmebedingungen, die für Einheitentreiber gelten, erläutert.

**Bedingung:** Die Installationsreihenfolge muss für ein Einheitentreibermodul geändert werden, um einen Fehler zu beheben.

**Lösung:** Unter bestimmten Umständen kann ein Einheitentreibermodul über eine Basiszuordnung installiert werden, um die Installationsreihenfolge zu steuern. Die Quellendateien bzw. das jeweilige Modul müssen nicht geändert werden.

**Bedingung:** Auf eine im Unterverzeichnis einer Quellendatei abgelegte INF-Datei verweisen.

**Lösung:** Normalerweise ist beim Erstellen eines Einheitentreibermoduls die INF-Datei mit den anderen Dateien, die für diesen Einheitentreiber verwendet werden, im Stammverzeichnis gespeichert. In einigen Fällen kann ein Einheitentreiber eine INF-Datei in einem Unterverzeichnis enthalten. Das Programm ″ImageUltra Builder″ unterstützt INF-Dateien in Unterverzeichnissen.

Der Prozess zum Erstellen eines Einheitentreibermoduls, das auf ein Unterverzeichnis mit einer INF-Datei verweist, ähnelt dem Erstellen eines Standardeinheitentreibermoduls. Bei der Angabe der Attribute gibt es jedoch geringfügige Unterschiede. Wenn Sie Ihre Quellendateien vorbereitet haben, können Sie mit dem Assistenten zum Erstellen neuer Module ein neues Treibermodul erstellen. Gehen Sie dabei genauso vor wie bei einem Standardeinheitentreibermodul, beachten Sie jedoch bei der Angabe der Attribute folgende Ausnahme:

v Geben Sie auf der Registerkarte **Optionen** im Feld **Relative Speicherposition der INI-Quellendateien** den relativen Pfad zu dem Unterverzeichnis an, in dem die INF-Datei gespeichert ist. Beispiel: Wenn die Quellendatei unter X:\QUELLENDATEIEN\TREIBER\_1 gespeichert ist, Ihre INF-Datei aber unter X:\QUELLENDATEIEN\TREIBER\_1\WINXP abgelegt wurde, lautet der relative Pfad \WINXP.

Nachdem Sie die Attribute für das Einheitentreibermodul angegeben haben, klicken Sie in der Funktionsleiste im Hauptfenster auf das Symbol **Speichern**. Erstellen Sie anschließend das Modul.

**Bedingung:** Einheitentreibermodul vorbereiten, das mit Hilfe einer INF-Datei installiert wird, zugleich aber in einem ausführbaren Anwendungspaket integriert ist.

**Lösung:** Einige Anwendungen sind hardwareabhängig. Diese Anwendungen sind teilweise so aufgebaut, dass sie *sowohl* Einheitentreiber- *als auch* Anwendungsdateien enthalten. Sie verfügen beispielsweise über Quellendateien, die sowohl einen Einheitentreiber für drahtlose Übertragungen, der für eine entsprechende Netzkarte für drahtlose Anwendungen bestimmt ist, als auch ein Konfigurationsdienstprogramm enthalten, das in Verbindung mit der Netzkarte arbeitsfähig sein soll.

Wenn Sie in diesem Fall ein *ausschließlich für INF-Dateien bestimmtes Einheitentreibermodul* aus den Quellendateien der Anwendung erstellen, wird die Anwendung unter Umständen nicht ordnungsgemäß installiert. Wenn Sie hingegen ein *Anwendungsmodul* aus den Quellendateien der Anwendung erstellen, kann es sein, dass der Einheitentreiber nicht ordnungsgemäß installiert wird.

Es gibt zwar verschiedene Möglichkeiten, mit dieser Ausnahmebedingung umzugehen, die einfachste und erfolgversprechendste Lösung besteht jedoch darin, ein Einheitentreibermodul zu erstellen, das *sowohl* eine installierbare INF- *als auch* eine ausführbare Datei ist. Diese Methode ist optional und kann nicht für hardwarespezifische Images verwendet werden.

Der Prozess, der für das Erstellen dieses Einheitentreibermodultyps verwendet wird, ähnelt dem Erstellen eines Standardeinheitentreibermoduls. Bei der Angabe der Attribute gibt es jedoch geringfügige Unterschiede. Wenn Sie Ihre Quellendateien vorbereitet haben, können Sie mit dem Assistenten zum Erstellen neuer Module ein neues Einheitentreibermodul erstellen. Gehen Sie dabei genauso vor wie bei einem Standardeinheitentreibermodul, beachten Sie jedoch bei der Angabe der Attribute folgende Ausnahmen:

- v Wählen Sie auf der Registerkarte **Optionen** das Markierungsfeld **INF installierbar** aus.
- v Geben Sie auf der Registerkarte **Quelle** in das Feld **Befehl zur Installation im Hintergrund** den Befehl ein, der zum Installieren der Anwendung verwendet wird.

Nachdem Sie die Attribute für das Einheitentreibermodul angegeben haben, klicken Sie in der Funktionsleiste im Hauptfenster auf das Symbol **Speichern**. Erstellen Sie anschließend das Modul. Nachdem Sie das Modul erstellt haben, fügen Sie es in die entsprechende Treiberzuordnung ein. Wenn das Modul mit dem Image installiert wird, werden die INF-Dateien zunächst in das Treiberverzeichnis von Windows kopiert. Anschließend wird der Befehl zur Installation im Hintergrund während des Bootens im Prüfmodus unter Windows ausgeführt.

**Anmerkung:** Da Sie ein Einheitentreibermodul mit einer ausführbaren Datei in eine Treiberzuordnung einfügen, sind hierbei einige besondere Hinweise zu beachten.

> Wenn es sich bei der Einheit nicht um eine PCI-Einheit, wie z. B. eine USB- oder PCMCIA-Einheit, handelt, gelten folgende Richtlinien:

- Die INF-Dateien werden in das Treiberverzeichnis von Windows gestellt.
- Wenn die nicht PCI-fähige Einheit das erste Mal verwendet wird, findet die Plug-and-Play-Hardware-Erkennung unter Windows statt, sofern das Modul ordnungsgemäß erstellt wurde.
- v Die Datei SETUP.EXE wird nur ausgeführt, wenn die INF-Datei vom Hersteller so eingerichtet wurde, dass das Programm aufgerufen wird, sobald die Windows Plug-and-Play-Funktion die Einheit installiert. Wenn der Hersteller für die INF-Datei die Programmausführung bei der Installation durch die Windows Plug-and-Play-Funktion nicht vorgesehen hat, muss die Anwendung, die mit der verwendeten Einheit geliefert wird, vom Installationsverantwortlichen oder Endbenutzer installiert werden.

Das Erstellen eines Moduls mit dieser Methode ermöglicht die Verwendung desselben Einheitentreibermoduls in einer Basiszuordnung, das in einer Treiberzuordnung verwendet wurde, unabhängig davon, ob die nicht PCI-fähige Einheit vorhanden ist oder nicht. Dabei ist in der INF-Datei definiert, ob die zugehörige Anwendung automatisch installiert wird oder nicht.

Wenn es sich bei der Einheit um eine PCI-Einheit handelt, gelten folgende Richtlinien:

- Die INF-Dateien werden in das Treiberverzeichnis von Windows gestellt, wenn das Markierungsfeld **INF installierbar** auf der Registerkarte **Optionen** bei der Angabe der Attribute für das Modul aktiviert wurde und die Einheit auf dem Zielsystem erkannt wird.
- Die PCI-Einheit führt den Befehl zur Installation im Hintergrund aus, wenn der Befehl zur Installation im Hintergrund auf der Registerkarte **Quelle** bei der Angabe der Attribute für das Modul eingegeben wurde und die Einheit auf dem Zielsystem erkannt wird.

Wenn die Einheit auf dem Zielsystem nicht erkannt wird, werden die INF-Dateien *nicht* in das Treiberverzeichnis von Windows gestellt, und die PCI-Einheit führt den Befehl zur Installation im Hintergrund *nicht* aus.

### **Spezielle Scripts bearbeiten**

Im Programm ″ImageUltra Builder″ können Sie angeben, ob Sie beim Erstellen eines Moduls entsprechende Erstellungsscripts anzeigen und bearbeiten möchten. Meist generiert das Programm die Erstellungsscripts, indem es die Informationen, die in den Registerkarten für die Modulattribute enthalten sind, bearbeitet. Das Bearbeiten von Scripts ist optional und wird in der Regel vorgenommen, um Fehler zu beheben oder Installationsoptionen anzugeben, die das Programm ″ImageUltra Builder″ nicht bereitstellt.

**Wichtig:** Basisbetriebssystemmodule für Portable-Sysprep-Images und hardwarespezifische Images generieren beim Erstellen eines Moduls kein Erstellungsscript. Dies gilt auch für Partitionierungsmodule. Alle anderen Modultypen generieren während des Erstellungsprozesses ein Erstellungsscript.

**Bedingung:** Spezielle Scripts bearbeiten.

**Lösung:** Wenn Sie Erstellungsscripts bearbeiten möchten, sind Ihnen unter Umständen einige Dateierweiterungen geläufig, andere wiederum nicht. Die nachfolgende Liste enthält die Einzeldateien, die Erstellungsscripts enthalten, und eine Kurzbeschreibung jeder einzelnen Datei:

- v PL- und BAT-Dateien: Diese Dateien werden im DOS-Modus (unmittelbar vor Beginn der Installation unter Windows, sogar vor dem Booten im Prüfmodus) ausgeführt. Wenn Sie diese Scripts bearbeiten möchten, können Sie dafür nur DOS-Befehle verwenden.
- v CMD-Dateien: Diese Dateien werden während des Bootens im Prüfmodus unter Windows ausgeführt. Wenn Sie diese Scripts bearbeiten möchten, können Sie dafür nur Windows-Befehle verwenden. CMD-Dateien werden ausschließlich bei Installationsprozessen unter Windows XP verwendet, und auch nur dann, wenn Windows XP auf der Registerkarte ″Betriebssystem/Sprachen″ für dieses Modul markiert wurde.
- FM- und FM2-Dateien: Im Allgemeinen werden diese Dateien vom Programm ″Fmodify.exe″ verwendet. Mit diesem Programm kann der Inhalt anderer Dateien automatisch geändert werden. In den meisten Fällen sind die Funktionen einer FM2-Datei unter Windows 2000 den Funktionen einer CMD-Datei unter Windows XP ähnlich.

#### **Anmerkungen:**

- 1. Sofern Sie mit dem Programm ″Fmodify.exe″ nicht vertraut sind, steht Ihnen dieses im Verzeichnis ″Tools″ im Modul-Repository zur Verfügung. Dieses Programm wird beim Erstellen des Repository erzeugt. Weitere Informationen zum Bearbeiten von Scripts für FM-Dateien erhalten Sie im Verzeichnis ″Tools″, wenn Sie den folgenden DOS-Befehl eingeben: fmodify /?
- 2. Wenn Sie ein Modul nach dessen Bearbeitung wiederherstellen, müssen Sie die Scripts erneut bearbeiten, wenn Sie das Modul das nächste Mal erstellen. Sie sollten die einzelnen Bearbeitungsvorgänge auf jeden Fall sorgfältig protokollieren und zur sicheren Aufbewahrung in einer separaten Datei erfassen.

## **Rapid Restore PC oder Rapid Restore Ultra Version 3 integrieren**

**Anmerkung:** Die Informationen in diesem Abschnitt beziehen sich auf die Programme *IBM Rapid Restore PC* und *IBM Rapid Restore Ultra Version 3*. Diese Programme wurden durch das Produkt *IBM Rescue and Recovery with Rapid Restore* ersetzt, für das die in diesem Abschnitt beschriebenen Vorkehrungen nicht erforderlich sind. Weitere Informationen hierzu können Sie dem Abschnitt "Das [Produkt](#page-191-0) ″IBM Rescue and Recovery with Rapid Restore″ [integrieren"](#page-191-0) auf Seite 180 entnehmen.

Wenn Sie eine Basiszuordnung erstellen, können Sie über das Programm ″ImageUltra Builder″ das jeweilige Verhalten der Servicepartition auf dem Zielsystem während des Installationsprozesses auswählen. Wenn Sie das Programm *IBM Rapid Restore PC* oder das Programm *IBM Rapid Restore UItra Version 3* in Ihr Smart Image integrieren möchten, gibt es einige "bewährte Verfahren", die Sie anwenden können, um die Integrität Ihrer Servicepartition weiterhin zu gewährleisten und die benötigte Installationszeit soweit wie möglich zu reduzieren.

**Bedingung:** Das Programm *IBM Rapid Restore PC* oder *IBM Rapid Restore Ultra Version 3* in ein Smart Image integrieren.

**Lösung:** Wenn Sie den Assistenten zum Erstellen neuer Zuordnungen verwenden, um eine Zuordnung zu erstellen, haben Sie drei Möglichkeiten, das Verhalten der Servicepartition bzw. des HPA auf dem Zielsystem während des Installationsprozesses zu definieren: **Keine löschen, Ungenutzte löschen** oder **Alle löschen**.

Da die Programme *IBM Rapid Restore PC* und *IBM Rapid Restore Ultra Version 3* Speicherplatz auf der Servicepartition belegen, kann die Auswahl einer Aktion, die Einfluss auf die Größe der Servicepartition hat, sich negativ auf die Leistung oder Funktion des Rapid Restore-Programms auswirken. Wenn Sie beabsichtigen, das Programm *IBM Rapid Restore PC* oder das Programm *IBM Rapid Restore Ultra Version 3* als Anwendungsmodul in Ihr Smart Image zu integrieren, sollten Sie das Modul *nicht* im Rahmen des Installationsprozesses installieren, sondern stattdessen die installierbaren Dateien zu Rapid Restore PC auf die Festplatte des Zielsystems kopieren und auf dem Windows-Desktop ein Symbol anlegen, so dass das Modul nach Beendigung des normalen Installationsprozesses installiert werden kann. Das Programm ″ImageUltra Builder″ begünstigt diese Art der Installation mit entsprechenden Einrichtungen. Aus den folgenden Gründen ist das Überwachen und Beobachten eine gute Methode, unabhängig davon, welches Verhalten in der Basiszuordnung für die Servicepartition definiert wurde:

v Meist wird gewünscht, dass die erste Datensicherung des Rapid Restore-Programms den Status der Festplatte nach der Installation des kompletten Image widerspiegelt.

<span id="page-191-0"></span>v Beim Installieren des Rapid Restore-Programms nach der Installation des Image macht es keinen Unterschied, welches Verhalten für die Servicepartition gewählt wurde. Das Installationsprogramm des Rapid Restore-Programms ändert entweder die Größe der bestehenden Servicepartition oder erstellt eine Servicepartition mit der richtigen Größe, falls noch keine Servicepartition eingerichtet wurde.

Mit dieser Methode können Installationsfehler und die Installationsdauer reduziert werden. Außerdem kann hiermit ein authentisches Sicherungsimage erstellt werden.

Um das Programm *IBM Rapid Restore PC* oder das Programm *IBM Rapid Restore Ultra Version 3* als installierbare Anwendung aufzunehmen, die über ein Symbol auf dem Desktop aufgerufen werden kann, erstellen Sie das Anwendungsmodul genauso wie ein Standardanwendungsmodul. Führen Sie jedoch zusätzlich folgende Schritte aus:

- 1. Öffnen Sie das Modulfenster für das Rapid Restore-Modul. Klicken Sie anschließend auf die Registerkarte **Optionen**.
- 2. Wählen Sie über das Dropdown-Menü im Feld **Installationshook** die Option "Bei Kundenauswahl über Desktop-Direktaufruf installieren" aus.
- 3. Klicken Sie im Hauptfenster in der Funktionsleiste auf das Symbol **Speichern**.

Eine weitere empfehlenswerte Möglichkeit besteht darin, über die Registerkarte ″Partition″ im Fenster ″Zuordnungseinstellungen″ zusätzlichen Speicherbereich auf der Servicepartition für das Rapid Restore-Programm und die Sicherungsdateien zu reservieren. Dadurch kann die für die Installation des Rapid Restore-Programms erforderliche Zeit erheblich verkürzt werden, da das Rapid Restore-Programm die Servicepartition beim ersten Backup nicht mehr vergrößern muss. Für die Programme *IBM Rapid Restore PC* und *IBM Rapid Restore Ultra Version 3* ist in den meisten Situationen eine Größe von 20 bis 40 % der Festplattengröße für die Servicepartition ausreichend.

Eine dritte empfehlenswerte Möglichkeit besteht darin, die Zuordnung so einzurichten, dass der Benutzer die Wahl zwischen einer clientseitigen ImageUltra-Wiederherstellung und einer Wiederherstellung über das Rapid Restore-Programm hat, wenn er die Taste F11 während des Startvorgangs gedrückt hält. Beide Programme verwenden die Taste F11, wenn sie getrennt installiert werden. Werden die Programme jedoch gemeinsam installiert, übernimmt das Programm ″ImageUltra Builder″ die Steuerung über die Taste F11. Weitere Informationen hierzu finden Sie unter "Wichtige Hinweise zu Rapid [Restore-Programmen"](#page-111-0) auf Seite 100.

## **Das Produkt** ″**IBM Rescue and Recovery with Rapid Restore**″ **integrieren**

Das Produkt *IBM Rescue and Recovery with Rapid Restore* ist auf drei verschiedene Arten verfügbar:

v Als nur für IBM ThinkPad-, ThinkCentre- und NetVista-Computer lizenzierte Version zum Download aus dem Web. Bei dieser Version wird keine physische Servicepartition verwendet. Alle wichtigen Wiederherstellungsdateien werden auf einer virtuellen Servicepartition auf Laufwerk C: gespeichert. Die virtuelle Servicepartition ist verdeckt und arbeitet genau wie eine physische Servicepartition. Die Installation ist jedoch einfacher und schneller, als es mit dem Programm *IBM Rapid Restore PC* oder dem Programm *IBM Rapid Restore Ultra Version 3* möglich wäre, weil die Daten nicht neu strukturiert werden müssen, um eine neue physische Servicepartition zu erstellen oder die Größe einer bereits

vorhandenen physischen Servicepartition zu ändern. Diese Version enthält eine BIOS-Prüfung, um zu verifizieren, dass es sich bei dem Computer, auf dem sie installiert wird, tatsächlich um einen IBM Computer handelt. Sie können die installierbaren Dateien von der folgenden Website herunterladen: http://www.ibm.com/pc/support/site.wss/MIGR-4Q2QAK.html

- v Als Einzelhandelsversion mit Einzellizenzen für Computer von Fremdanbietern: Diese Version entspricht in ihrer Funktionsweise der für den Download aus dem Web verfügbaren Version, enthält aber keine BIOS-Überprüfung. Sie kann daher auf praktisch jedem Personal Computer installiert werden. Weitere Informationen zur Einzelhandelsversion erhalten Sie bei Ihrem IBM Vertriebsbeauftragten.
- v Als vorinstallierte Version auf vielen neuen IBM ThinkPad- und ThinkCentre-Computern: Bei dieser Version wird eine physische Servicepartition für einen Großteil der Wiederherstellungs- und Diagnosetools sowie Windows-basierte Dateien für das Rapid Restore-Sicherungstool und für die Tools zum Erstellen von Wiederherstellungs-CDs verwendet. Versuchen Sie nicht, Rescue and Recovery-Module von der Servicepartition neuer IBM ThinkPad- oder ThinkCentre-Computern zu importieren und zu verwenden. Verwenden Sie stattdessen die für den Download aus dem Web verfügbare Version oder die Einzelhandelsversion.

#### **Neue DOS-Netzwerktreiber zur Implementierungsdiskette hinzufügen**

- 1. Gehen Sie folgendermaßen vor, um ein Netzwerktreiberpaket für das Programm ″ImageUltra Builder″ (Datei .PCI) zu erstellen:
	- a. Laden Sie die DOS-Treiberdateien für die neue Netzwerkkarte herunter. Diese Dateien werden im Allgemeinen mit der Dateierweiterung .DOS gekennzeichnet. Es werden nur NDIS-Treiber unterstützt.
	- b. Erstellen Sie eine Datei PROTOCOL.INI, über die der Treiber und das TCP/IP-Protokoll korrekt geladen werden können.
	- c. Erstellen Sie eine Datei PCI.TXT, in der ALLE PCI-Hersteller- und Einheiten-IDs für die Netzwerkkarten aufgelistet sind, für die der jeweilige Treiber vorgesehen ist.
	- d. Erstellen Sie eine Datei INSTALL.BAT, mit der alle erforderlichen Treiberdateien in den Ordner %NETROOT%\CLIENT kopiert werden können.
	- e. Erstellen Sie eine Datei LOADNIC.BAT, mit der zum Laden des Netzwerktreibers erforderliche Einheitentreiber geladen werden können.
		- **Anmerkung:** In der Datei LOADNIC.BAT müssen Sie in der Regel den Befehl DYNALOAD verwenden. Die meisten DOS-Treiber werden über die Datei CONFIG.SYS geladen. DYNALOAD ermöglicht es, den Treiber zu einem späteren Zeitpunkt des Bootprozesses zu laden, wie es für das Programm ″ImageUltra Builder″ erforderlich ist. Kann der DOS-Treiber nicht über den Befehl DYNALOAD geladen werden, müssen Sie eine eigene Implementierungsdiskette erstellen.
	- f. Erstellen Sie eine Datei REMOVE.BAT, über die die Treiberdateien im Verzeichnis %NETROOT%\CLIENT gelöscht werden können.
	- g. Komprimieren Sie die Dateien in einer ZIP-Datei, und ändern Sie die Erweiterung dieser Datei in .PCI.
- 2. Erstellen Sie wie üblich ein Image der Netzwerkimplementierungsdiskette über die ImageUltra Builder-Schnittstelle. Informationen hierzu können Sie über die Hilfefunktion von ImageUltra Builder aufrufen.
- 3. Kopieren Sie die neue PCI-Datei in den Ordner \IBMNET\DRIVERS der Diskette. Wenn der Platz auf der Diskette für die neue PCI-Datei nicht ausreicht, müssen Sie eine alte PCI-Datei, die Sie nicht mehr benötigen, auf der Diskette löschen.
- 4. Wenn Sie von der aktualisierten Netzwerkimplementierungsdiskette booten, werden ALLE Dateien mit der Erweiterung .PCI im Ordner \IBMNET\DRIVERS verarbeitet, und es wird die richtige Netzwerkkarte erkannt.

#### **Eigene Netzwerkimplementierungsdiskette erstellen**

Wenn Sie über eine DOS-Bootdiskette verfügen, mit der Sie eine Verbindung zwischen der Umgebung und dem Netzwerk herstellen können, können Sie diese Diskette anstelle der vom Programm ″ImageUltra Builder″ erstellten Netzwerkimplementierungsdiskette zum Implementieren von Images verwenden. Diese Diskette kann jedoch nur verwendet werden, wenn sie folgende Bedingungen erfüllt:

- v Über die Diskette muss ein RAM-Laufwerk mit mindestens 10 MB freiem Speicherplatz erstellt werden.
- v Der Ordner mit den Repository-Tools muss im Pfad enthalten sein.
- v Eine Datei ″COMMAND.COM″ mit 4 KB Umgebungsbereich
- v Für die Startumgebung muss ein Mindestwert von 1024 Byte definiert sein. Darüber hinaus müssen folgende Umgebungsvariablen definiert sein:
	- RAMD=*d: {dabei steht d für den Laufwerkbuchstaben des RAM-Laufwerks}*
	- IUDRIVE=*d: {dabei steht d für den Laufwerkbuchstaben des Repository-Laufwerks}*
	- IUREPOS=*Daten*\*Dateien*\*Repos*: *{der Pfad zum Repository-Pfad}*
	- IUSERVER=*XXXXX {dabei steht XXXXX für den Namen des Servers, auf dem sich das Repository befindet - für Netzinstallation}*
	- IUSHARE=*XXXXX {dabei steht XXXXX für den Freigabenamen des Repositorys für Netzinstallation}*

#### **Anmerkung: Weisen Sie den Buchstaben R nicht als Laufwerkbuchstaben in den Umgebungseinstellungen zu**. Der Laufwerkbuchstabe R ist für den ImageUltra Builder-Prozess reserviert.

Wenn Ihre DOS-Diskette diese Anforderungen erfüllt, können Sie von dieser DOS-Diskette booten und eine Verbindung zum Repository herstellen. Führen Sie anschließend die Datei DEPLOY.BAT aus, um den ImageUltra-Implementierungsprozess zu starten.

# **Kapitel 12. Fehlerbehebung**

Möglicherweise müssen Sie während der Testphase Ihres Entwicklungsprozesses gelegentlich Fehler beheben. Dieses Kapitel enthält Informationen zu einigen Fehlerbehebungstools von ImageUltra Builder und einigen bewährten Verfahren, mit denen Sie Fehler vermeiden können, die schwer zu beheben sind.

#### **Der Image-Installationssprozess mit ImageUltra Builder**

Um einen Fehler zu beheben, müssen Sie über Kenntnisse über die Prozesse verfügen, die während der Installation eines Image stattfinden. Alle in diesem Abschnitt angegebenen Dateien befinden sich entweder auf der Servicepartition des Zielsystems oder bei einer direkten Netzinstallation im Netzwerkbereitstellungsordner.

Die Datei ″AUTOEXEC.BAT″ ist das erste Programm, das zu Beginn der Image-Installationsphase gestartet wird und fungiert als übergeordnetes Steuerungsprogramm für alle DOS-basierten Aktivitäten während der Image-Installationsphase. Zu diesen Aktivitäten zählt Folgendes:

- 1. Erstellung globaler Variablen.
- 2. Verarbeitung von DOS-Operationen, bevor die Installationsmenüs angezeigt werden (entsprechend der Festlegung im Feld für die Vorher/Nachher-Menüoptionen der Einstellungen für die Basiszuordnung). Die Datei ″AUTOEXEC- .BAT″ prüft, ob die Datei ″\UTILS\PREDOE\ORDER.INI″ vorhanden ist. Wenn diese Datei vorhanden ist, werden alle in dieser Datei festgelegten Operationen verarbeitet. Die Datei ″\UTILS\PREDOE\ORDER.INI″ bestimmt, welche Operationen in welcher Reihenfolge ausgeführt werden sollen. Jedes in der Datei ″\UTILS\PREDOE\ORDER.INI″ aufgerufene Dienstprogramm wird in einem eigenen Unterordner im Ordner ″\UTILS\PREDOE″ gespeichert. Jede Zeile in der Datei ″\UTILS\PREDOE\ORDER.INI″ enthält die Speicherposition des Ordners und den auszuführenden Befehl. So ist beispielsweise in der folgenden Zeile

WAIT WAIT.COM 10 WAIT der Ordner, der das Dienstprogramm enthält, und WAIT.COM 10 ist der Befehl. Wenn diese Zeile ausgeführt wird, ändert DOS den Standardordner zum Ordner ″\UTILS\PREDOE\WAIT″ und führt den Befehl WAIT.COM 10 aus.

**Anmerkung:** Der Status der einzelnen in der Datei

″\UTILS\PREDOE\ORDER.INI″ festgelegten Operationen wird vom Image-Installationsprozess von ImageUltra Builder nicht verwaltet. Wenn daher eine Operation einen Warmstart des Zielsystems veranlasst, werden alle in der Datei

″\UTIL\PREDOE\ORDER.INI″ festgelegten Prozesse von Anfang an gestartet. Wenn Sie ein Dienstprogramm integrieren, das einen Warmstart veranlasst, muss dieses Dienstprogramm auch den Status verwalten, damit sicher gestellt ist, dass die Ausführung nach dem Warmstart ordnungsgemäß fortgesetzt wird. Das Programm ″ImageUltra Builder″ verwaltet nicht den Status für die Ausführung der gesamten Datei ″\UTIL\PREDOE\ORDER.INI″.

Wenn daher die letzte in der Datei ″ORDER.INI″ angegebene Operation einen Warmstart des Computers veranlasst oder wenn eine beliebige Operation veranlasst, dass der Computer nach der Verarbeitung der gesamten Datei ″ORDER.INI″ einen Warmstart ausführt, wird die Datei ″ORDER.INI″ nicht erneut verarbeitet.

- 3. Steuerung der Installationsmenüs. Die Datei ″DOE.INI″ wird auf das RAM-Laufwerk kopiert, das Installationsmenü-Programm (DOE.EXE) wird gestartet, und die Dateien ″EXECUTE.BAT″ und ″DOEDONE.TAG″ werden (wenn in den Installationsmenüs eine Auswahl getroffen wurde) im Ordner ″\IUTEMP″ erstellt.
- 4. Verarbeitung von DOS-Operationen, nachdem die Installationsmenüs fertig gestellt wurden (entsprechend der Festlegung im Feld für die Vorher/Nachher-Menüoptionen der Einstellungen für die Basiszuordnung). Die Datei ″AUTOE-XEC.BAT″ prüft, ob die Datei ″\UTIL\POSTDOE\ORDER.INI″ vorhanden ist. Wenn diese Datei vorhanden ist, werden alle in dieser Datei festgelegten Operationen verarbeitet. Jedes in der Datei ″\UTILS\PREDOE\ORDER.INI″ aufgerufene Dienstprogramm wird in einem eigenen Unterordner im Ordner ″\UTILS\POSTDOE″ gespeichert. Das Format der Datei ″\UTIL\POSTDOE\ORDER.INI″ ist das gleiche wie das der Datei ″\UTIL\PREDOE\ORDER.INI″.
	- **Anmerkung:** Der Installationsprozess von ImageUltra Builder überwacht zwar nicht den Status jeder einzelnen in der Datei ″\UTILS\POSTDOE\ORDER.INI″ festgelegten Operation, aber den Status für die Ausführung der gesamten Datei ″\UTILS\POSTDOE\ORDER.INI″.
- 5. Verarbeitung der System- und Überwachungsoptionen für das Installationsmenü. Alle in der Zuordnung ausgewählten Module werden von der Datei ″EXECUTE.BAT″ ausgeführt und installiert.
- 6. Modulverarbeitung beim ersten Bootvorgang des Kunden. Bei erfolgreichem Abschluss der Bootprüfung werden die Module im Ordner ″\IUWORK″ verarbeitet.

## **Fehlerbehebungsdaten auf der Benutzerpartition des Zielsystems suchen**

Während des Image-Installationsprozesses wird vom Programm ″ImageUltra Builder″ eine Datei namens ″MODULES.LOG″ im Ordner ″\IBM TOOLS″ auf der Benutzerpartition des Zielsystems erstellt. Die Datei ″MODULES.LOG″ enthält eine Liste der einzelnen erfolgreich installierten Module. Wenn während der Installation ein Fehler auftritt, können Sie diese Protokolldatei dazu verwenden, festzustellen, welches das letzte erfolgreich installierte Modul war, und dies als Ausgangspunkt für die Fehlerbehebung verwenden.

## **Fehlerbehebungsdaten auf der Servicepartition oder im Netzwerkbereitstellungsordner suchen**

Während des Image-Installationsprozesses erstellt das Programm ″ImageUltra″ mehrere Protokolle im Ordner ″/IUTEMP″ des Bereitstellungsbereichs (Servicepartition oder Netzwerkbereitstellungsordner). Wenn während des Installationsprozesses ein Fehler auftritt, läuft der Installationsprozess in einer Endlosschleife, eine Fehlernachricht wird ausgegeben, und Sie können den Installationsprozess verlassen und die Protokolle anzeigen, um festzustellen, an welcher Stelle der Fehler aufgetreten ist.

Im Folgenden werden die Protokolle aufgeführt:

- \IUTEMP\STAMP.LOG: Dieses Protokoll enthält mit Zeitmarken versehene Einträge für alle im Bereitstellungsbereich ausgeführten Aktivitäten.
- \IUTEMP\HIIT.LOG: Dieses Protokoll enthält die Ergebnisse der Verarbeitung der Treiberzuordnung.

Wenn Sie den Image-Installationsprozess von einer Fehlernachricht aus verlassen, befinden Sie sich in einer DOS-Umgebung mit einer begrenzten Anzahl von DOS-Tools. Der in dieser Umgebung verfügbare Texteditor ist E. Um die Datei ″STAMP- .LOG″ anzuzeigen, geben Sie in der Eingabeaufforderung den folgenden Befehl ein: E \IUTEMP\STAMP.LOG

Wenn Sie eine Standard-Netzwerkimplementierung oder eine Implementierung über CD ausführen, befinden sich die Fehlerbehebungsdaten auf der Servicepartition des Zielsystems. Die Datenträgerbezeichnung der Servicepartition lautet ″IBM\_SERVICE″. Die Servicepartition ist erst dann verdeckt, wenn der Image-Installationsprozess erfolgreich ausgeführt wurde. Sie können also auf die Servicepartition zugreifen, wenn während der Installation ein Fehler auftritt.

Wenn Sie eine direkte Netzwerkinstallation ausführen, befinden sich die Fehlerbehebungsdaten im Netzwerkbereitstellungsordner. Der Netzwerkbereitstellungordner befindet sich standardmäßig in dem für die Installation verwendeten Repository und trägt den Namen \NETDEPL\*xxxxxxxxxxx*. Dabei steht *xxxxxxxxxxx* für die letzten 11 Zeichen der MAC-Adresse des Zielsystems. Der Netzwerkbereitstellungsordner wird erst dann gelöscht, wenn der Image-Installationsprozess erfolgreich ausgeführt wurde. Sie können also von jedem Computer aus, der über Zugang zum Repository oder zur Speicherposition eines externen Netzwerkbereitstellungsordners verfügt, auf den Netzwerkbereitstellungsordner zugreifen, wenn während der Installation ein Fehler auftritt.

#### **Installation überwachen**

Während der Image-Installationsphase, wird eine Eingangsanzeige mit einem Fortschrittsanzeiger angezeigt. Durch Drücken der Tastenkombination **Umschalt+D** können Sie diese Eingangsanzeige jederzeit während des Image-Installationsprozesses inaktivieren und die Installation überwachen. Die Installation wird teilweise in einer DOS-Umgebung und teilweise in einer Windows-Umgebung ausgeführt. Wenn Sie die Eingangsanzeige in einer DOS-Umgebung inaktivieren, gelangen Sie zu einer DOS-Sitzung, in der Sie die Ausführung der Befehle überwachen können. Wenn Sie die Eingangsanzeige in einer Windows-Umgebung inaktivieren, wird der Windows-Desktop angezeigt.

### **Fehlerbehebungsdaten an technisches Unterstützungsteam senden**

Wenn Sie Unterstützung bei der Behebung eines Fehlers benötigen, komprimieren Sie den gesamten Ordner ″\IUTEMP″ im Bereitstellungsbereich und den Ordner ″\IUWORK″ auf der Benutzerpartition. Ein Komprimierungsprogramm für diesen Zweck ist im Programm ″ImageUltra Builder″ nicht enthalten. Daher müssen Sie einen der folgenden Schritte ausführen:

- v Wenn Sie eine Installation über die Servicepartition ausführen, müssen Sie entweder ein DOS-basiertes Komprimierungsprogramm (z. B. PKZIP für DOS) auf der Servicepartition installieren oder den Ordner ″\IUTEMP″ von der Servicepartition auf ein Netzlaufwerk oder eine Diskette kopieren und den Komprimierungsvorgang auf einem anderen Computer ausführen.
- Wenn Sie eine direkte Netzwerkinstallation ausführen, können Sie den Ordner ″\IUTEMP″ von jedem Computer aus komprimieren, der über einen Zugang zum Netzwerkbereitstellungsordner verfügt. Der Ordner ″\IUTEMP″ befindet sich im Netzwerkbereitstellungsordner. Der Name des Netzwerkbereitstellungsordners entspricht den letzten 11 Zeichen der MAC-Adresse des Zielsystems und ist normalerweise ein Unterordner des verwendeten Repository. Sie können jedoch auch einen benutzerdefinierten Netzwerkbereitstellungsordner außerhalb des Repository festlegen.

## **Einschränkungen für Laufwerkbuchstaben und die Verwendung von Variablen**

Das Programm ″ImageUltra Builder″ verfügt über eine Reihe von vordefinierten globalen Variablen, die in Stapeldateien oder in den Feldern ″Befehl″ und ″Parameter″ in der Schnittstelle von ImageUltra Builder verwendet werden können. Es ist ratsam, fest codierte Laufwerkbuchstaben zu vermeiden und stattdessen die zur Verfügung gestellten globalen Variablen zu verwenden, da sich die Zuweisungen für Laufwerkbuchstaben je nach Art der Installation (direkte Netzwerkinstallation oder Standardinstallation) ändern können.

Wenn Sie eine Standardinstallation (Netzwerkimplementierung oder Implemetierung über CD/DVD und lokale Installation) ausführen, werden die Laufwerkbuchstaben in einstellige Laufwerkbuchstaben umgewandelt. Wenn Sie jedoch eine direkte Netzwerkinstallation ausführen, bei der ein Netzwerkbereitstellungsordner verwendet wird, werden einige Variablen für Laufwerkbuchstaben in einen Pfad umgewandelt, der auf den Netzwerkbereitstellungsordner verweist und möglicherweise sehr lang ist.

Im Folgenden werden die vordefinierten globalen Variablen für den Bereitstellungsbereich aufgeführt:

- %ROOT%: Dies ist die Variable für den Stammverzeichnispfad für den gesamten Implementierungs- und Installationscode von ImageUltra Builder. Der Standardwert ist C:
- v %ROOTDRIVE%: Dies ist die Variable für den Laufwerkbuchstaben für den Stammverzeichnispfad. Der Standardwert ist C:
- v %IUTEMP%: Diese Variable bestimmt den temporären Arbeitsbereich. Der Standardwert ist C:\IUTEMP.
- v %IUTEMPDRIVE%: Dies ist die Variable für den Laufwerkbuchstaben des Pfads für den temporären Arbeitsbereich. Der Standardwert ist C:
- v %NETINSTALL%: Wenn die Variable NETINSTALL auf eine beliebige Weise festgelegt wurde, wird vom Prozess angenommen, dass er vom Netzwerk aus ausgeführt wird.
- v %RAMD%: Diese Variable bestimmt das RAM-Laufwerk, das vom ImageUltra Builder-Installationsprozess verwendet wird. Der Standardwert ist R:
- v %SPDRIVE%: Diese Variable legt den Laufwerkbuchstaben für die Servicepartition fest. Der Standardwert ist C:
- v %IULOG%: Diese Variable bestimmt den Ordner, in den %IUTEMP% am Ende des ImageUltra Builder-Installationsprozessen von der Datei ″SNAPSHOT.BAT″ verschoben wird. Der Standardwert ist C:\LASTCFG.

Im Folgenden werden vordefinierte Variablen für den Ordner ″\IUWORK″ auf der Benutzerpartition aufgeführt:

- %SRCLOC%: Diese Variable bestimmt die Speicherposition des Ordners ″IUWORK″ und ist nur verfügbar, wenn das Programm ″ImageUltra Builder″ Installationsvorgänge unter Windows ausführt. Der Standardwert ist C:\IUWORK.
- v %OSTYPE%: Dies ist die Variable für das derzeit installierte Betriebssystem und ist nur verfügbar, wenn das Programm ″ImageUltra Builder″ Installationsvorgänge unter Windows ausführt.
- v %TIMESTAMPLOG%: Diese Variable bestimmt die Ereignisprotokolldatei, die vom ImageUltra Builder-Installationsprozess erstellt wird. Alle wichtigen Ereignisse werden in dieser Datei mit einer Zeitmarke versehen. Der Standardwert ist STAMP.LOG.

Verwenden Sie diese vordefinierten globalen Variablen ausschließlich zu ihrem vorgesehenen Zweck.

#### **Länge der Befehlszeile**

Die maximal zulässige Anzahl von Zeichen in einer Befehlszeile ist 127. Daher müssen Sie beim Entwickeln von Stapeldateien und beim Ausfüllen der Felder ″Befehl″ und ″Parameter″ in der Schnittstelle von ImageUltra Builder sehr sorgfältig vorgehen, vor allem, wenn Sie Variablen für Laufwerkbuchstaben verwenden.

Fehler, die auf einer Überschreitung der zulässigen Länge der Befehlszeile beruhen, sind sehr schwierig zu erkennen. Wenn der betreffende Fehler bei der Ausführung einer DOS-Operation auftritt, wird die gesamte Befehlszeile ignoriert. Wenn der Fehler bei der Ausführung einer Windows-Operation auftritt, wird die Befehlszeile abgeschnitten und Windows versucht die Operation auf der Basis der ersten 127 Zeichen zu beenden, was möglicherweise zu falsch interpretierten Operationen auf der Basis von fehlenden Parametern oder unvollständigen Pfaden führt.

Wenn Sie eine Standardinstallation (Netzwerkimplementierung oder Implemetierung über CD/DVD und lokale Installation) ausführen, werden die Laufwerkbuchstaben in einstellige Laufwerkbuchstaben umgewandelt. Wenn Sie jedoch eine direkte Netzwerkinstallation ausführen, bei der ein Netzwerkbereitstellungsordner verwendet wird, werden einige Variablen für Laufwerkbuchstaben in einen Pfad umgewandelt, der auf den Netzwerkbereitstellungsordner verweist und möglicherweise sehr lang ist und die zulässige Länge von 127 Zeichen für die Befehlszeile überschreitet.

### **Fehler beim Fortsetzen einer direkten Netzwerkinstallation**

Wenn eine direkte Netzwerkinstallation unterbrochen oder vor ihrer Fertigstellung beendet wird, treten möglicherweise Fehler auf, wenn Sie auf demselben Zielsystem erneut versuchen, eine direkte Netzwerkinstallation auszuführen. In einigen Fällen ist der erste Versuch, nach einer unterbrochenen oder beendeten direkten Netzwerkinstallation erneut eine solche auszuführen, nicht erfolgreich, weil beim Installationsprozess die Datei ″IUDEPENV.BAT″ gelesen wird, die während der vorherigen direkten Netzwerkinstallation erstellt wurde. Die Datei ″IUDEPENV- .BAT″ speichert den Status des Installationsprozesse zwischen Boot-Zyklen, damit vom Installationsprogramm ermittelt werden kann, an welcher Stelle der Prozess nach einem Warmstart fortgesetzt werden muss. Wenn eine direkte Netzwerkinstallation unterbrochen oder beendet wird, ist die Datei ″IUDEPENV.BAT″ nicht synchron mit der nächsten direkten Netzwerkinstallation.

Verwenden Sie eine der folgenden Methoden, um diesen Fehler zu umgehen:

**Methode 1:** Führen Sie die direkte Netzwerkinstallation noch einmal aus. In den meisten Fällen schlägt der erste Versuch einer direkten Netzwerkinstallation nach einer unterbrochenen oder beendeten direkten Netzwerkinstallation fehl, aber die Datei ″IUDEPENV.BAT″ wird so geändert, dass die nächste direkte Netzwerkinstallation von ihrem Inhalt nicht beeinflusst wird.

**Methode 2:** Löschen Sie die Datei ″IUDEPENV.BAT″ nach einer unterbrochenen oder beendeten direkten Netzwerkinstallation. Abhängig davon, wie weit fortgeschritten der Installationsprozess bei seiner Unterbrechung war, befindet sich die Datei ″IUDEPENV.BAT″ möglicherweise im Stammverzeichnis der Servicepartition oder im Stammverzeichnis der Benutzerpartition.

### **Taste F11 funktioniert bei einigen Marken nach der Installation nicht**

Nach einer ImageUltra Builder-Implementierung und -Installation erhalten Sie durch Drücken der Taste F11 während des Systemstarts normalerweise direkten oder indirekten Zugriff auf das ImageUltra-Menüsystem. Bei einigen Computermarken oder -produktionsreihen hat das Drücken der Taste F11 während des Systemstarts nach einer ImageUltra Builder-Implementierung und -Installation jedoch möglicherweise keine Auswirkungen. Solche Fälle sind selten, können aber auftreten.

Verwenden Sie eine oder beide der folgenden Methoden, um diesen Fehler zu umgehen:

**Methode 1:** Gehen Sie wie folgt vor, um ein Verknüpfungssymbol auf dem Windows-Desktop hinzuzufügen:

- 1. Verwenden Sie den Windows Explorer oder ″Arbeitsplatz″, um die Datei ″BMGR32.EXE″ im Ordner ″\TOOLS\BMGR″ eines beliebigen Repository zu lokalisieren.
- 2. Kopieren Sie die Datei ″BMGR32.EXE″ auf die Benutzerpartition des fehlerhaften Zielsystems. Platzieren Sie diese Datei an einer beliebigen Position auf der Benutzerpartition.
- 3. Erstellen Sie ein Verknüpfungssymbol auf dem Desktop, das den folgenden Befehl enthält:

*Pfad*\bmgr32 /BS /R

Dabei steht *Pfad* für den Pfad zu dem Ordner, der die Datei ″BMGR32.EXE″ enthält.

Mit Hilfe dieses Verknüpfungssymbols kann der Benutzer auf das ImageUltra-Menüsystem zugreifen.

**Methode 2:** Gehen Sie wie folgt vor, um eine Wiederherstellungsdiskette zu erstellen:

- 1. Erstellen Sie eine bootfähige DOS-Diskette.
- 2. Verwenden Sie den Windows Explorer oder ″Arbeitsplatz″, um die Datei ″BMGR.EXE″ im Ordner ″\TOOLS\BMGR″ eines beliebigen Repository zu lokalisieren.
- 3. Kopieren Sie die Datei ″BMGR.EXE″ auf die bootfähige DOS-Diskette.
- 4. Erstellen Sie eine Datei ″AUTOEXEC.BAT″, die die folgenden Zeilen enthält (oder ändern Sie eine bereits vorhandene Datei ″AUTOEXEC.BAT″ entsprechend):

*Pfad*\bmgr /BS

echo Entfernen Sie diese Diskette, und starten Sie den Computer erneut.

Dabei steht *Pfad* für den Pfad zu dem Ordner, der die Datei ″BMGR.EXE″ enthält.

Wenn der Computer von dieser Diskette gestartet wird, konfiguriert das Programm ″BMGR.EXE″ den Computer so, dass er beim nächsten Warmstart von der Servicepartition gestartet wird.

## **Anhang A. Bemerkungen**

Möglicherweise bietet IBM die in dieser Dokumentation beschriebenen Produkte, Services oder Funktionen nicht in allen Ländern an. Informationen über die gegenwärtig im jeweiligen Land verfügbaren Produkte und Services sind beim IBM Ansprechpartner erhältlich. Hinweise auf IBM Lizenzprogramme oder andere IBM Produkte bedeuten nicht, dass nur Programme, Produkte oder Dienstleistungen von IBM verwendet werden können. Anstelle der IBM Produkte, Programme oder Dienstleistungen können auch andere ihnen äquivalente Produkte, Programme oder Dienstleistungen verwendet werden, solange diese keine gewerblichen oder anderen Schutzrechte der IBM verletzen. Die Verantwortung für den Betrieb von Fremdprodukten, Fremdprogrammen und Fremdservices liegt beim Kunden.

Für in diesem Handbuch beschriebene Erzeugnisse und Verfahren kann es IBM Patente oder Patentanmeldungen geben. Mit der Auslieferung dieses Handbuchs ist keine Lizenzierung dieser Patente verbunden. Lizenzanforderungen sind schriftlich an folgende Adresse zu richten (Anfragen an diese Adresse müssen auf Englisch formuliert werden):

*IBM Europe Director of Licensing 92066 Paris La Defense Cedex France*

Trotz sorgfältiger Bearbeitung können technische Ungenauigkeiten oder Druckfehler in dieser Veröffentlichung nicht ausgeschlossen werden. Die Angaben in diesem Handbuch werden in regelmäßigen Zeitabständen aktualisiert. Die Änderungen werden in Überarbeitungen oder in Technical News Letters (TNLs) bekannt gegeben. IBM kann ohne weitere Mitteilung jederzeit Verbesserungen und/oder Änderungen an den in dieser Veröffentlichung beschriebenen Produkten und/oder Programmen vornehmen.

Werden an IBM Informationen eingesandt, können diese beliebig verwendet werden, ohne dass eine Verpflichtung gegenüber dem Einsender entsteht.

Verweise in dieser Veröffentlichung auf Websites anderer Anbieter dienen lediglich als Benutzerinformationen und stellen keinerlei Billigung des Inhalts dieser Websites dar. Die auf diesen Websites verfügbaren Informationen beziehen sich nicht auf die für dieses Produkt bereitgestellten Informationen. Die Verwendung dieser Informationen geschieht auf eigene Verantwortung.

### **Marken**

Folgende Namen sind in gewissen Ländern (oder Regionen) Marken der International Business Machines Corporation:

IBM IBM (Logo) ImageUltra NetVista Rapid Restore Rescue and Recovery **ThinkCentre** ThinkPad

MS-DOS, Microsoft, Windows und Windows NT sind in gewissen Ländern Marken der Microsoft Corporation.

Andere Namen von Unternehmen, Produkten oder Services können Marken oder Servicemarken anderer Unternehmen sein.

## **Anhang B. IBM White Paper zum verdeckten geschützten Bereich**

*Dieser Anhang enthält eine neu formatierte Version des offiziellen IBM White Paper zum verdeckten geschützten Bereich vom 15. Mai 2003. Bei diesem White Paper handelt es sich um ein Dokument, das bei Bedarf aktualisiert oder überarbeitet werden kann. Die neueste Version dieses White Paper erhalten Sie auf der IBM Website unter:* http://www-1.ibm.com/support/docview.wss?uid=psg1MIGR-46023.

#### **Einführung**

IBM ändert die verwendete Lösung zur Wiederherstellung von Platte auf Platte, um die Benutzerfreundlichkeit zu verbessern und wichtige Benutzerdaten besser zu schützen. Dieses White Paper bietet eine Übersicht über die vorherige, partitionsbasierte Platte-auf-Platte-Lösung sowie eine ausführliche Beschreibung der neuen, HPA-basierten (Hidden Protected Area, verdeckter geschützter Bereich) Platte-auf-Platte-Lösung. Durch den verdeckten geschützten Bereich, oft auch als PARTIES bezeichnet, kann IBM eine festplattenbasierte Wiederherstellungslösung bereitstellen, die eine größere Flexibilität und mehr Sicherheit für Wiederherstellungsdaten, Diagnoseprogramme und zukünftige Anwendungen bietet.

#### **Partitionsbasierte Wiederherstellungslösungen**

Bei IBM Systemen werden derzeit Wiederherstellungs- und Diagnoseprogramme, die Programme ″Rapid Restore PC″ oder ″Rapid Restore Ultra″ (sofern installiert) sowie die zugehörigen Daten auf einer verdeckten primären Partition auf dem Festplattenlaufwerk gespeichert. Diese festplattenbasierte Wiederherstellungslösung wird allgemein als ″Platte-auf-Platte″ bezeichnet. Die unten dargestellte Abbildung zeigt den verwendeten Speicherbereich und das Layout eines typischen Festplattenlaufwerks mit einer verdeckten primären Partition, einer so genannten "Servicepartition".

Die festplattenbasierte Wiederherstellung und Diagnose hat gegenüber CD-basierten Wiederherstellungslösungen viele Vorteile. Bei dieser Wiederherstellungslösung ist in der Servicepartition Ihres Festplattenlaufwerks immer ein Image des Sicherungssystems vorhanden. Zur Wiederherstellung Ihres Systems ist keine zusätzliche Hardware oder Software erforderlich, so dass Sie nichts verlieren oder verlegen können. Folglich wird die erforderliche Wartezeit verkürzt, und in den meisten Fällen kann auf einen Techniker verzichtet werden. Um auf das Wiederherstellungs-Image zuzugreifen, müssen Sie einfach den Startvorgang durch Drücken der Taste ″F11″ unterbrechen.

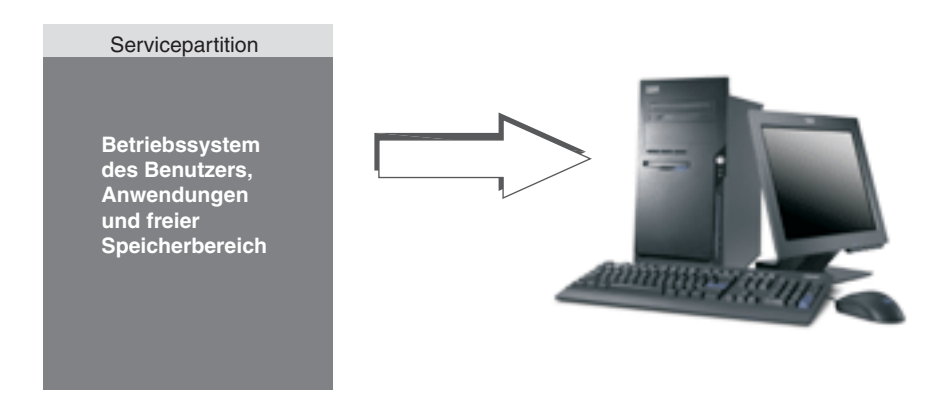

Ein Nachteil der partitionsbasierten Lösung besteht darin, dass die Verwendung einer primären Partition erforderlich ist. Dies stellt für einige Benutzer möglicherweise ein Problem dar, weil Microsoft® Windows®-Betriebssysteme auf vier primäre Partitionen pro Festplatte begrenzt sind. Darüber hinaus ist bei einer festplattenbasierten Lösung freier Plattenspeicherplatz zum Speichern des Wiederherstellungs-Image erforderlich.

## **Festplattenlayout für partitionsbasierte Wiederherstellungslösungen**

Bei der Servicepartition handelt es sich lediglich um einen bootfähigen Bereich, in dem das Wiederherstellungs-Image gespeichert ist. Außerdem enthält dieser Bereich das Programm ″Rapid Restore PC″ oder ″Rapid Restore Ultra″ (sofern installiert) sowie sämtliche Daten, die für einen Wiederherstellungsvorgang erforderlich sind. Die unten dargestellte Abbildung zeigt die Komponenten eines Computers, bei dem die partitionsbasierte Wiederherstellungslösung verwendet wird.

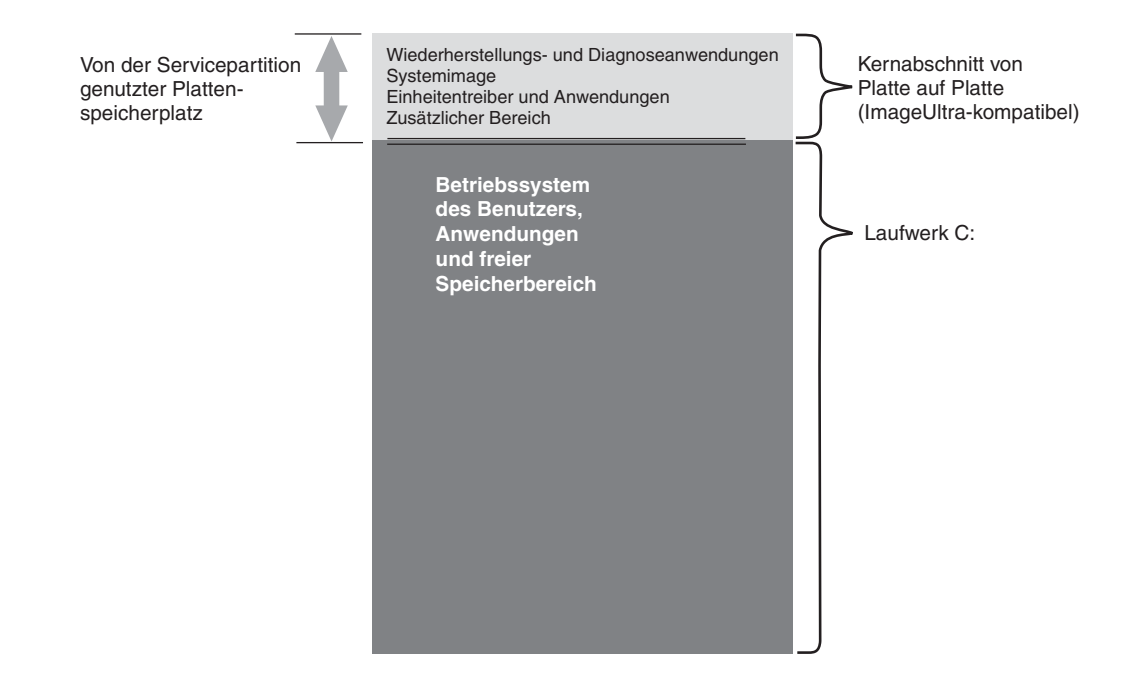

### **HPA-basierte Wiederherstellungslösungen**

Bei neueren IBM Systemen wird ein Firmware-gesicherter Bereich der Festplatte verwendet, der so genannte verdeckte geschützte Bereich (Hidden Protected Area, HPA). Der verdeckte geschützte Bereich ist eine Norm des ANSI/ATAPI-Ausschusses (ANSI+NCITS+346-2001), die mehrere Vorteile bietet. Bei einer HPA-basierten Lösung kann jede Funktion in einem separaten Bereich gespeichert werden. Dadurch kann jede Funktion individuell geschützt und genutzt werden. Bei der Verwendung eines HPA-basierten Wiederherstellungsformats können Sie beispielsweise separat auf Systemdiagnoseprogramme und Wiederherstellungsdaten zugreifen.

HPA-basierte Wiederherstellungslösungen bieten einen Grad an Flexibilität und Sicherheit, der bei partitionsbasierten Wiederherstellungslösungen nicht erreicht werden kann. Durch eine einfache Trennung der Daten im verdeckten geschützten Bereich bietet diese Lösung einen größeren Schutz vor Datenverlust und unbefugtem Zugriff. Die einzelnen Bereiche sind durch Firmware-Sperren geschützt, die den jeweiligen Bereich sicher vor unberechtigter Software verdecken. Durch zukünftige Verbesserungen des verdeckten geschützten Bereichs wird die Sicherheit und Flexibilität in diesem Bereich weiter erhöht. Ein zukünftiges Release könnte z. B. die Option zur selektiven Installation oder Deinstallation von Funktionen beinhalten. Benutzer erhalten außerdem mehr Flexibilität durch eine HPA-basierte Lösung, weil alle vier primären Partitionen weiterhin für eine Verwendung durch den Kunden zur Verfügung stehen.

Wie bei älteren festplattenbasierten Wiederherstellungslösungen ist auch hier freier Plattenspeicherplatz zum Speichern des werkseitigen Wiederherstellungs-Image erforderlich. Die Größe des Speicherbereichs, der zum Speichern der Anwendungen und Daten benötigt wird, hängt vom jeweiligen System und von der Anzahl der Zusatzeinrichtungen ab. Bei Computern mit einer HPA-basierten Wiederherstellungslösung gibt der Gesamtplattenspeicherplatz nur den Speicherbereich wieder, der für den Benutzer verfügbar ist. Der vom verdeckten geschützten Bereich verwendete Speicherbereich wird vom Gesamtplattenspeicherplatz abgezogen. Eine Festplatte mit 20 GB, die einen verdeckten geschützten Bereich von 2 GB aufweist, wird als Festplatte mit 18 GB angezeigt. Um auf den Inhalt des verdeckten geschützten Bereichs zuzugreifen, müssen Sie einfach den Startvorgang durch Drücken der Eingabetaste unterbrechen. Benutzer von ThinkPads können den Startvorgang auch durch Drücken der Taste ″Access IBM″ unterbrechen.

Die unten dargestellten Abbildung zeigt den verwendeten Speicherbereich und das Layout eines typischen Festplattenlaufwerks mit einer HPA-basierten Wiederherstellungslösung.

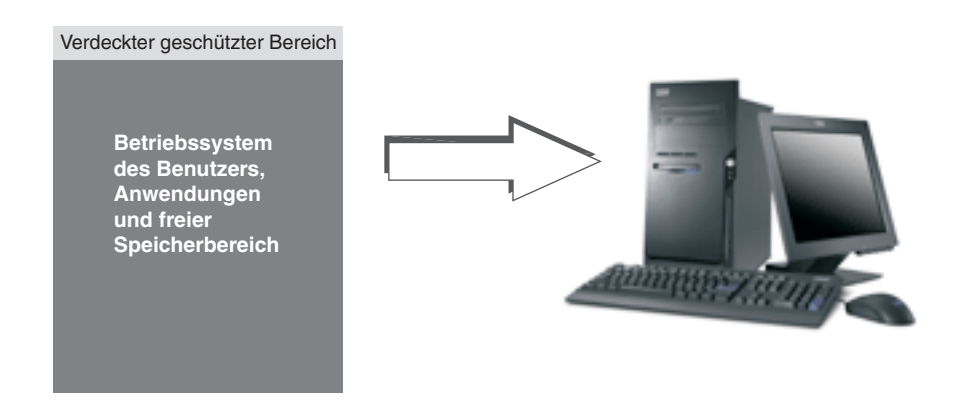

## **Festplattenlayout für HPA-basierte Wiederherstellungslösungen**

Der verdeckte geschützte Bereich ist in mehrere Bereiche untergliedert. In diesen Bereichen werden die Wiederherstellungsanwendungen sowie sämtliche zur Wiederherstellung benötigten Daten gespeichert. Außerdem beinhalten diese Bereiche zusätzlichen Plattenspeicherplatz. Das Festplattenlayout eines typischen Computers mit dieser Lösung beinhaltet die Access IBM Predesktop Area sowie zusätzlichen Speicherbereich für das Ablegen von Startinformationen und Sicherheitsdaten. Für Diagnoseprogramme, Wiederherstellungsanwendungen und Wiederherstellungsdaten stehen separate Bereiche zur Verfügung. Die unten dargestellte Abbildung zeigt die Komponenten und das Festplattenlayout eines Systems mit einer HPA-basierten Wiederherstellungslösung.

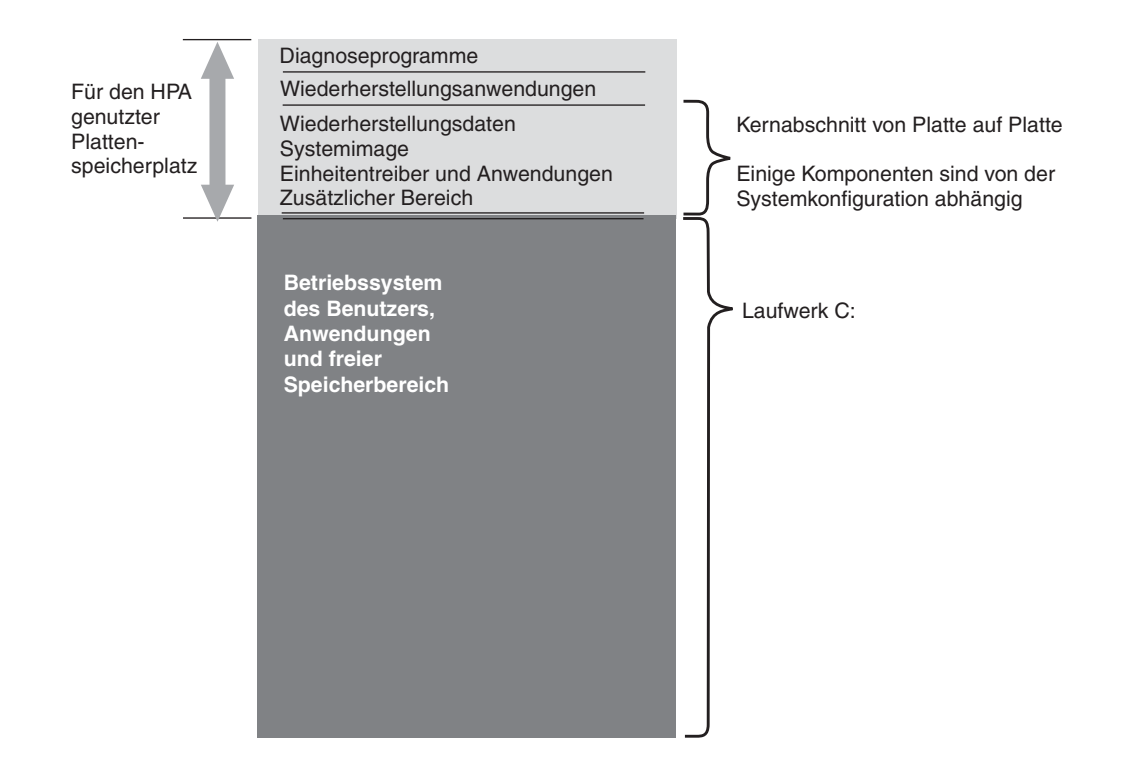

### **HPA-Hauptbereiche**

Der Speicherbereich des verdeckten geschützten Bereichs enthält vier Hauptbereiche:

- HPA-Header
- Access IBM Predesktop Area
- Bereiche für zusätzliche bootfähige Funktionen
- Datenbereiche

Die unten dargestellte Abbildung enthält ausführliche Informationen zu den verschiedenen Abschnitten.

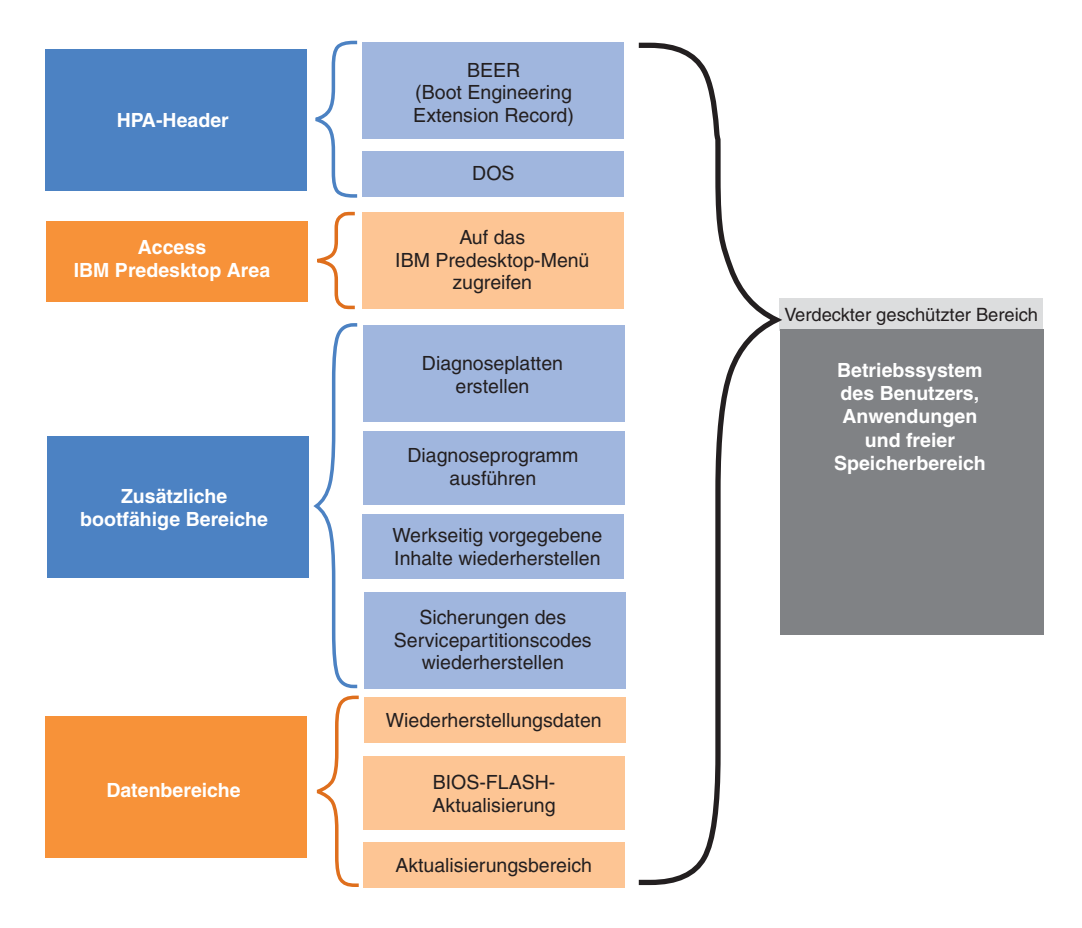

#### **HPA-Header**

Der HPA-Header besteht aus zwei Teilen: einem boottechnischen Erweiterungsdatensatz (Boot Engineering Extension Record, BEER) und einem Serviceverzeichnis (Directory of Services, DOS). Die vollständigen Regularien zum verdeckten geschützten Bereich finden Sie im entsprechenden Dokument des ANSI/ATAPI-Ausschusses (ANSI+NCITS+346-2001). Der HPA-Header ähnelt einer Partitionstabelle. Er enthält eine Liste sämtlicher Bereiche im verdeckten geschützten Bereich sowie die jeweiligen Größen.

#### **Access IBM Predesktop Area**

Die Access IBM Predesktop Area ist der Haupteingangspunkt für den Benutzer. Sie können auf die Access IBM Predesktop Area zugreifen, indem Sie während des Startvorgangs die Eingabetaste drücken. (Benutzer von ThinkPads können während des Startvorgangs auch die blaue Taste ″Access IBM″ drücken, um auf die Access IBM Predesktop Area zuzugreifen.) In diesem Bereich stehen dem Benutzer eine Reihe von Optionen zur Verfügung, wie z. B.:

- v ″Konfigurationsdienstprogramm starten″: Startet das BIOS.
- v ″Werkseitigen Inhalt wiederherstellen″: Startet das IBM Programm zur Produktwiederherstellung.
- v ″Sicherungen wiederherstellen″: Startet das Programm ″Rapid Restore PC″ oder ″Rapid Restore Ultra″, das sich auf der Servicepartition befindet.
- "Diagnoseprogramm ausführen": Startet den PC-Doctor (DOS-Version).
- v ″Diagnoseplatten erstellen″: Dieses Dienstprogramm dient zum Erstellen eines Diagnosediskettensatzes.

Zum Auswählen einer Aktivität klicken Sie auf die gewünschte Task oder markieren Sie die gewünschte Task mit der Tabulatortaste, und drücken Sie anschließend die Eingabetaste. Jedes Symbol stellt eine separate Funktion dar, die im verdeckten geschützten Bereich über einen eigenen Bereich verfügt. Diese Funktionen werden unabhängig vom Betriebssystem ausgeführt.

#### **Zusätzliche bootfähige Bereiche**

Im verdeckten geschützten Bereich können zusätzliche bootfähige Bereiche eingerichtet werden. Bei zukünftigen Releases können Kunden einen zusätzlichen bootfähigen Bereich erstellen, indem sie ein bootfähiges Image im verdeckten geschützten Bereich installieren. Der Access IBM Predesktop Area wird ein Symbol hinzugefügt, das den Bereich darstellt.

Jeder bootfähige Bereich ist digital signiert, um Manipulationen und Computerviren zu vermeiden. Bei jedem Booten eines Bereichs wird die jeweilige Signatur überprüft. Nur bei gültig signierten Bereichen ist das Booten zulässig.

#### **Datenbereiche**

Datenbereiche bieten zusätzlichen Speicherbereich für die bootfähigen Bereiche. In Datenbereichen werden Wiederherstellungsdaten und FLASH-Reparaturdaten gespeichert. Darüber hinaus finden Sie einen Aktualisierungsbereich, in dem IBM Patch-Code und Aktualisierungen für die HPA-Bereiche bereitstellen kann.

### **Beim Systemstart verwendete Tasten**

Je nach Modell und Konfiguration Ihres IBM Systems werden möglicherweise unterschiedliche Tasten verwendet, um den Startvorgang zu unterbrechen und auf verschiedene Funktionen zuzugreifen. Die folgende Tabelle enthält die Tasten und Funktionen, die beim Anzeigen des BIOS-Bildschirms verfügbar sind. Die neue werkseitig installierte Standardkonfiguration ist hervorgehoben.

| <b>Taste</b>    | Systemkonfiguration                                                                     |                                                                                                    |                                                                                                    |                                                                                            |                                                                                                    |  |  |
|-----------------|-----------------------------------------------------------------------------------------|----------------------------------------------------------------------------------------------------|----------------------------------------------------------------------------------------------------|--------------------------------------------------------------------------------------------|----------------------------------------------------------------------------------------------------|--|--|
|                 | Neue HPA-basierte Wieder-<br>herstellungskonfigurationen                                |                                                                                                    | Ältere partitionsbasierte<br>Wiederherstellungskonfigurationen                                     |                                                                                            |                                                                                                    |  |  |
|                 | <b>HPA</b><br>Keine<br>Service-<br>partition<br>Kein RRPC<br><b>BIOS: HPA-</b><br>fähig | <b>HPA</b><br>$\bullet$<br>Mit Service-<br>partition<br>Mit RRPC<br><b>BIOS: HPA-</b><br>fähig         | Kein HPA<br>$\bullet$<br>Mit Service-<br>partition<br><b>BIOS:</b> Nicht<br>$\bullet$<br>HPA-fähig | • Kein HPA<br>Mit<br>$\bullet$<br>Service-<br>partition<br><b>BIOS: HPA-</b><br>٠<br>fähig | Kein HPA<br>$\bullet$<br>Keine<br>$\bullet$<br>Service-<br>partition<br><b>BIOS: HPA-</b><br>$\bullet$<br>fähig |  |  |
| F1              | BIOS-Konfi-<br>guration                                                                 | BIOS-Konfigu-<br>ration                                                                                | BIOS-Konfigu-<br>ration                                                                            | BIOS-Konfi-<br>guration                                                                    | BIOS-Konfi-<br>guration                                                                                         |  |  |
| F11             | <b>Inaktiviert</b>                                                                      | <b>RRPC</b><br>$\bullet$<br>(NetVista<br>und<br>ThinkCentre)<br>Inaktiviert<br>$\bullet$<br>(ThinkPad) | Wiederherstel-<br>lung                                                                             | Wiederher-<br>stellung                                                                     | <b>Inaktiviert</b>                                                                                              |  |  |
| F <sub>12</sub> | <b>Alternatives</b><br>Booteinheit-<br>Menü (Text-<br>modus)                            | Alternatives<br>Booteinheit-<br>Menü (Text-<br>modus)                                                  | Alternatives<br>Booteinheit-<br>Menü (Text-<br>modus)                                              | Alternatives<br>Booteinheit-<br>Menü (Text-<br>modus)                                      | <b>Alternatives</b><br>Booteinheit-<br>Menü (Text-<br>modus)                                                    |  |  |

*Tabelle 7. Beim Systemstart verwendete Tasten*

| <b>Taste</b>                                      | Systemkonfiguration                                      |                                  |                                                                                            |                  |                                                   |  |
|---------------------------------------------------|----------------------------------------------------------|----------------------------------|--------------------------------------------------------------------------------------------|------------------|---------------------------------------------------|--|
|                                                   | Neue HPA-basierte Wieder-<br>herstellungskonfigurationen |                                  | Altere partitionsbasierte<br>Wiederherstellungskonfigurationen                             |                  |                                                   |  |
| Eingabe-<br>taste                                 | Access IBM<br>Predesktop<br>Area                         | Access IBM<br>Predesktop<br>Area | • Keine Funk-<br>tion<br>(ThinkPad)<br>BIOS-Menü<br>٠<br>(NetVista)<br>und<br>ThinkCentre) | <b>BIOS-Menü</b> | BIOS-Menü<br>(Wiederher-<br>stellungs-<br>option) |  |
| <b>Taste</b><br>"Access<br>IBM" (Nur<br>ThinkPad) | <b>Access IBM</b><br>Predesktop<br>Area                  | Access IBM<br>Predesktop<br>Area | Keine Funk-<br>tion                                                                        | BIOS-Menü        | BIOS-Menü<br>(Wiederher-<br>stellungs-<br>option) |  |

*Tabelle 7. Beim Systemstart verwendete Tasten (Forts.)*

# **BIOS-Sicherheitsstufen der Access IBM Predesktop Area**

Neben den Startoptionen bietet der verdeckte geschützte Bereich auch einige Konfigurationsoptionen. Auf die Konfigurationsoptionen können Sie über den BIOS-Konfigurationsbildschirm zugreifen. Die folgende Tabelle enthält die verfügbaren Sicherheitseinstellungen für den verdeckten geschützten Bereich.

*Tabelle 8. HPA-Sicherheitseinstellungen*

|                                                                                                    | <b>HPA</b>    |           |                | <b>Attribute</b>                                                                                                    |                                                                        |                                                                           |                                                                                                    |                                                                        |
|----------------------------------------------------------------------------------------------------|---------------|-----------|----------------|----------------------------------------------------------------------------------------------------|------------------------------------------------------------------------|---------------------------------------------------------------------------|----------------------------------------------------------------------------------------------------|------------------------------------------------------------------------|
| Einstel-<br>lung                                                                                                    | Ge-<br>sperrt | Verdeckt  | Boot-<br>fähig | Klon-fä-<br>hig                                                                                                    | Vor<br>Löschen<br>geschützt                                            | Unter-<br>stützung<br>von<br>Benut-<br>zer-<br>aktuali-<br>sierun-<br>gen | Sicher-<br>heits-<br>stufe                                                                              | Benutzer-<br>profil                                                    |
| Hohes<br>Sicher-<br>heits-<br>niveau                                                                                            | <b>Ta</b>     | <b>Ta</b> | <b>Ta</b>      | Klonen<br>nicht<br>möglich                                                                                                    | Löschen<br>nicht<br>möglich                                            | Aktuali-<br>sierungen<br>noch<br>nicht<br>möglich                         | <b>Höchstes</b><br>Sicher-<br>heits-<br>niveau                                                          | Sicherheits-<br>bewusste<br>Benutzer                                   |
| <b>Mittleres</b><br>Sicher-<br>heits-<br>niveau<br>(Standard-<br>einstel-<br>lung)<br>Sicherer<br>als die<br>aktuelle<br>Lösung | Nein          | <b>Ta</b> | <b>Ta</b>      | Klonen ist<br>möglich.<br>Dem<br>Industrie-<br>standard<br>entspre-<br>chende<br><b>Tools</b><br>müssen<br>für Klon-<br>Befehle<br>angepasst<br>werden | IBM bie-<br>tet bei<br>Bedarf<br>ein Tool<br>zum<br>Löschen<br>des HPA | Aktuali-<br>sierungen<br>möglich                                          | <b>Mittleres</b><br>Sicher-<br>heits-<br>niveau.<br><b>HPA</b><br>kann<br>sichtbar<br>gemacht<br>werden | Verwalt-<br>barkeit<br>bewusster<br>Benutzer                           |
| Sicherheit<br>inaktiviert                                                                                                    | Nein          | Nein      | Nein           | Klonen ist<br>möglich                                                                                                    | Löschen<br>ist mög-<br>lich                                            | Aktuali-<br>sierungen<br>möglich                                          | Keine<br>Sicher-<br>heit.<br>Gesamter<br>HPA ist<br>offen<br>und<br>sichtbar.                           | Kunden, die<br>sektor-<br>basierte<br>Images klo-<br>nen möch-<br>ten. |

#### **Anmerkungen:**

- 1. Wenn Sie die Einstellung für hohes Sicherheitsniveau verwenden, müssen Sie prüfen, ob der hohe Sicherheitsmodus in den BIOS-Einstellungen wiederhergestellt wurde, nachdem eine Servicemaßnahme erforderlich war (z. B. wenn die Systemplatine ausgetauscht wurde).
- 2. Sie dürfen die Sicherheit nicht inaktivieren, um den verdeckten geschützten Bereich zu löschen. Zu diesem Zweck bietet IBM ein Web-Tool, das von der IBM Website heruntergeladen werden kann. Die Einstellung zum Inaktivieren der Sicherheit sollte nur beim Erstellen eines Image des Laufwerks mit Hilfe eines sektorbasierten Imaging-Tools verwendet werden. Nach Erstellung des Image sollte die Sicherheit wiederhergestellt werden.

### **Zusammenfassung**

Ein HPA-basierter Servicebereich bietet zahlreiche Vorteile. Die Access IBM Predesktop Area bietet Benutzern eine weniger irreführende und bedienerfreundlichere Schnittstelle, durch die die Hemmungen vieler Benutzer beim Arbeiten in einer Preboot-Umgebung verringert werden.

Jede Funktion der Access IBM Predesktop Area hat einen eigenen reservierten Speicherbereich, der von anderen Funktionen getrennt ist. Dadurch wird ein bislang unerreichter Grad an Flexibilität und Sicherheit erreicht. Durch zukünftige Verbesserungen wird die Sicherheit und Flexibilität in diesem Bereich weiter erhöht. Darüber hinaus werden Einschränkungen aufgrund des Windows-Betriebssystems von Microsoft vermieden, weil der Benutzer trotzdem alle vier primären Partitionen verwenden kann.

Neben der verbesserten Sicherheit, Benutzerfreundlichkeit und Flexibilität bietet eine HPA-basierte Wiederherstellungslösung die gleichen Vorteile wie die herkömmliche festplattenbasierte Lösung von IBM. Wie bereits erläutert, ist bei einer festplattenbasierten Wiederherstellungslösung immer ein Image des Sicherungssystems auf der Servicepartition des Festplattenlaufwerks vorhanden. Zur Wiederherstellung des Systems ist keine zusätzliche Hardware oder Software erforderlich, so dass Sie nichts verlieren oder verlegen können. Folglich wird die erforderliche Wartezeit verkürzt, und in den meisten Fällen kann auf einen Techniker verzichtet werden.

### **Anhang zum White Paper**

### **Image des Festplattenlaufwerks erstellen**

Die Vorgehensweise für das Erstellen und Bereitstellen eines Image des Festplattenlaufwerks mit einem HPA-basierten System unterscheidet sich von der Vorgehensweise für das Erstellen und Bereitstellen eines Image des Festplattenlaufwerks mit einer verdeckten Partition.

Zum Erstellen eines Image der Festplatte mit Hilfe eines HPA-basierten Systems müssen Sie unter Verwendung von IBM gelieferter Tools und eines Platten-Imaging-Tools eines Drittherstellers, z. B. Phoenix ImageCast, PowerQuest DeployCenter oder Symantec Norton Ghost, die folgenden Schritte ausführen.

- 1. Stellen Sie sicher, dass die Sicherheitsstufe der Access IBM Predesktop Area auf ″Normal″ gesetzt ist. Dies ist die IBM Standardeinstellung.
- 2. Gehen Sie wie folgt vor, um die Tools FWBACKUP und FWRESTOR aus dem werkseitigen Wiederherstellungsbereich in den verdeckten geschützten Bereich zu kopieren:
	- a. Starten Sie das System, und drücken Sie während des Startvorgangs die Eingabetaste oder die Taste ″Access IBM″.
	- b. Klicken Sie doppelt auf das Symbol **Werkseitigen Inhalt wiederherstellen**. Das Wiederherstellungsmenü wird angezeigt.
	- c. Drücken Sie die Taste ″F3″. Es wird eine Eingabeaufforderung angezeigt.
	- d. Wechseln Sie zum Laufwerk A:. (Hierbei handelt es sich um ein virtuelles Diskettenlaufwerk im verdeckten geschützten Bereich.)
	- e. Wechseln Sie zum Wiederherstellungsverzeichnis. In der Eingabeaufforderung wird **A:\RECOVERY>** angezeigt.
	- f. Legen Sie eine Diskette in das Diskettenlaufwerk ein (Laufwerk B:).
	- g. Geben Sie den Befehl **copy fwbackup.exe b:** ein.
	- h. Geben Sie den Befehl **copy fwrestor.exe b:** ein.
	- i. Entnehmen Sie die Diskette, und schalten Sie das System aus.
	- j. Befolgen Sie die unten beschriebenen Anweisungen zur Verwendung von FWBACKUP und FWRESTOR.
- 3. Erstellen Sie ein Image des verdeckten geschützten Bereichs, indem Sie eine Eingabeaufforderung zur Ausführung des Tools FWBACKUP verwenden.

FWBACKUP hat das folgende Format:

FWBACKUP size=<*Dateigröße muss zwischen 25 MB und 640 MB liegen*> file=<*Pfad und Name der Dateigruppe*>

Wenn Sie ein Image des verdeckten geschützten Bereichs auf einem Netzlaufwerk erstellen, muss diesem Laufwerk ein Laufwerkbuchstabe zugeordnet werden. Wenn Sie zum Beispiel ein Image des HPA-Bereichs auf Laufwerk D: speichern möchten, das 640 MB groß ist, müssen Sie folgenden Befehl eingeben: FWBACKUP size=640 file=d:\IMGSET

Das Image besteht aus den Dateien IMGSET.001...IMGSET.nnn.

4. Erstellen Sie mit Hilfe des Imaging-Tools eines Drittherstellers ein Image der Hauptpartition, um zunächst Partition C und anschließend die Hauptpartition zu erfassen.

- 5. Gehen Sie wie folgt vor, um das Image des Festplattenlaufwerks wiederherzustellen:
	- a. Stellen Sie sicher, dass das Ziellaufwerk leer ist.
	- b. Stellen Sie sicher, dass der Master-Bootsatz gelöscht wurde und dass sich keine Partitionen auf dem Festplattenlaufwerk befinden.
	- c. Führen Sie FWRESTOR über eine Eingabeaufforderung aus. FWRESTOR hat das folgende Format:

FWRESTOR file=<*Name der Dateigruppe*>

Wenn Sie ein Image des verdeckten geschützten Bereichs von einem Netzlaufwerk wiederherstellen, muss diesem Laufwerk ein Laufwerkbuchstabe zugeordnet werden. Wenn Sie zum Beispiel ein Image von Laufwerk D: wiederherstellen möchten, das im oben beschriebenen Beispiel erstellt wurde, müssen Sie folgenden Befehl eingeben:

FWRESTOR file=D:\IMGSET

Dadurch werden alle Dateien im Imagesatz geladen (IMGSET.001 ... IMG-SET.nnn). Alle Dateien im Imagesatz müssen sich im gleichen Unterverzeichnis befinden.

- d. Schalten Sie das System nach Abschluss dieses Vorgangs aus und wieder ein.
- 6. Stellen Sie die Hauptpartition über das normale Verfahren Ihres Imaging-Tools wieder her.
- 7. Setzen Sie die Sicherheitseinstellung wieder auf ″Hohes Sicherheitsniveau″, sofern diese Einstellung im 1. Schritt geändert wurde.

# **Anhang C. Web-Aktualisierungen**

Web-Aktualisierungen für das Programm ″ImageUltra Builder 2.01″ enthalten Korrekturen für die Wartung des Programms. Web-Aktualisierungen ab Web-Aktualisierung 4 enthalten darüber hinaus neue Funktionen, mit deren Hilfe Sie Ihre eigenen Basisbetriebssystemmodule für Ultra-Portable-Images erstellen können. Web-Aktualisierungen sind akkumulativ, d. h. jede Web-Aktualisierung enthält alle Korrekturen und Funktionen, die in den vorherigen Web-Aktualisierungen enthalten waren. Daher ist immer nur die aktuelle Web-Aktualisierung zum Download verfügbar.

## **Web-Aktualisierung herunterladen**

Gehen Sie wie folgt vor, um die aktuelle Web-Aktualisierung herunterzuladen:

- 1. Rufen Sie die folgende Website auf: http://www-3.ibm.com/pc/support/site.wss/MIGR-44316.html
- 2. Blättern Sie abwärts zum Bereich ″Additional information″, und klicken Sie anschließend auf **Updates**.
- 3. Klicken Sie auf die Dateiverknüpfung, um die aktuelle Web-Aktualisierungdatei von der Webseite herunterzuladen.
- 4. Befolgen Sie die angezeigten Anweisungen, um den Downloadprozess zu beenden.

### **Web-Aktualisierung installieren**

Gehen Sie nach dem Herunterladen der Web-Aktualisierung wie folgt vor, um sie zu installieren:

- 1. Über den Windows Explorer oder ″Arbeitsplatz″ können Sie zu der Web-Aktualisierungsdatei navigieren, die Sie heruntergeladen haben.
- 2. Klicken Sie doppelt auf die Web-Aktualisierungsdatei.
- 3. Klicken Sie auf **Weiter**, und warten Sie, bis alle Dateien extrahiert wurden. Die Eingangsanzeige von IBM ImageUltra Builder 2.01 - Update wird geöffnet.
- 4. Klicken Sie auf **Weiter**.
- 5. Lesen Sie die Lizenzvereinbarung. Wenn Sie die Bedingungen akzeptieren, klicken Sie auf **Ja**.
- 6. Befolgen Sie die angezeigten Anweisungen, um die Installation zu beenden.

## **Neue Funktionen in den Web-Aktualisierungen ab Web-Aktualisierung 4 verwenden**

Die Informationen im restlichen Teil dieses Anhangs enthalten Informationen dazu, wie Sie das Programm ″ImageUltra Builder″ mit Web-Aktualisierungen ab Web-Aktualisierung 4 zum Erstellen eines Ultra-Portable-Betriebssystemmoduls mit Hilfe Ihrer eigenen Version der *Microsoft Select Windows XP CD* mit Unternehmenslizenz verwenden können. Dieser Abschnitt enthält Beispiele, schrittweise Anleitungen zum Erstellen eines Ultra-Portable-Betriebssystemmoduls sowie Hinweise und Tipps zum Verwenden, Erzeugen und Implementieren von Ultra-Portable-Images.

Die schrittweisen Anleitungen sind in die folgenden Abschnitte eingeteilt:

- v "Quellendateien für ein Ultra-Portable-Betriebssystemmodul vorbereiten"
	- "Attribute für das benutzerdefinierte [Ultra-Portable-Betriebssystemmodul](#page-216-0) [festlegen"](#page-216-0) auf Seite 205
	- v ["Ultra-Portable-Betriebssystemmodul](#page-217-0) erstellen" auf Seite 206
	- v ["Ultra-Portable-Basiszuordnung](#page-217-0) erstellen" auf Seite 206

Die Informationen im restlichen Teil dieses Anhangs setzen voraus, dass Sie bereits eine Web-Aktualisierung ab Web-Aktualisierung 4 installiert haben. Wenn Sie noch keine Web-Aktualisierung ab Web-Aktualisierung 4 heruntergeladen und installiert haben, tun Sie dies, bevor Sie fortfahren.

Die Anpassungsmodule, die für die Erstellung eines benutzterdefinierten Ultra-Portable-Betriebssystemmoduls erforderlich sind, sind in den Web-Aktualisierungen ab Web-Aktualisierung 4 enthalten. Wenn die Web-Aktualisierung installiert ist, werden die Anpassungsmodule automatisch zu Ihrem Repository hinzugefügt.

## **Quellendateien für ein Ultra-Portable-Betriebssystemmodul vorbereiten**

Gehen Sie wie folgt vor, um die Dateien für ein Ultra-Portable-Betriebssystemmodul vorzubereiten:

- 1. Kopieren Sie wie in der folgenden Anweisung beschrieben die Dateien von der *Microsoft XP Select CD* auf die Festplatte:
	- a. Legen Sie die *Microsoft XP Select CD* in das CD-Laufwerk ein.
	- b. Öffnen Sie den Windows Explorer, und erstellen Sie auf der Festplatte einen Ordner für die Dateien von der *Microsoft XP Select CD*. In diesem Beispiel wird ein Ordner mit dem folgenden Namen verwendet C:\iub images\custom Ultra-Portable win xp pro.
	- c. Wählen Sie den Ordner \I386 auf der *Microsoft Windows XP Select CD* aus, und kopieren Sie ihn in den Ordner C:\iub images\custom Ultra-Portable win xp pro .
	- d. Klicken Sie nach dem Kopieren der Dateien mit der rechten Maustaste auf den Ordner C:\iub images\custom Ultra-Portable win xp pro und anschließend auf **Eigenschaften**. Das Fenster ″Eigenschaften″ wird geöffnet.
	- e. Inaktivieren Sie auf der Registerkarte ″Allgemein″ im Fenster ″Eigenschaften″ das Markierungsfeld ″Schreibgeschützt″.
	- f. Klicken Sie auf **OK**.
	- g. Navigieren Sie zum Ordner c:\iub images\custom Ultra-Portable win xp pro, und suchen Sie die Datei UNATTEND.TXT.
	- h. Benennen Sie die Datei UNATTEND.TXT um zu UNATTEND.ORG.
	- i. Schließen Sie den Windows Explorer.
- 2. Gehen Sie wie folgt vor, um eine benutzterdefinierte Datei ″UNATTEND.TXT″ zu erstellen:
	- a. Öffnen Sie den Microsoft-Editor, und erstellen Sie eine benutzterdefinierte Datei UNATTEND.TXT. Als Ausgangspunkt können Sie die Musterdatei im Abschnitt "Musterdatei "[UNATTEND.TXT](#page-218-0)"" auf Seite 207 verwenden. Ändern Sie die Datei nach Bedarf. Sie können beispielsweise die Benutzerinformationen oder die Prozess-ID Ihren Bedürfnissen entsprechend ändern. **Ändern Sie nicht die Daten im Abschnitt GuiRunOnce** .
- b. Öffnen Sie den Windows Explorer, und kopieren Sie die benutzterdefinierte Datei UNATTEND.TXT in den Ordner C:\iub images\custom Ultra-Portable win xp pro.
- c. Klicken Sie mit der rechten Maustaste auf die benutzerdefinierte Datei UNATTEND.TXT und anschließend auf ″Eigenschaften″. Das Fenster ″Eigenschaften″ wird geöffnet.
- d. Inaktivieren Sie auf der Registerkarte ″Allgemein″ im Fenster ″Eigenschaften″ das Markierungsfeld ″Schreibgeschützt″.
- e. Klicken Sie auf **OK**.
- 3. Fahren Sie mit dem Abschnitt "Attribute für das benutzerdefinierte Ultra-Portable-Betriebssystemmodul festlegen" fort.

### **Attribute für das benutzerdefinierte Ultra-Portable-Betriebssystemmodul festlegen**

Gehen Sie nach dem Vorbereiten der Quellendateien wie folgt vor, um das Ultra-Portable-Betriebssystemmmodul zu erstellen:

- 1. Öffnen Sie das Repository, in dem das neue Ultra-Portable-Betriebssystemmodul gespeichert werden soll.
- 2. Rufen Sie den Ordner auf, in dem das neue Ultra-Portable-Betriebssystemmodul gespeichert werden soll, wenn das Repository Ordner enthält.
- 3. Klicken Sie in der Menüleiste im Hauptfenster auf **Einfügen** und anschließend auf **Betriebssystem...**. Der Assistent zum Erstellen neuer Module wird aufgerufen.
- 4. Klicken Sie auf **Weiter**.
- 5. Vergewissern Sie sich, dass der Radioknopf ″Betriebssystem″ ausgewählt ist, und klicken Sie anschließend auf **Weiter**.
- 6. Geben Sie im Feld ″Name″ einen Namen ein, den Sie als Kennung dieses Moduls verwenden möchten. Seien Sie dabei so präzise wie möglich (Beispiel: Windows XP Pro I386 Ultra-Portable). Dies ist der Name, der im Repository angezeigt wird.
- 7. Klicken Sie auf den Radioknopf **Nein**. Hiermit geben Sie an, dass es sich bei diesem Modul nicht um einen Container handelt.
- 8. Klicken Sie auf **Weiter**.
- 9. Klicken Sie auf **Weiter**, ohne eines der aufgelisteten Module auszuwählen.
- 10. Aktivieren Sie den Radioknopf für das Add-On-Betriebssystemmodul, und klicken Sie anschließend auf **Weiter**.
- 11. Klicken Sie auf **Fertig stellen**. Der Assistent zum Erstellen neuer Module wird geschlossen, und das Fenster ″Betriebssystem″ für das neue Modul wird geöffnet.
- 12. Gehen Sie auf der Registerkarte ″Allgemein″ wie folgt vor:
	- a. Geben Sie in das Feld ″Version″ die vollständige Version des Betriebssystems ein.
	- b. Wenn Sie diesem Modul ein Kennwort zuordnen möchten, geben Sie in das Feld "Chiffrierschlüssel für Kennwort" einen Chiffrierschlüssel ein.
		- **Anmerkung:** Ein Entpacken des Moduls durch andere Prozesse als die Prozesse des Programms ″ImageUltra Builder″ wird durch ein Kennwort erschwert. Wenn Sie einen Chiffrierschlüssel zuordnen, ordnet das Programm ″ImageUltra Builder″ dem

Modul ein Kennwort zu. Chiffrierschlüssel können aus bis zu 16 beliebigen alphanumerischen Zeichen bestehen. Sonderzeichen sind nicht zulässig.

- c. Geben Sie in das Feld ″Kommentar″ einen beliebigen Kommentar ein, der mit dem Modul gespeichert werden soll.
- 13. Gehen Sie auf der Registerkarte ″Betriebssystem/Sprachen″ wie folgt vor:
	- a. Markieren Sie im linken Teilfenster alle Sprachen, in denen das Betriebssystem verwendet werden soll.
	- b. Markieren Sie im rechten Teilfenster das entsprechende Betriebssystem.
- 14. Gehen Sie auf der Registerkarte ″Quelle″ wie folgt vor:
	- a. Geben Sie in das Feld ″Quellenverzeichnis″ den vollständigen Pfad zu dem Ordner ein, der die Quellendateien für das Betriebssystem enthält (Beispiel: C:\iub images\custom Ultra-Portable win xp pro).
	- b. Lassen Sie die Felder für den Befehl zur automatischen Installation, den Befehl zur Vorinstallation und den Befehl zur Nachinstallation leer.
- 15. Gehen Sie auf der Registerkarte ″Optionen″ wie folgt vor:
	- a. Geben Sie in das Feld "Pfad zum Kopieren installierbarer Dateien" Folgendes ein: \I386.
	- b. Verwenden Sie im Feld ″HIIT-Verhalten″ das Dropdown-Menü, um die Option **Immer installieren** auszuwählen.
	- c. Lassen Sie alle anderen Felder unverändert.
- 16. Klicken Sie auf das Symbol ″Speichern″ in der Symbolleiste des Hauptfensters; schließen Sie anschließend das Fenster ″Betriebssystem″. Ein Eintrag für das neue Ultra-Portable-Betriebssystemmodul wird zum Repository hinzugefügt.
- 17. Fahren Sie mit dem Abschnitt "Ultra-Portable-Betriebssystemmodul erstellen" fort.

#### **Ultra-Portable-Betriebssystemmodul erstellen**

Damit Sie das neue Ultra-Portable-Betriebssystemmodul verwenden können, müssen Sie es zunächst erstellen.

- 1. Öffnen Sie das Repository, in dem sich der Eintrag für das Ultra-Portable-Betriebssystemmodul befindet.
- 2. Rufen Sie den Ordner auf, in dem sich das Ultra-Portable-Betriebssystemmodul befindet, wenn das Repository Ordner enthält.
- 3. Klicken Sie auf die Registerkarte **Betriebssystem**.
- 4. Klicken Sie auf den entsprechenden Moduleintrag (Beispiel: Windows XP Pro I386 Ultra-Portable).
- 5. Klicken Sie in der Menüleiste im Hauptfenster auf **Tools** und anschließend auf **Erstellen**.
- 6. Befolgen Sie die angezeigten Anweisungen.

#### **Ultra-Portable-Basiszuordnung erstellen**

Wenn Sie eine Basiszuordnung erstellen, die ein von Ihnen erstelltes Ultra-Portable-Betriebssystemmodul für Windows XP Professional enthält, müssen auch die folgenden Module integriert werden:

- ImageUltra 2.2 IBM Customizations 2.2 (0GQZT0A.CRI)
- ImageUltra 2.2 Windows XP Professional Primary DOS Partition 2.2 (2MQMF0A.CRI)

Weitere Informationen zum Erstellen vom Basiszuordnungen finden Sie in [Kapi-](#page-126-0)tel 7, ["Zuordnungen](#page-126-0) erstellen", auf Seite 115.

## **Hinweise zu benutzerdefinierten Ultra-Portable-Betriebssystemmodulen**

Beachten Sie Folgendes beim Erstellen und Implementieren eines benutzerdefinierten Ultra-Portable-Betriebssystemmoduls:

- v Sie können die Informationen in der Datei ″UNATTEND.TXT″ Ihren Bedürfnissen entsprechend ändern (z. B. Benutzerinformationen, Prozess-ID usw.). Ändern Sie jedoch *nicht* die Daten im Abschnitt GuiRunOnce.
- v Wenn Sie das Dateisystem zu NTFS konvertieren möchten, ändern Sie die Datei UNATTEND.TXT so, dass die Konvertierung durch sie ausgeführt wird (convert=NTSF).

### **Musterdatei** ″**UNATTEND.TXT**″

Die folgende Datei ″UNATTEND.TXT″ ist eine Musterdatei, die Sie als Ausgangspunkt für die Erstellung Ihrer eigenen benutzerdefinierten Datei ″UNAT-TEND.TXT″ verwenden können.

[Data] MsDosInitiated="0" UnattendedInstall="Yes"

```
[Unattended]
Unattendmode=FullUnattended
OemPreinstall=YES
UnattendSwitch=YES
FactoryMode=NO
TargetPath=*
OemPnPDriversPath=DRIVERS\VIDEO;DRIVERS\AUDIO;DRIVERS\MODEM;DRIVERS\NETWORK;DRIVERS\OTHER
Filesystem=LeaveAlone
OemSkipEula=YES
WaitForReboot=NO
```
[GuiUnattended] AdminPassword=\* AutoLogon=Yes AutoLogonCount=10000 OEMSkipRegional=1 OemSkipWelcome=1 TimeZone=35

[GuiRunOnce] Add2Stup="C:\IBMWORK\DSTARTM.CMD"

[UserData] ProductKey= FullName="IBM USER" OrgName="IBM CUSTOMER" ComputerName=\*

[Identification] JoinWorkgroup= [Display] BitsPerPel=32 XResolution=1024 YResolution=768

[TapiLocation] CountryCode=1 Dialing=Tone AreaCode=

## **Index**

## **A**

Access IBM [Predesktop](#page-48-0) Area 37 [Add-on-Betriebssystemmodule](#page-16-0) 5, [11](#page-22-0) Ähnliches System [Faktoren](#page-19-0) 8 [Implementierung](#page-19-0) eines Portable-Sys[prep-Image](#page-19-0) auf 8 Aktivieren der [Netzwerk](#page-34-0)[synchronisation](#page-34-0) 23 Ändern der [Einstellungen](#page-101-0) für die [Netzwerksynchronisation](#page-101-0) 90 Ändern von Attributen [Bestimmung](#page-82-0) anhand der Symbol[farbe](#page-82-0) 71 [Bestimmung](#page-82-0) mit Hilfe der Option ['Merkmale'](#page-82-0) 71 Module [umstufen](#page-82-0) 71 Status [bestimmen](#page-82-0) 71 [Zuordnungen](#page-82-0) umstufen 71 Ändern von Basis- und [Treiberzu](#page-29-0)[ordnungen](#page-29-0) 18 Ändern von [Basiszuordnungen](#page-126-0) 115 Ändern von [Modulattributen](#page-82-0) 71 [Anfordern](#page-182-0) von Hilfe und Unterstüt[zung](#page-182-0) 171 Angeben Attribute von [Basiszuordnungen](#page-134-0) 123 Attribute von [Treiberzu](#page-140-0)[ordnungen](#page-140-0) 129 Anhängen des Image bei der [Implemen](#page-18-0)tierung und [Installation](#page-18-0) 7 Anpassen des [Verhaltens](#page-110-0) von Modu[len](#page-110-0) 99 [Anwendung](#page-22-0) 11 [Module](#page-23-0) 12 [Anwendung,](#page-81-0) Fenster 70 [Anwendungsmodule,](#page-16-0) Position 5 [Anwendungsprogramme](#page-19-0) 8 Archivieren von [Zuordnungen](#page-72-0) und [Modulen](#page-72-0) 61 Assistent für neue [Zuordnung](#page-31-0) 20, [21](#page-32-0)[,](#page-113-0) [102](#page-113-0) [Funktionen](#page-86-0) 75 [Zugriff](#page-86-0) 75 [Assistent](#page-28-0) zum Erstellen neuer Module [17](#page-28-0) Assistent zum Erstellen neuer [Reposito](#page-60-0)ries, [Hinweise](#page-60-0) 49 Attribute, [Definition](#page-81-0) 70 Attribute, [Zuordnung](#page-30-0) 19 Attribute für Module [definieren](#page-81-0) 70 Auf eine im [Unterverzeichnis](#page-187-0) einer [Quellendatei](#page-187-0) abgelegte INF-Datei ver[weisen](#page-187-0) 176 Aufbauen des [Repository](#page-59-0) 48 [Aufrufen](#page-182-0) der Lizenz 171 Ausführen des [Programms](#page-28-0) ″IBM Custo[mization](#page-28-0)″ 17 [Ausnahmebedingungen](#page-184-0) 173 [Ausnahmebedingungen](#page-184-0) für [Anwendungsmodule](#page-184-0) 173

## **B**

[Basisbetriebssystemmodul](#page-22-0) 11 [Definition](#page-16-0) 5 [speichern](#page-16-0) 5 Basiszuordnung Assistent für neue [Zuordnung](#page-31-0) 20, [21](#page-32-0) [Baumstruktur](#page-86-0) 75 einfache und [komplexe](#page-107-0) 96 [Einrichtungen](#page-111-0) für Rapid Restore-Pro[gramme](#page-111-0) 100 [Einstellungen](#page-77-0) 66 [erstellen](#page-86-0) 75 Filter [zuweisen](#page-32-0) 21 [Installationsreihenfolge](#page-179-0) von Modulen [ändern](#page-179-0) 168 [Leistungsspektrum](#page-13-0) 2 Menüpunkte, Basiszuordnung [Zweck](#page-86-0) 75 [Menüpunkte](#page-86-0) einfügen 75 Module [einfügen](#page-89-0) 78 [Schritte](#page-86-0) 75 verdecktes [Systemmenü](#page-109-0) 98 [Verwendung](#page-117-0) von Variablen 106 [Voranzeige](#page-113-0) 102 Basiszuordnung, Verknüpfungen [Definition](#page-98-0) 87 [Zweck](#page-98-0) 87 [Basiszuordnungen](#page-31-0) 20 [Baumstruktur,](#page-30-0) Zuordnung 19 Befehlszeile, [Längenbegrenzung](#page-198-0) 187 Benutzer- und [Hardware](#page-18-0)[informationen](#page-18-0) 7 Benutzer- und [Hardwareinformationen](#page-15-0) [entfernen](#page-15-0) 4 [Benutzereinstellungen](#page-17-0) 6 Benutzerinformationen [finden](#page-100-0) 89 [Implementierung](#page-100-0) 89 [Benutzerinformationen](#page-35-0) definieren 24 Bereitstellen von [Hardware-Erkennung](#page-185-0) für [Anwendungen](#page-185-0) 174 Bereitstellungsbereich [Logik](#page-50-0) 39 Zustand vor der [Implementierung](#page-50-0) 39 [Bereitstellungsbereich,](#page-42-0) Erläuterungen 31 [Bereitstellungsbereich,](#page-42-0) Verhalten und [Logik](#page-42-0) 31 [Bereitstellungsbereiche](#page-13-0) 2 [Betriebssystem,](#page-22-0) Add-on 11 [Betriebssystem,](#page-81-0) Fenster 70 [Betriebssystemmodul](#page-27-0) erstellen 16 [Betriebssystemmodule](#page-22-0) 11

### **C**

CD für [Verteilung](#page-46-0) 35 Clientseitige [Wiederherstellung](#page-14-0) 3 [CMD-Dateien](#page-189-0) 178 [Container](#page-23-0) 12

## **D**

[Definieren](#page-33-0) des Verhaltens der Service[partition](#page-33-0) 22 Definieren von [Attributen,](#page-81-0) Modul[fenster](#page-81-0) 70 Definieren von [Benutzerinformationen](#page-99-0) in einer [Basiszuordnung](#page-99-0) 88 [Definition,](#page-23-0) Container 12 [Definition,](#page-22-0) Modul 11 [Betriebssystem,](#page-22-0) Basis 11 [Dienstprogramm,](#page-81-0) Fenster 70 [Dienstprogramm](#page-91-0) in einer Basiszuordnung [verwenden](#page-91-0) 80 [Dienstprogramme](#page-39-0) 28, [29](#page-40-0) Einstellung der [Ausführung](#page-93-0) 82 [Menüpunkten](#page-92-0) zuordnen 81 Zuordnen zu [Basiszuordnungen](#page-91-0) 80 Direkte [Implementierung](#page-35-0) von CD 24 Direkte [Netzwerkinstallation](#page-14-0) 3, [36](#page-47-0) Direkte [Netzwerkinstallation,](#page-32-0) Definiti[on](#page-32-0) 21 Direkte [Netzwerkinstallation](#page-38-0) durchfüh[ren](#page-38-0) 27 [Dokumentation](#page-182-0) 171

## **E**

Eindeutige [Benutzereinstellungen](#page-99-0) 88 Einfache [Basiszuordnung](#page-107-0) 96 Einfache und [komplexe](#page-107-0) Basiszu[ordnungen](#page-107-0) 96 Einfügen von [Menüpunkten](#page-86-0) in eine [Basiszuordnung](#page-86-0) 75 Einfügen von [Modulen](#page-89-0) in eine Basiszu[ordnung](#page-89-0) 78 Einfügen von Modulen in eine [Treiberzu](#page-115-0)[ordnung](#page-115-0) 104 [Einheitentreiber](#page-22-0) 11 [Ausnahmebedingungen](#page-186-0) 175 [Fenster](#page-81-0) 70 [Module](#page-23-0) 12 [Einheitentreiber,](#page-32-0) aus HPA 21 [Einheitentreiber,](#page-32-0) aus Servicepartition 21 [Einheitentreiber,](#page-17-0) von IBM werkseitig [installierte](#page-17-0) 6 [Einheitentreibermodul](#page-187-0) vorbereiten als [installierbare](#page-187-0) INF-Datei und als ausführbare [Anwendung](#page-187-0) 176 [Einheitentreibermodule,](#page-16-0) Position 5 Einheitentreiberzuordnung [ändern](#page-113-0) 102 [erstellen](#page-113-0) 102 Filter [einfügen](#page-115-0) 104 Filter [verwenden](#page-116-0) 105 [Menüpunkte](#page-115-0) einfügen 104 Module [einfügen](#page-115-0) 104 [neu](#page-113-0) 102 Unterschied zur [Basiszuordnung](#page-113-0) 102 [Einschränkung,](#page-198-0) Länge der Befehls[zeile](#page-198-0) 187

[Einschränkungen,](#page-197-0) Laufwerk[buchstaben](#page-197-0) 186 [Einschränkungen,](#page-197-0) Variablen in Batchdateien und [Feldern](#page-197-0) 186 Einstellungen [Basiszuordnung](#page-77-0) 66 [Treiberzuordnung](#page-79-0) 68 Einträge aus [Repository](#page-74-0) löschen 63 im [Repository](#page-74-0) bearbeiten 63 [Entwickeln](#page-24-0) eines Image 13 [Erstellen](#page-26-0) eines Moduls 15 Importieren [vorhandener](#page-24-0) Module 13 [Installieren](#page-37-0) von Images 26 Smart Images [entwickeln](#page-35-0) 24 [Zuordnungen](#page-29-0) erstellen oder [ändern](#page-29-0) 18 Erstellen [Basisbetriebssystemmodul](#page-27-0) aus [hardwarespezifischem](#page-27-0) Image 16 [Basisbetriebssystemmodul](#page-28-0) aus Portab[le-Sysprep-Image](#page-28-0) 17 [Basiszuordnungen](#page-29-0) und Treiberzu[ordnungen](#page-29-0) 18 [Batchdateien](#page-185-0) zum Installieren von [Anwendungen](#page-185-0) 174 [Baumstruktur](#page-86-0) der Basiszu[ordnungen](#page-86-0) 75 einfache [Treiberzuordnungen](#page-114-0) 103 [Hardwarespezifisches](#page-153-0) Image 142 komplexe [Treiberzuordnungen](#page-114-0) 103 neue [Basiszuordnung](#page-126-0) 115, [116,](#page-127-0) [127](#page-138-0) neue [Treiberzuordnung](#page-137-0) 126 neues [Repository](#page-60-0) erstellen, Hinweise [49](#page-60-0) [Portable-Sysprep-Image](#page-147-0) 136 Quellenbetriebssystemimages [Einschränkungen](#page-144-0) für PowerQuest [DeployCenter](#page-144-0) 133 [Zuordnungen](#page-126-0) 115 Erstellen einer [Baumstruktur](#page-113-0) für eine [Treiberzuordnung](#page-113-0) 102 Erstellen eines [Basisbetriebssystem](#page-18-0)[moduls](#page-18-0) 7 [Erstellen](#page-26-0) eines Moduls 15 [Assistent](#page-27-0) zum Erstellen neuer Module [16](#page-27-0) Dateien [vorbereiten](#page-26-0) 15 [Add-on-Betriebssystemmodule](#page-26-0) 15 [Anwendungsdateien](#page-26-0) 15 [Einheitentreiberdateien](#page-26-0) 15 [Virensuche](#page-27-0) 16 [Erstellen](#page-175-0) eines neuen Moduls 164 [Erstellen](#page-29-0) oder Ändern von Basiszu[ordnungen](#page-29-0) und Treiberzu[ordnungen](#page-29-0) 18 Erstellen und Ändern von [Treiberzu](#page-137-0)[ordnungen](#page-137-0) 126 Erstellen von [Partitionen](#page-22-0) 11 Erstellen von [Zuordnungen](#page-86-0) 75 Erweiterte Funktionen [Filter](#page-39-0) 28 [Exportassistent](#page-72-0) 61, [72](#page-83-0) Exportieren von [Zuordnungen](#page-72-0) und [Modulen](#page-72-0) 61, [72](#page-83-0)

#### **F**

Fehler [beheben](#page-194-0) 183 [Fehlerbehebung](#page-194-0) 183 [Fehlerbehebungsdaten,](#page-197-0) an technisches [Unterstützungsteam](#page-197-0) 186 [Fehlerbehebungsdaten,](#page-196-0) Überwachung der [Installation](#page-196-0) 185 [Fehlerbehebungsdaten](#page-195-0) suchen 184 Fenster ″[Repository](#page-73-0)″ 62 [Inhalt](#page-73-0) 62 [Komponenten,](#page-73-0) Bereich 62 Modul [erstellen](#page-74-0) 63 [Objektmoduleintrag](#page-74-0) erstellen 63 [Symbol,](#page-74-0) Zweck 63 [Zweck](#page-73-0) 62 [Filter](#page-39-0) 28 [Beispiele](#page-95-0) 84 [erstellen](#page-95-0) 84 [Zweck](#page-95-0) 84 Filter, [Fenster](#page-81-0) 70 Filter, in [Treiberzuordnungen](#page-31-0) 20 Filter in einer [Basiszuordnung](#page-95-0) verwen[den](#page-95-0) 84 Filter in einer [Treiberzuordnung](#page-116-0) verwen[den](#page-116-0) 105 Filter [zuordnen](#page-32-0) 21 FM- und [FM2-Dateien](#page-189-0) 178 Formatieren des [Quellensystems](#page-28-0) als [FAT32](#page-28-0) 17 Fremdanbieter, [Image-Klon-Tools](#page-15-0) 4

**G**

[Gemeinsames](#page-16-0) Basismodul 5

## **H**

[Hardwareeinschränkungen](#page-19-0) eines Portab[le-Sysprep-Image](#page-19-0) 8 [Hardwarespezifische](#page-15-0) Images 4 [Hardwarespezifisches](#page-27-0) Image 16, [78](#page-89-0) [Attribute](#page-154-0) für neue Basis[betriebssystemmodule](#page-154-0) festle[gen](#page-154-0) 143 [Bestandteile](#page-19-0) 8 [Definition](#page-19-0) 8 [Einschränkungen](#page-19-0) 8 [Imagedateien](#page-153-0) erstellen und vorbereiten [142](#page-153-0) Installieren [zusätzlicher](#page-19-0) Treiber und [Anwendungen](#page-19-0) 8 [Portierbarkeit](#page-19-0) 8 Hauptfenster [Layout](#page-64-0) 53 Hauptmenü [Arbeitsbereich](#page-65-0) 54 [Funktionsleiste](#page-65-0) 54 [Menüleiste](#page-64-0) 53 [Statusleiste](#page-65-0) 54 [HIIT-Unterstützung](#page-17-0) 6 [Hilfefunktion](#page-62-0) 51 Hinzufügen [Anwendungsmodule](#page-129-0) zu einer Basiszu[ordnung](#page-129-0) 118 [Betriebssystemmodule](#page-128-0) zu einer Basis[zuordnung](#page-128-0) 117

Hinzufügen *(Forts.)* [Einheitentreibermodule](#page-140-0) zu einer [Treiberzuordnung](#page-140-0) 129 [Menüpunkte](#page-127-0) zu einer Basiszu[ordnung](#page-127-0) 116 [Menüpunkte](#page-139-0) zu einer Treiberzu[ordnung](#page-139-0) 128 Nicht [installierbare](#page-184-0) Module zu Ultra-Portable- und [Portable-Sysprep-](#page-184-0)[Images](#page-184-0) 173 Hot Fixes, Patch-Codes, [Aktualisierungen](#page-16-0) und [Service](#page-16-0) Packs 5 HPA Access IBM [Predesktop](#page-48-0) Area 37 [Architektur](#page-47-0) 36 [Auswirkungen](#page-48-0) bei Wiederherstel[lung](#page-48-0) 37 [Beschreibung](#page-47-0) 36 [Beziehungen](#page-47-0) zu ImageUltra Buil[der](#page-47-0) 36 [Boot-PSA](#page-47-0) 36 [Daten-PSA](#page-47-0) 36 [Funktion](#page-48-0) 37 [Sicherheit](#page-47-0) 36 [Sicherheitseinstellungen,](#page-50-0) Abhängigkei[ten](#page-50-0) 39 [White](#page-204-0) Paper 193 HPA, [Importieren](#page-24-0) aus 13 HPA und [Ultra-Portable-Images](#page-16-0) 5

#### **I** IBM

[Anpassungsprogramm](#page-147-0) 136 [Anpassungsprogramm](#page-28-0) ausführen 17 Personal [Computer,](#page-14-0) die HIIT unter[stützen](#page-14-0) 3 [Programm](#page-12-0) ″Image Builder″, Zweck 1 [Unterstützung,](#page-182-0) Bedingungen und [Dauer](#page-182-0) 171 werkseitig [installierte](#page-17-0) Einheiten[treiber](#page-17-0) 6 IBM CD für [Wiederherstellung](#page-25-0) 14 IBM [Customization,](#page-84-0) Programm abru[fen](#page-84-0) 73 IBM PCs mit [HIIT-Unterstützung,](#page-183-0) Liste [mit](#page-183-0) 172 IBM Rapid [Restore](#page-34-0) PC 23 IBM Rapid [Restore](#page-34-0) Ultra 23 IBM Zielsystem mit [HIIT-Unterstüt](#page-114-0)[zung](#page-114-0) 103 Image [Begriff](#page-12-0) 1 [Definition](#page-12-0) 1 Images [extrahierte](#page-15-0) 4 [Merkmale](#page-20-0) 9 [Nachteile](#page-20-0) 9 [Vorteile](#page-20-0) 9 Imagetypen [Abhängigkeiten](#page-15-0) 4 [auswählen](#page-15-0) 4 [hardwarespezifische](#page-15-0) Images 4 [Portable-Sysprep-Images](#page-15-0) 4 [ImageUltra](#page-86-0) Builder, Assistent für neue [Zuordnung](#page-86-0) 75

ImageUltra Builder, [Implementierungs-](#page-47-0)[CD](#page-47-0) 36 ImageUltra Builder, [Implementierungs](#page-47-0)[diskette](#page-47-0) 36 [ImageUltra](#page-45-0) Builder, Netzwerk[implementierungs-CD](#page-45-0) 34 ImageUltra Builder, [Netzwerkimplemen](#page-45-0)[tierungsdiskette](#page-45-0) 34 ImageUltra Builder, [Verteilungs-CD](#page-46-0) 35 ImageUltra Builder-Schnittstelle [Arbeit](#page-64-0) 53 [Funktionen](#page-64-0) 53 [Inhalt](#page-64-0) 53 [Layout](#page-64-0) 53 [ImageUltra-Website](#page-183-0) 172 [Imageverarbeitung,](#page-22-0) Übersicht 11 [Implementieren](#page-84-0) von Images 73 [direkt](#page-35-0) von CD 24 [Netzwerk](#page-36-0) 25 [Implementieren](#page-12-0) von Images, herkömmliche [Methode](#page-12-0) 1 [Implementieren](#page-35-0) von Smart Images auf [Zielsystemen](#page-35-0) 24 [Implementierung,](#page-45-0) Übersicht 34 [Implementierung](#page-32-0) und Installation, Defini[tion](#page-32-0) 21 [Implementierungsassistent](#page-84-0) 73 [Importassistent](#page-24-0) 13, [62,](#page-73-0) [72](#page-83-0) [Importieren](#page-25-0) von Modulen, Vorteile 14 Importieren von [Zuordnungen](#page-73-0) und [Modulen](#page-73-0) 62, [72](#page-83-0) Importieren [vorhandener](#page-24-0) Module 13 [Installation,](#page-47-0) direkt über das Netz[werk](#page-47-0) 36 Installation, nach [Standardnetzwerk](#page-45-0)[implementierung](#page-45-0) 34 [Installation,](#page-45-0) Übersicht 34 Installation und [Implementierung,](#page-32-0) Defini[tion](#page-32-0) 21 Installation [unterschiedlicher](#page-15-0) IBM PC-[Modelle](#page-15-0) 4 [Installationshook](#page-178-0) 167 [Installationsmenüs,](#page-113-0) Voranzeige 102 [Installationsprozess,](#page-29-0) Menüs 18, [19](#page-30-0) [Installationsreihenfolge](#page-176-0) der Module 165 in [Basiszuordnung](#page-179-0) ändern 168 [Installationshook](#page-178-0) 167 [Installationssteckplatz](#page-179-0) 168 Tipps und [Anmerkungen](#page-180-0) 169 [Installationssteckplatz](#page-179-0) 168 Installieren eines [Ultra-Portable-Image](#page-17-0) auf [Nicht-IBM](#page-17-0) Computer 6 Installieren von ″[ImageUltra](#page-58-0) Builder″ 47 Aufruf der Hilfe nach der [Installati](#page-62-0)[on](#page-62-0) 51 [Einschränkungen](#page-60-0) 49 [Einschränkungen,](#page-60-0) Windows 2000 und [Windows](#page-60-0)  $\overline{XP}$  49 [Hinweise](#page-59-0) 48 [Mindestvoraussetzungen](#page-58-0) 47 [Betriebssystem](#page-58-0) 47 Laufwerk für [austauschbare](#page-58-0) Daten[träger](#page-58-0) 47 [Mindestübertragungsgeschwin](#page-58-0)digkeit im [Netzwerk](#page-58-0) 47 [Plattenspeicherplatz](#page-58-0) 47

Installieren von ″[ImageUltra](#page-58-0) Builder″ *[\(Forts.\)](#page-58-0)* Upgrade von einer [vorherigen](#page-61-0) Version [durchführen](#page-61-0) 50 [Vorbedingungen](#page-59-0) 48 [Installieren](#page-37-0) von Images 26 [Installieren](#page-35-0) von Images nach der Imple[mentierung](#page-35-0) 24 Integrierte [Hilfefunktion](#page-182-0) 171 [IT-Abteilungen,](#page-12-0) Aufgaben 1

## **K**

[Kategorien,](#page-22-0) Module 11 [Kombinieren](#page-22-0) von Modulen 11 [Kompatibilität](#page-60-0) zwischen Betriebssyste[men](#page-60-0) 49 Komplexe [Basiszuordnung](#page-107-0) 96 [Kontaktaufnahme](#page-183-0) zu einem [Kundendienstmitarbeiter](#page-183-0) von ImageUltra [172](#page-183-0) [Konventionen](#page-65-0) innerhalb der Schnittstelle [54](#page-65-0)

## **L**

[Lizenzierung](#page-59-0) 48 Löschen von [Partitionen](#page-22-0) 11

**M**

Menüpunkt [Merkmale](#page-80-0) 69 Menüpunkte, [MTM-Nummern](#page-114-0) verwen[den](#page-114-0) 103 [Menüpunktmerkmale,](#page-80-0) Fenster 69 [Menüs](#page-29-0) 18, [19](#page-30-0) Merkmale [Menüpunkt](#page-80-0) 69 Merkmale, [Zuordnung](#page-31-0) 20 Microsoft, [WHQL-Einheitentreiber](#page-59-0) 48 Microsoft [Plug-and-Play](#page-167-0) 156 [Microsoft](#page-59-0) Sysprep 48 [Microsoft-Tool](#page-15-0) "Sysprep" 4, [7](#page-18-0) [Mindestvoraussetzungen](#page-58-0) für die Installa[tion](#page-58-0) 47 [Mini-Installation](#page-18-0) 7 Minimierung der [Installationsdauer](#page-17-0) 6 Mit Attributen von [Basiszuordnungen](#page-129-0) und [Menüpunkten](#page-129-0) arbeiten 118 Modul [angepasstes](#page-110-0) Verhalten 99 [Attribute](#page-81-0) 70 Modul, [Definition](#page-22-0) 11 Modul [erstellen](#page-83-0) 72 Module [Installationsreihenfolge](#page-176-0) 165 [Installationsreihenfolge](#page-177-0) festlegen 166 [suchen](#page-75-0) nach 64 Module, Betriebssystem Basis [Add-on](#page-22-0) 11 Module für [Anwendungen](#page-23-0) 12 Module für [Einheitentreiber](#page-23-0) 12 Module [importieren](#page-24-0) 13 Module [kombinieren](#page-22-0) 11

[Modulfenster](#page-81-0) 70 [Modulkategorien](#page-22-0) 11 Modulrepository [ändern](#page-72-0) 61 [definieren](#page-72-0) 61 [öffnen](#page-72-0) 61 [MS-DOS](#page-59-0) 48

## **N**

[Netzwerkbereitstellungsordner](#page-14-0) 3 [Netzwerkbereitstellungsordner,](#page-44-0) Beschreibung und [Funktion](#page-44-0) 33 [Netzwerkimplementierung](#page-36-0) 25 [Netzwerkimplementierung](#page-32-0) mit lokaler [Installation,](#page-32-0) Definition 21 [Netzwerkimplementierungs-CD](#page-29-0) für Ima[geUltra](#page-29-0) Builder 18 [Netzwerkimplementierungsdiskette](#page-29-0) für [ImageUltra](#page-29-0) Builder 18 [Netzwerksynchronisation,](#page-84-0) Einstel[lung](#page-84-0) 73 [Netzwerksynchronisation,](#page-101-0) Einstellungen [ändern](#page-101-0) 90 [Netzwerksynchronisation](#page-34-0) aktivieren 23 Neue [Basiszuordnung](#page-86-0) 75 [Neuerungen](#page-10-0) ix Nicht [PCI-fähige](#page-188-0) Einheit 177

# **P**

[Partitionen](#page-28-0) erstellen 17 [Partitionen](#page-28-0) löschen 17 Partitionierungsmodul in einer [Basiszuordnung](#page-102-0) verwen[den](#page-102-0) 91 Typen innerhalb von [ImageUltra](#page-102-0) Buil[der](#page-102-0) 91 Verwendung für ein [Ultra-Portable-](#page-144-0)[Image](#page-144-0) 133 Vorbereiten von [Quellendateien](#page-165-0) 154 [Partitionierungsmodul,](#page-28-0) Verwendung 17 [Partitionierungsmodule](#page-22-0) 11 [PCMCIA](#page-188-0) 177 PL- und [BAT-Dateien](#page-189-0) 178 [Portable-Sysprep-Image](#page-18-0) 7, [17,](#page-28-0) [78,](#page-89-0) [103](#page-114-0) [Attribute](#page-151-0) für das neue Basis[betriebssystemmodul](#page-151-0) festlegen 140 [Bestandteile](#page-18-0) 7 [Definition](#page-18-0) 7 [Erstkonfiguration,](#page-18-0) Dauer 7 [Imagedateien](#page-148-0) erstellen und vorbereiten [137](#page-148-0) [implementiert](#page-18-0) 7 [Portierbarkeit](#page-19-0) 8 Programm ″IBM [Customization](#page-147-0)″ [zugriffsfähig](#page-147-0) machen 136 [Portable-Sysprep-Images](#page-15-0) 4 [Portierbarkeit,](#page-13-0) Definition 2 PowerQuest [DeployCenter](#page-15-0) 4, [48,](#page-59-0) [136](#page-147-0) PowerQuest [DeployCenter,](#page-60-0) Hinweise 49 PowerQuest [DeployCenter](#page-18-0) für Portable-[Sysprep-Images](#page-18-0) 7 Programm ″[Fmodify.exe](#page-190-0)″ 179

# **Q**

Quellenbetriebssystemimages erstellen [Einschränkungen](#page-146-0) für PowerQuest [DeployCenter](#page-146-0) 135 [Einschränkungen](#page-145-0) für Symantec Norton [Ghost](#page-145-0) 134 [Erforderliche](#page-144-0) Tools von Dritthers[tellern](#page-144-0) 133 [Ultra-Portable-Images](#page-144-0) 133

# **R**

Rapid Restore PC/Ultra, [Verwendung](#page-42-0) der [Servicepartition](#page-42-0) 31 Rapid [Restore-Programme](#page-34-0) 23 [Einrichtungen](#page-111-0) in Zuordnungen 100 [integrieren](#page-190-0) 179 Repository [Arbeit](#page-72-0) 61 [archivieren](#page-72-0) 61 [Bearbeiten](#page-74-0) von Einträgen 63 Löschen von [Einträgen](#page-74-0) 63 [suchen](#page-75-0) 64 Upgrade von einer [vorherigen](#page-72-0) Version von [ImageUltra](#page-72-0) Builder durchfüh[ren](#page-72-0) 61 [Repository-Dateierweiterungen](#page-24-0) 13 [Repository](#page-60-0) sichern 49 RRPC als [installierbare](#page-191-0) Anwendung auf dem Desktop des [Zielsystems](#page-191-0) aufneh[men](#page-191-0) 180

# **S**

Schritte zum [Erstellen](#page-147-0) eines Basis[betriebssystemmoduls](#page-147-0) 136 Schritte zur Entwicklung eines Image [Erstellen](#page-26-0) eines Moduls 15 Importieren [vorhandener](#page-24-0) Module 13 [Installieren](#page-37-0) von Images 26 Smart Images [entwickeln](#page-35-0) 24 [Zuordnungen](#page-29-0) erstellen oder [ändern](#page-29-0) 18 [Servicepartition](#page-13-0) 2 [Verhalten](#page-101-0) steuern 90 [Servicepartition,](#page-42-0) Beschreibung und Funk[tion](#page-42-0) 31 [Servicepartition,](#page-44-0) Größe verändern oder [löschen](#page-44-0) 33 [Servicepartition,](#page-42-0) Verwendung durch Rapid [Restore](#page-42-0) PC 31 [Servicepartition](#page-33-0) definieren 22 Sichern des [Repository](#page-60-0) 49 Smart [Image](#page-87-0) 76, [103](#page-114-0) [Definition](#page-13-0) 2 [Funktion](#page-16-0) 5 [hardwarespezifisches](#page-15-0) Image, Definiti[on](#page-15-0) 4 [Merkmale](#page-13-0) 2 [Nachteile](#page-16-0) 5 [Portable-Sysprep-Image,](#page-15-0) Definition 4 [Typen](#page-14-0) 3 [Ultra-Portable-Image,](#page-14-0) Definition 3 [unterstützte](#page-14-0) Images 3 [Vorteile](#page-16-0) 5 Smart Images [implementieren](#page-35-0) 24

Spezielle Scripts [bearbeiten](#page-189-0) 178 [Standalone-CDs,](#page-60-0) Hinweise 49 [Standardnetzwerkimplementierung](#page-45-0) mit lokaler [Installation](#page-45-0) 34 Stark verzweigte [Ordnerstruktur](#page-186-0) 175 Steuern der [Netzwerksynchronisation](#page-101-0) 90 Steuern des [Verhaltens](#page-101-0) der Service[partition](#page-101-0) 90 Suchen, [Repository](#page-75-0) 64 [Symantec](#page-15-0) Norton Ghost 4, [48,](#page-59-0) [136](#page-147-0) Symantec Norton Ghost für [Portable-Sys](#page-18-0)[prep-Images](#page-18-0) 7 [Symbole](#page-65-0) 54 Symbole, [Beschreibung](#page-74-0) 63 Symbole [identifizieren](#page-65-0) 54 Sysprep [Bedeutung](#page-15-0) 4 [verwenden](#page-15-0) 4 Sysprep, [Mini-Installation](#page-99-0) 88 [Systemmenü,](#page-109-0) verdeckt 98

# **T**

Testen von Smart [Images](#page-82-0) 71 [Teststatus](#page-82-0) 71 Tools [Einstellungen](#page-84-0) der Netzwerk[synchronisation](#page-84-0) 73 [erstellen](#page-83-0) 72 [exportieren](#page-83-0) 72 [implementieren](#page-84-0) 73 [importieren](#page-83-0) 72 Programm ″IBM [Customization](#page-84-0)″ abru[fen](#page-84-0) 73 [umstufen](#page-83-0) 72 Treiberzuordnung [Einstellungen](#page-79-0) 68 [Leistungsspektrum](#page-13-0) 2 Vorteil der [Erstellung](#page-18-0) 7 [Treiberzuordnungen](#page-31-0) 20

# **U**

Übersicht [Basiszuordnungen](#page-31-0) 20 [Übersicht](#page-22-0) über die Image[verarbeitung](#page-22-0) 11 [Ultra-Portable-Image](#page-89-0) 78, [103](#page-114-0) [Bestandteile](#page-16-0) 5 [Definition](#page-16-0) 5 [Hardware-Erkennung](#page-16-0) 5 [hardwareunabhängig](#page-16-0) 5 [Installationsdauer](#page-16-0) 5 [Lebensdauer](#page-16-0) 5 [Merkmale](#page-16-0) 5 mit [Treiberzuordnungen](#page-17-0) verwen[den](#page-17-0) 6 [Module](#page-16-0) 5 [Partitionierungsmodul](#page-144-0) verwen[den](#page-144-0) 133 [Portierbarkeit](#page-16-0) 5, [6](#page-17-0) [Windows-Installationsprogramm](#page-16-0) 5 Umstufen von [Zuordnungen](#page-83-0) und Modu[len](#page-83-0) 72 [Unterstützung](#page-182-0) für Tools von Dritthers[tellern](#page-182-0) 171

Upgrade von einer [vorherigen](#page-61-0) Version von [ImageUltra](#page-61-0) Builder durchfüh[ren](#page-61-0) 50 [Repository,](#page-72-0) Hinweise 61 [USB](#page-188-0) 177

## **V**

Variablen, [Basiszuordnung](#page-117-0) 106 [abgefragten](#page-124-0) Wert an einen Filter oder ein [Dienstprogramm](#page-124-0) übergeben 113 auf Text [verweisen](#page-121-0) 110 [Benutzer](#page-122-0) zur Eingabe eines Werts auf[fordern](#page-122-0) 111 fest [codierte](#page-118-0) Werte 107 um [Menüpunkte](#page-119-0) zu bestimmen 108 Variablen, [vordefinierte](#page-197-0) 186 Verdecktes [Systemmenü,](#page-109-0) hinzufügen 98 Verknüpfungen [Beispiel](#page-98-0) 87 [Definition](#page-98-0) 87 [Zweck](#page-98-0) 87 [Verringerung](#page-17-0) der Diagnosezeit 6 [Verteilen](#page-46-0) von Images über CD 35 [Verteilungs-CD](#page-25-0) für ImageUltra Buil[der](#page-25-0) 14 Verwenden [Anwendungsmodul](#page-187-0) in einer Treiber[zuordnung](#page-187-0) 176 [Microsoft-Tool](#page-15-0) ″Sysprep″ 4 [Sysprep](#page-15-0) 4 [Treibermodul](#page-187-0) in einer Basiszu[ordnung](#page-187-0) 176 [Verwenden](#page-183-0) des Web 172 Verwenden von [Dokumentation](#page-182-0) und [Hilfefunktion](#page-182-0) 171 Verwenden von [Verknüpfungen](#page-98-0) in einer [Basiszuordnung](#page-98-0) 87 [Virensuche](#page-27-0) 16 Von WHQL [zertifizierte](#page-26-0) Einheiten[treiber](#page-26-0) 15, [156](#page-167-0) Voranzeige von [Basiszuordnungen](#page-113-0) 102 [Voraussetzungen](#page-59-0) für Installation und Ver[wendung](#page-59-0) 48 Vorbereiten [Attribute](#page-161-0) für ein neues Add-on-[Betriebssystemmodul](#page-161-0) festlegen 150 Attribute für ein neues [Anwendungs](#page-158-0)modul [festlegen](#page-158-0) 147 Dateien für die Konsole von [ImageUl](#page-158-0)tra Builder [zugriffsfähig](#page-158-0) [machen](#page-158-0) 147 Installation im [Hintergrund](#page-156-0) 145 [Minianwendungen](#page-157-0) hinzufügen 146 nach der [Vorbereitung](#page-158-0) der Dateien [147](#page-158-0) [Quellendateien](#page-156-0) für Anwendungsmodule und [Add-on-Betriebssystem](#page-156-0)[module](#page-156-0) 145 [Quellendateien](#page-167-0) für Einheiten[treiber](#page-167-0) 156 [Quellendateien](#page-173-0) für Filter 162 Vorbereiten von [Quellendateien](#page-144-0) 133 [Vordefinieren](#page-100-0) von Standardein[stellungen](#page-100-0) 89 Vordefinieren von [Standardeinstellungen](#page-16-0) für [Benutzer](#page-16-0) 5, [7](#page-18-0)

Vorteile des [Modulimports](#page-25-0) 14

## **W**

[Webbasierte](#page-182-0) technische Unterstüt[zung](#page-182-0) 171 White Paper, verdeckter [geschützter](#page-204-0) [Bereich](#page-204-0) 193 [Wiederherstellung,](#page-48-0) Auswirkungen auf den [HPA](#page-48-0) 37 [Wiederherstellungsdateien](#page-14-0) 3 [Windows](#page-99-0) 88

# **Z**

Zuordnung [Attribute](#page-30-0) 19 [Basis](#page-31-0) 20 [Baumstruktur](#page-30-0) 19 Filter zu [Basiszuordnungen](#page-32-0) 21 Zuordnung, [Installationsmenüs](#page-29-0) 18, [19](#page-30-0) [Zuordnung,](#page-31-0) Merkmale 20 Zuordnungen [suchen](#page-75-0) nach 64 [Zuordnungen,](#page-31-0) Treiber 20 [Zuordnungen](#page-86-0) erstellen 75 Zuordnungen und Module [exportieren](#page-72-0) 61 [importieren](#page-73-0) 62 [Zuordnungseinstellungen,](#page-76-0) Fenster 65 Zuordnungsfenster [Attribute](#page-76-0) 65 [Inhalt](#page-76-0) 65 [Komponenten,](#page-76-0) Bereich 65 [verwenden](#page-76-0) 65 [Zusammenfassung](#page-20-0) der Imagetypen 9 Zusätzliche [Einheitentreiber](#page-19-0) 8 [Zuständiger](#page-183-0) technischer Kunden[dienst](#page-183-0)<sup>7</sup>172

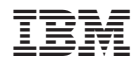

Teilenummer: 03R0081

(1P) P/N: 03R0081

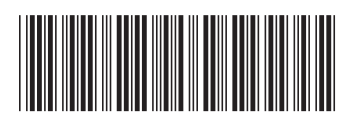